# 操作手册 **Micropilot FMR50 HART**

雷达液位计

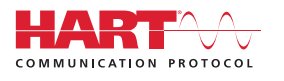

BA01045F/28/ZH/07.18

71408715 2018-04-12 01.02.zz (设备固件)

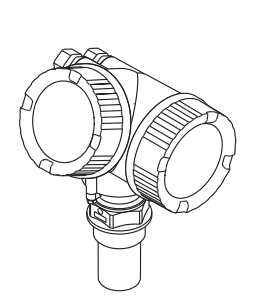

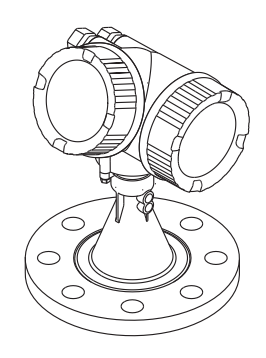

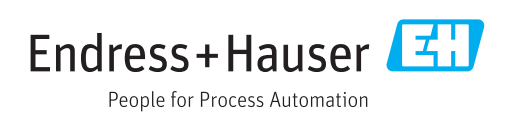

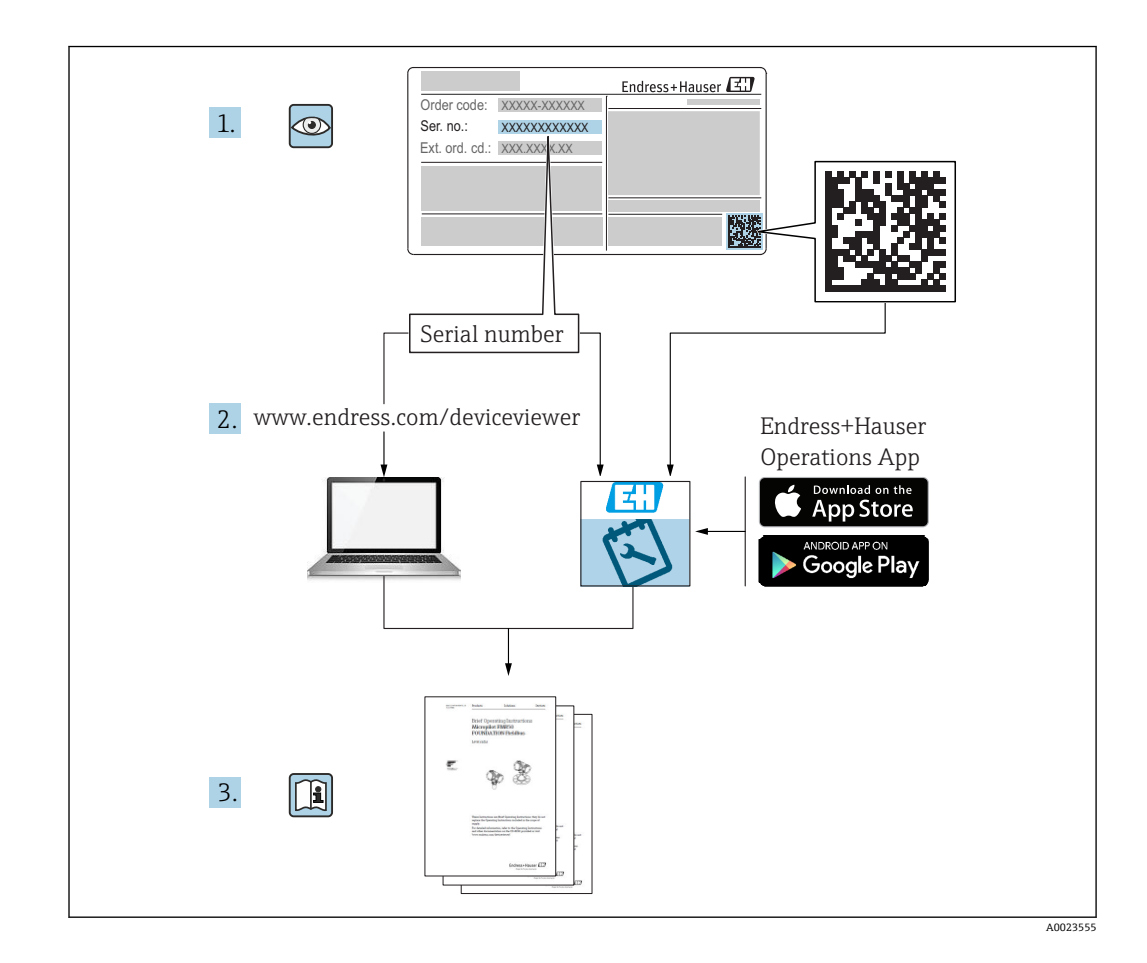

## **目录**

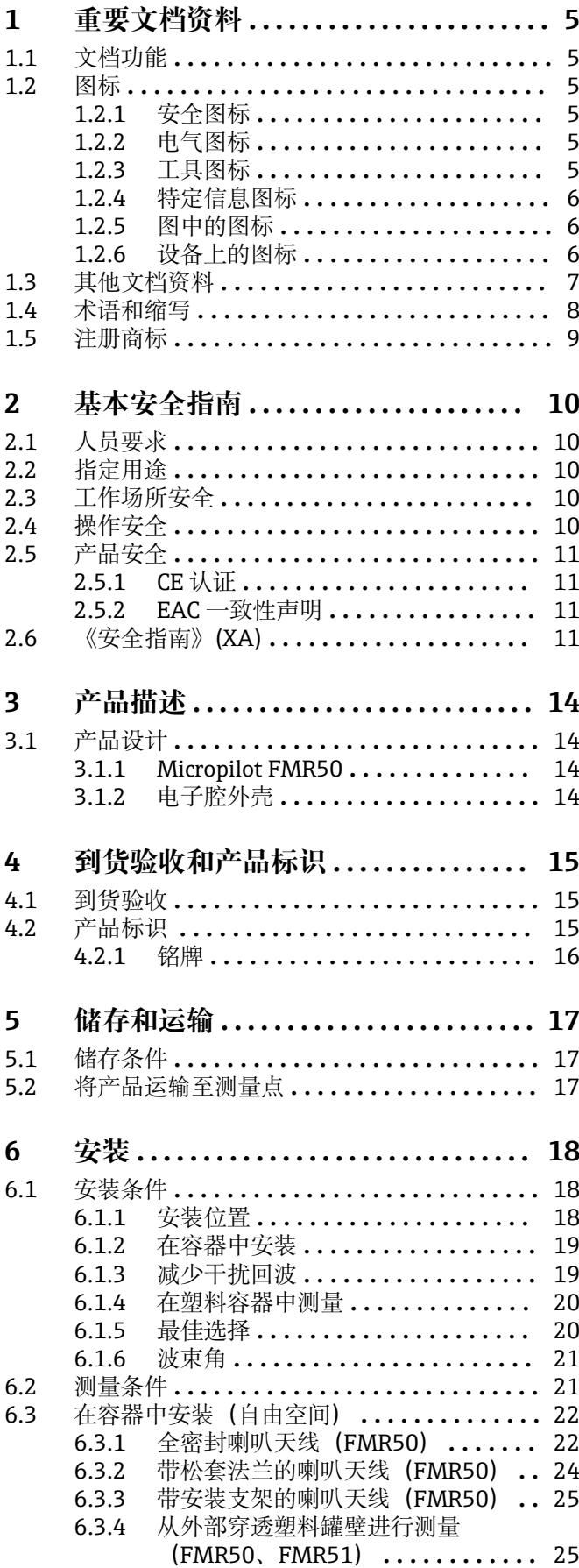

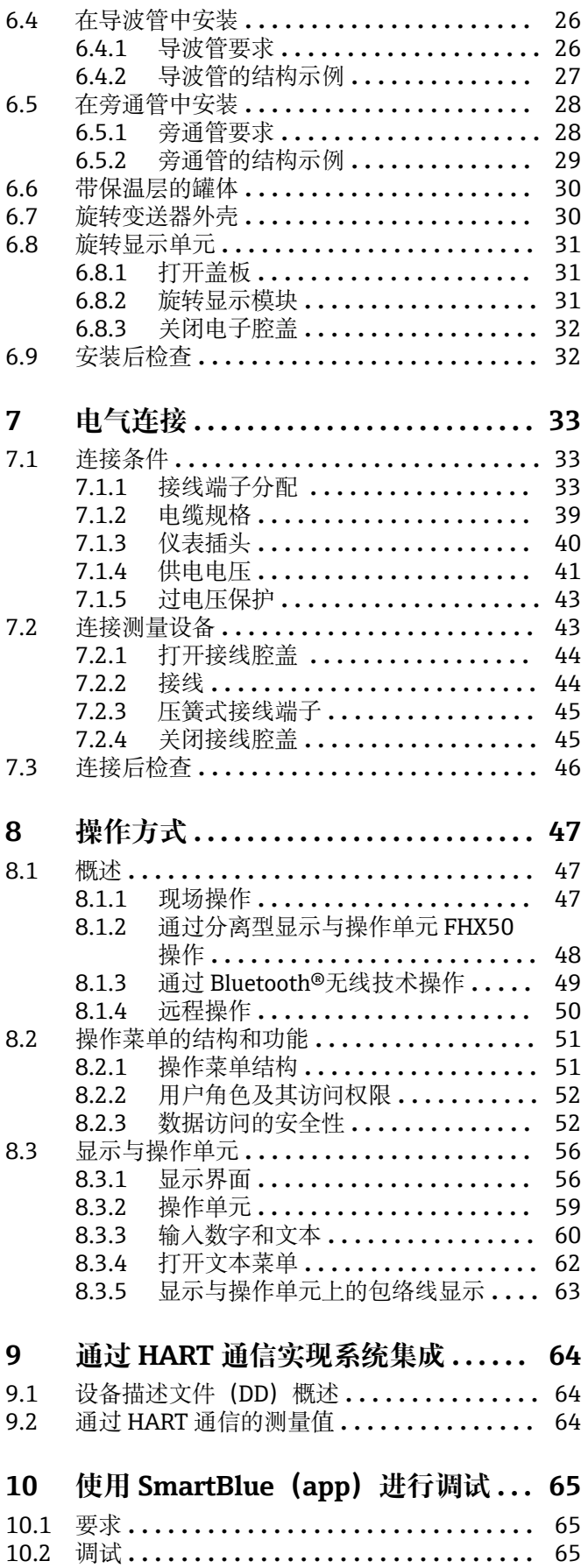

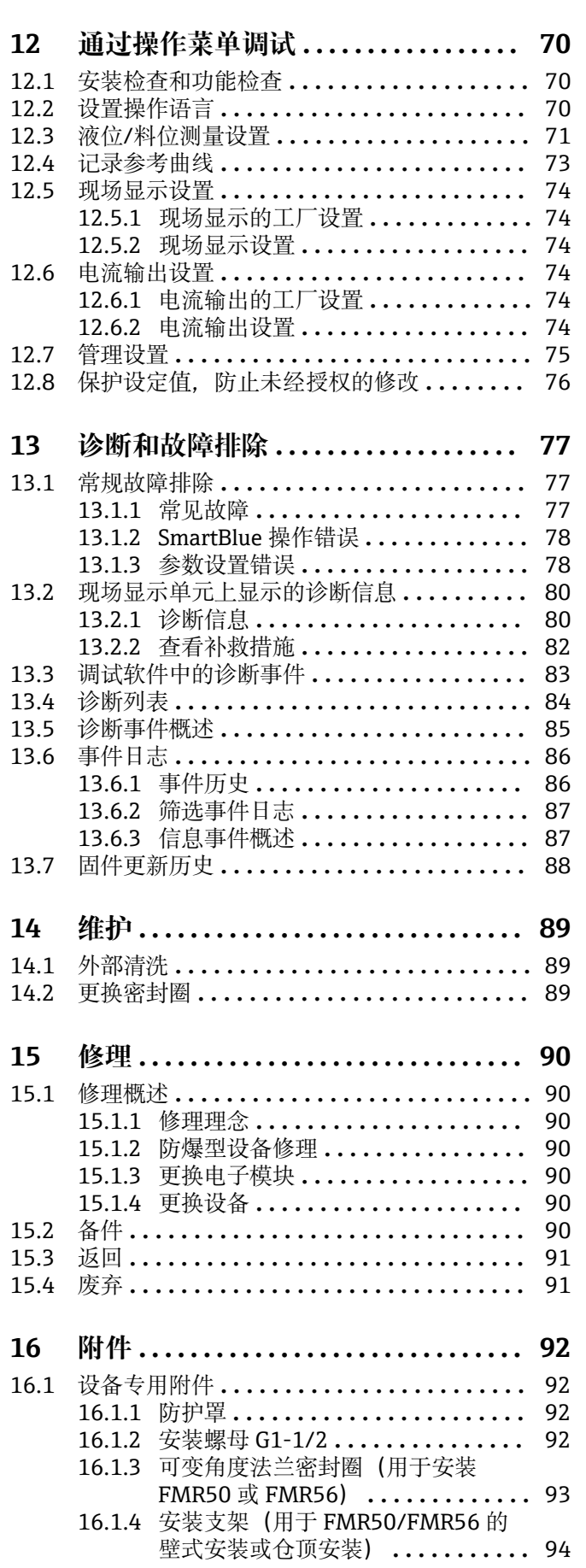

**[11 通过设置向导调试](#page-68-0) ................. 69**

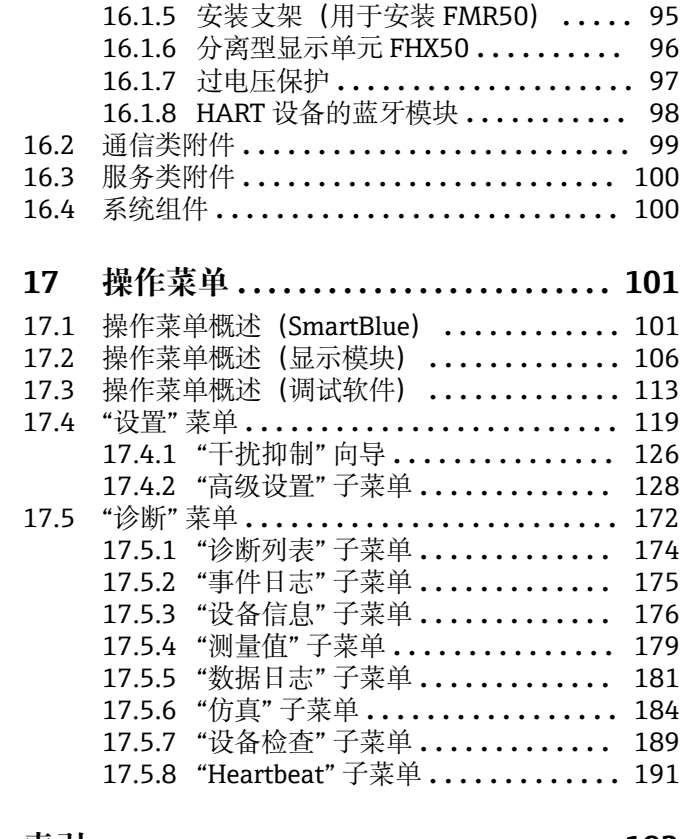

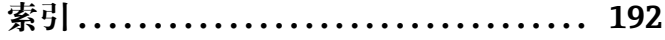

## <span id="page-4-0"></span>**1 重要文档资料**

### **1.1 文档功能**

文档中包含仪表生命周期各个阶段内所需的所有信息:从产品标识、到货验收和储存, 至安装、电气连接、操作和调试,以及故障排除、维护和废弃。

### **1.2 图标**

### **1.2.1 安全图标**

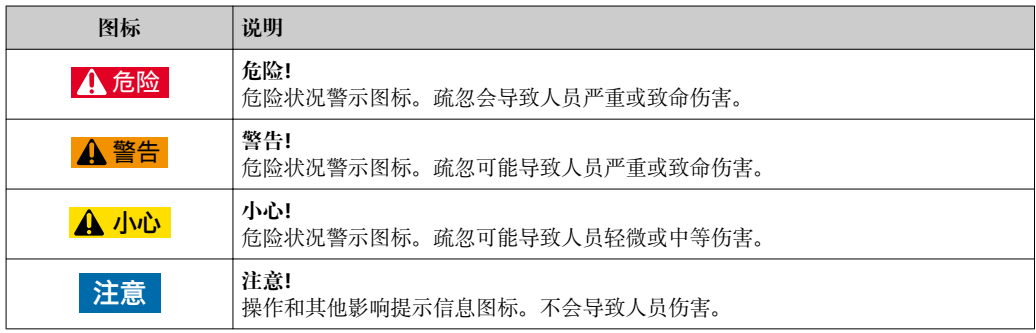

### **1.2.2 电气图标**

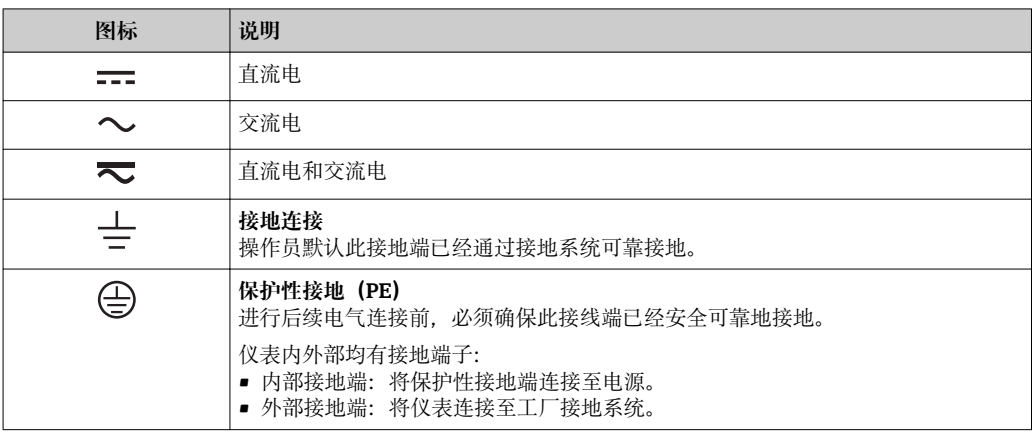

### **1.2.3 工具图标**

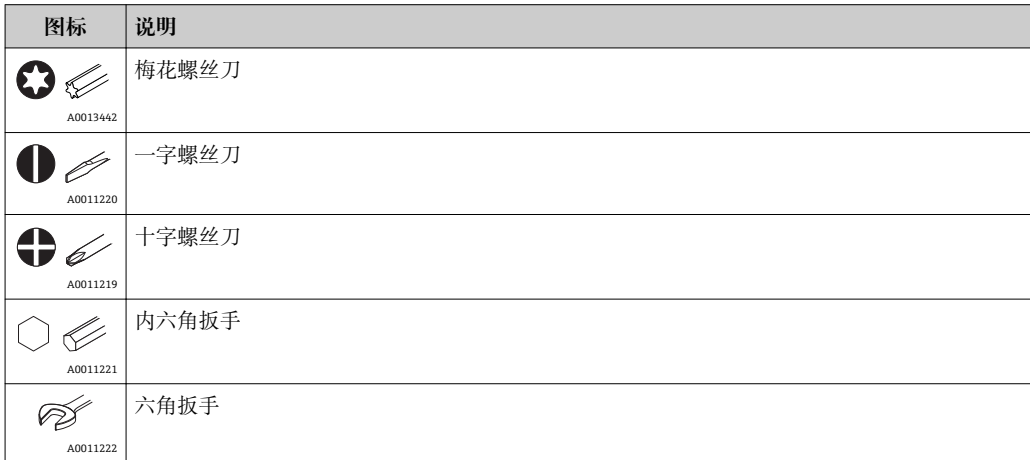

### <span id="page-5-0"></span>**1.2.4 特定信息图标**

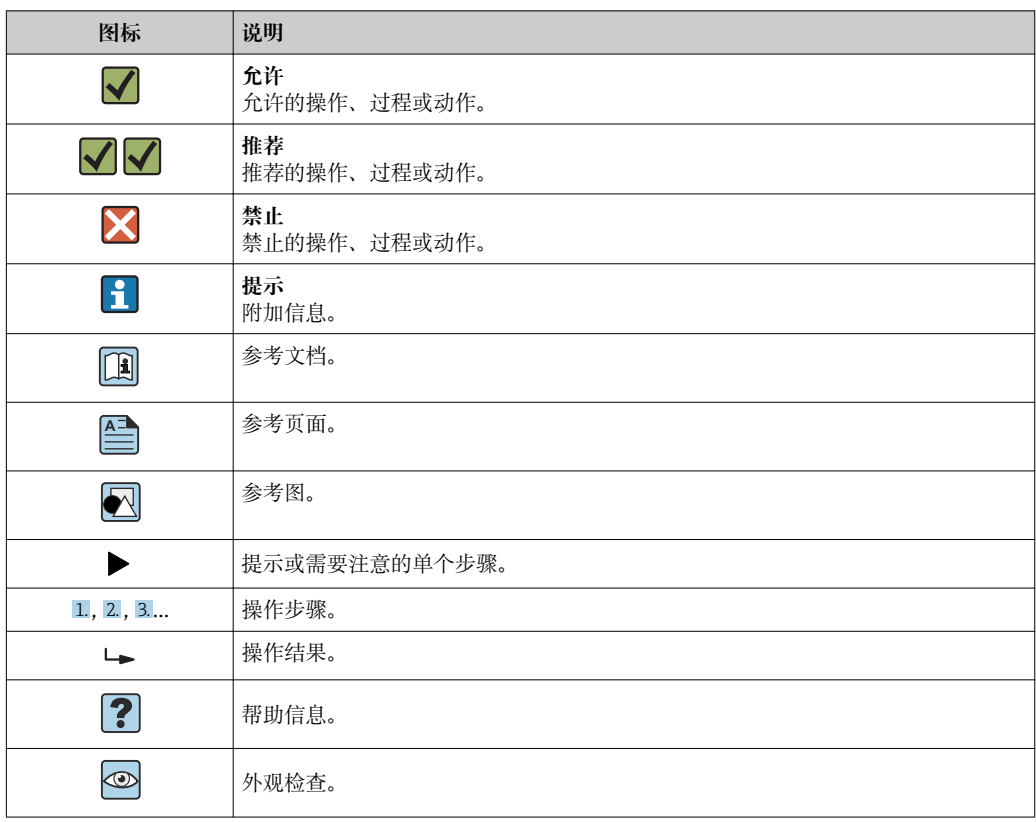

### **1.2.5 图中的图标**

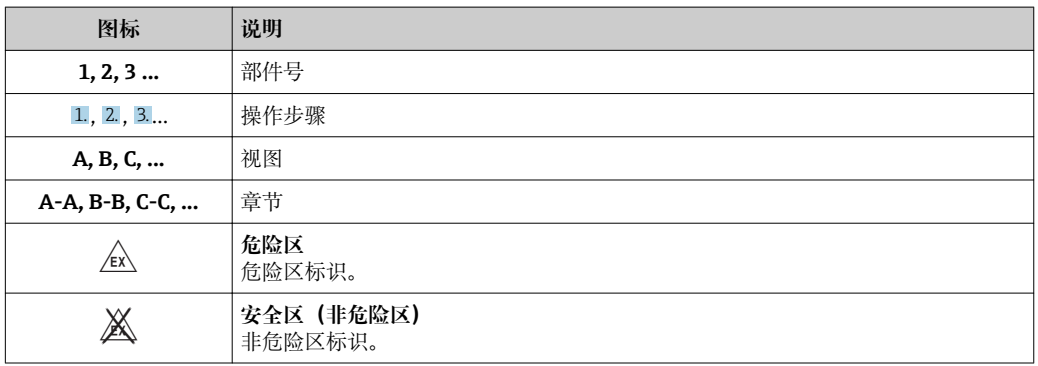

### **1.2.6 设备上的图标**

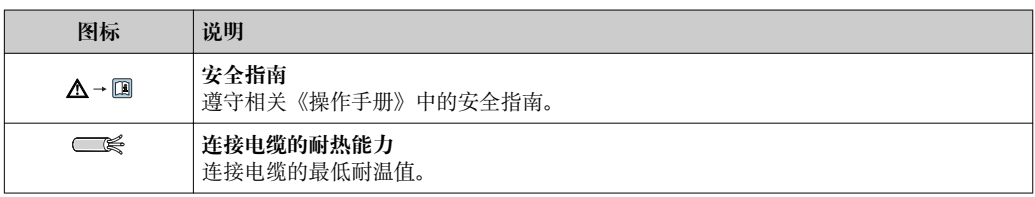

## <span id="page-6-0"></span>**1.3 其他文档资料**

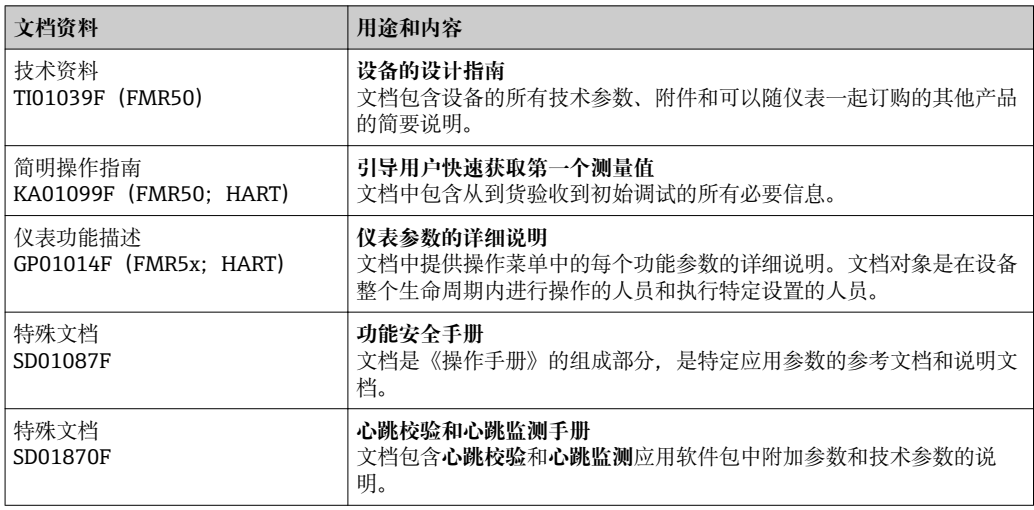

包装内相关技术文档的查询方式如下:

- 在 W@M 设备浏览器中:输入铭牌上的序列号 [\(www.endress.com/deviceviewer](http://www.endress.com/deviceviewer))
- 在 Endress+Hauser Operations App 中: 输入铭牌上的序列号, 或扫描铭牌上的二 维码 (QR 码)

## <span id="page-7-0"></span>**1.4 术语和缩写**

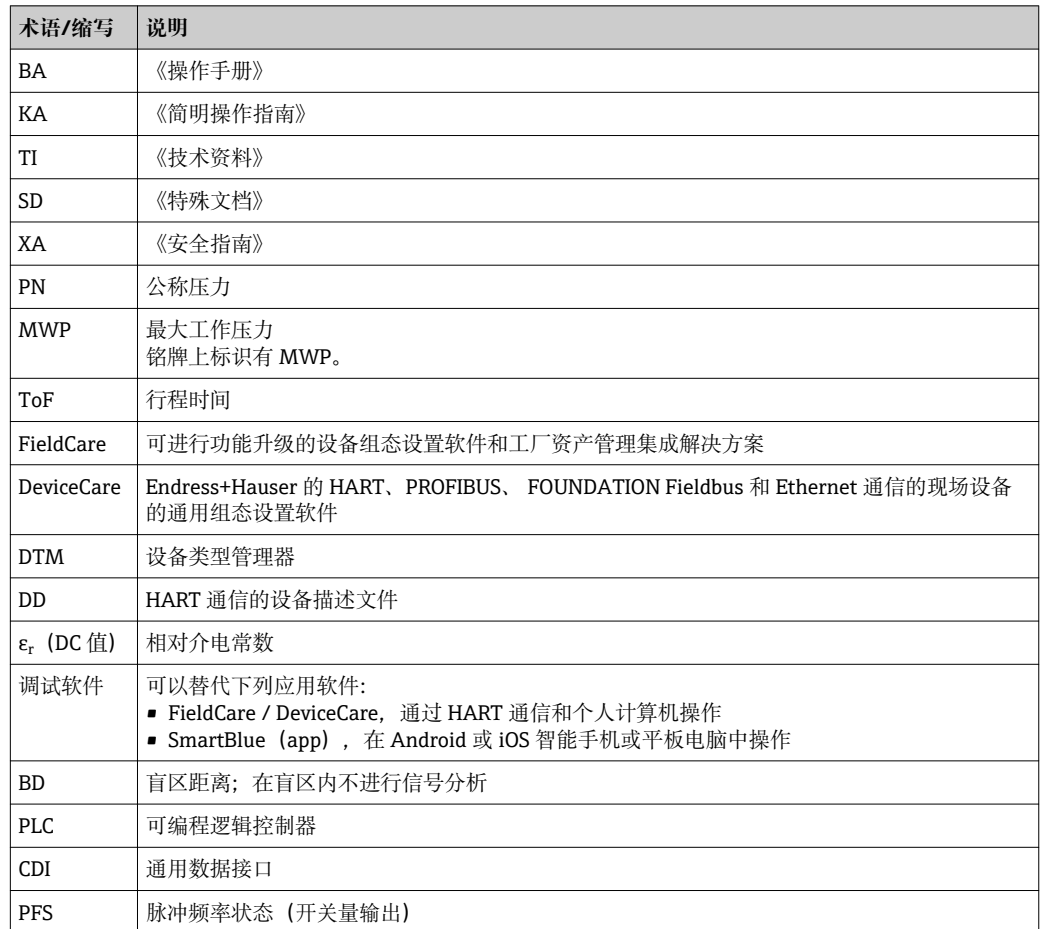

### <span id="page-8-0"></span>**1.5 注册商标**

#### **HART®**

现场通信组织的注册商标(Austin,美国)

#### **Bluetooth®**

Bluetooth<sup>®</sup>文字和商标是 Bluetooth SIG 公司的注册商标, Endress+Hauser 已获准使用 此商标。其他注册商标和商标名分别由相关公司所有。

#### **Apple®**

Apple、Apple 图标、iPhone 和 iPod touch 是苹果公司的注册商标,已在美国和其他国 家注册登记。App Store 是苹果公司的服务商标。

#### **Android®**

Android、Google Play 和 Google Play 图标是谷歌公司的注册商标。

#### **KALREZ®、VITON®**

杜邦高性能弹性体公司的注册商标(Wilmington,美国)

#### **TEFLON®**

杜邦公司的注册商标(Wilmington,美国)

#### **TRI CLAMP®**

Alfa Laval 公司的注册商标 (Kenosha, 美国)

## <span id="page-9-0"></span>**2 基本安全指南**

### **2.1 人员要求**

执行安装、调试、诊断和维护操作的人员必须符合下列要求:

- ‣ 经培训的合格专业人员必须具有执行特定功能和任务的资质。
- ‣ 经工厂厂方/操作员授权。
- ‣ 熟悉联邦/国家法规。
- ‣ 开始操作前,专业人员必须事先阅读并理解《操作手册》、补充文档和证书中(取决 于实际应用)的各项规定。
- ‣ 遵守操作指南和基本条件要求。

操作人员必须符合下列要求:

- ‣ 经工厂厂方/操作员针对任务要求的指导和授权。
- ‣ 遵守手册中的指南。

### **2.2 指定用途**

#### **应用和测量介质**

本文档中介绍的测量设备用于液体、浆料和泥浆的连续非接触式液位测量。设备的工作 频率约为 26 GHz, 最大辐射脉冲能量为 5.7 mW, 平均输出功率为 0.015 mW (带高级 动态响应的仪表型号: 最大辐射脉冲能量为 23.3 mW, 平均输出功率为 0.076 mW), 可以自由安装在密闭金属容器中测量。操作对人类和动物完全无害。

遵守"技术参数"章节、《操作手册》和补充文档资料中规定的限定值要求,测量仪表可 用于下列参数测量:

- ‣ 过程变量测量值:物位、距离、信号强度
- ‣ 过程变量计算值:任意形状容器中介质的体积或质量、测量堰或测量渠中的流量(通 过线性化功能计算物位)

为了确保测量仪表始终能够正常工作:

- ‣ 仅当测量设备的过程接液部件能够耐受被测介质的腐蚀性时,才能允许使用。
- ▶ 遵守"技术参数"章节中规定的限定值要求。

#### **错误使用**

由于不恰当使用或用于非指定用途而导致的损坏,制造商不承担任何责任。

核实临界工况:

▶ 测量特殊介质和清洗液时, Endress+Hauser 十分乐意帮助您核实接液部件材料的耐 腐蚀性,但对此不做任何担保和承担任何责任。

#### **其他风险**

在操作过程中,与过程的热交换和电子部件自身的功率消耗可能导致电子腔外壳及其内 置部件的温度升高至 80 °C (176 °F),例如显示模块、主要电子模块和输入/输出电子模 块。在测量过程中,传感器温度可能会接近介质温度。

存在过热表面导致人员烫伤的危险!

▶ 在高温工况中: 确保已采取防护措施避免发生接触性烧伤。

### **2.3 工作场所安全**

操作设备时:

▶ 遵守联邦/国家法规, 穿戴人员防护装置。

### **2.4 操作安全**

存在人员受伤的风险。

‣ 仅在正确技术条件和失效安全条件下操作设备。

<span id="page-10-0"></span>‣ 操作员有责任确保在无干扰条件下操作设备。

#### **改装设备**

禁止进行未经授权的设备改动,可能导致不可预见的危险。

▶ 如需改动, 请咨询 Endress+Hauser 当地销售中心。

#### **修理**

应始终确保设备操作安全和测量可靠。

- ‣ 仅进行明确允许的设备修理。
- ‣ 遵守联盟/国家法规中的电子设备修理准则。
- ‣ 仅使用 Endress+Hauser 的原装备件和附件。

#### **危险区域**

设备在危险区域中使用时,应采取措施消除人员或设备危险(例如:防爆保护、压力容器 安全):

- ‣ 参考铭牌,检查并确认所订购的设备是否允许在危险区域中使用。
- ▶ 遵守补充文档中的各项规定, 补充文档是《操作手册》的组成部分。

### **2.5 产品安全**

测量设备基于工程实践经验设计,符合最先进的安全要求。通过出厂测试,可以安全使 用。它满足通用安全标准和法律要求。

#### **注意**

#### **在潮湿环境中打开设备后,防护等级不再有效。**

▶ 如果在潮湿环境中打开设备, 铭牌上标识的防护等级不再有效, 这可能会影响设备 的安全运行。

### **2.5.1 CE 认证**

测量系统遵守 EC 准则的法律要求。与适用标准一同列举在 EC 一致性声明中。 Endress+Hauser 确保贴有 CE 标志的设备均成功通过了所需测试。

### **2.5.2 EAC 一致性声明**

测量系统满足 EAC 准则的法律要求。与相关标准同时列举在 EAC 一致性声明中。 Endress+Hauser 确保贴有 EAC 标志的设备均成功通过了所需测试。

## **2.6 《安全指南》(XA)**

取决于认证类型, 设备包装中提供下列《安全指南》 (XA) 。《安全指南》是整套《操 作手册》的组成部分。

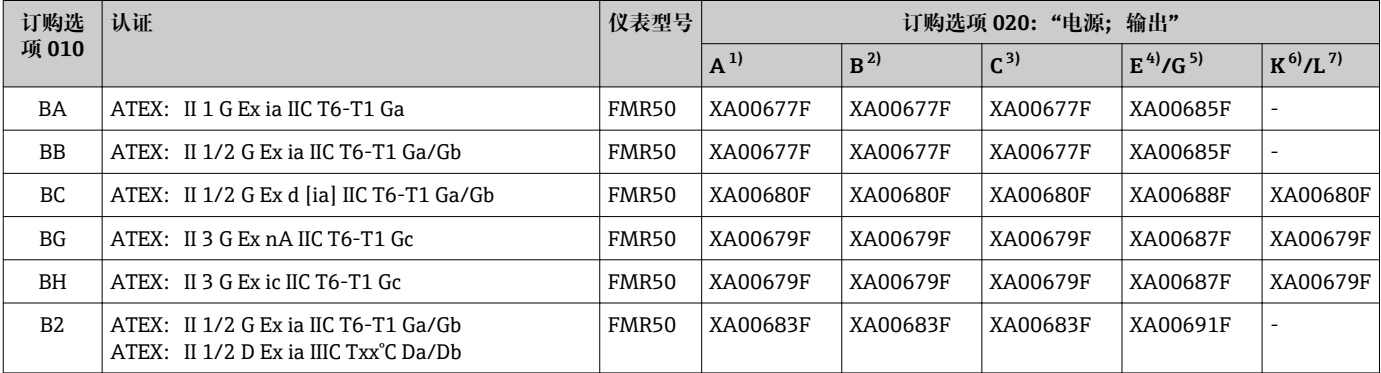

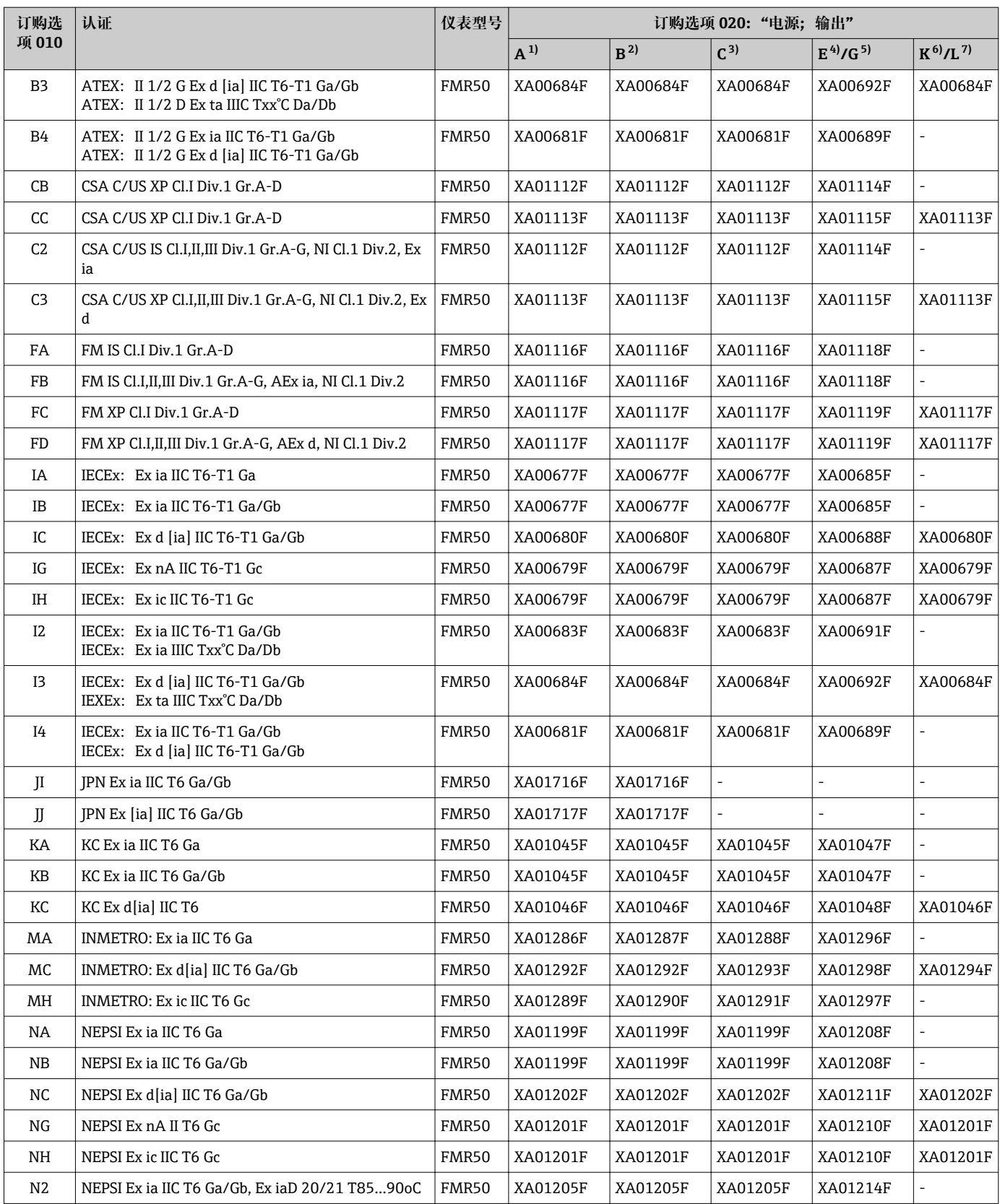

<span id="page-12-0"></span>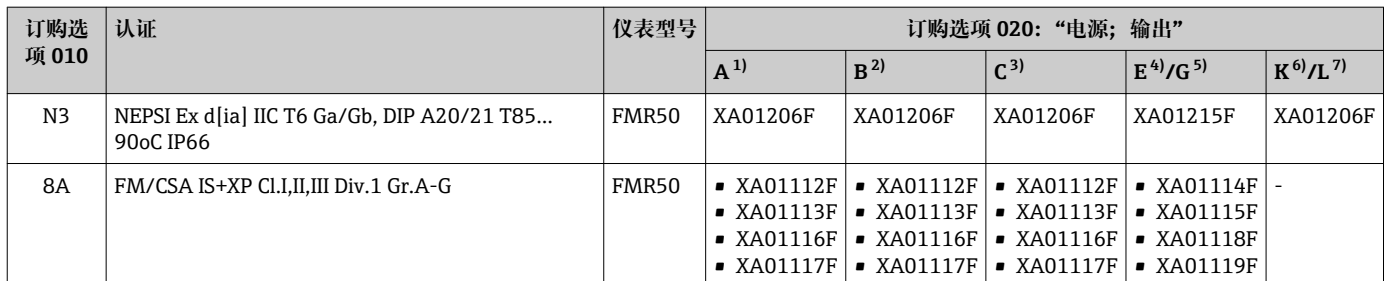

- 1) 两线制连接;4...20mA HART
- 2) 两线制连接;4...20mA HART,开关量输出
- 3) 两线制连接;4...20mA HART,4...20mA
- 4) 两线制连接; FOUNDATION Fieldbus, 开关量输出
- 5) 两线制连接;PROFIBUS PA,开关量输出
- 6) 四线制连接,90...253VAC;4...20mA HART
- 7) 四线制连接,10.4...48VDC;4...20mA HART

<sup>1</sup> 防爆型设备的铭牌上标识有《安全指南》(XA)文档资料代号。

带分离型显示单元 FHX50 的设备 (产品选型表: 订购选项 030 "显示; 操作"; 选型代 号 L 或 M) 的部分防爆认证发生变化,详细信息参见下表 1):

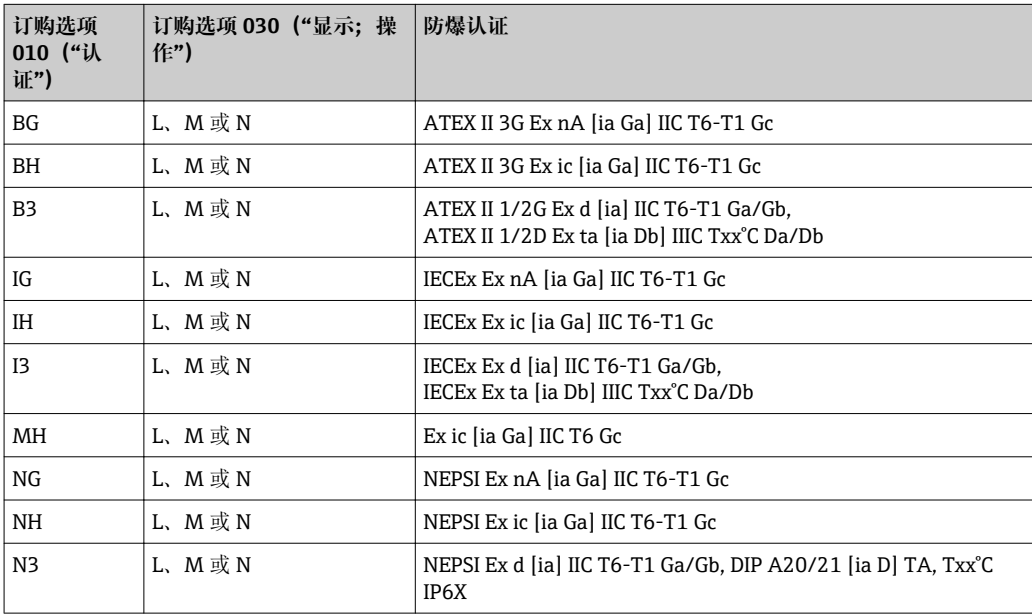

<sup>1)</sup> 表格中未列举的防爆认证不受 FHX50 的影响。

## <span id="page-13-0"></span>**3 产品描述**

### **3.1 产品设计**

### **3.1.1 Micropilot FMR50**

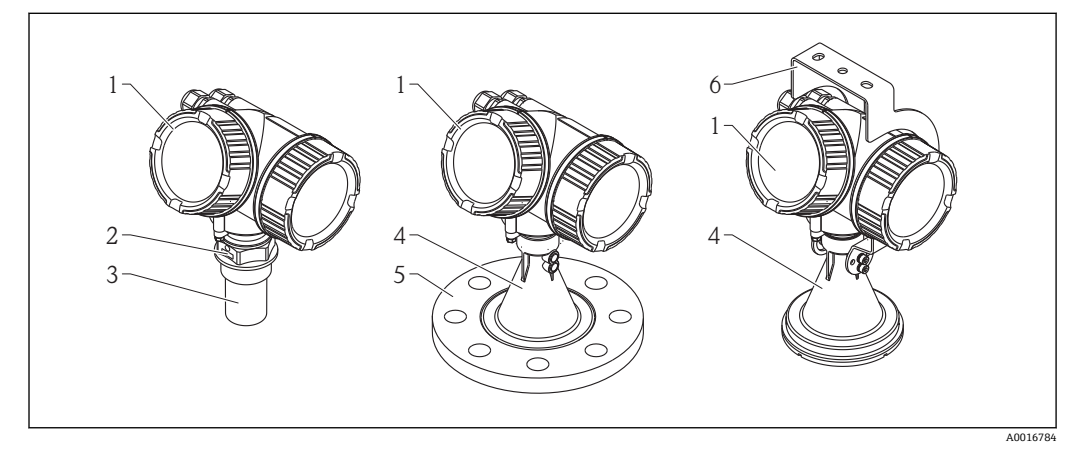

- 1 Micropilot FMR50 (26 GHz) 的结构示意图
- 1 电子腔外壳
- 2 过程连接(螺纹)
- 3 喇叭天线, 40 mm (1-1/2 in), PVDF 圆柱<br>4 喇叭天线, 80 mm (3 in) / 100 mm (4 in).
- 喇叭天线, 80 mm (3 in) / 100 mm (4 in), PP 防护盖
- 5 松套法兰<br>6 安装支架
- 安装支架

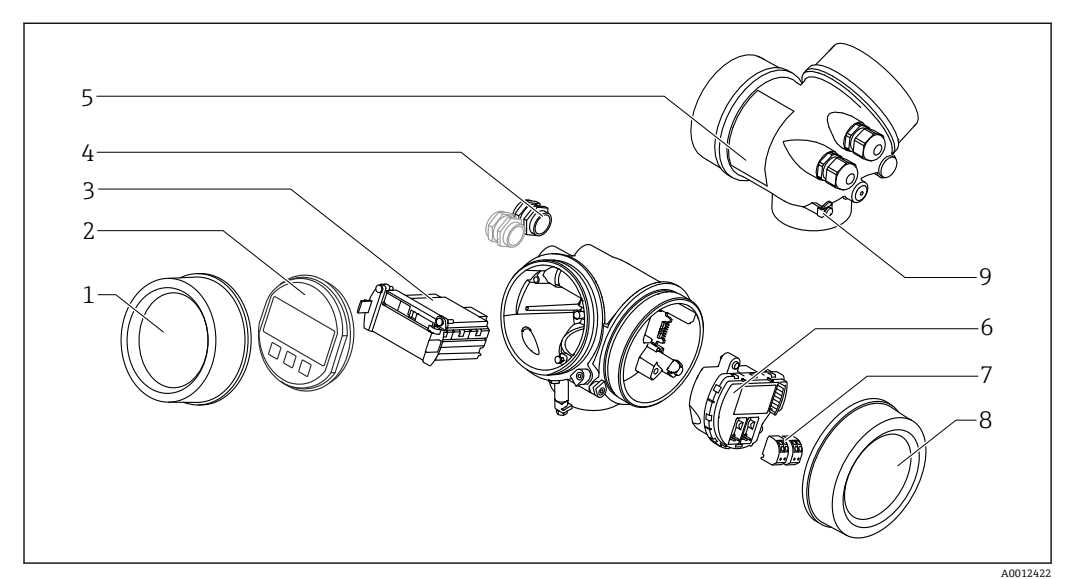

### **3.1.2 电子腔外壳**

- 2 电子腔外壳结构示意图
- 1 电子腔盖<br>2 显示模块
- 显示模块
- 3 主要电子模块
- 一笔 (1个或 2个,与仪表型号相关)
- 5 铭牌
- 6 I/O 电子模块<br>7 接线端子 (可
- 7 接线端子 (可插拔的压簧式接线端子)<br>8 接线腔盖
- 8 接线腔盖<br>9 接地端
- 接地端

## <span id="page-14-0"></span>**4 到货验收和产品标识**

### **4.1 到货验收**

接收货物时请进行下列检查:

- 供货清单上的订货号是否与产品粘贴标签上的订货号一致?
- 物品是否完好无损?
- 铭牌参数是否与供货清单上的订购信息一致?
- 是否带调试软件 DVD 光盘? 可选(参见铭牌):是否提供《安全指南》(XA)文档?

 $\begin{bmatrix} \textbf{P} \end{bmatrix}$ 如果不满足任一上述条件, 请咨询 Endress+Hauser 当地销售中心。

### **4.2 产品标识**

测量设备的标识信息如下:

- 铭牌参数
- 扩展订货号,标识供货清单上的设备特征
- 在 W@M 设备浏览器中输入铭牌上的序列号 [\(www.endress.com/deviceviewer](http://www.endress.com/deviceviewer)): 显 示测量设备的所有信息。
- 在 Endress+Hauser Operations App 中输入铬牌上的序列号, 或使用 Endress+Hauser Operations App 扫描铭牌上的二维码 (QR 码): 显示测量设备的所有信息

包装内相关技术文档的查询方式如下:

- 在 W@M 设备浏览器中: 输入铭牌上的序列号 [\(www.endress.com/deviceviewer](http://www.endress.com/deviceviewer))
- 在 Endress+Hauser Operations App 中: 输入铭牌上的序列号, 或扫描铭牌上的二维码 (QR 码)

<span id="page-15-0"></span>**4.2.1 铭牌**

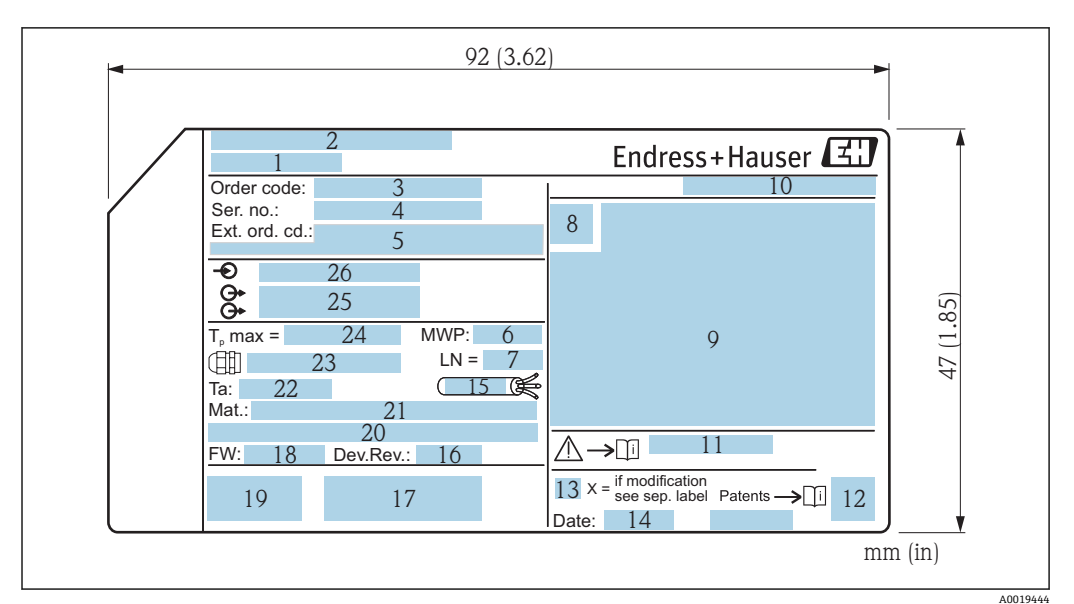

■ 3 Micropilot 的铭牌示意图

- 1 设备名称
- 2 制造商地址
- 3 订货号<br>4 序列号
- 序列号
- 5 扩展订货号
- 6 过程压力<br>7 天线长度
- 7 天线长度 (仅适用于带天线延长管的 FMR51)<br>8 认证图标
- 8 认证图标<br>9 证书和相
- 9 证书和相关防爆参数
- 10 防护等级, 例如 IP、NEMA
- 11 《安全指南》文档资料代号,例如 XA、ZD、ZE
- 12 二维码<br>13 更改标 13 更改标记
- 14 生产日期:年-月
- 15 电缆的温度阻抗
- 16 设备修订版本号
- 17 设备型号的其他信息(证书、认证、通信),例如 SIL、PROFIBUS
- 18 固件版本号(FW)
- 19 CE 认证、C-Tick 认证
- 20 Profibus PA 型: Profibus 版本号; FOUNDATION Fieldbus 型: 设备 ID
- 21 过程接液部件材质
- 22 允许环境温度 (Ta)
- 23 螺纹缆塞尺寸
- 24 最高过程温度
- 25 输出信号
- 26 工作电压

 $| \cdot |$ 

铭牌上只能显示 33 位扩展订货号。扩展订货号位数超过 33 位时,后续订货号将不 再显示。在设备操作菜单中能够显示完整的扩展订货号:**扩展订货号 1 … 3** 参数

## <span id="page-16-0"></span>**5 储存和运输**

### **5.1 储存条件**

- 允许储存温度: -40 ... +80 ℃ (-40 ... +176 °F)
- 使用原包装储存设备。

### **5.2 将产品运输至测量点**

### **注意**

#### **外壳或天线可能会被损坏或断裂。**

存在人员受伤的风险!

- ‣ 使用原包装将测量设备运输至测量点或过程连接处。
- ‣ 禁止将起吊装置(吊绳、吊环等)固定在外壳或天线上,只能固定在过程连接上。注 意设备的重心位置,避免倾斜。
- ▶ 运输重量超过 18kg (39.6 lbs)的设备时, 请遵守安全指南和运输条件要求 (IEC61010)。

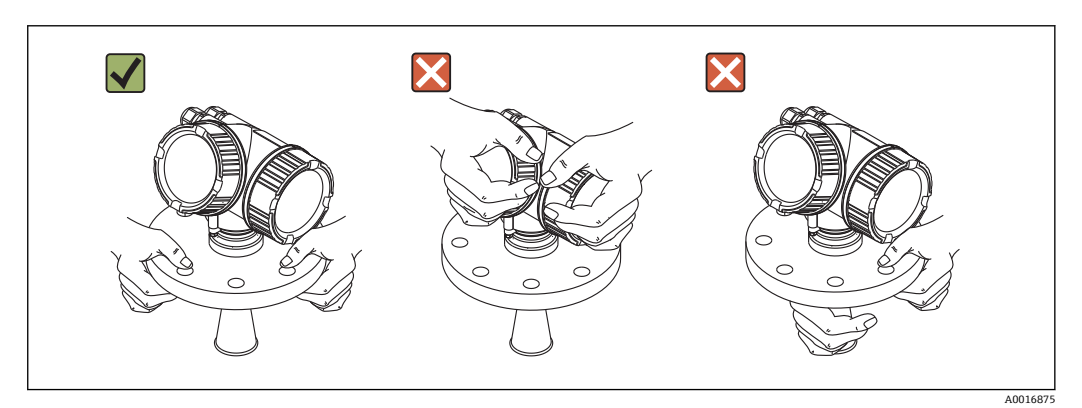

<span id="page-17-0"></span>**6 安装**

**6.1 安装条件**

**6.1.1 安装位置**

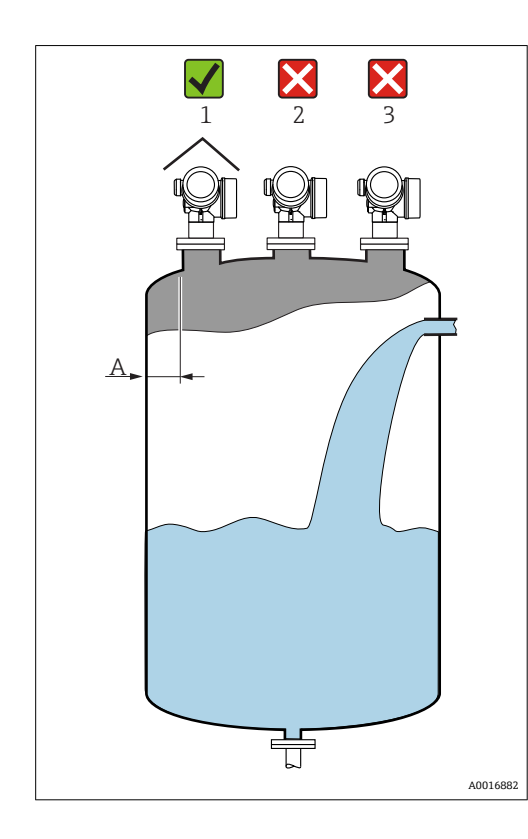

- 罐壁与安装短管外壁间的推荐安装距离 **A**:约为罐体直径的 1/6。 但是,仪表安装位置与罐壁间的距离不 能小于 15 cm (5.91 in)。
- 禁止将仪表安装在罐体中央位置处 (2),因为干扰会导致信号丢失。
- 禁止将仪表安装在进料口(3)上方。
- 建议安装防护罩 (1), 避免仪表直接 经受日晒雨淋。

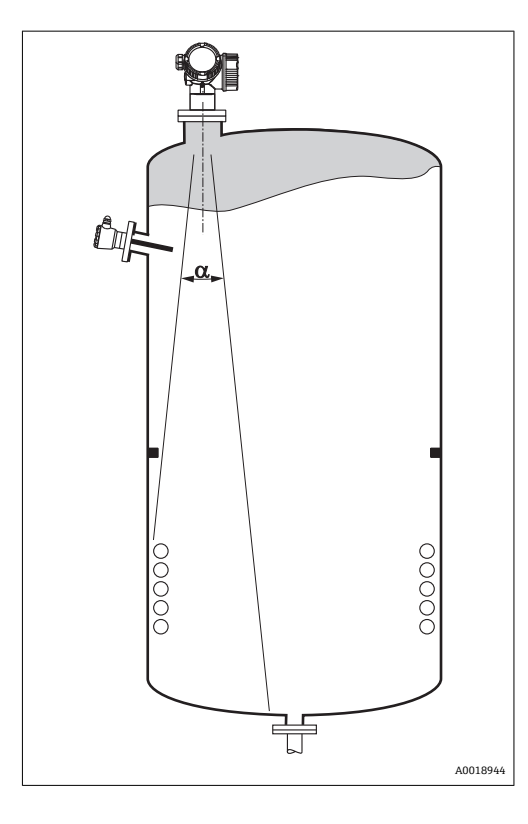

<span id="page-18-0"></span>**6.1.2 在容器中安装**

在信号波束范围内避免安装任何装置(例 如限位开关、温度传感器、支撑、真空 环、加热盘管、挡板等)。注意波束角  $\rightarrow$  21。

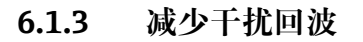

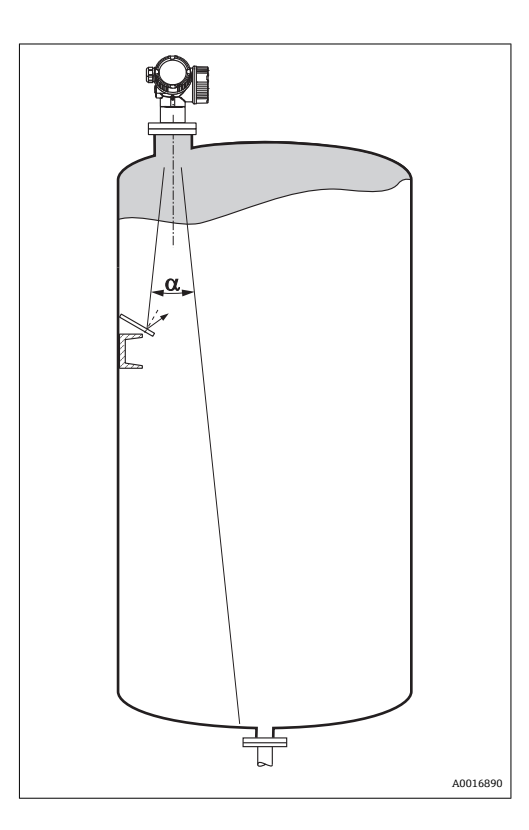

倾斜安装的金属反射板会散射雷达波信 号; 因此可以减少干扰回波。

### <span id="page-19-0"></span>**6.1.4 在塑料容器中测量**

容器外壁采用非导电性材料时(例如 GRP), 微波也会被信号波束范围之外的干扰物反 射(例如金属管道(1)、楼梯(2)、锅炉(3)等)。因此,禁止在信号波束范围内安装此类 干扰物。详细信息请咨询 Endress+Hauser 当地销售中心。

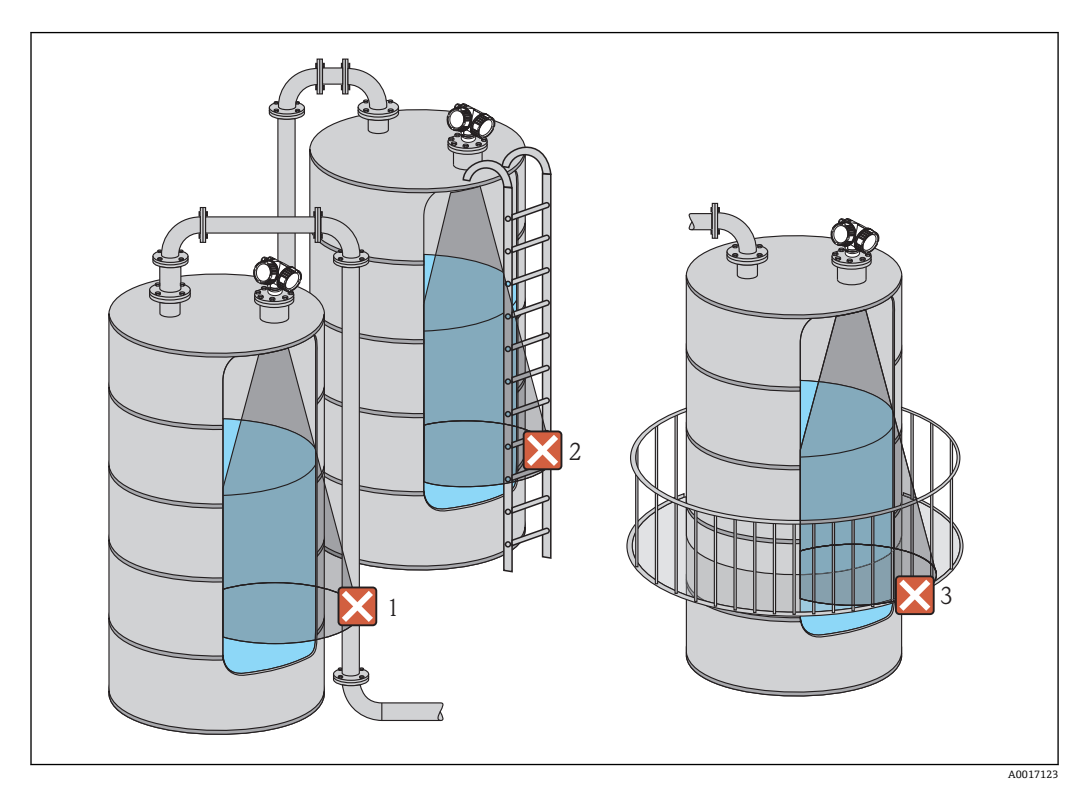

#### **6.1.5 最佳选择**

- 天线尺寸
- 天线越大,波束角越小 α, 干扰回波越少[→ 21。](#page-20-0)
- 干扰抑制 通过电子干扰回波抑制可以优化测量。 详细信息参见距离调整 参数 (→ □ 123)。
- 天线安装 注意法兰或螺纹连接上的标记[→ 22](#page-21-0) [→ 24](#page-23-0).。
- 导波管
	- 导波管可以避免干扰信号[→ 26](#page-25-0)。
- 倾斜安装的金属反射板 可以散射雷达波信号;因此,可以减少干扰回波。

### **6.1.6 波束角**

<span id="page-20-0"></span>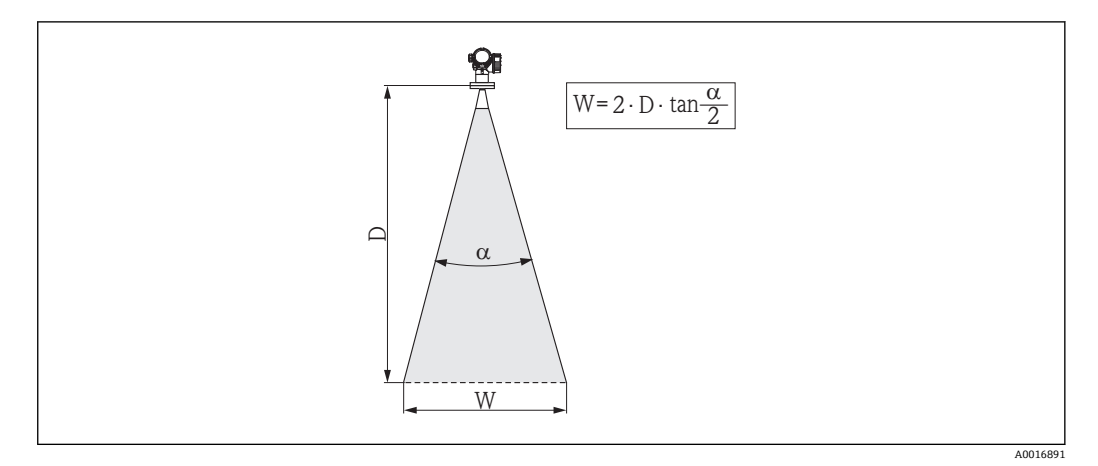

4 波束角 α、距离 D 和波束宽度 W 的相互关系

波束角 α 定义为雷达波能量密度达到其最大值的一半时 (3dB 宽度) 的角度。微波会发 射至信号波束范围之外,且可以被干扰物反射。

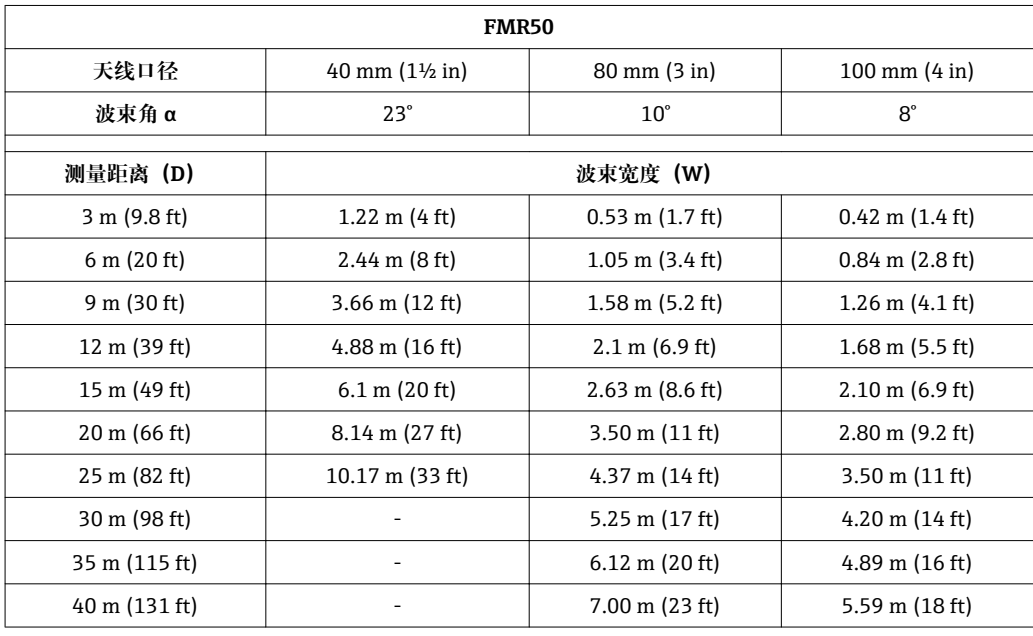

波束宽度 **W** 取决于波束角 **α** 和测量距离 **D**:

### **6.2 测量条件**

- 出现沸腾表面、起泡表面或易生成泡沫液面时,使用 FMR53 或 FMR54 测量。根据泡 沫的具体成份,泡沫可以吸收微波,或微波在泡沫表面发生发射。在特定条件下测量 仍可进行。使用 FMR50、FMR51 和 FMR52 测量时,建议选择附加选项"高级动态响 应"(订购选项 540: "应用软件包",选型代号: EM)。
- 出现严重**蒸汽**或**冷凝**现象时,FMR50、FMR51 和 FMR52 的最大测量范围可能会减 小,取决于蒸汽的密度、温度和成份→使用 FMR53 或 FMR54 测量。
- 测量吸附性气体(例如氨气 NH<sub>3</sub>)或部分碳氟化合物<sup>2)</sup>, 请使用 Levelflex 或 Micropilot FMR54 在导波管中测量。
- 波束射至罐底的位置即为量程起点。特别是在圆盘底罐或带锥形出料口的罐体中, 物 位低于此点,便无法测量。

<sup>2)</sup> 影响元素,例如:R134a、R227、Dymel 152a.

- <span id="page-21-0"></span>■ 在导波管中测量时, 电磁波不会在导波管外部传播。在 C 范围内测量时, 测量精度将 降低。为了确保此类应用场合中所需的测量精度,建议将零点设置在导波管底部上方 的 **C**(如图所示)。
- ■测量低介电常数的介质时(ε<sub>r</sub> = 1.5 ... 4) <sup>3)</sup> 如果介质处于较低物位(低于 C),罐底 可见。在此范围内测量时精度会降低。如无法接受,在此类应用场合中建议将零点设 置在罐底上方的 **C**(如图所示)。
- 理论上最大可测量至 FMR51、FMR53 和 FMR54 天线末端。但是,考虑腐蚀和粘附的 影响,最大量程与天线末端间的距离不得小于 **A**(如图所示)。
- 使用带平面天线的 FMR54 测量时, 特别是测量低介电常数的介质时, 最大量程与法 兰间的距离不得小 **A:1 m (3.28 ft)**。
- 最小测量范围 **B** 与天线类型相关(如图所示)。
- 罐体高度不得低于 **H**(参见下表)。

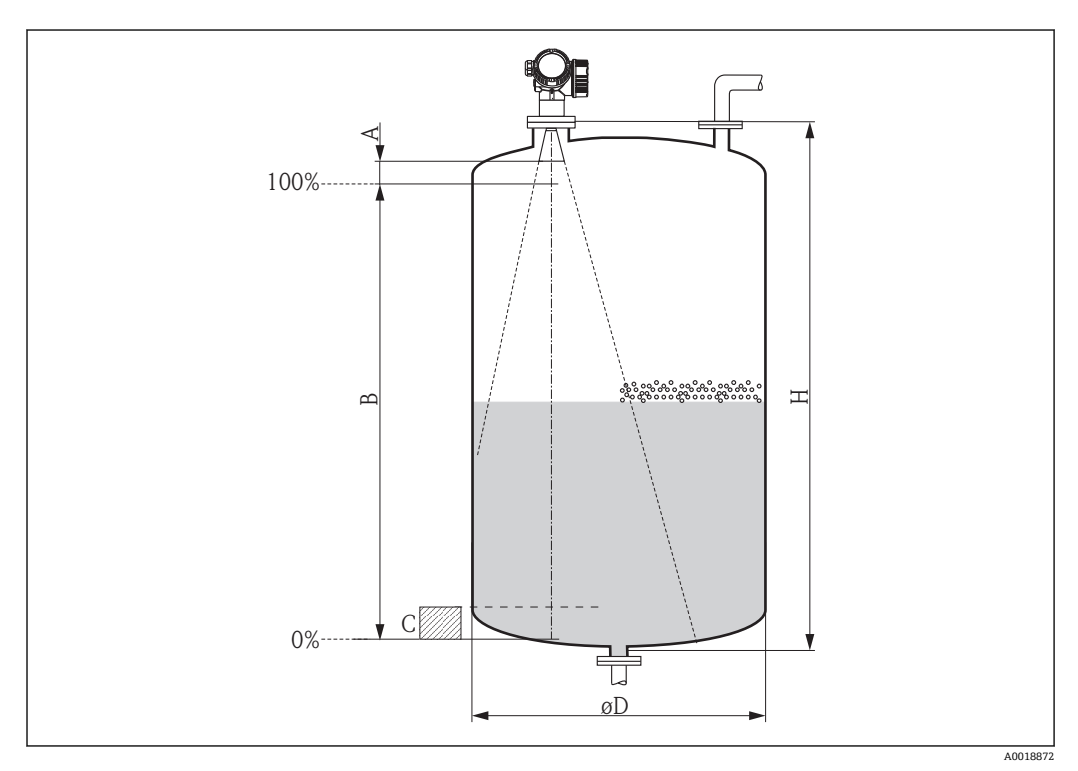

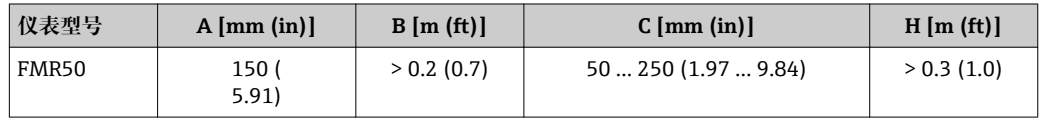

### **6.3 在容器中安装(自由空间)**

### **6.3.1 全密封喇叭天线(FMR50)**

**安装位置**

- 天线垂直于介质表面安装。
- 螺纹连接上的标记用于对准天线位置。标记应尽可能对准近侧罐壁。

<sup>3)</sup> 不同行业中常用重要介质的介电常数请参考 DC 手册 (CP01076F) 和登录 Endress+Hauser "DC 值 App"查询 (适用于 Android 和 iOS 系 统)。

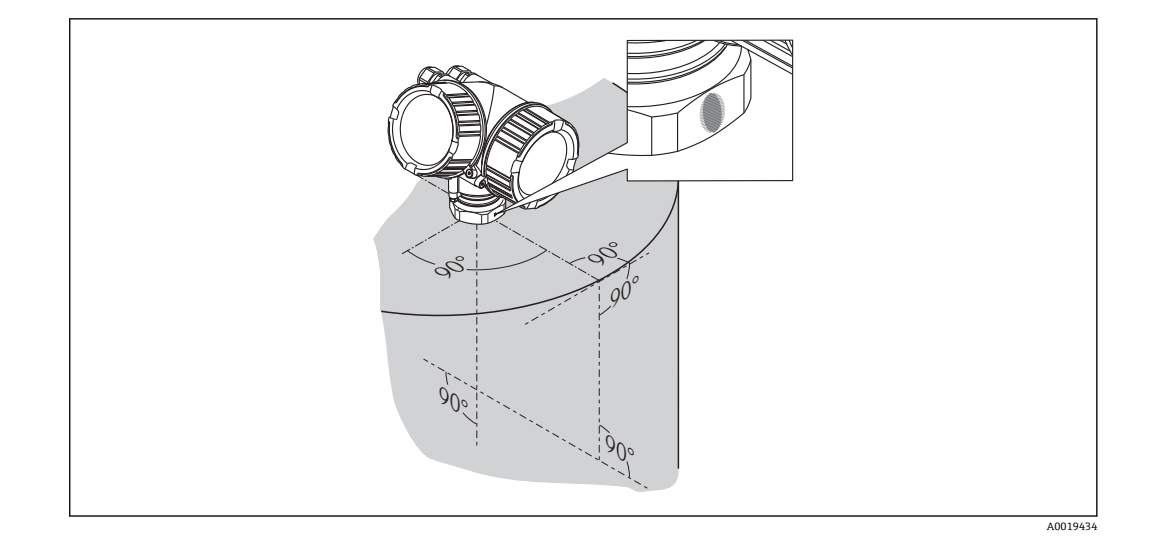

■ 取决于仪表型号, 标记可以是圆环或两条平行线。

#### **在安装短管中安装**

为了优化测量,天线末端必须伸出安装短管下端面。安装短管的最大高度为 Hmax = 60 mm (2.36 in)。

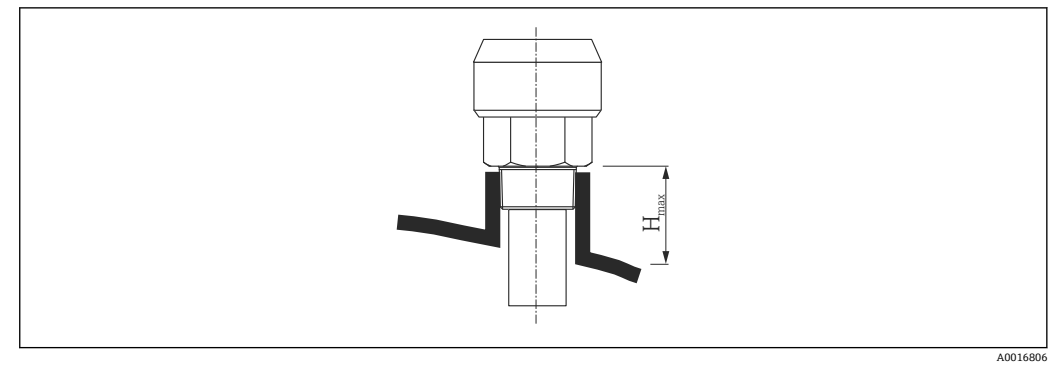

**图 5** 全密封喇叭天线的安装高度 (FMR50) 示意图; H<sub>max</sub> = 60 mm (2.36 in)

#### **使用较长安装短管的条件**

介质具有优良的反射特性时,可以使用较长的安装短管。在此情形下,最大安装短管高 度为 Hmax, 取决于安装短管管径 D:

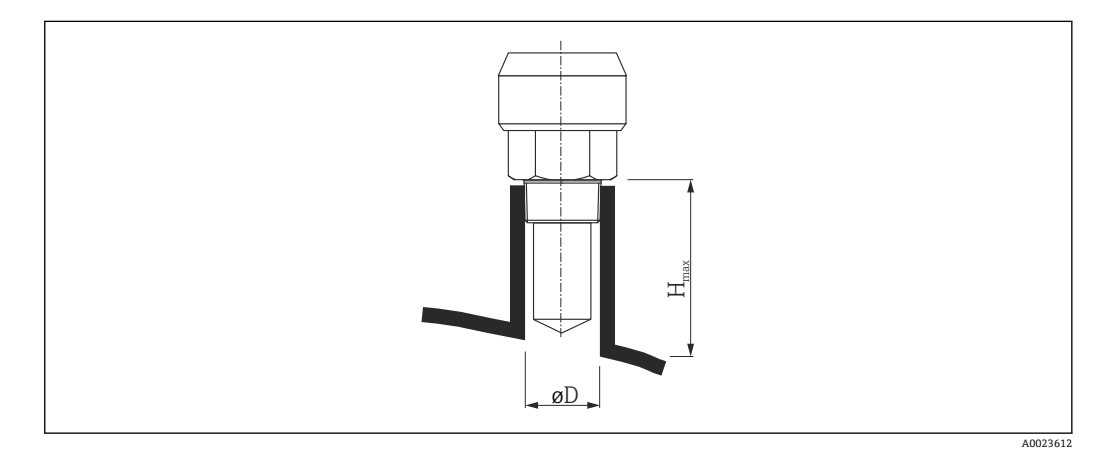

<span id="page-23-0"></span>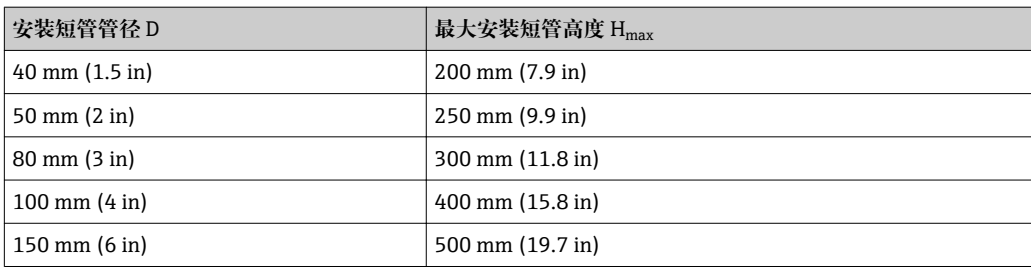

■ 天线未伸出安装短管下端面时注意以下几点:

- 安装短管末端必须光滑, 无毛刺。如可能, 边缘处应圆整。
- 必须执行干扰回波抑制。
- 需要使用长度大于表格中列举的安装短管时, 请咨询 Endress+Hauser 当地销售中 心。

#### **螺纹连接**

- 仅允许拧紧六角螺母。
- 工具: 50 mm 六角扳手
- 最大允许扭矩:35 Nm (26 lbf ft)

### **6.3.2 带松套法兰的喇叭天线(FMR50)**

#### **安装位置**

[1] 在防爆危险区中使用带松套法兰的 Micropilot 时, 必须严格遵守相关《安全指南》 (XA)中的所有要求。

- 天线垂直于介质表面安装。 此外,可变角度法兰密封圈可以作为附件订购,用作天线角度调节装置(参见《操作 手册》BA01048F 中的"附件"章节)。
- 螺母上的标记用于对准天线位置。标记应尽可能对准近侧罐壁。

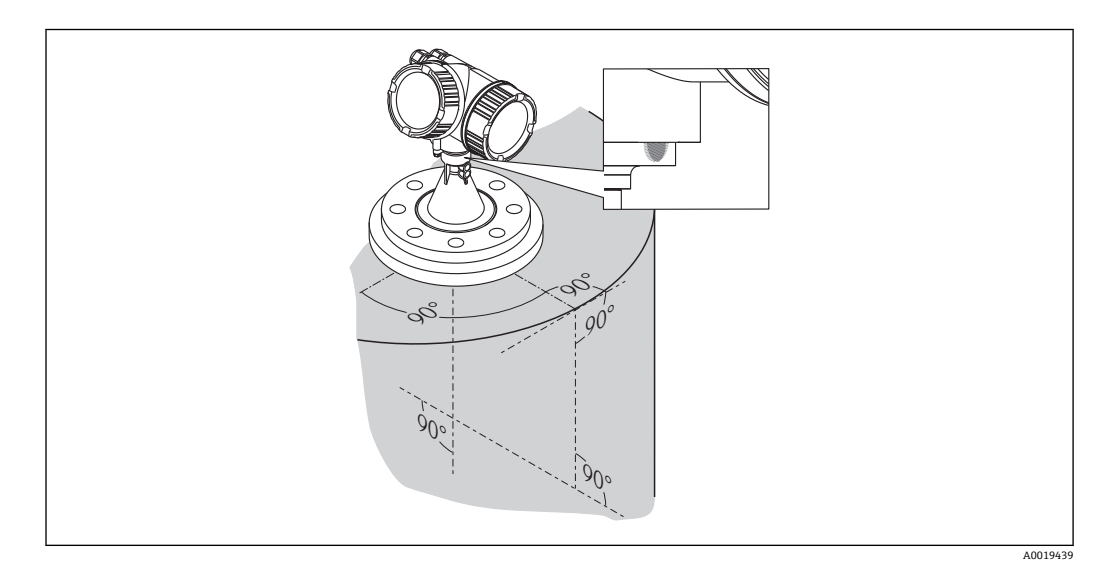

2 取决于仪表型号,标记可以是圆环或两条平行线。

#### **在安装短管中安装**

<span id="page-24-0"></span>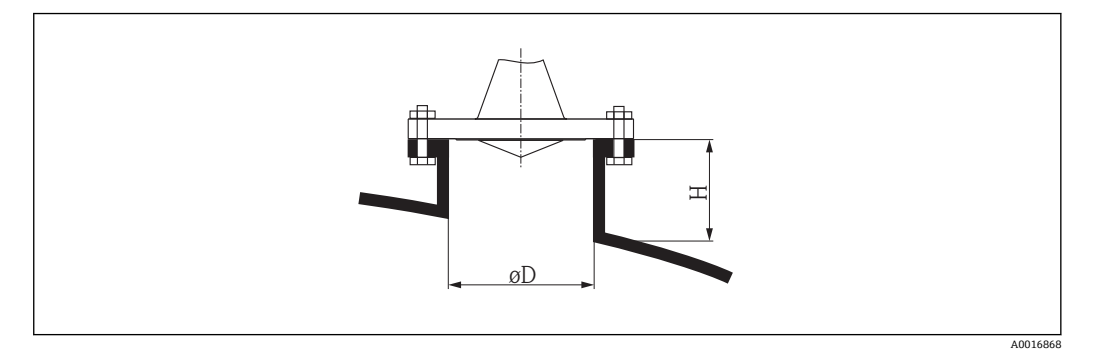

回6 带松套法兰的喇叭天线的安装短管长度和管径示意图

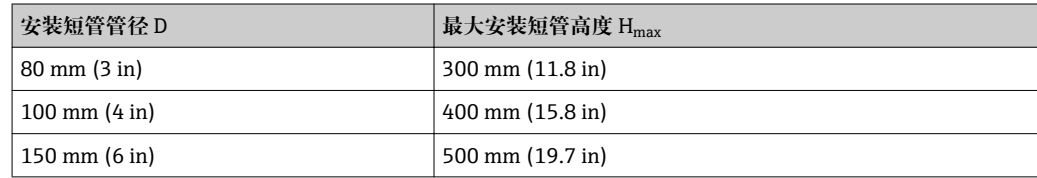

### **6.3.3 带安装支架的喇叭天线(FMR50)**

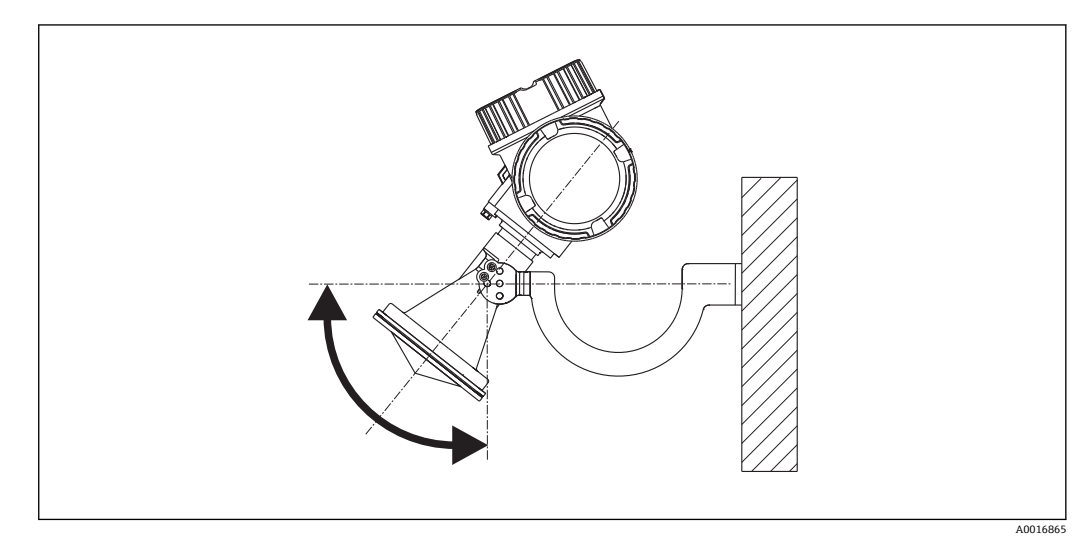

7 带安装支架的喇叭天线的安装示意图

使用安装支架将天线垂直于介质表面安装。

#### **注意**

#### **安装支架与变送器外壳间无导电性连接。**

存在静电释放的危险

‣ 将安装支架连接至本地等电势接地系统中。

#### **6.3.4 从外部穿透塑料罐壁进行测量(FMR50、FMR51)**

- $\blacksquare$  介质的介电常数: εr > 10
- 如可能, 使用 100 mm (4 in)天线。
- 天线底部与罐顶间的距离应约为 100 mm (4 in)。
- 如可能,安装位置应避免出现冷凝或粘附。
- 户外安装时,天线与容器间的间隙必须使用填充物防护。
- 禁止在罐体外的信号波束范围内安装任何反射物(例如管道)。

#### <span id="page-25-0"></span>**合适罐顶厚度:**

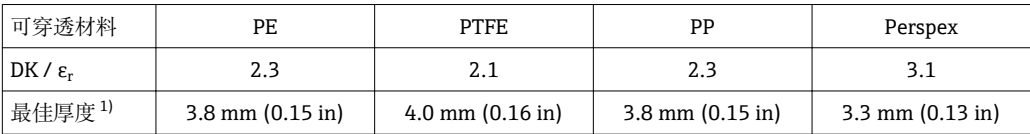

1) 其他罐壁厚度应为上述数值的整倍数(即可穿透材料为 PE 时,最佳厚度为 7.6 mm (0.3 in)、11.4 mm (0.45 in))

### **6.4 在导波管中安装**

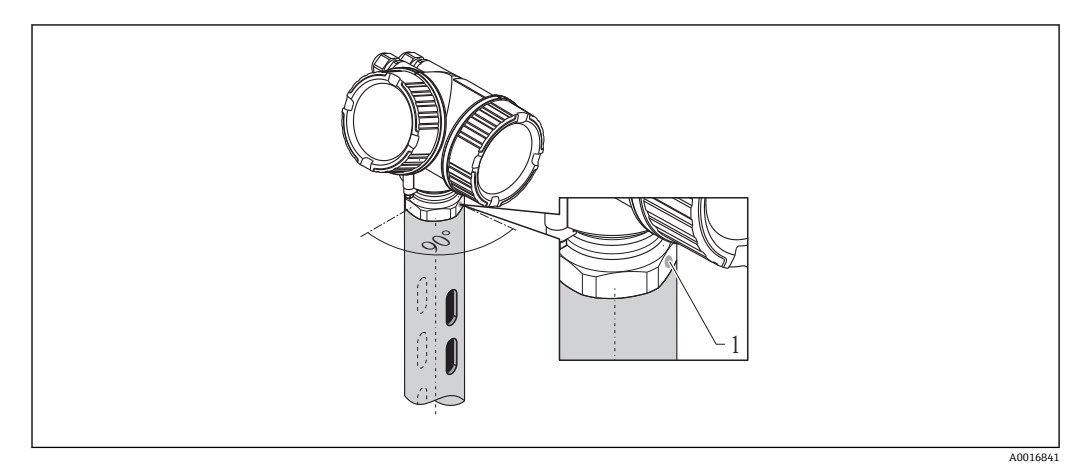

8 在导波管中安装

1 天线安装位置校准标记

- 喇叭天线:标记对准导波槽。
- 可以使用全通径球阀进行测量。
- 安装后外壳可以 350°旋转, 便于访问显示屏和操作端子接线腔→ △ 30。

#### **6.4.1 导波管要求**

- 金属管(无搪瓷涂层,可选塑料涂层)。
- 管径均匀。
- 导波管管径不得大于天线口径。
- 喇叭天线和导波管内径之间的管径差值应尽可能小。
- 焊缝应尽可能光滑, 且与导波槽处于同一轴线上。
- 导波槽的夹角为 180°(非 90°)。
- 导波槽的最大宽度和最大孔径为管径的 1/10, 需要去除毛刺。长度和数量对测量无任 何影响。
- 选择尽可能大口径的喇叭天线。过渡段(例如 180 mm (7 in)) 选择较大的天线和接头 (使用喇叭天线)。
- 任何过渡段(例如使用球阀或修补管段时) 不得产生任何超过 1 mm (0.04 in)的裂 缝。
- 导波管内壁必须始终光滑(平均表面光洁度 R<sub>z</sub> ≤ 6.3 μm (248 μin))。使用无缝或平行 焊接的金属管。通过焊接法兰或套管可以延长导波管。法兰和管道需要在内侧精准对 齐放置。
- 禁止焊穿管壁。导波管内侧必须始终保持光滑。错误操作导致无意焊穿管道时, 需要 小心去除和打磨光滑焊缝和内侧的不平整部分。否则会产生强干扰回波,并导致粘 附。
- ■法兰焊接至管道上,确保准确定位(标记对准导波槽),标称口径较小时,需要特别 注意。

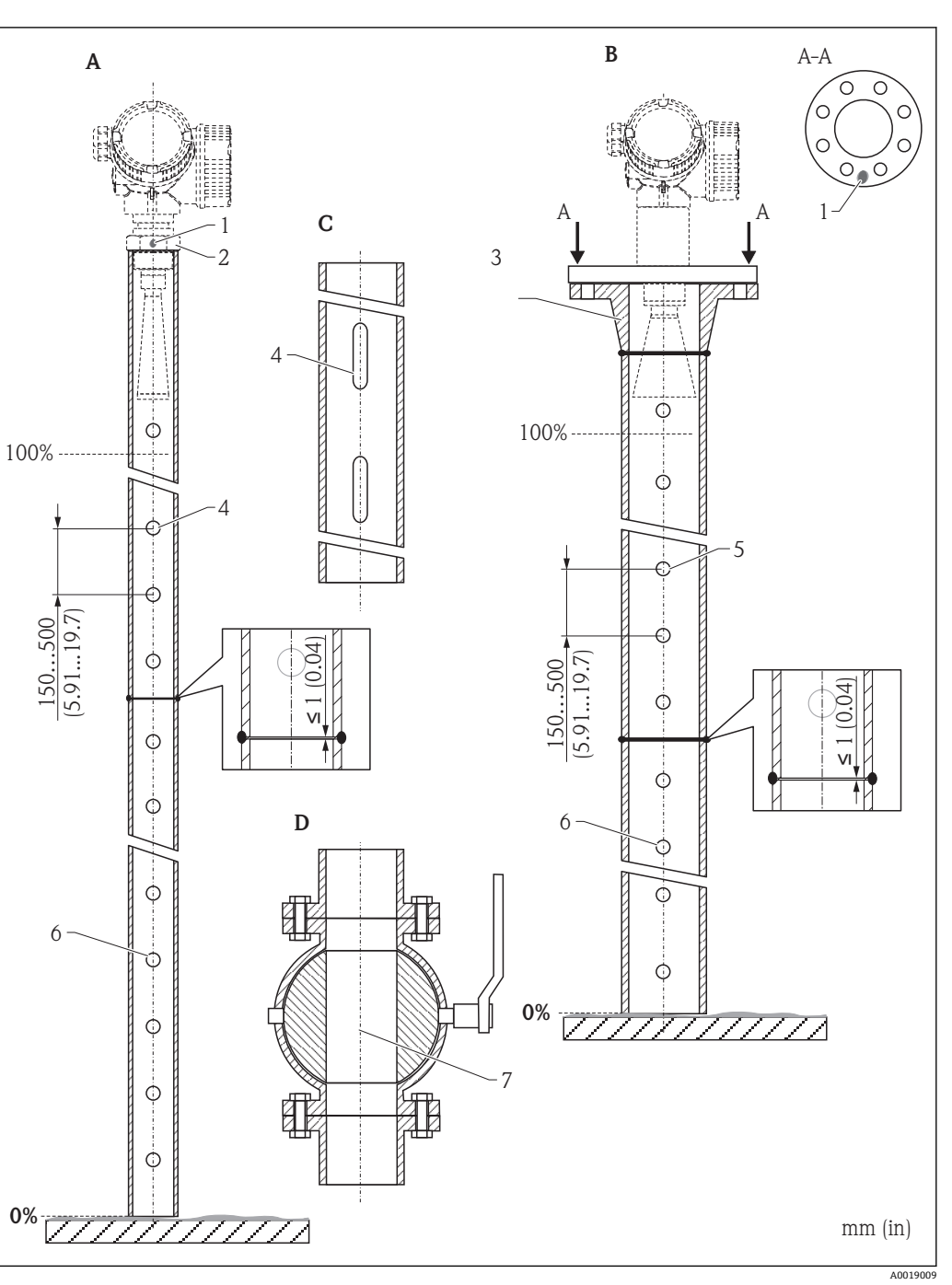

### <span id="page-26-0"></span>**6.4.2 导波管的结构示例**

- A Micropilot FMR50/FMR51: 带 40 mm(1½")喇叭天线
- B Micropilot FMR50/FMR51/FMR52/FMR54: 带 80 mm (3")喇叭天线<br>C 导波管, 带导波槽
- - - - - - - - - - -<br>C 导波管, 带导波槽<br>D 全通径球阀
- D 全通径球阀
- 1 轴线位置标记
- 2 螺纹连接
- 
- 3 例如:焊接颈法兰 DIN2633<br>4 0最大孔径 1/10 0导波管管
- 4 最大孔径 1/10 导波管管径 ○最大孔径 1/10 ○导波管管径; 单侧孔或穿透孔
- 6 内孔去毛刺
- 7 球阀的开孔孔径必须始终与管径一致。不得存在凸缘和缩径。

### <span id="page-27-0"></span>**6.5 在旁通管中安装**

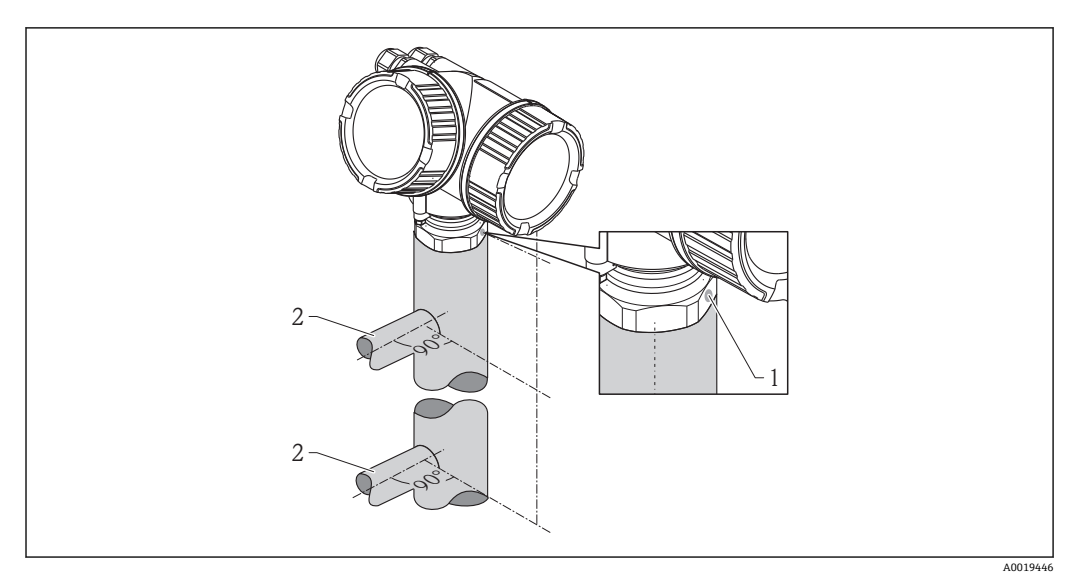

#### 9 在旁通管中安装

- 1 天线安装位置校准标记
- 2 罐体连接处
- 标记垂直(90°) 对准罐体连接处。
- 可以使用全通径球阀进行测量。
- 安装后外壳可以 350°旋转, 便于访问显示屏和操作端子接线腔→ △ 30。

### **6.5.1 旁通管要求**

- 金属管(无塑料涂层或搪瓷涂层)。
- 管径均匀。
- 选择尽可能大口径的喇叭天线。过渡段(例如 95 mm (3.5 in)) 选择较大的天线和接 头(使用喇叭天线)。
- 喇叭天线与旁通管管径之间的差值应尽可能小。
- 任何过渡段(例如使用球阀或修补管段时) 不得产生任何超过 1 mm (0.04 in)的裂 缝。
- 在罐体连接处 (~±20 cm (7.87 in)), 测量精度将有所降低。

### **6.5.2 旁通管的结构示例**

<span id="page-28-0"></span>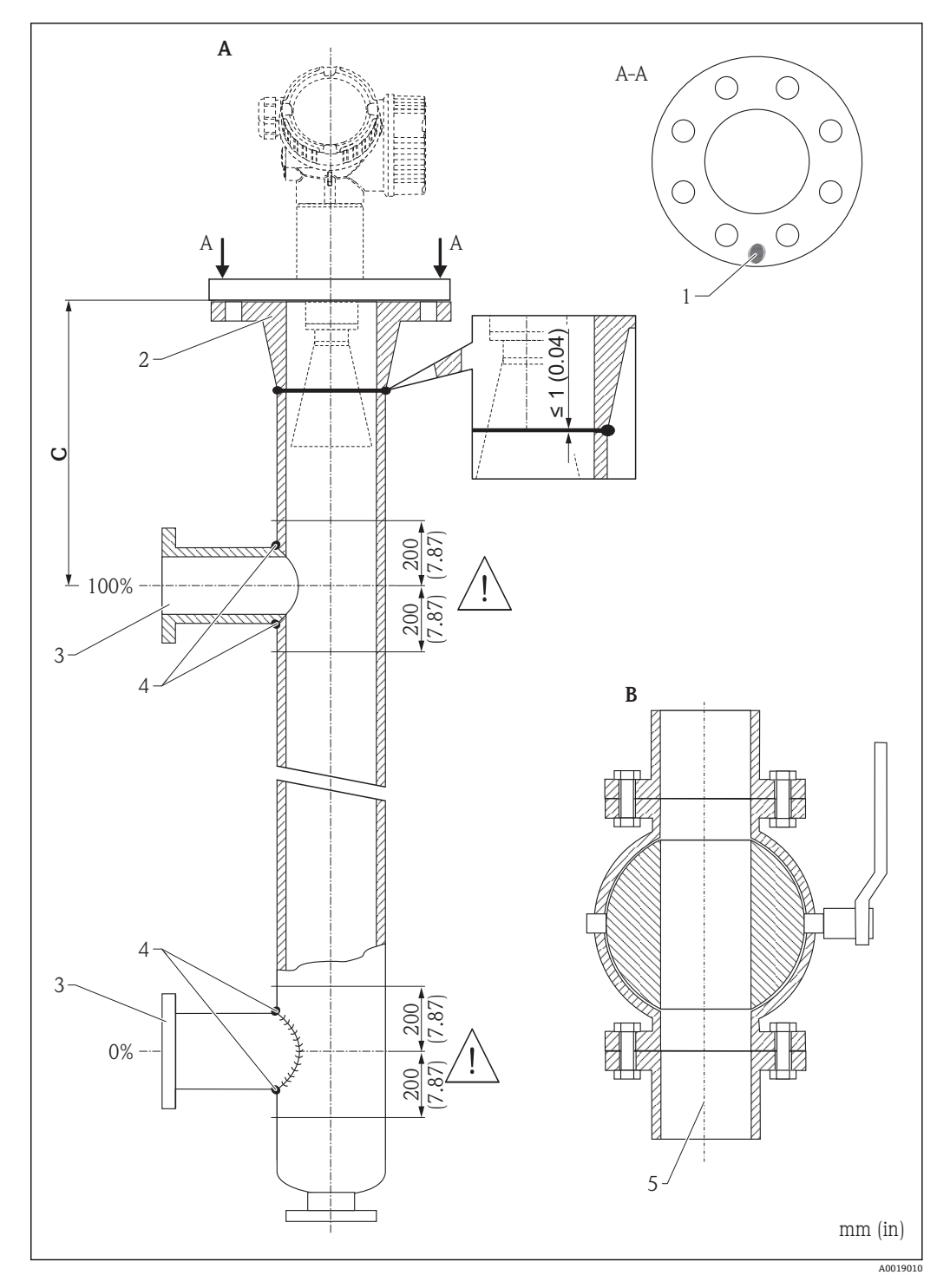

- A Micropilot FMR50/FMR51/FMR52/FMR54:带 80 mm (3")喇叭天线
- B 全通径球阀
- C 与上部连接管间的推荐距离:最小 400 mm (15.7 in)
- 
- 1 轴线位置标记<br>2 例如:焊接颈 2 例如:焊接颈法兰 DIN2633<br>3 连接管管径应尽可能小
- 连接管管径应尽可能小
- 4 禁止焊穿管壁。旁通管内壁必须始终保持光滑。
- 5 球阀的开孔孔径必须始终与管径一致。不得存在凸缘和缩径。

### <span id="page-29-0"></span>**6.6 带保温层的罐体**

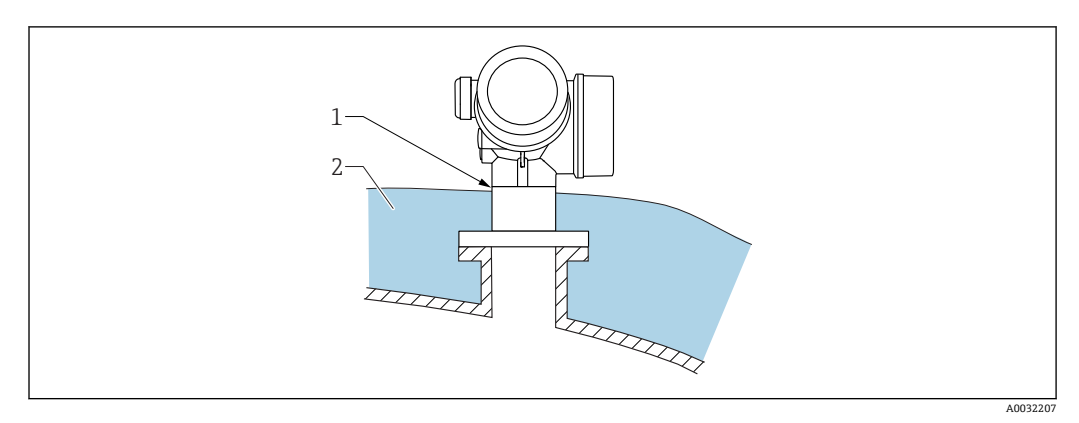

如果过程温度很高,必须在罐体外安装保温层(2),避免热辐射或热对流导致仪表内 部电子部件过热。保温层厚度不能超过设备颈部(1)。

### **6.7 旋转变送器外壳**

变送器外壳可以旋转,以方便操作接线腔或显示模块:

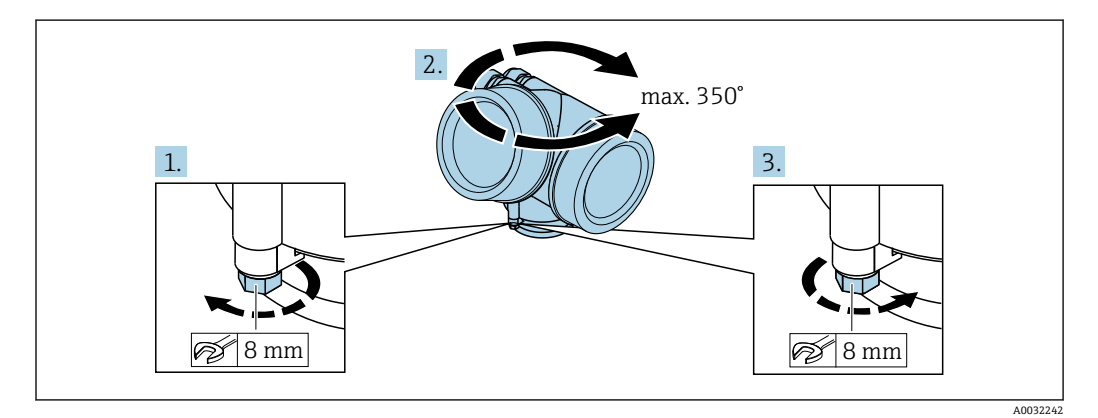

- 1. 使用开口扳手松开固定螺丝。
- 2. 将外壳旋转至所需位置处。
- 3. 拧紧固定螺丝(塑料外壳的拧紧扭矩:1.5 Nm;铝外壳或不锈钢外壳的拧紧扭矩: 2.5 Nm)。

### <span id="page-30-0"></span>**6.8.1 打开盖板**

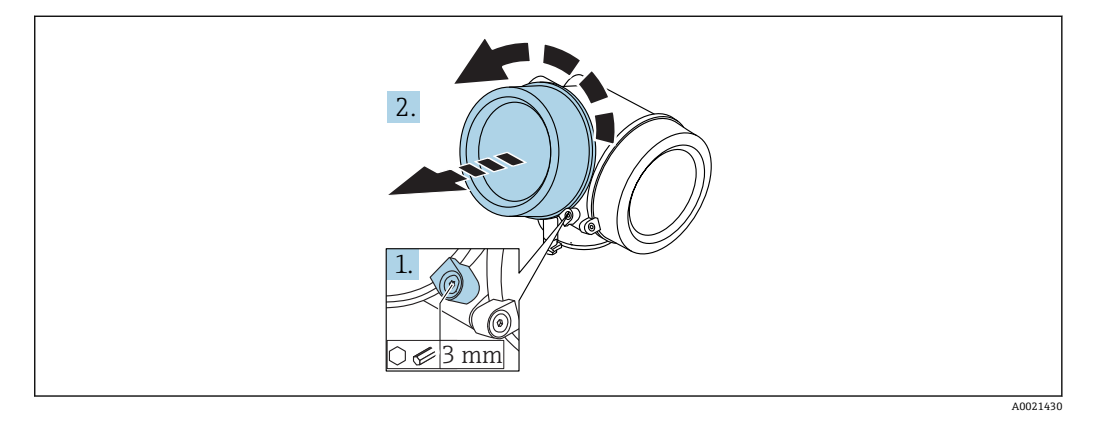

1. 使用六角扳手 (3 mm) 拧松电子腔盖板上固定卡扣的螺丝, 并逆时针 90°旋转固 定卡扣。

2. 拧下盖板,并检查盖板上的密封垫圈;如需要,更换垫圈。

### **6.8.2 旋转显示模块**

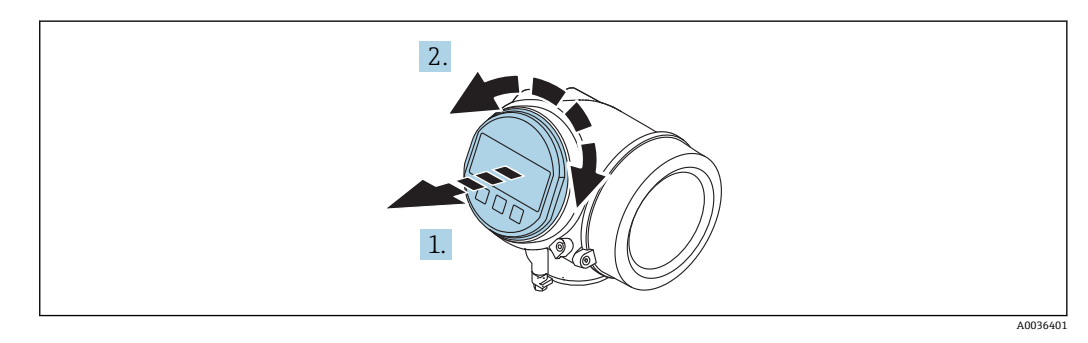

1. 轻轻旋转拔出显示模块。

2. 将显示模块旋转至所需位置处:8 × 45 °。

3. 在外壳和主要电子模块的间隙中安装供电电缆,并在电子腔中安装显示模块,直至 啮合安装到位。

### <span id="page-31-0"></span>**6.8.3 关闭电子腔盖**

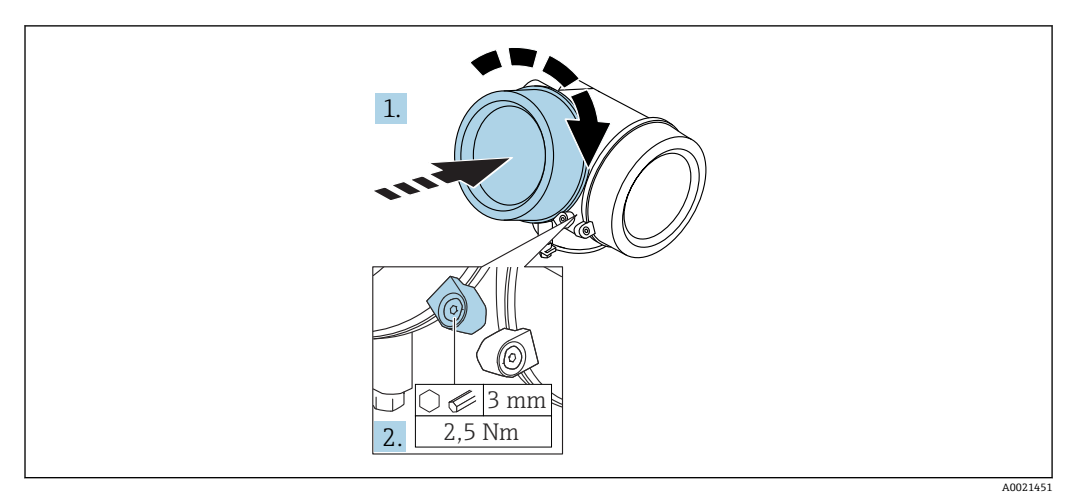

1. 重新牢固拧紧电子腔盖。

2. 顺时针 90°旋转固定卡扣, 并使用扭矩 2.5 Nm 拧紧盖板, 使用六角扳手 (3 mm)。

## **6.9 安装后检查**

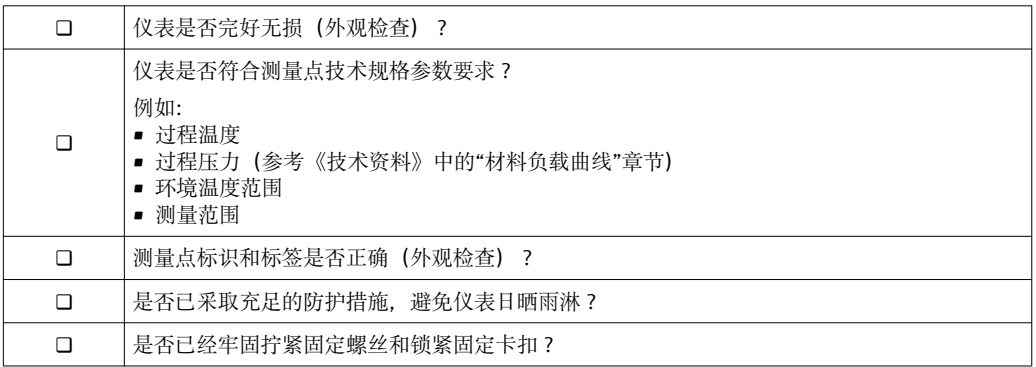

- <span id="page-32-0"></span>**7 电气连接**
- **7.1 连接条件**
- **7.1.1 接线端子分配**

**接线端子分配:两线制;4...20 mA HART**

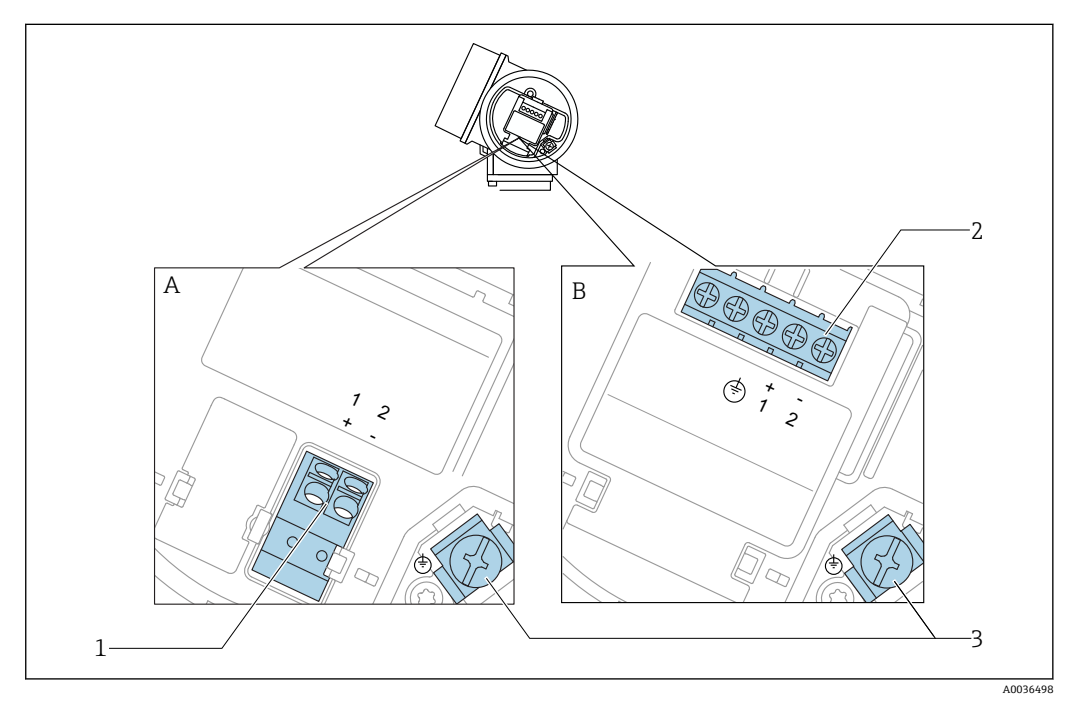

- 10 接线端子分配: 两线制; 4...20 mA HART
- A 无内置过电压保护单元
- B 带内置过电压保护单元
- 1 连接 4...20 mA HART 无源信号: 接线端子 1 和 2, 无内置过电压保护单元
- 2 连接 4...20 mA HART 无源信号: 接线端子 1 和 2, 带内置过电压保护单元
- 3 电缆屏蔽层的接线端子

**接线图:两线制;4...20 mA HART**

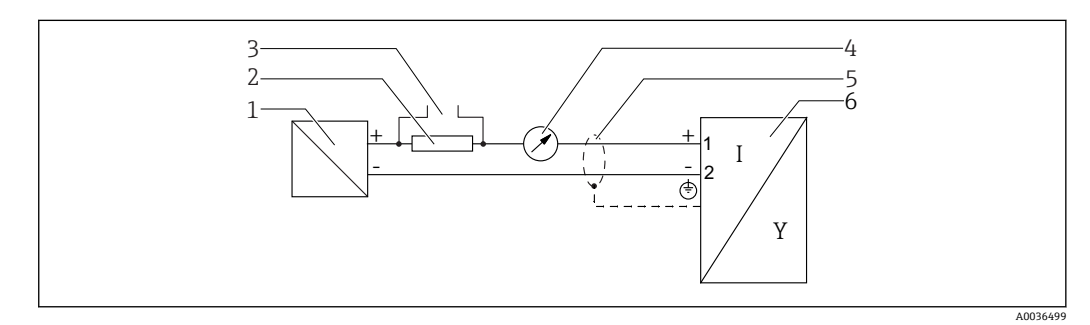

- 11 接线图: 两线制: 4...20 mA HART
- 1 带电源的有源安全栅(例如 RN221N):注意端子电压
- 2 HART 通信阻抗(≥ 250 Ω):注意最大负载
- 3 Commubox FXA195 或 FieldXpert SFX350/SFX370 连接口 (通过 VIATOR 蓝牙调制解调器)<br>4 模拟式显示单元: 注意最大负载
- 模拟式显示单元;注意最大负载
- 5 电缆屏蔽层;注意电缆规格<br>6 测量设备
- 6 测量设备

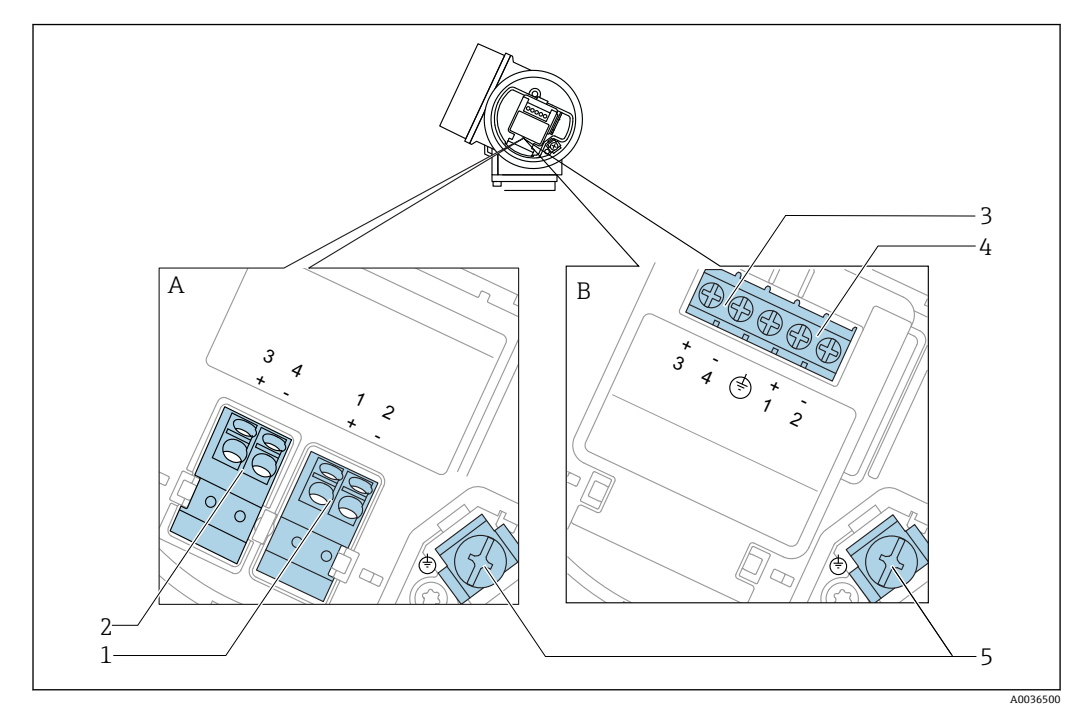

**接线端子分配:两线制;4...20 mA HART,开关量输出**

■ 12 接线端子分配: 两线制; 4...20 mA HART, 开关量输出

- A 无内置过电压保护单元<br>B 带内置过电压保护单元
- B 带内置过电压保护单元<br>1 连接 4...20 mA HART 3
- 连接 4...20 mA HART 无源信号: 接线端子 1 和 2, 无内置过电压保护单元
- 2 连接开关量输出(集电极开路): 接线端子 3 和 4, 无内置过电压保护单元
- 3 连接开关量输出(集电极开路): 接线端子 3 和 4, 带内置过电压保护单元
- 4 连接 4...20 mA HART 无源信号:接线端子 1 和 2,带内置过电压保护单元
- 电缆屏蔽层的接线端子

**接线图:两线制;4...20 mA HART,开关量输出**

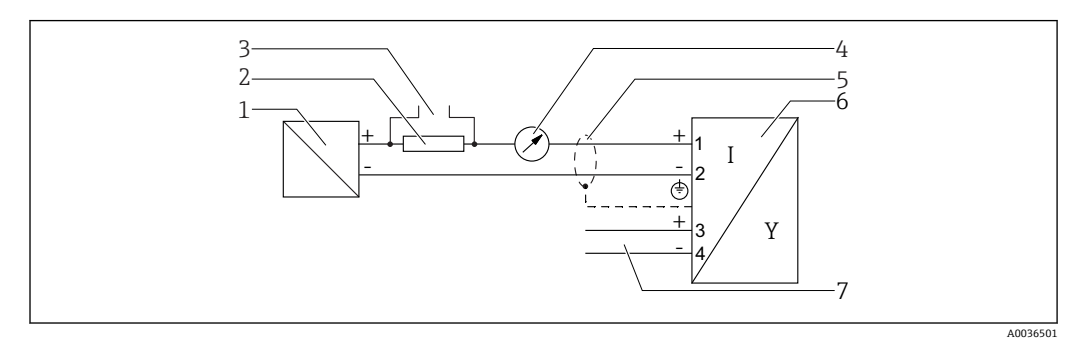

**213** 接线图: 两线制; 4...20 mA HART, 开关量输出

- 1 带电源的有源安全栅(例如 RN221N):注意端子电压
- 2 HART 通信阻抗(≥ 250 Ω):注意最大负载
- 3 Commubox FXA195 或 FieldXpert SFX350/SFX370 连接口(通过 VIATOR 蓝牙调制解调器)
- 4 模拟式显示单元;注意最大负载<br>5 电缆屏蔽层:注意电缆规格
- 电缆屏蔽层;注意电缆规格
- 6 测量设备
- 7 开关量输出(集电极开路)

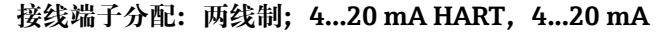

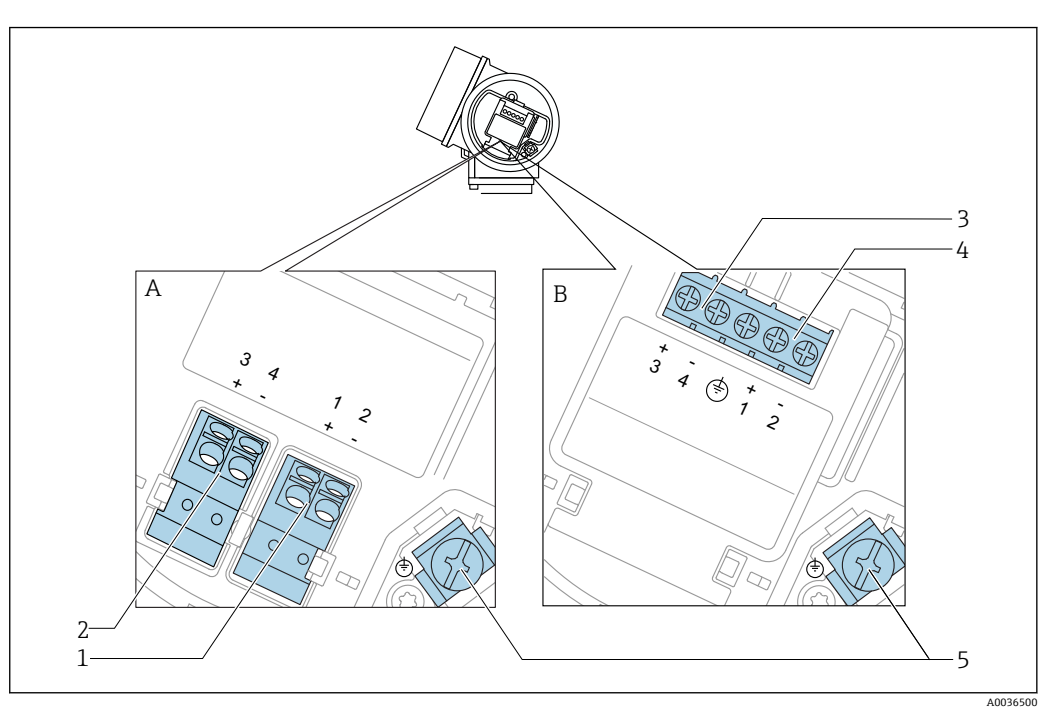

**2** 14 接线端子分配: 两线制; 4...20 mA HART, 4...20 mA

- A 无内置过电压保护单元
- B 带内置过电压保护单元<br>1 连接电流输出 1、4...20
- 连接电流输出 1、4...20 mA HART 无源信号: 接线端子 1 和 2, 无内置过电压保护单元
- 2 连续电流输出 2、4...20 mA 信号: 接线端子 3 和 4, 无内置过电压保护单元
- 3 连接电流输出 2、4...20 mA 信号: 接线端子 3 和 4, 带内置过电压保护单元
- 4 连接电流输出 1、4...20 mA HART 无源信号:接线端子 1 和 2,带内置过电压保护单元<br>5 电缆屏蔽层的接线端子
- 电缆屏蔽层的接线端子

**接线图:两线制;4...20 mA HART,4...20 mA**

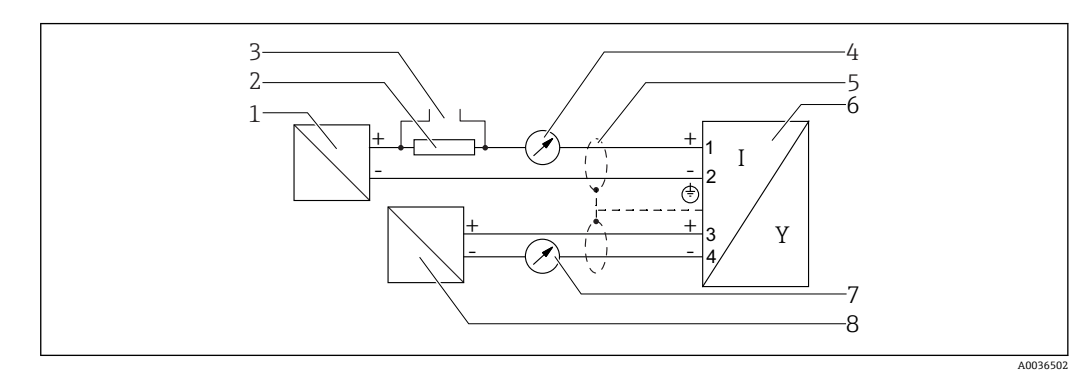

- **15 接线图: 两线制; 4...20 mA HART, 4...20 mA**
- 1 带电源的有源安全栅(例如 RN221N):注意端子电压
- 2 HART 通信阻抗(≥ 250 Ω):注意最大负载
- 3 Commubox FXA195 或 FieldXpert SFX350/SFX370 连接口(通过 VIATOR 蓝牙调制解调器)
- 4 模拟式显示单元;注意最大负载<br>5 电缆屏蔽层: 注意电缆规格
- 电缆屏蔽层;注意电缆规格
- 6 测量设备
- 
- 7 模拟式显示单元;注意最大负载<br>8 带电源的有源安全栅 (例如 RN2 带电源的有源安全栅(例如 RN221N); 注意端子电压

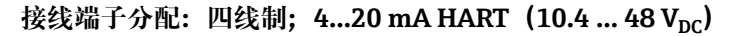

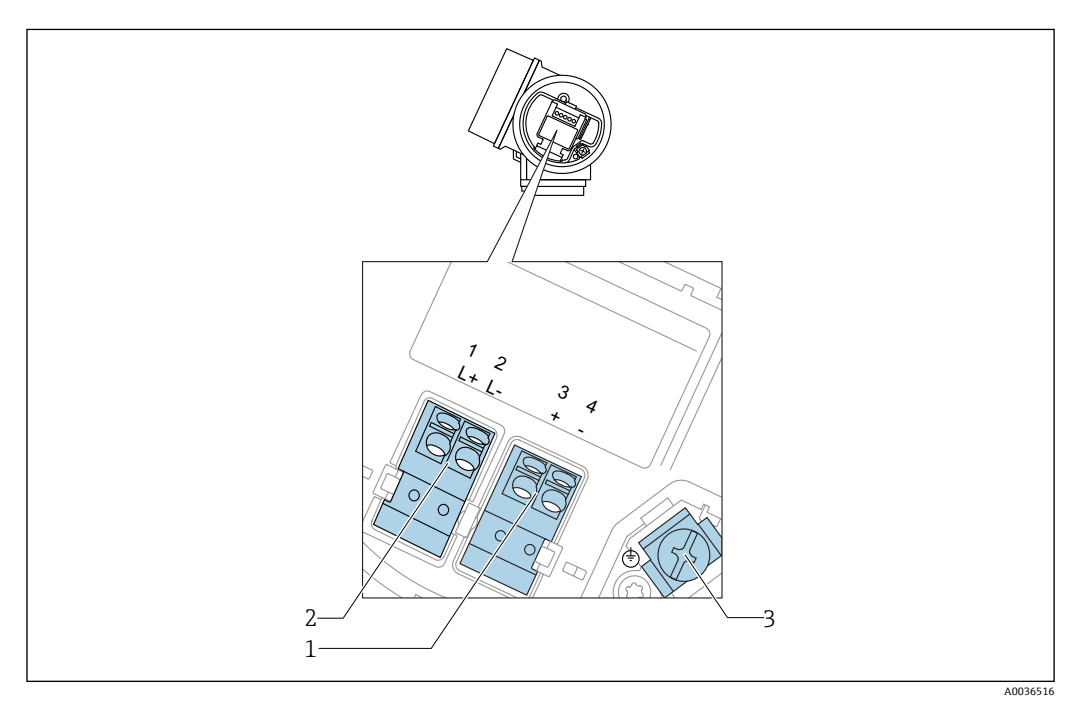

**2** 16 接线端子分配: 四线制; 4...20 mA HART (10.4 ... 48 V<sub>DC</sub>)

- 1 连接 4...20 mA HART 有源信号:接线端子 3 和 4
- 2 连接供电电压:接线端子 1 和 2<br>3 电缆屏蔽层的接线端子
- 电缆屏蔽层的接线端子

#### 接线端子分配: 四线制; 4...20 mA HART (10.4 ... 48 V<sub>DC</sub>)

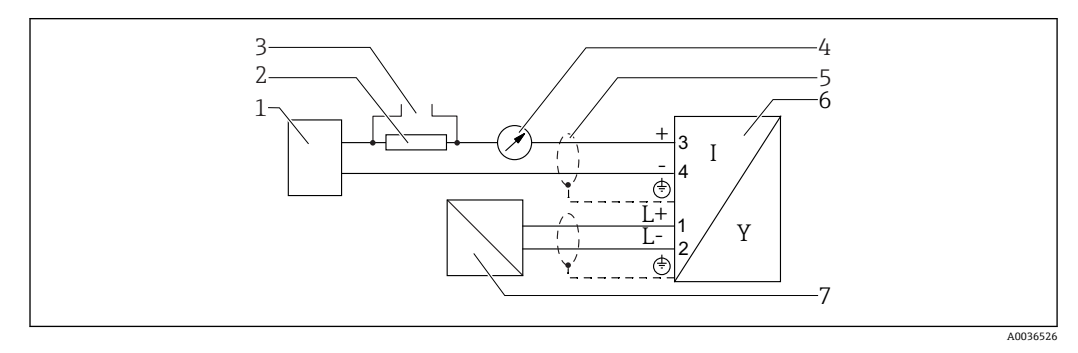

**2** 17 接线端子分配: 四线制; 4...20 mA HART (10.4 ... 48 V<sub>DC</sub>)

- 1 计算单元, 例如 PLC<br>2 HART 通信阻抗 (> 2
- HART 通信阻抗 (≥ 250 Ω): 注意最大负载
- 3 Commubox FXA195 或 FieldXpert SFX350/SFX370 连接口(通过 VIATOR 蓝牙调制解调器)
- 4 模拟式显示单元;注意最大负载<br>5 电缆屏蔽层:注意电缆规格
- 电缆屏蔽层;注意电缆规格
- 
- 6 测量设备 供电电压: 注意端子电压和电缆规格
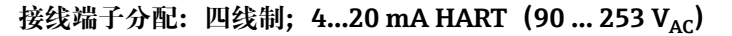

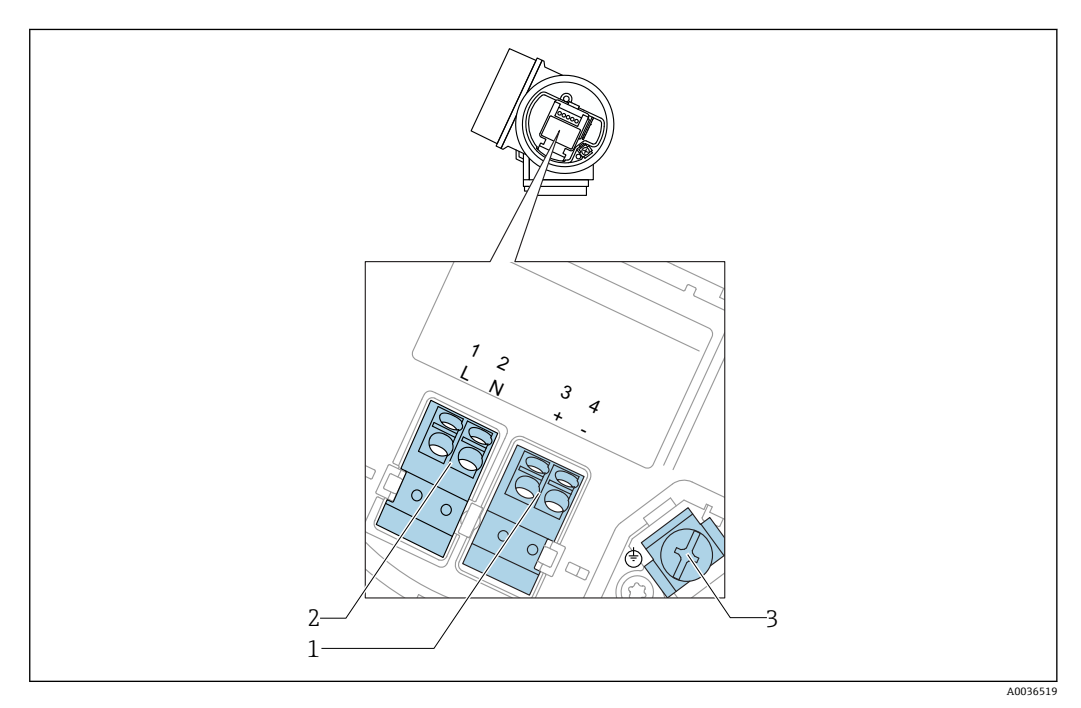

**■ 18** 接线端子分配: 四线制; 4...20 mA HART (90 ... 253 V<sub>AC</sub>)

- 1 连接 4...20 mA HART 有源信号:接线端子 3 和 4
- 2 连接供电电压: 接线端子 1 和 2<br>3 电缆屏蔽层的接线端子
- 电缆屏蔽层的接线端子

#### **A** 小心

**为了确保电气安全:**

- ‣ 禁止断开保护性接地连接。
- ‣ 切断电源后才能断开保护性接地连接。

上电前,连接保护性接地端和内部接地端(3)。如需要,将等电势连接线连接至  $| \cdot |$ 外部接地端子上。

为了确保电磁兼容性(EMC),**禁止**仅通过供电电缆的保护性接地端实现仪表接 地。同时还必须连接功能性接地端和过程连接(法兰或螺纹连接)或外部接地端。

● 必须在设备附近安装操作便捷的电源开关。电源开关必须标识为设备的断路保护器 (IEC/EN61010)。

A0036527

#### **接线端子分配:四线制;4...20 mA HART(90 … 253 VAC)**

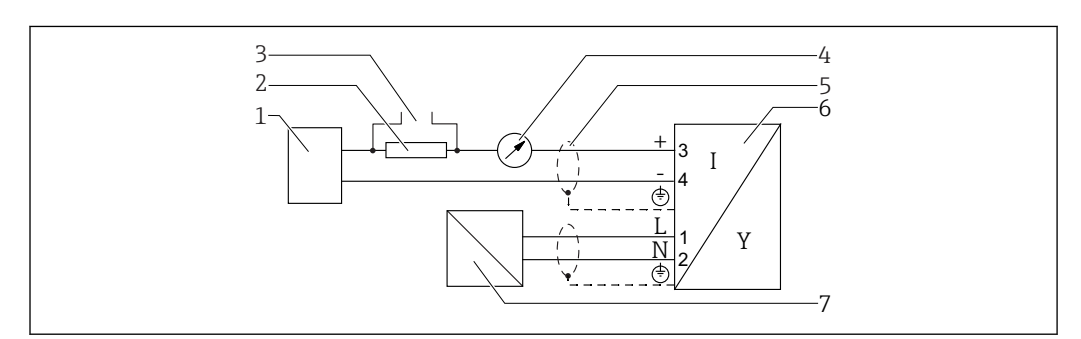

**219** 接线端子分配: 四线制; 4...20 mA HART (90 ... 253 V<sub>AC</sub>)

- 计算单元,例如 PLC
- HART 通信阻抗(≥ 250 Ω):注意最大负载
- Commubox FXA195 或 FieldXpert SFX350/SFX370 连接口(通过 VIATOR 蓝牙调制解调器)
- 模拟式显示单元;注意最大负载
- 电缆屏蔽层;注意电缆规格
- 测量设备
- 供电电压:注意端子电压和电缆规格

**开关量输出的连接实例**

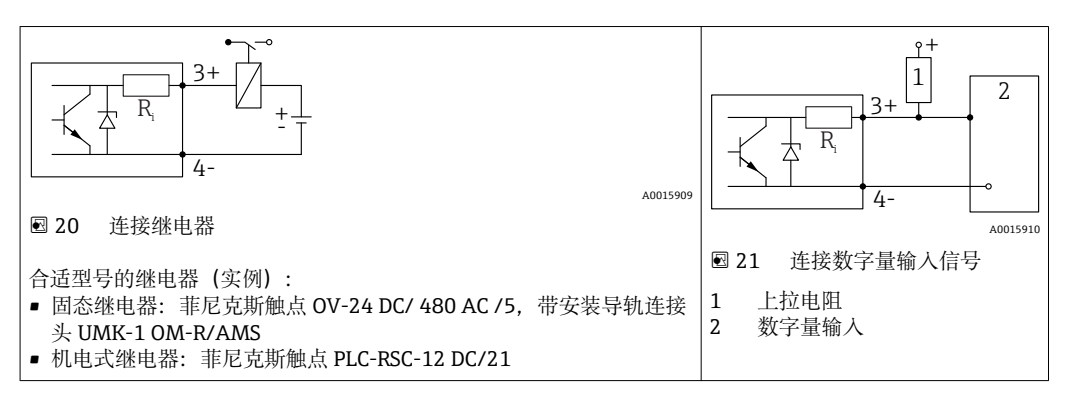

为了优化抗干扰能力,建议连接外接电阻(继电器内部阻抗或上拉电阻),电阻小 于 1000 Ω。

### **7.1.2 电缆规格**

- **无内置过电压保护单元的仪表** 可插拔的压簧式接线端子,连接横截面积为 0.5 … 2.5 mm2 (20 … 14 AWG)的线芯
- **带内置过电压保护单元的仪表型号** 螺纹式接线端子,连接横截面积为 0.2 … 2.5 mm<sup>2</sup> (24 … 14 AWG)的线芯
- 环境温度 T<sub>U</sub>≥60 ℃ (140 ℉)时: 电缆应能耐受温度 (T<sub>U</sub> +20 K) 。

#### **HART**

- 仅需传输模拟信号时,使用常规设备电缆即可。
- 需要传输 HART 信号时, 建议使用屏蔽电缆。请遵守工厂接地规范。
- 四线制仪表:可以使用标准设备电缆作为电源线。

## **7.1.3 仪表插头**

使用带现场总线插头(M12 或 7/8")的仪表型号时,无需打开外壳即可连接信号 线。

#### **M12 插头的针脚分配**

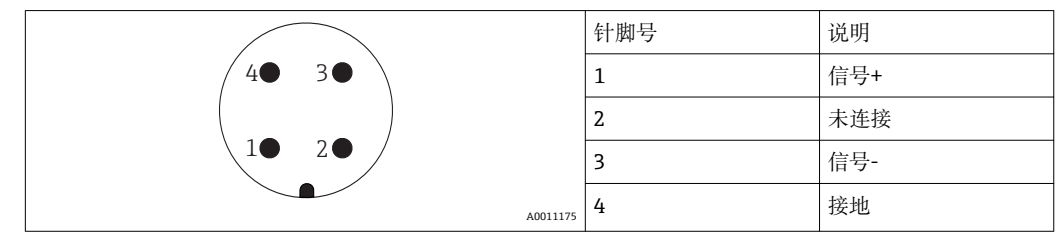

#### **7/8"插头的针脚分配**

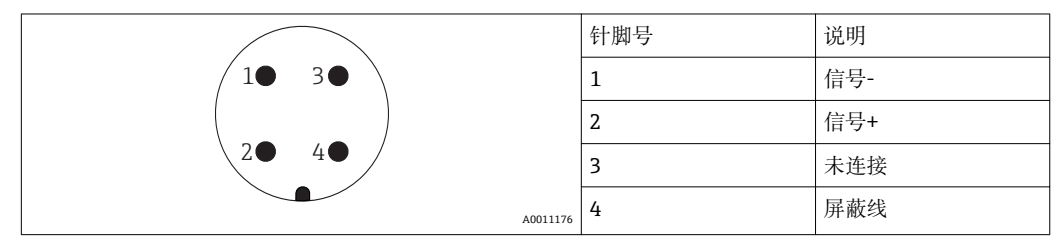

### **7.1.4 供电电压**

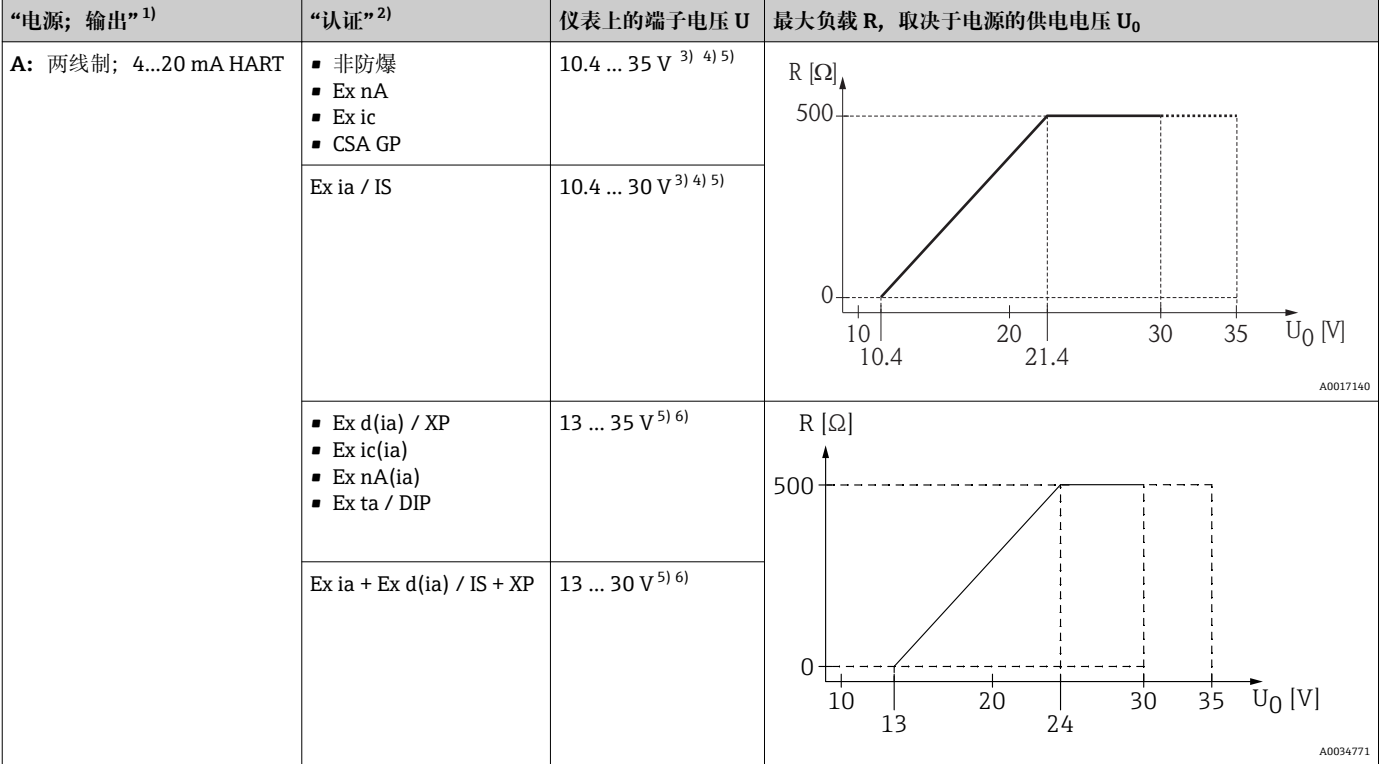

#### **两线制;4...20 mA HART,无源输出**

1) 产品选型表的订购选项 020

2) 产品选型表的订购选项 010

3) 环境温度 Ta≤ -20 ℃ (-4 °F)时, 如果仪表的低电流报警 (MIN) 设置为 3.6 mA, 所需启动电压不得低于 15 V。可以设置启动电流。仪表以固 定电流 (I ≥ 5.5 mA) 工作时 (在 HART 多点模式下), 在整个环境温度范围内 U ≥ 10.4 V 即可满足要求。

4) 在电流仿真模式下要求电压 U ≥ 12.5 V。

5) 使用蓝牙调制解调器时, 最小电压应增加 3 V。

6) 环境温度低于 Ta≤ -20 ℃ (-4 °F)时, 如果仪表的低电流报警 (MIN) 设置为 3.6 mA, 所需启动电压不得低于 16 V。

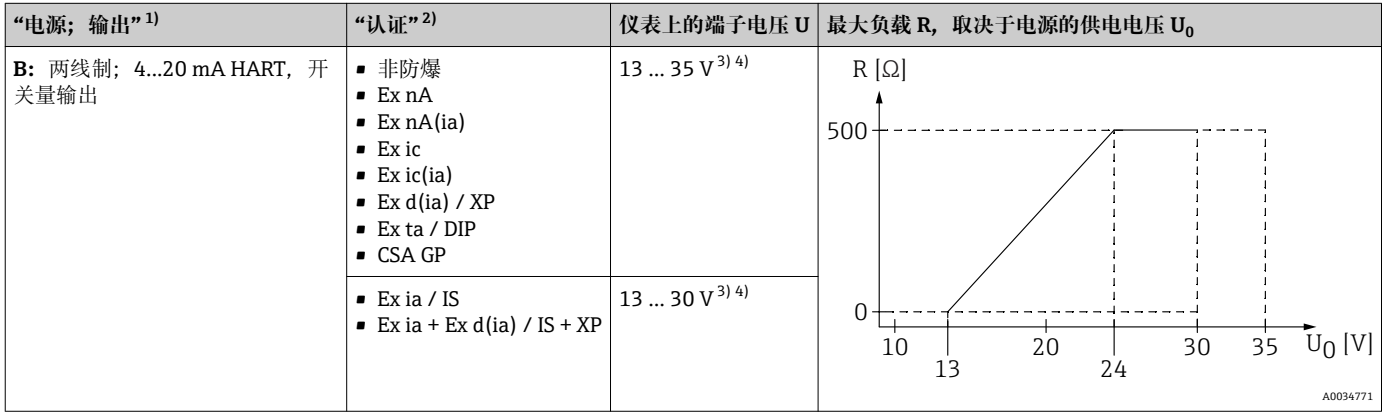

1) 产品选型表的订购选项 020

2) 产品选型表的订购选项 010

3) 环境温度低于 Ta≤ -30 ℃ (-22 °F)时, 如果仪表的低电流报警 (MIN) 设置为 3.6 mA, 所需启动电压不得低于 16 V。

4) 如果使用蓝牙调制解调器,最小供电电压应增加 3 V。

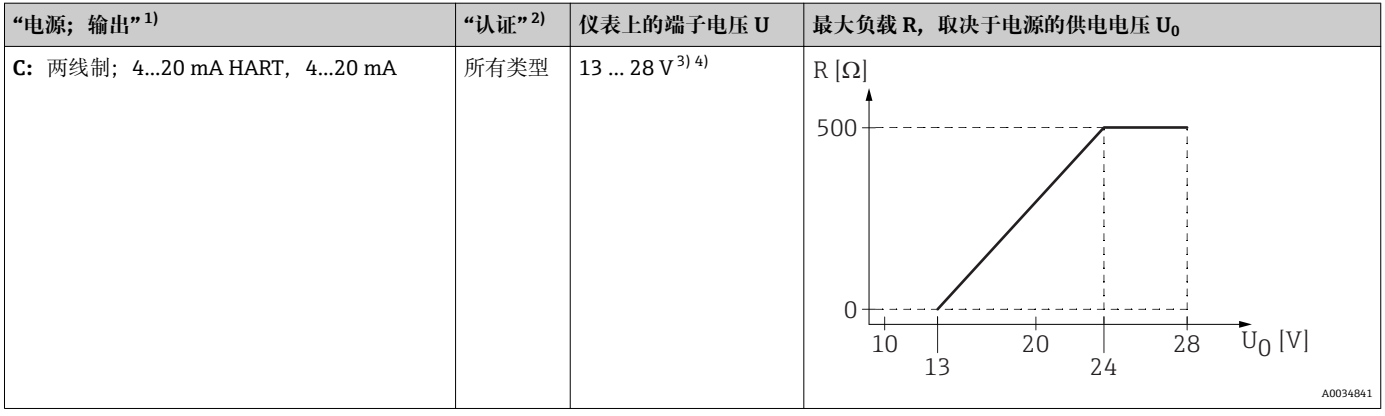

1) 产品选型表的订购选项 020

2) 产品选型表的订购选项 010<br>3) 环境温度低于 T<sub>a</sub>≤ -30 ℃ (-2  $\overline{3}$  环境温度低于 T<sub>a</sub>≤ -30 °C (-22 °F)时, 如果仪表的低电流报警 (MIN) 设置为 3.6 mA, 所需启动电压不得低于 16 V。

4) 如果使用蓝牙调制解调器,最小供电电压应增加 3 V。

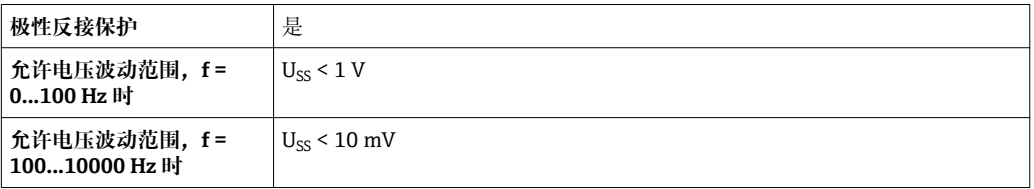

#### **四线制,4...20 mA HART,有源信号**

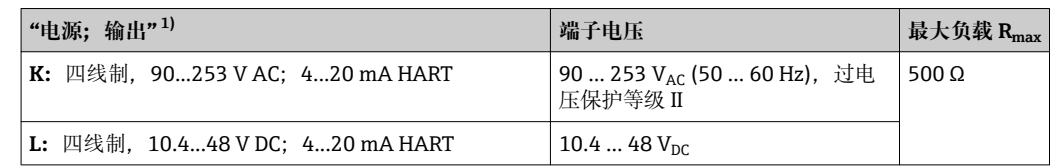

1) 产品选型表的订购选项 020

#### **7.1.5 过电压保护**

使用测量仪表测量易燃液体的液位时,需要安装过电压保护单元,过电压保护单元符合 DIN EN 60079-14 标准, 测试步骤符合 60060-1 标准 (10 kA, 8/20 μs 脉冲), 必须 通过内部安装或外接过电压保护单元实现过电压保护。

#### **过电压保护单元**

两线制 HART 型、PROFIBUS PA 型和 FOUNDATION Fieldbus 型仪表均可内置过电压保 护单元。

产品选型表: 订购选项 610 "安装附件", 选型代号 NA "过电压保护单元"。

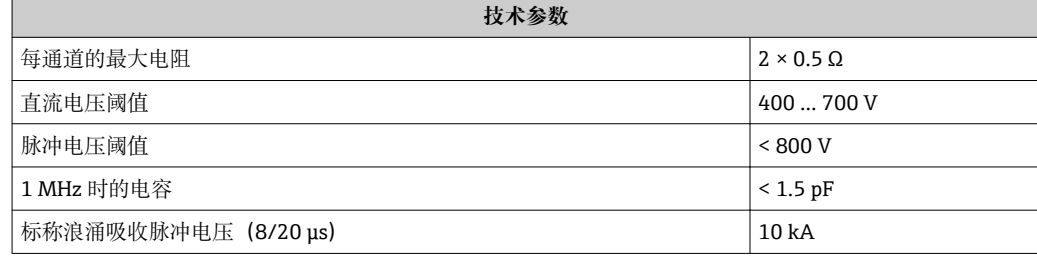

#### **过电压保护单元**

Endress+Hauser 的 HAW562 或 HAW569 可以用作外接过电压保护单元。

# **7.2 连接测量设备**

#### L **警告**

**存在爆炸风险!**

- ‣ 遵守适用国家标准。
- ‣ 符合《安全指南》(XA)中的规格参数要求。
- ‣ 仅使用指定缆塞。
- ‣ 检查并确保电源符合铭牌标识要求。
- ‣ 连接设备前首先断开电源。
- ‣ 上电前,连接等电势线和外部接地端。

#### **所需工具/附件:**

- 带外壳盖锁扣的仪表:AF3 内六角扳手
- 剥线钳
- 使用线芯电缆时:连接每根线芯的专用线鼻子

# **7.2.1 打开接线腔盖**

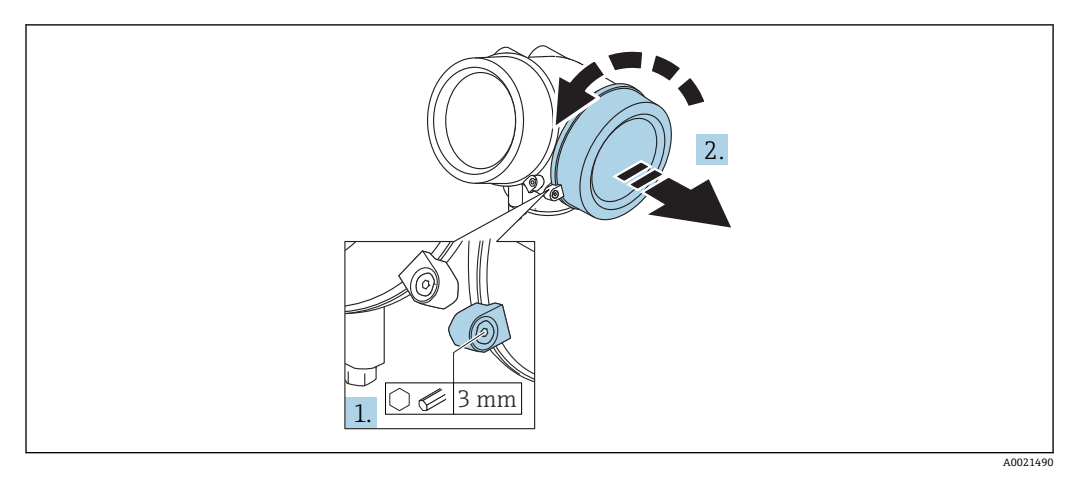

1. 使用六角扳手 (3 mm) 拧松电子腔盖板上固定卡扣的螺丝, 并逆时针 90°旋转固 定卡扣。

2. 随后拧下盖板,并检查盖板上的密封垫圈;如需要,更换垫圈。

### **7.2.2 接线**

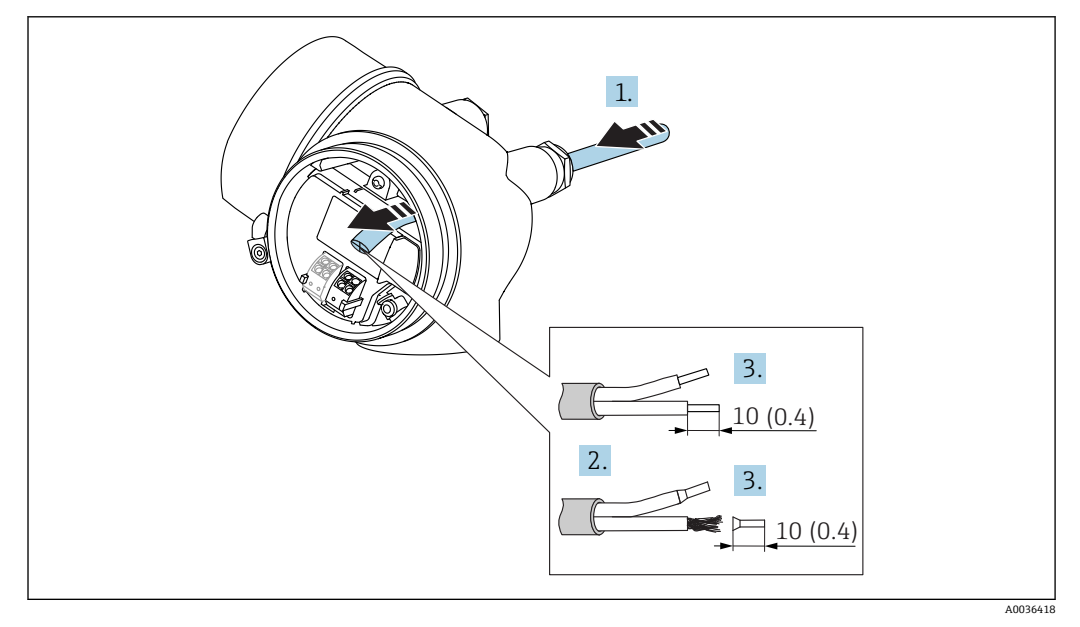

**■ 22** 单位: mm (in)

- 1. 将电缆插入至电缆入口中。禁止拆除电缆入口上的密封圈,确保牢固密封。
- 2. 取出电缆护套。
- 3. 去除电缆末端, 长度为 10 mm (0.4 in)。使用线芯电缆时, 将线芯末端固定在线鼻 子中。
- 4. 牢固拧紧缆塞。

5. 参照接线端子分配图连接电缆。

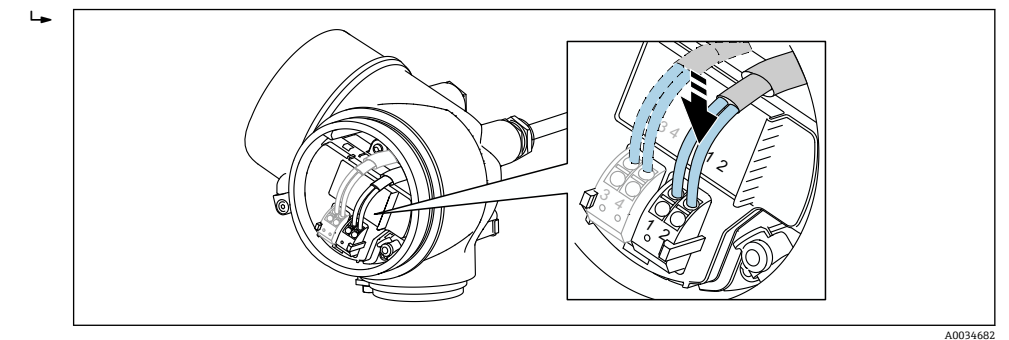

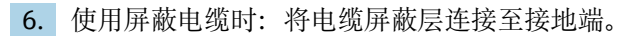

## **7.2.3 压簧式接线端子**

无内置过电压保护单元的仪表型号使用压簧式接线端子进行电气连接。硬导线或带线鼻 子的软导线可以直接插入接线端子中并自动连接,无需使用压线工具。

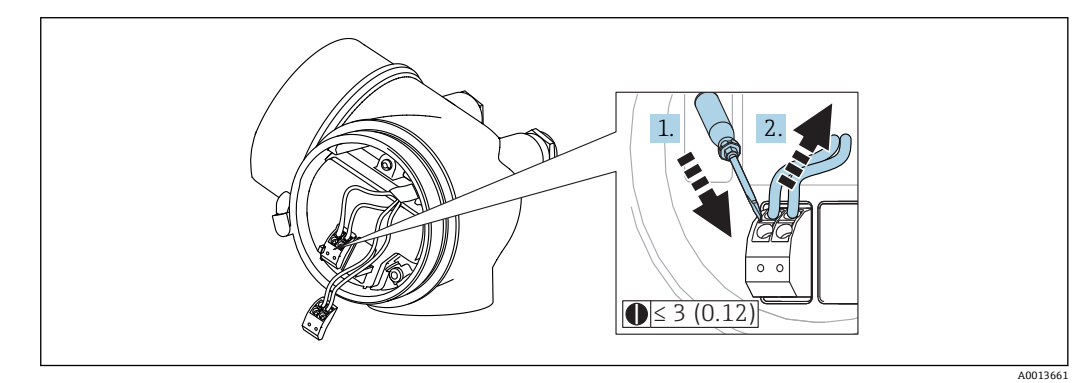

■ 23 单位: mm (in)

拆除接线端子上的电缆:

- 1. 将≤ 3 mm 的一字螺丝刀插入两个接线端子之间的孔隙中。
- 2. 同时向外拔出电缆。

# **7.2.4 关闭接线腔盖**

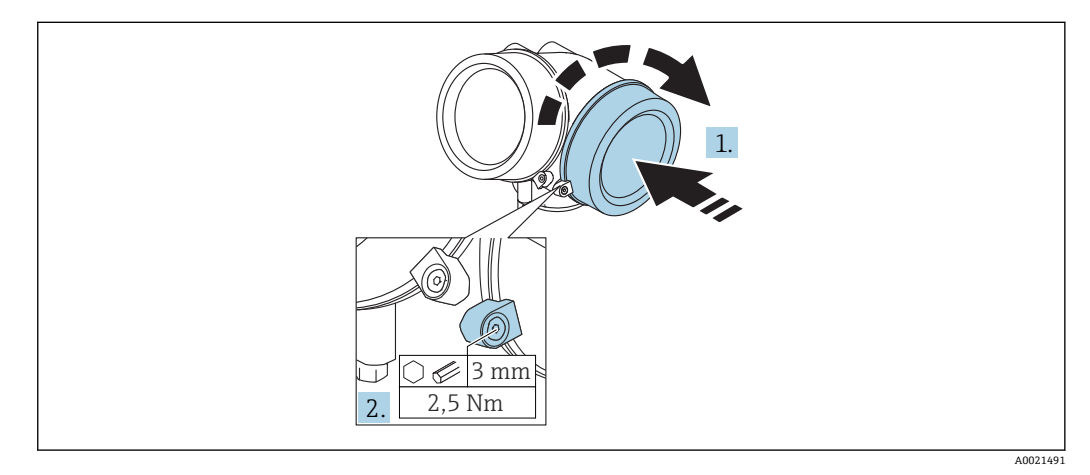

1. 重新牢固拧紧接线腔盖。

<span id="page-45-0"></span>2. 顺时针 90 °旋转固定卡扣,并使用扭矩 2.5 Nm (1.84 lbf ft)拧紧盖板,使用六角扳 手(3 mm)。

# **7.3 连接后检查**

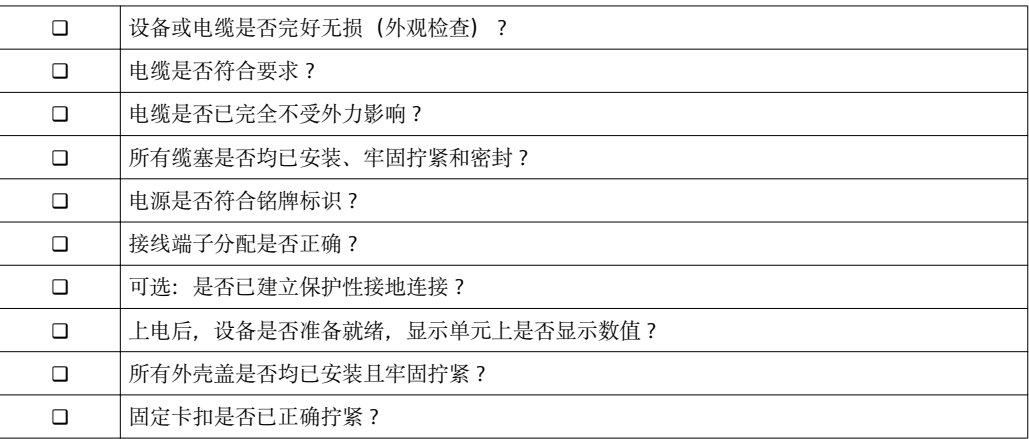

# **8 操作方式**

# **8.1 概述**

## **8.1.1 现场操作**

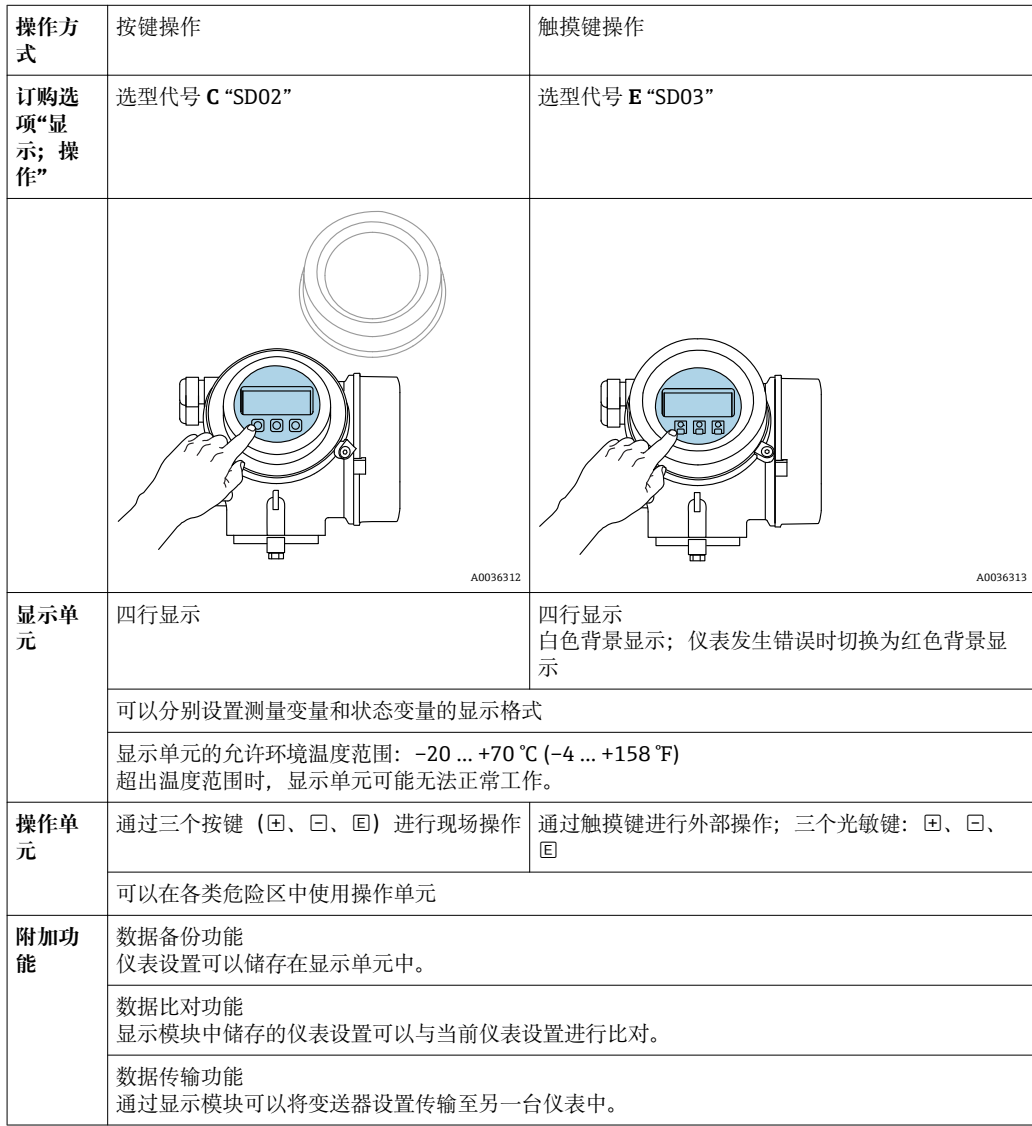

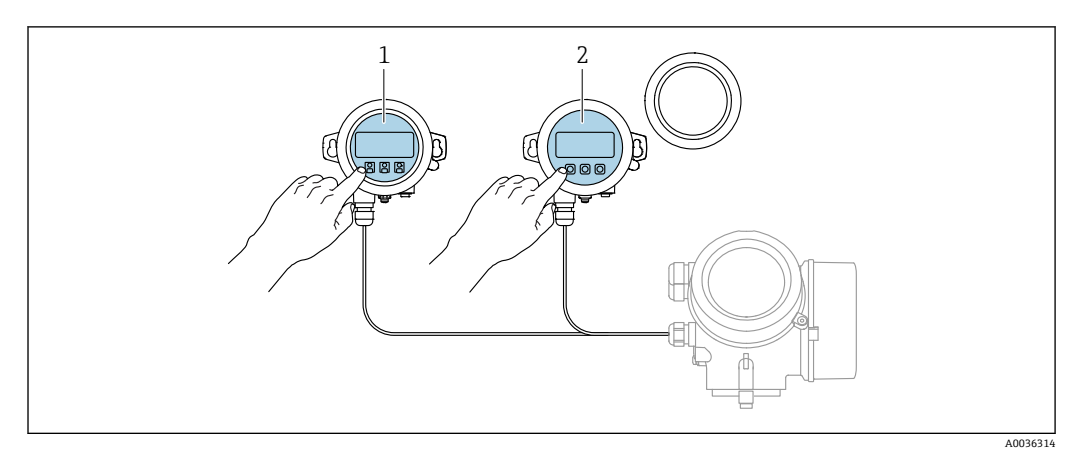

# **8.1.2 通过分离型显示与操作单元 FHX50 操作**

■ 24 FHX50 的操作选项

- 1 显示与操作单元 SD03,光敏键操作,可以在玻璃盖板外部操作
- 2 显示与操作单元 SD02,按键操作;必须打开盖板

## **8.1.3 通过 Bluetooth®无线技术操作**

#### **要求**

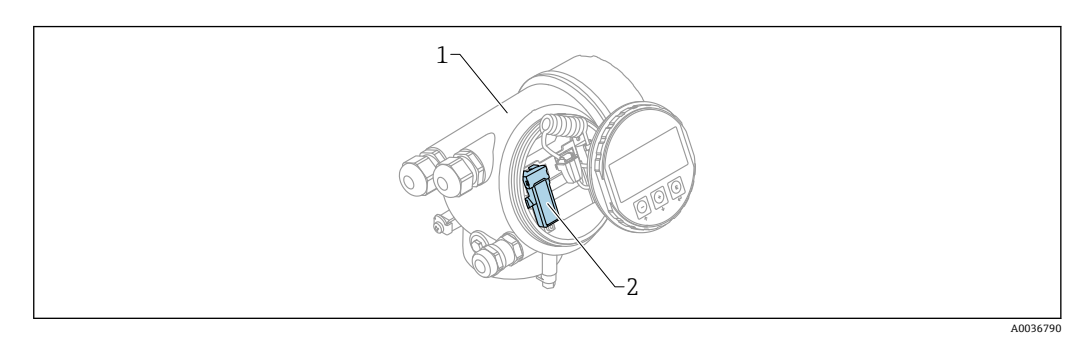

- 25 带蓝牙模块的设备
- 1 设备的电子腔外壳<br>2 蓝牙模块
- 蓝牙模块

仅适用带蓝牙模块的设备型号。提供下列选项:

- 同时订购设备和蓝牙模块: 订购选项 610 "安装附件",选型代号 NF "Bluetooth"
- 蓝牙模块作为附件订购(订货号:71377355)且已安装到位。参见特殊文档: SD02252F。

#### **通过 SmartBlue(app)操作**

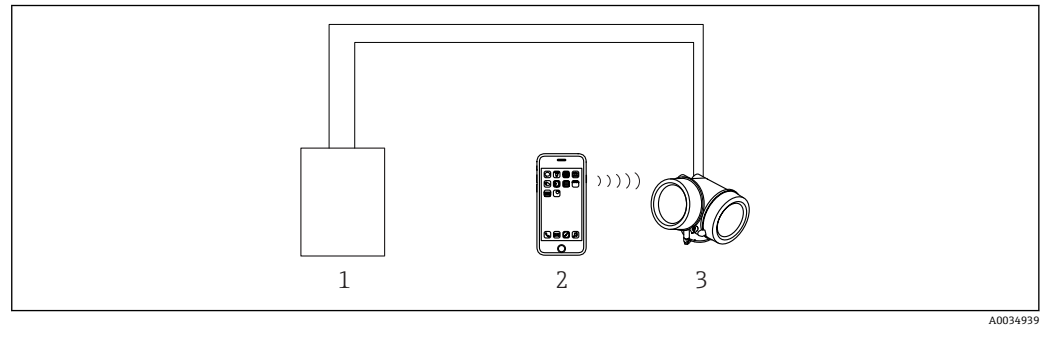

■ 26 通过 SmartBlue (app) 操作

- 1 变送器供电单元
- 2 智能手机/平台电脑, 安装有 SmartBlue (app)<br>3 带蓝牙模块的变送器
- 带蓝牙模块的变送器

### <span id="page-49-0"></span>**8.1.4 远程操作**

#### **通过 HART 通信**

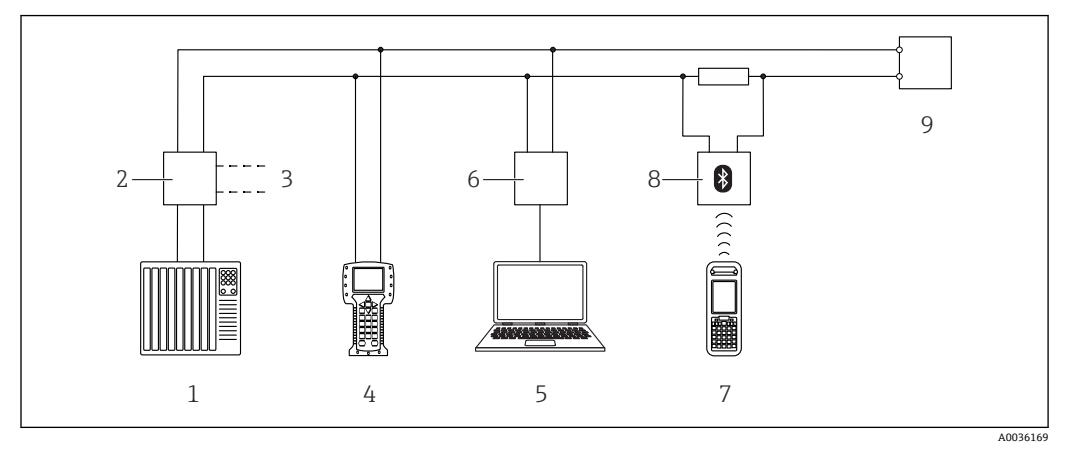

■ 27 通过 HART 通信进行远程操作

- 
- 1 PLC (可编程逻辑控制器)<br>2 变送器供电单元, 例如 RN
- 2 变送器供电单元, 例如 RN221N (含通信电阻)<br>3 Commubox FXA191、FXA195 和手操器 375、 3 Commubox FXA191、FXA195 和手操器 375、475 的连接接口
- 4 475 手操器
- 5 计算机,安装有调试软件(例如 DeviceCare / FieldCare、AMS 设备管理器、SIMATIC PDM)
- 6 Commubox FXA191 (RS232) 或 FXA195 (USB)
- 7 Field Xpert SFX350/SFX370
- 8 VIATOR 蓝牙调制解调器,带连接电缆<br>9 变送器
- 9 变送器

#### **DeviceCare/FieldCare,使用服务接口(CDI)**

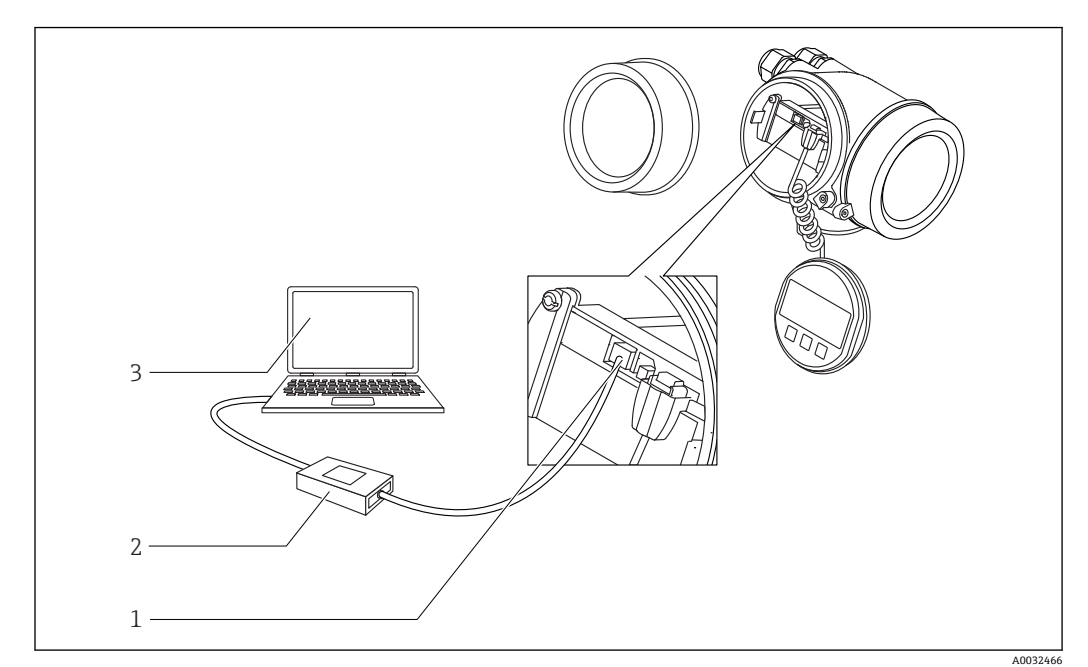

■ 28 DeviceCare/FieldCare, 使用服务接口 (CDI)

- 1 仪表的服务接口 (CDI) (Endress+Hauser 通用数据接口)
- 2 Commubox FXA291
- 3 计算机, 安装有 DeviceCare / FieldCare 调试软件

# **8.2 操作菜单的结构和功能**

# **8.2.1 操作菜单结构**

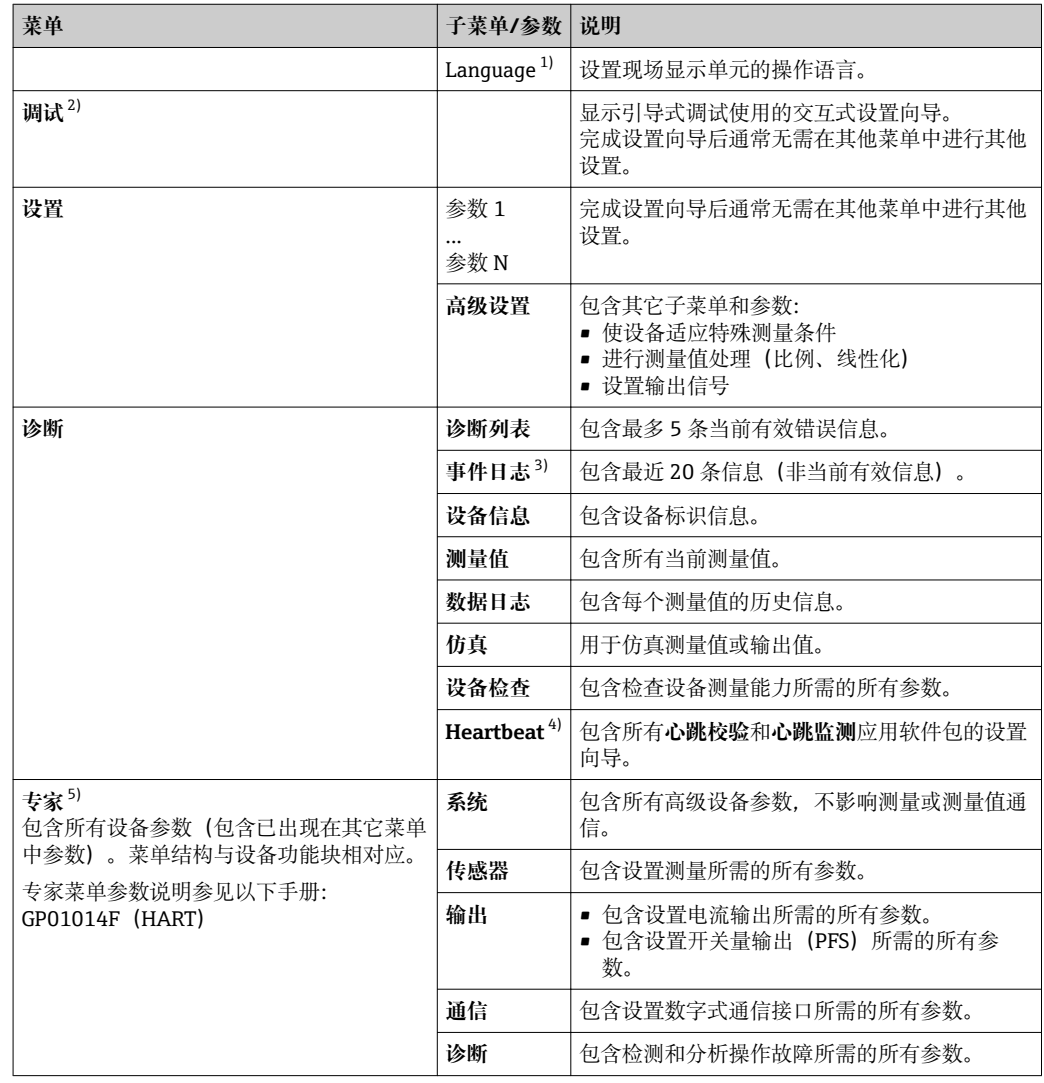

1) 如果通过调试软件操作(例如 FieldCare),"Language"参数在"设置 → 高级设置 → 显示"菜单中

2) 仅适用通过 FDT/DTM 系统操作

3) 仅适用现场操作

4) 仅适用通过 DeviceCare 或 FieldCare 操作<br>5) 进入"专家"菜单始终需要输入访问密码。

进入"专家"菜单始终需要输入访问密码。如果未设置用户访问密码,输入"0000"。

## <span id="page-51-0"></span>**8.2.2 用户角色及其访问权限**

如果已设置设备访问密码,**操作**和**维护**两种用户角色具有不同的参数写访问权限。防止 通过现场显示单元进行未经授权的设备设置→ △ 52。

#### **参数访问权限**

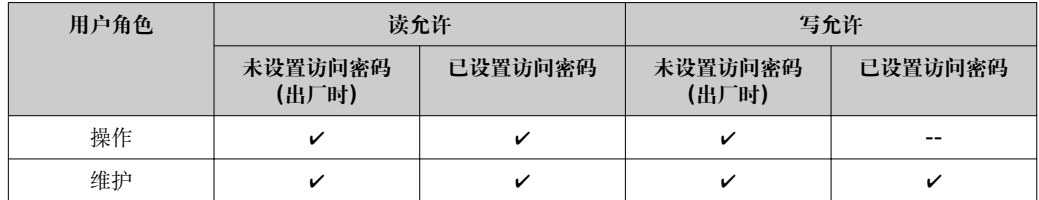

如果访问密码输入错误,用户以**操作**用户角色进行访问。

**[4] 在显示屏访问状态**参数(通过显示单元操作)或访问状态工具 参数(通过调试软件 操作)中显示当前用户登录角色。

#### **8.2.3 数据访问的安全性**

#### **通过访问密码设置写保护**

通过用户自定义访问密码实现测量设备的参数写保护,不再允许通过现场操作更改参数 值。

#### **通过现场显示单元设置访问密码**

- 1. 菜单路径: 设置 → 高级设置 → 管理员 → 设置访问密码 → 设置访问密码
- 2. 设置最多包含 4 位数字的访问密码。
- 3. 在**确认访问密码** 参数中再次输入密码。 所有写保护参数前均显示图标。

#### **通过调试软件设置访问密码(例如 FieldCare)**

- 1. 菜单路径: 设置 → 高级设置 → 管理员 → 设置访问密码
- 2. 设置最多包含 4 位数字的访问密码。
	- 写保护打开。

#### **始终允许被修改的参数**

写保护对不影响测量的部分参数无效。尽管已设置了写保护密码,部分参数仍可以被修 改,即使其他参数已被锁定。

在菜单和编辑视图中如果 10 分钟内无任何按键操作,设备自动锁定写保护参数。如果 用户从设置和编辑模式返回测量值显示模式,60 s 后设备自动锁定写保护参数。

- 如果通过访问密码开启写保护, 也可以通过访问密码关闭写保护→ 253。
	- 在《仪表功能描述》中写保护参数前带图标。

#### <span id="page-52-0"></span>**通过访问密码关闭写保护**

如果现场显示单元中的参数前显示有图标。,表示此参数已被设备锁定密码锁定,无法 通过现场显示单元更改参数值→ △ 52。

输入设备访问密码可以解锁通过现场显示锁定的写保护。

1. 按下回键, 立即显示密码输入提示框。

2. 输入访问密码。

参数前的图标消失;所有先前写保护参数不再被写保护。

#### **通过访问密码关闭写保护**

#### **通过现场显示单元**

1. 菜单路径: 设置 → 高级设置 → 管理员 → 设置访问密码 → 设置访问密码

2. 输入 **0000**。

3. 再次输入 **0000**(在**确认访问密码** 参数中)。

关闭写保护。无需输入访问密码即可更改参数。

#### **通过调试软件(例如 FieldCare)**

- 1. 菜单路径: 设置→高级设置→管理员→设置访问密码
- 2. 输入 **0000**。
	- 关闭写保护。无需输入访问密码即可更改参数。

#### **通过写保护开关设置写保护**

不同于用户自定义写保护访问密码,不能访问整个操作菜单(**"显示对比度" 参数**除外)。 此时参数仅可读,不允许被修改(**"显示对比度" 参数**除外):

- 通过现场显示
- 通过服务接口(CDI)
- 通过 HART 通信

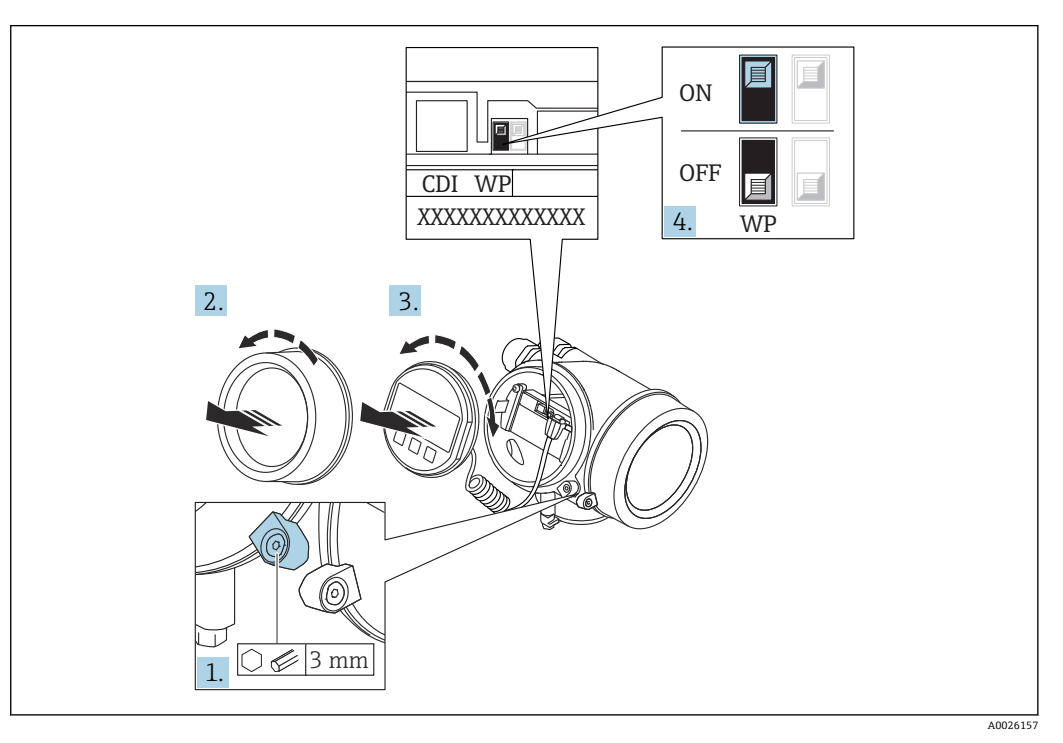

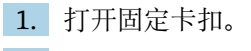

2. 拧下电子腔盖。

A0036086

3. 轻轻旋转拔出显示模块。将显示模块安装在电子腔边缘处,便于操作锁定开关。

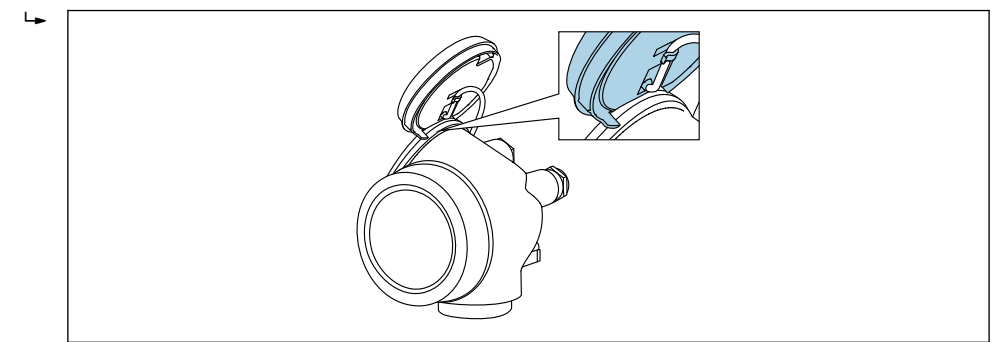

- 4. 将主要电子模块上的写保护开关(WP)拨至 **ON**,打开硬件写保护。将主要电子模 块上的写保护开关(WP)拨至 **OFF**(工厂设置),关闭硬件写保护。
	- 如果已开启硬件写保护:**硬件锁定** 选项显示在**锁定状态** 参数中。在现场显示单 元中, 操作显示和菜单视图中的参数前不再显示图图标。

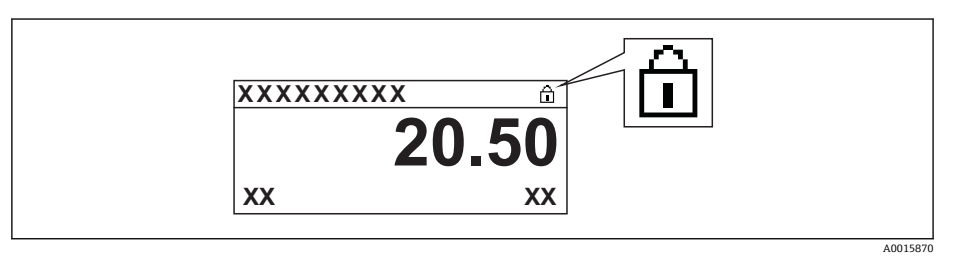

如果已关闭硬件写保护:**锁定状态** 参数中无显示。在现场显示单元中,操作显 示和菜单视图中的参数前不再显示图标。

- 5. 将电缆放置在外壳和主要电子模块的间隙中,并将显示模块插入至电子腔中,直至 啮合安装到位。
- 6. 变送器的装配步骤与拆卸步骤相反。

#### **打开和关闭键盘锁**

键盘锁定后无法通过现场操作访问整个操作菜单。因此不能查看操作菜单, 或修改特定 参数。用户只能在操作显示中查看测量值。

通过文本菜单打开或关闭键盘锁。

#### **打开键盘锁**

## **仅适用 SD03 显示单元**

- 自动打开键盘锁:
	- 未通过显示单元操作设备的时间超过 1 分钟。
	- 每次设备均会重启。

#### **手动打开键盘锁:**

- 1. 设备显示测量值。
	- 按下回键,并至少保持 2 秒。
	- 显示文本菜单。
- 2. 在文本菜单中选择 **键盘解锁**选项。
	- 键盘锁打开。

在键盘锁定状态下如果用户尝试访问操作菜单,显示**键盘锁定**信息。

#### **关闭键盘锁**

- 1. 键盘锁打开。
	- 按下回键,并至少保持 2 秒。
	- 显示文本菜单。
- 2. 在文本菜单中选择 **键盘锁定**选项。
	- 关闭键盘锁。

#### **Bluetooth®无线技术**

**通过 Bluetooth®无线技术实现加密信号传输,通过 Fraunhofer 机构认证**

- 未安装 SmartBlue app 无法通过 Bluetooth®无线技术显示设备
- **一个**传感器和**一台**智能手机或平台电脑间仅允许建立一个点对点连接

# **8.3 显示与操作单元**

#### **8.3.1 显示界面**

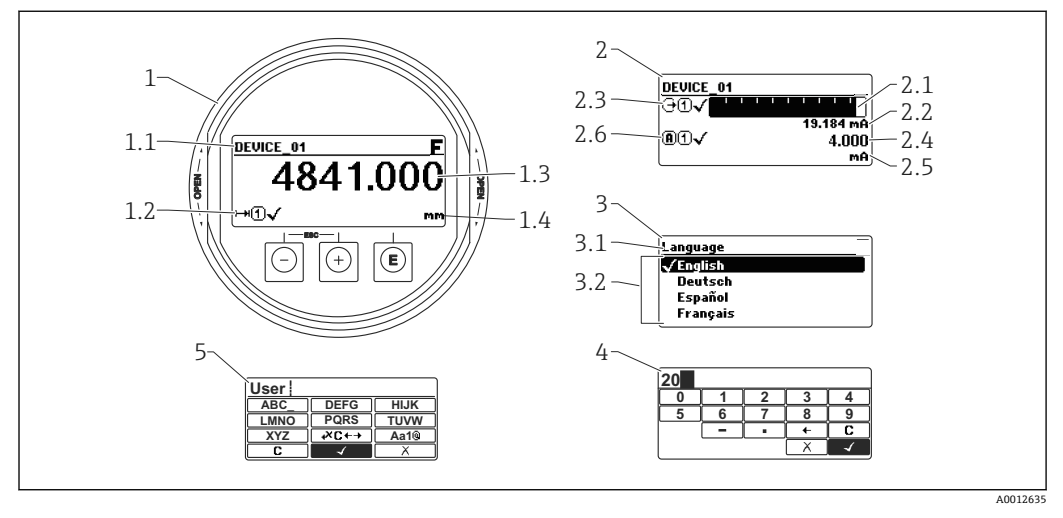

回 29 进行现场操作时显示与操作单元的显示界面

- 1 测量值显示 (1个数值,最大字体)
- 1.1 标题栏,显示位号和错误图标 (发生错误时)
- 1.2 测量值图标
- 1.3 测量值
- 1.4 单位
- 2 测量值显示(1 个棒图+ 1 个数值)
- 2.1 测量值 1 的棒图显示
- 2.2 测量值 1(包括单位)
- 2.3 测量值 1 的图标 2.4 测量值 2
- 
- 2.5 测量值 2 的单位
- 2.6 测量值 2 的图标
- 3 参数说明(图示为带选择列表的参数)
- 3.1 标题栏,包含位号和错误图标 (出现错误时)
- 3.2 选择列表; Z标识当前参数值
- 4 数字编辑器
- 5 字母和特殊字符编辑器

#### **子菜单的显示图标**

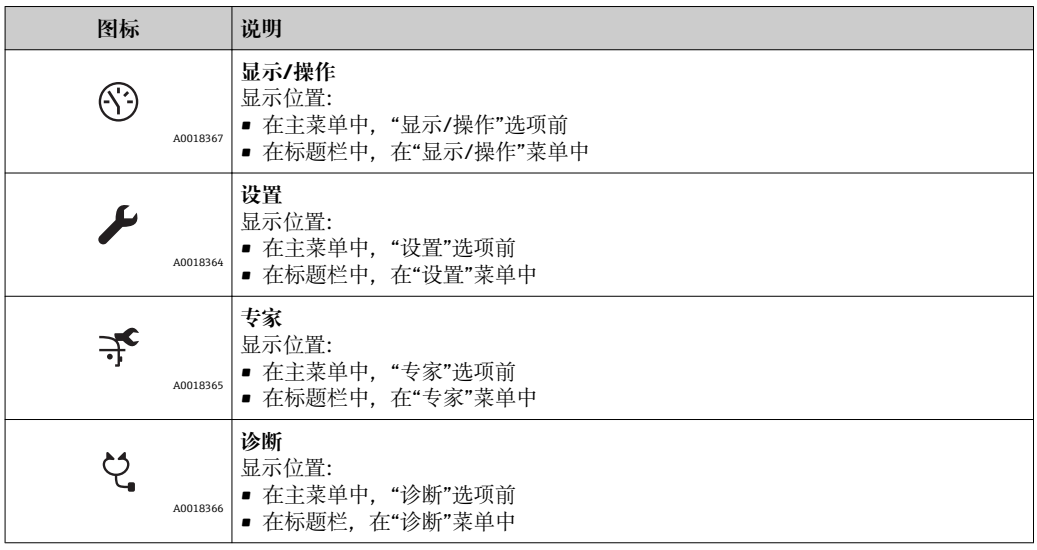

# **状态信号**

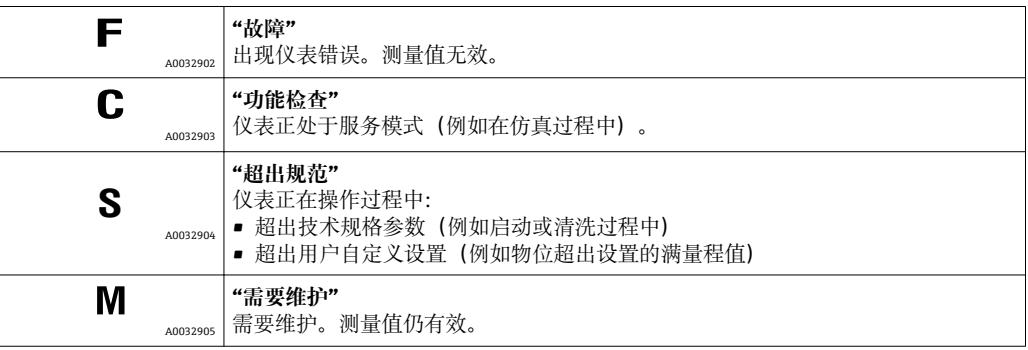

### **锁定状态的显示图标**

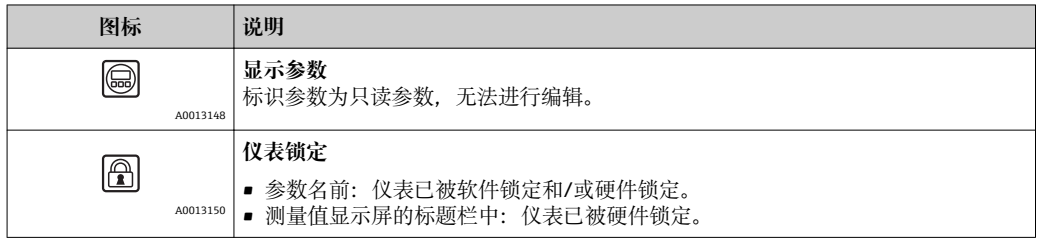

#### **测量值图标**

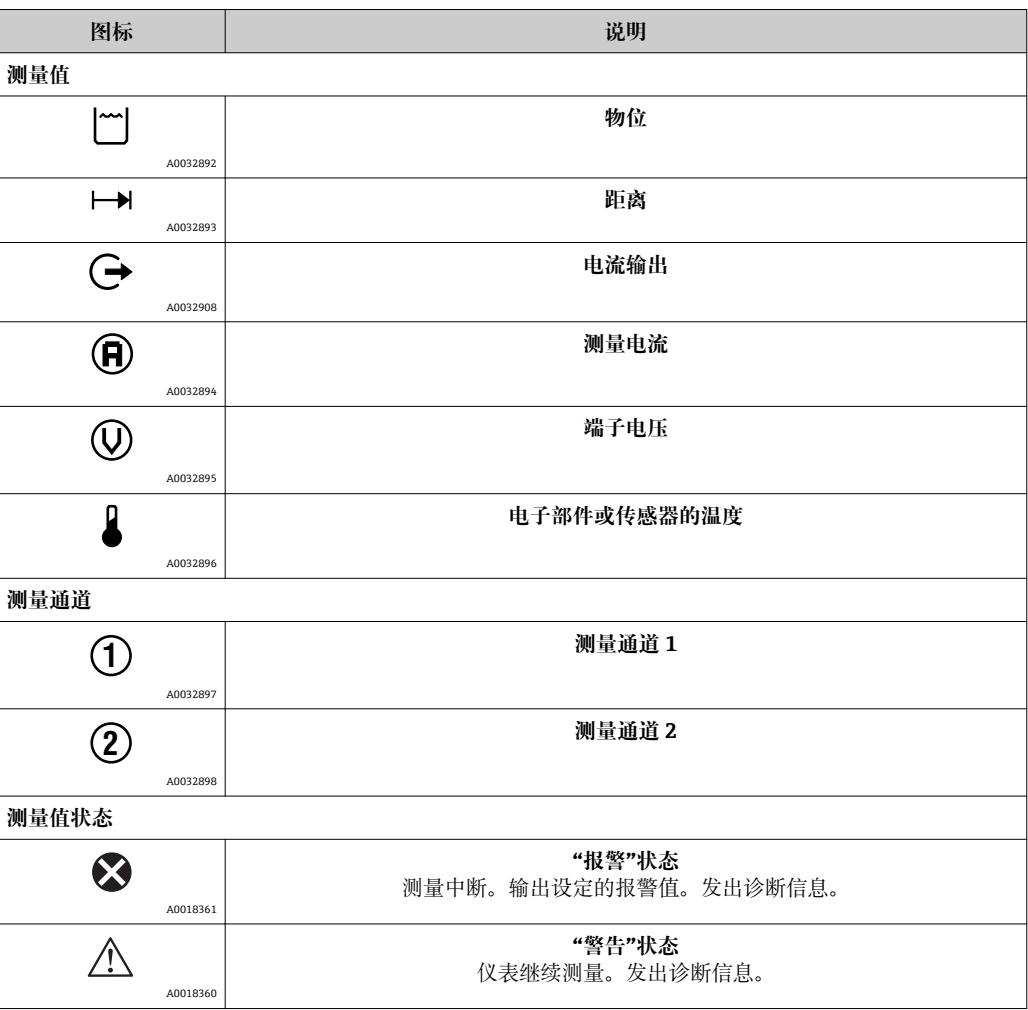

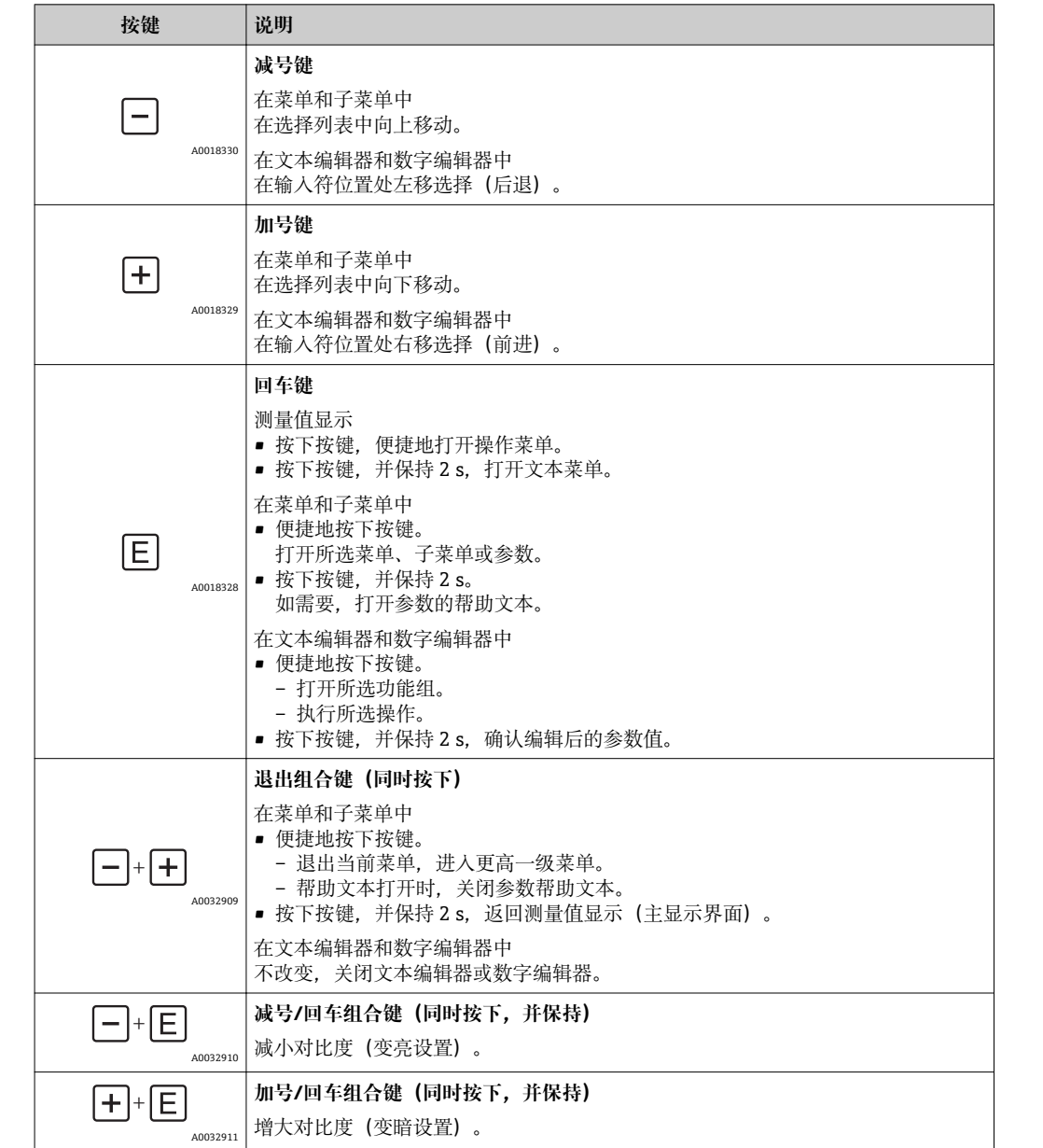

# **8.3.2 操作单元**

# **8.3.3 输入数字和文本**

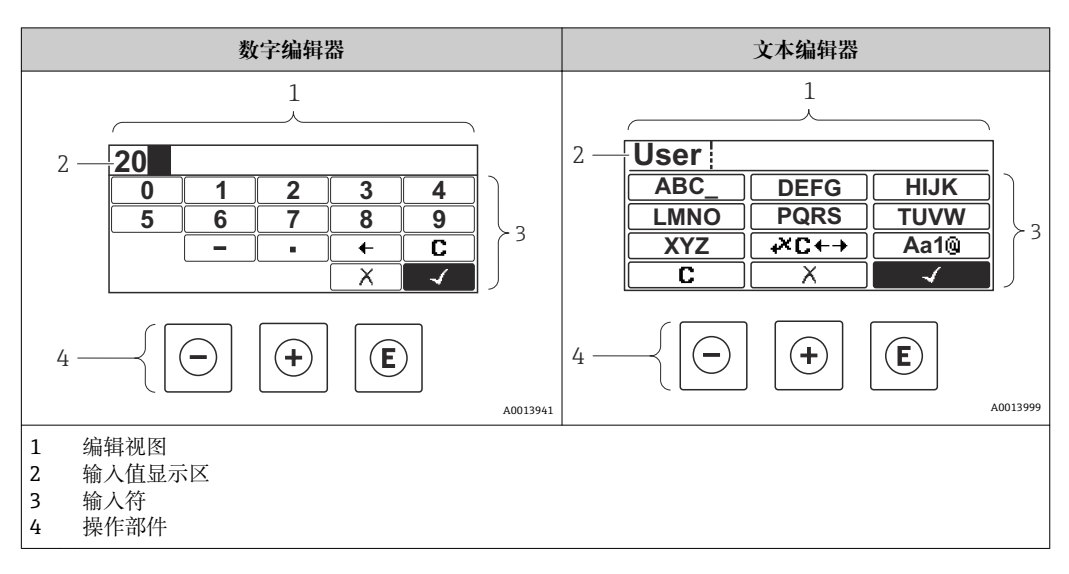

# **输入符**

数字编辑器和文本编辑器中提供下列输入符:

#### **数字编辑图标**

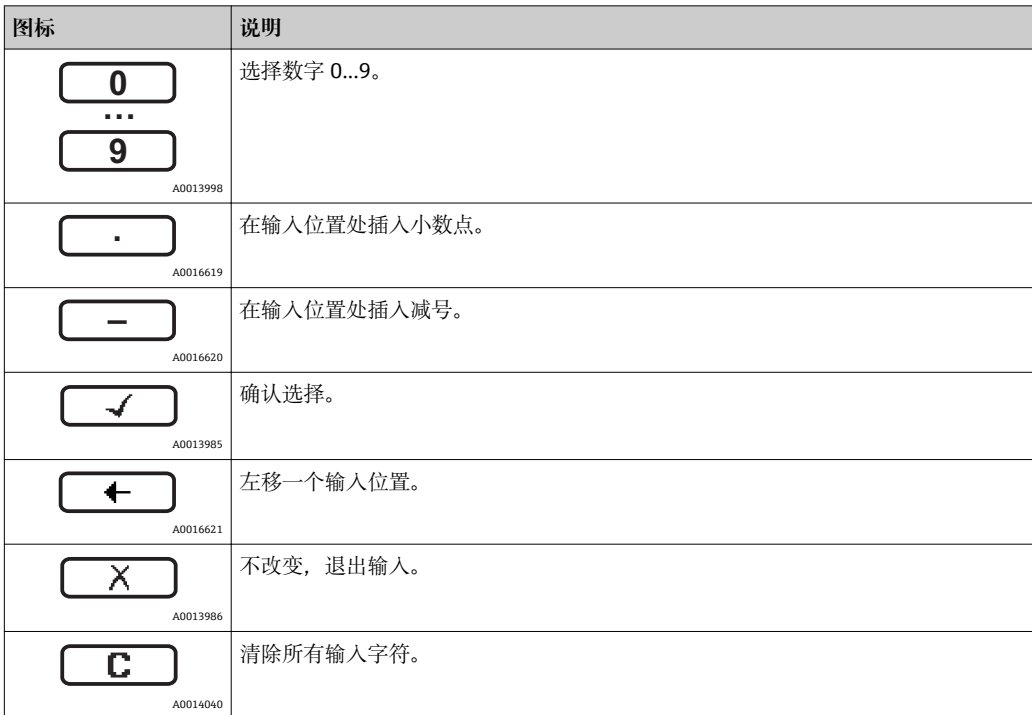

#### **文本编辑器图标**

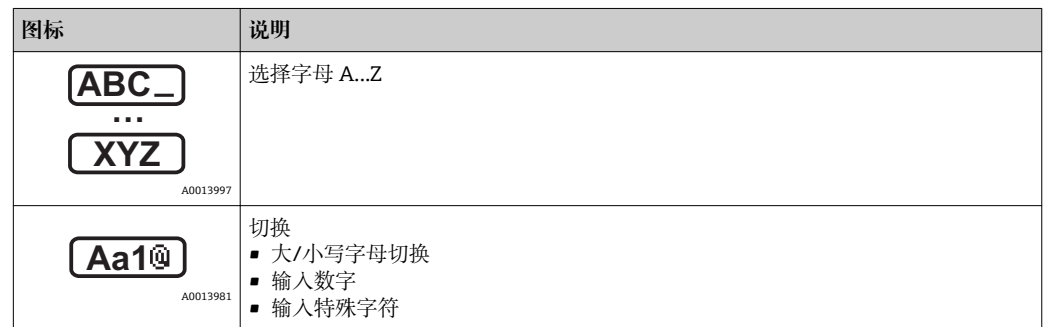

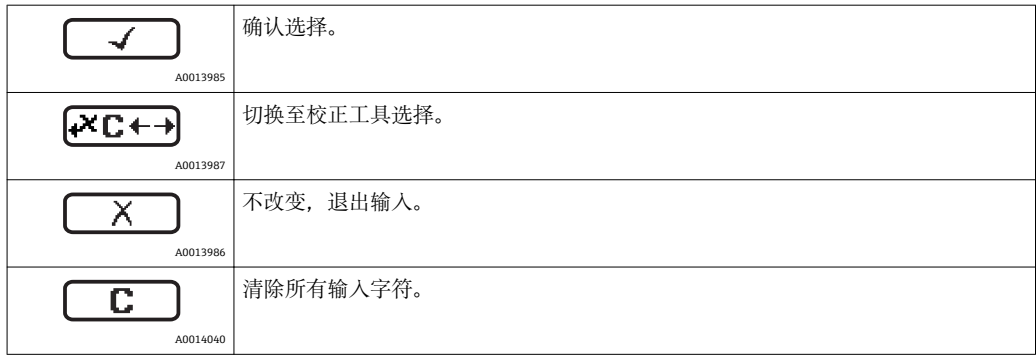

## 校正图标,按下<del>区□</del>

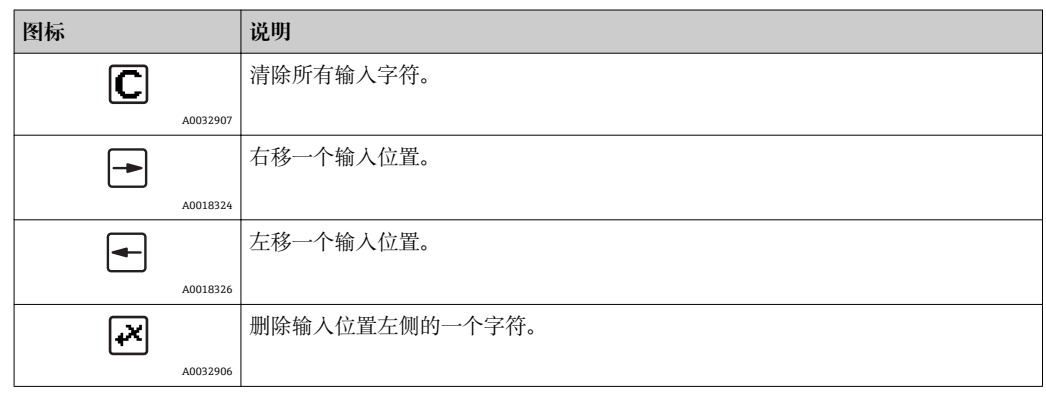

## **8.3.4 打开文本菜单**

使用文本菜单用户可以在测量值显示中快速查询下列菜单:

- 设置
- 显示备份设置
- 包络线
- 按键锁定

#### **查看和关闭菜单**

操作显示的设置方法如下。

- 1. 按下回键, 并保持 2 s。
	- 打开文本菜单。

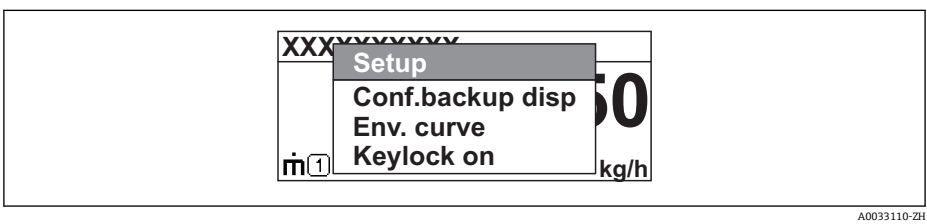

2. 同时按下曰键+ 田键。

关闭文本菜单,显示测量值。

#### **通过文本菜单查询菜单**

- 1. 打开文本菜单。
- 2. 按下田键,进入所需菜单。
- 3. 按下回键,确认选择。 打开所选菜单。

## **8.3.5 显示与操作单元上的包络线显示**

显示包络线,用于访问测量信号;如果已记录抑制曲线,同时显示抑制曲线。

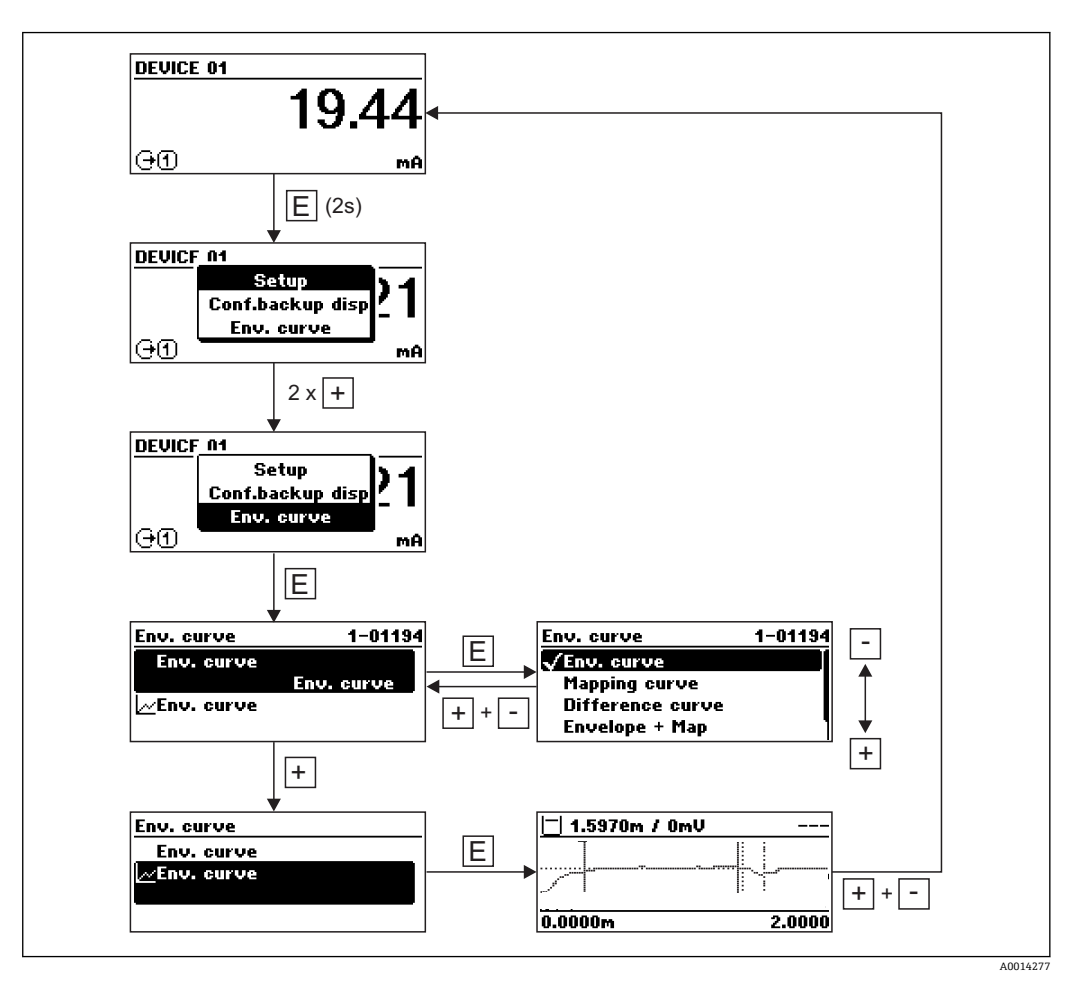

# **9 通过 HART 通信实现系统集成**

# **9.1 设备描述文件(DD)概述**

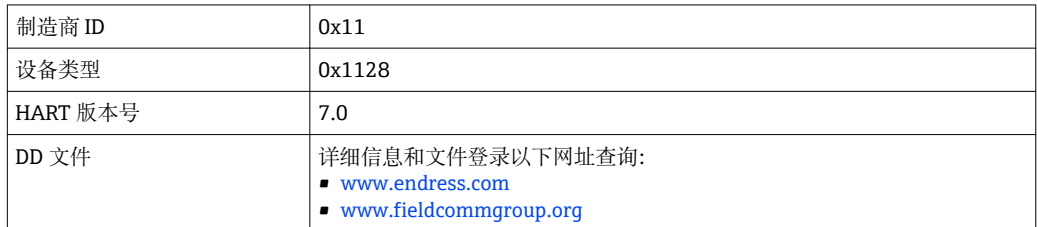

# **9.2 通过 HART 通信的测量值**

出厂时分配给 HART 设备参数的测量值如下:

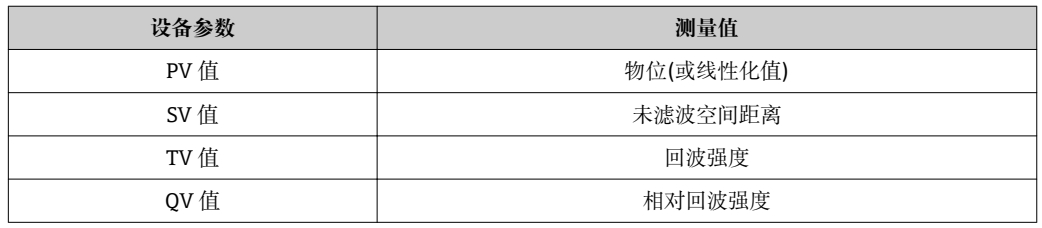

可以在操作菜单中更改设备参数分配:

专家 → 通信 → 输出

在 HART 多点模式下仅一台设备的输出电流可用作传输信号。其他设备必须进行下 列设置:

• **电流模式 [\(→ 152\)](#page-151-0)** = **固定电流**

• **固定电流 [\(→ 152\)](#page-151-0)** = **4 mA**

# **10 使用 SmartBlue(app)进行调试**

# **10.1 要求**

#### **设备要求**

只有带蓝牙模块的设备才能通过 SmartBlue 调试。

#### **SmartBlue 的系统要求**

SmartBlue 的下载方式: 使用 Android 设备时, 在 Google Play Store 中下载; 使用 iOS 设备时, 在 iTunes Store 中下载。

- iOS 设备: iPhone 4S 或 iOS9.0 以上版本、iPad2 或 iOS9.0 以上版本、iPod Touch 5 系列产品或 iOS9.0 以上版本
	- Android 设备: Android 4.4 KitKat 以上版本和 Bluetooth® 4.0

#### **初始密码**

- 蓝牙模块的 ID 即为初始密码, 首次连接设备时使用。查找方式:
- 设备随箱包装中的信息表 W@M 中储存的序列号
- 蓝牙模块的铭牌。

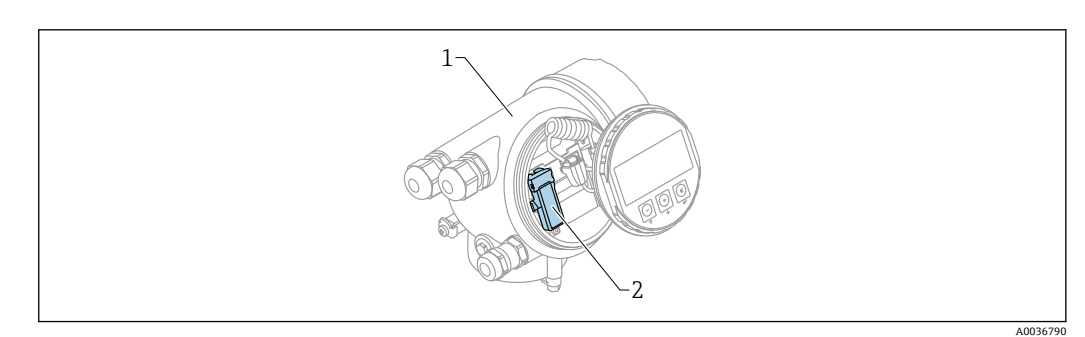

■ 30 带蓝牙模块的设备

- 
- 1 设备的电子腔外壳<br>2 蓝牙模块的铭牌: 蓝牙模块的铭牌; 铭牌上的 ID 即为初始密码。

所有登录信息(包括用户更改后的密码)均不会存储在设备中,而是存储在蓝牙模  $|\mathcal{L}|$ 块中。如果拆除蓝牙模块并将其安装在另一台设备中时,必须注意这一点。

# **10.2 调试**

下载并安装 SmartBlue。

1. 扫描 QR 码或在搜索栏中输入"SmartBlue"即可下载 app

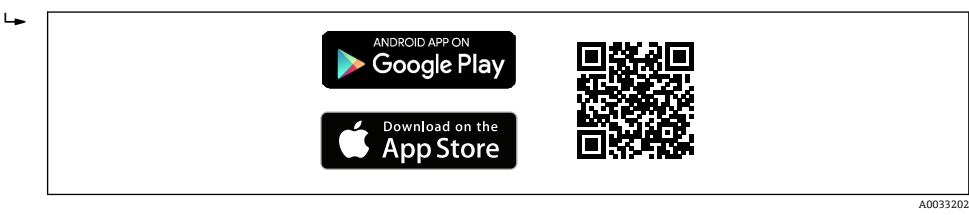

■31 下载链接

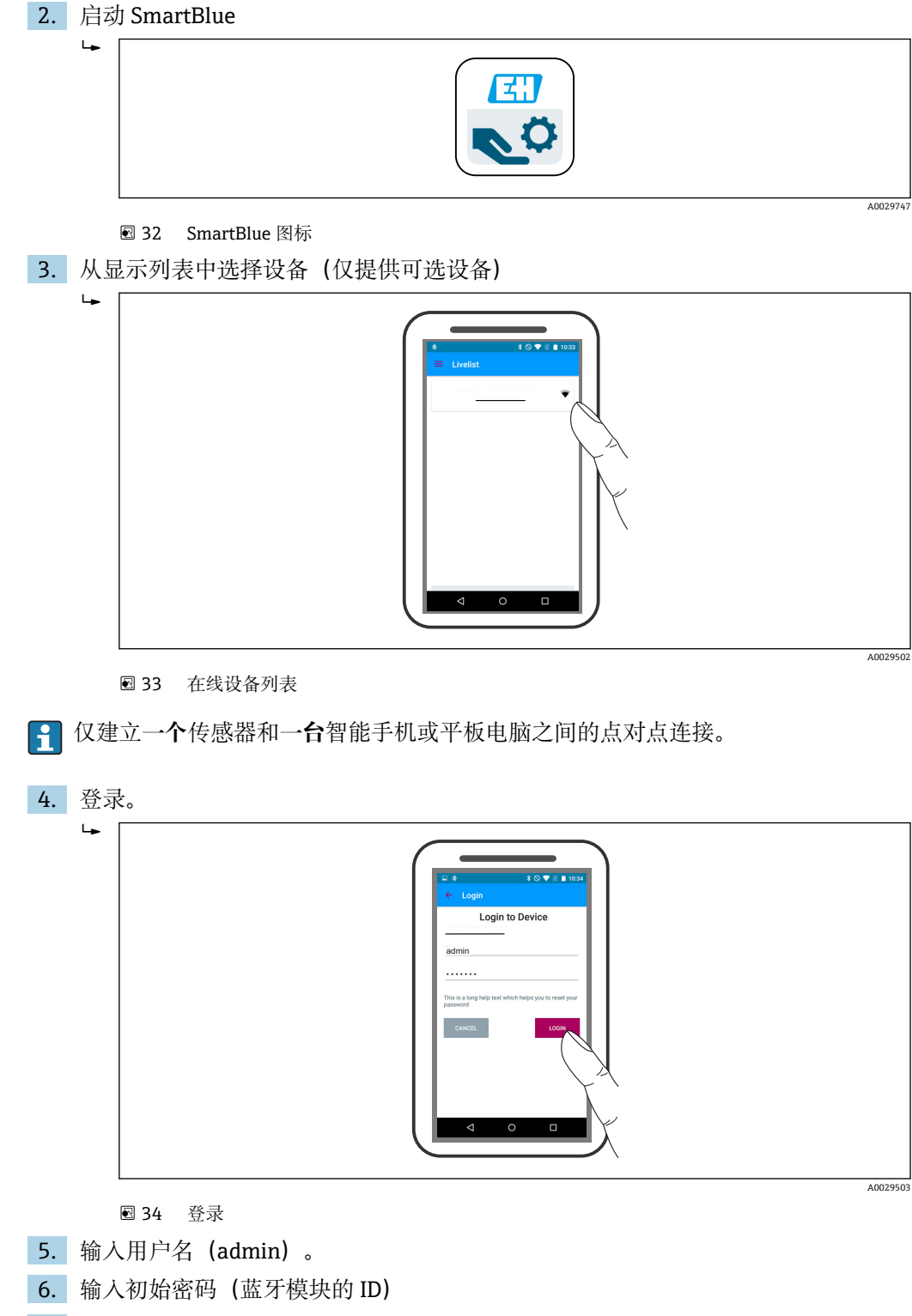

7. 首次登录成功后更改密码。

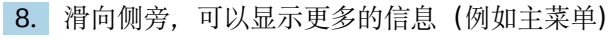

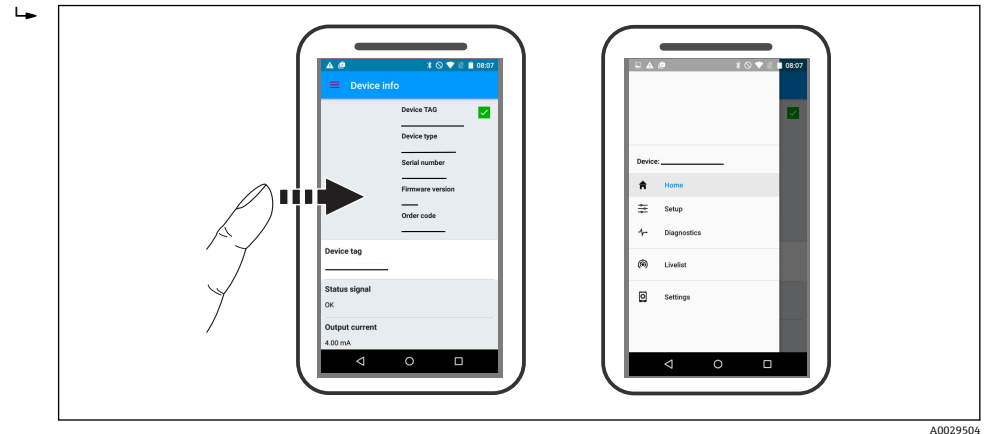

■ 35 主菜单

1 可以显示和记录包络线

除了包络线,还可以显示下列数值:

- D:距离
- L:物位
- A:幅值
- 截图保存显示区域(缩放功能)
- 视频保存未经缩放的完整区域。

还可以通过智能手机或平板电脑发送包络线(视频文件)。

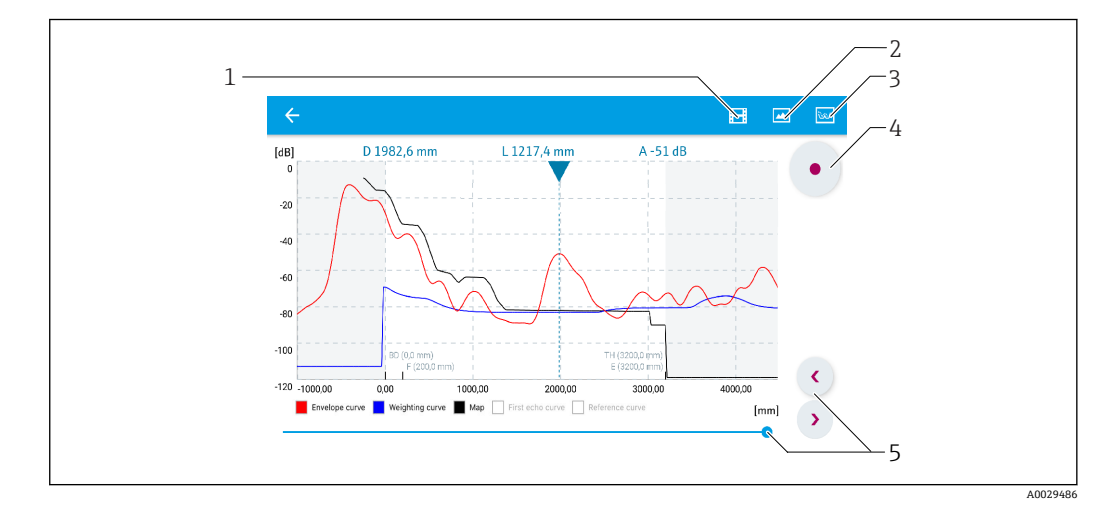

- 36 在 SmartBlue 中显示包络线; Android 视图
- 1 记录视频
- 2 生成屏幕截图
- 3 进入抑制菜单
- 4 启动/停止视频记录<br>5 存时间轴上移动时间
- 5 在时间轴上移动时间

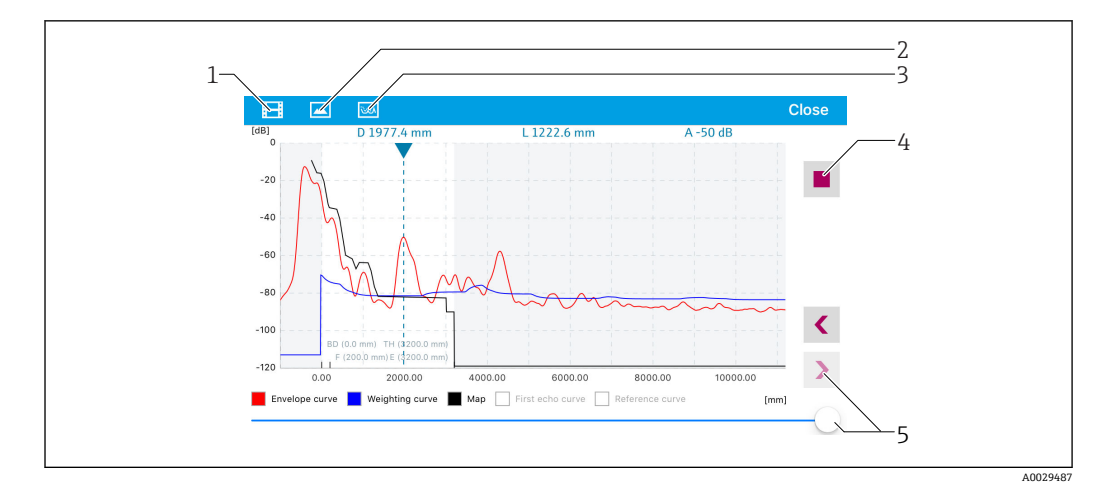

■ 37 在 SmartBlue 中显示包络线; IoS 视图

- 
- 1 记录视频<br>2 生成屏幕 生成屏幕截图
- 进入抑制菜单
- 启动/停止视频记录
- 在时间轴上移动时间

# **11 通过设置向导调试**

FieldCare 和 DeviceCare 提供引导用户完成初始设置的设置向导4)。

- 1. 将仪表连接至 FieldCare 或 DeviceCare → 50。
- 2. 在 FieldCare 或 DeviceCare 中打开仪表。
	- 仪表主界面显示如下:

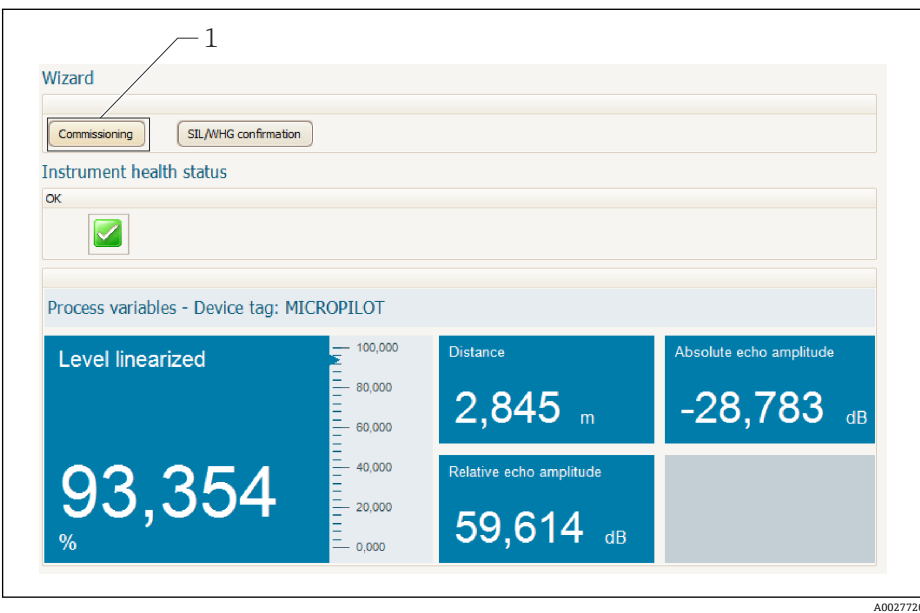

1 "调试"按钮,进入向导。

3. 点击"调试",进入向导。

- 4. 输入或选择每个参数的正确数值。数值立即写入至仪表中。
- 5. 点击"下一步",切换至下一个页面。
- 6. 完成所有页面后,点击"结束",关闭向导。
- 在完成所有所需参数设置前取消向导时,仪表可能处于不确定状态。在此情形下建  $| \cdot |$ 议复位至缺省设置。

<sup>4)</sup> DeviceCare 的下载地址:www.software-products.endress.com。需要在 Endress+Hauser 软件端口中注册后,方能下载。

# **12 通过操作菜单调试**

# **12.1 安装检查和功能检查**

启动测量点之前确保已完成所有最终检查:

- "安装后检查"的检查列表→ 图 32
- "连接后检查"的检查列表→ △ 46

# **12.2 设置操作语言**

工厂设置:英文或订购的当地语言

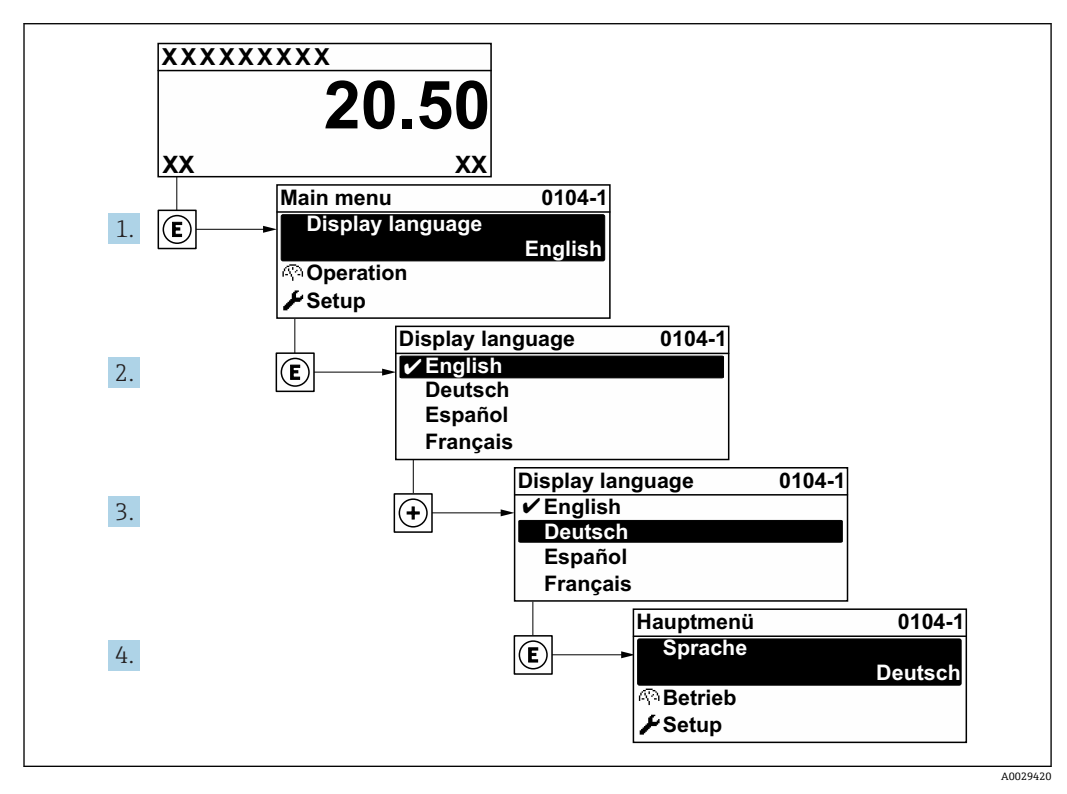

■ 38 现场显示示意图

# **12.3 液位/料位测量设置**

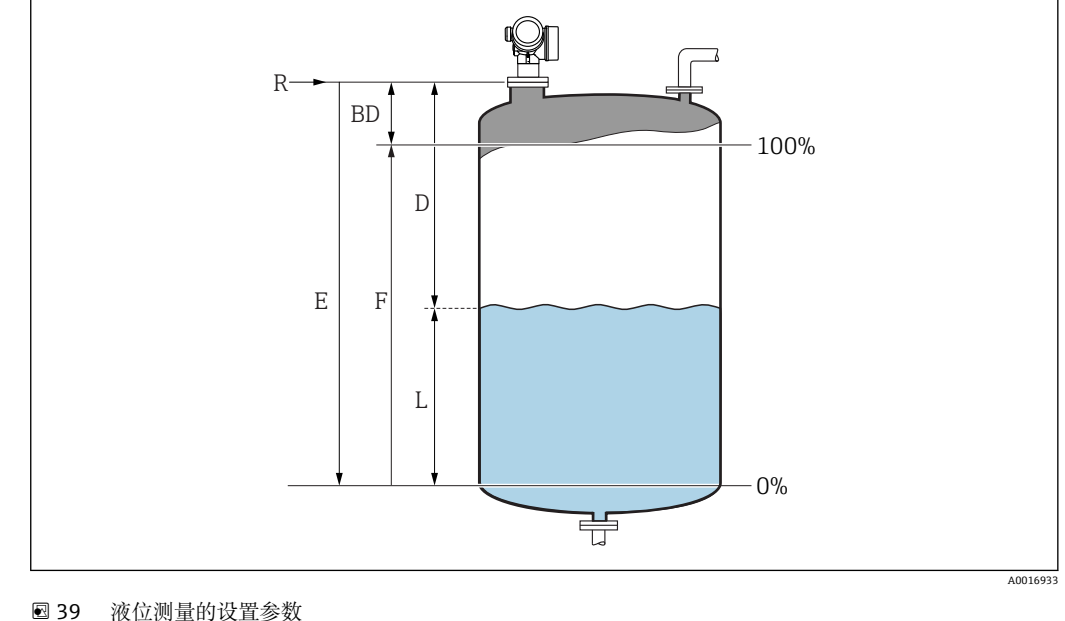

- 
- R 测量参考点<br>D 距离
- 距离
- L 物位
- E 空标(零点) F 满标(满量程)
- 

1. 菜单路径: 设置→设备位号 输入设备位号。

- 2. 菜单路径: 设置→距离单位 选择距离单位。
- 3. 菜单路径: 设置→储罐类型
	- 选择罐体类型。
- 4. 当**储罐类型** 参数 = 旁通管/导波管时: 菜单路径: 设置→旁通管/导波管管径 输入旁通管或导波管的管径。
- 5. 菜单路径:设置→介质分组
	- 选择介质分组:(**水基液体(DC>=4)** 或**其他介质**)
- 6. 菜单路径:设置 → 空标
	- ► 输入空标距离 E (参考点 R 至 0 %物位的距离) 5,
- 7. 菜单路径:设置 → 满标
	- 输入满标距离 F(0 %物位至 100 %物位间的距离)。
- 8. 菜单路径: 设置→物位 显示物位测量值 L。
- 9. 菜单路径: 设置→距离
	- 显示参考点 R 至物位 L 间的距离测量值。
- 10. 菜单路径: 设置→信号强度
	- 显示物位回波强度。

<sup>5)</sup> 如果测量范围仅为罐体上部 (E <<罐体高度), 必须在"设置 →高级设置→物位→罐体/料仓高度"参数中输入实际罐体高度。

11. 通过现场显示单元操作:

菜单路径: 设置→干扰抑制→距离调整

- 比较显示单元上显示的距离和实际距离,以确定是否开始记录干扰回波抑制。
- 12. 通过调试软件操作: 菜单路径: 设置→距离调整 比较显示单元上显示的距离和实际距离,以确定是否开始记录干扰回波抑制。
- 13. 菜单路径: 设置→高级设置→物位→物位单位
	- 选择物位单位:%、m、mm、ft、in(工厂设置:%)
- **{1}** 在储罐类型参数 (→ ■119)中预设置设备响应时间。可以在高级设置子菜单中进 行详细设置。
## **12.4 记录参考曲线**

完成测量设置后建议记录当前包络线,用作参考曲线。日后参考曲线可以用于诊断。使 用**保存参考回波曲线** 参数记录参考曲线。

```
菜单路径
```
专家 → 诊断 → 包络线诊断 → 保存参考回波曲线

**选项说明**

- 否
- 不记录 • 是

保存当前包络线,用作参考曲线。

如果设备的出厂软件版本号为 01.00.zz,仅在"服务"用户角色中显示此子菜单。

 $\mathbf{H}$ 参考曲线仅在 FieldCare 的包络线中显示(从设备上传至 FieldCare 后)。通过 FieldCare 中的"负载参考曲线"功能参数实现。

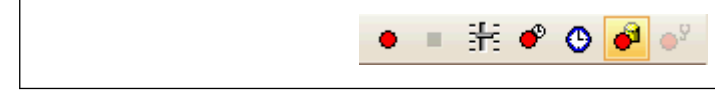

40 "负载参考曲线"功能

## **12.5 现场显示设置**

### **12.5.1 现场显示的工厂设置**

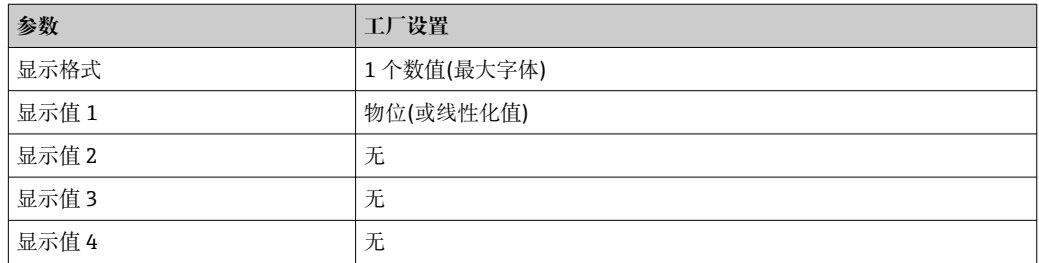

### **12.5.2 现场显示设置**

可以在下列子菜单中设置现场显示: 设置 → 高级设置 → 显示

## **12.6 电流输出设置**

## **12.6.1 电流输出的工厂设置**

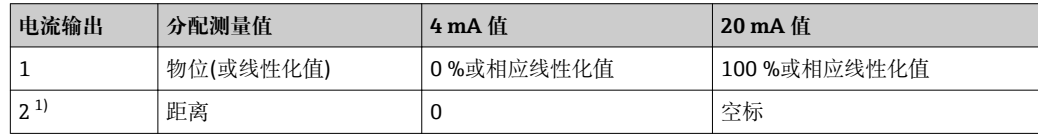

1) 适用带第二电流输出的仪表

### **12.6.2 电流输出设置**

可以在下列菜单中设置电流输出:

#### **基本设置**

设置 → 高级设置 → 电流输出 1 … 2

**高级设置**

专家 → 输出 1 … 2 → 电流输出 1 … 2 参见《仪表功能描述》GP01014F

### **12.7 管理设置**

完成设备调试后可以保存当前设备设置,将设置复制到另一个测量点中或恢复先前设备 设置。通过**设置管理** 参数及其选项完成。

**在操作菜单中的菜单路径**

设置 → 高级设置 → 显示备份设置 → 设置管理

- **选项说明**
- **取消**
	- 不执行任何操作,用户退出参数。
- **生成备份** 将 HistoROM (设备自带) 中保存的当前设备设置备份文件保存在设备的显示单元 中。包括设备的变送器和传感器参数备份。
- **还原**

将最新设备设置备份文件从显示单元复制到设备的 HistoROM 中。包括设备的变送器 和传感器参数备份。

• **复制**

通过变送器显示单元将变送器设置复制到另一台设备中。下列参数与测量点相关,**不 属于**变送器设置:

- HART 日期代码
- HART 短标签
- HART 消息
- HART 描述符
- HART 地址
- 设备位号
- 介质类型
- **比较**

比较显示单元中保存的设备设置和 HistoROM 中的当前设备设置。**比较结果** 参数中显 示比较结果。

• **清除备份**

删除设备显示单元中的设备设置备份文件。

- 在操作过程中不得通过现场显示单元编辑设置,同时显示单元上显示进程状态信 息。
- 如果使用**还原** 选项将现有备份复位至到设备中,部分设备功能可能会失效。在某些 情形下复位设备甚至[→ 169](#page-168-0) 也无法恢复原始状态。

为了向不同设备传输设置,应使用**复制** 选项。

# 12.8 保护设定值,防止未经授权的修改

通过以下两种方式保护设定值,防止未经授权的修改:

- 通过参数设置(软件锁定)→ 652
- 通过锁定开关(硬件锁定)→ 653

# **13 诊断和故障排除**

## **13.1 常规故障排除**

## **13.1.1 常见故障**

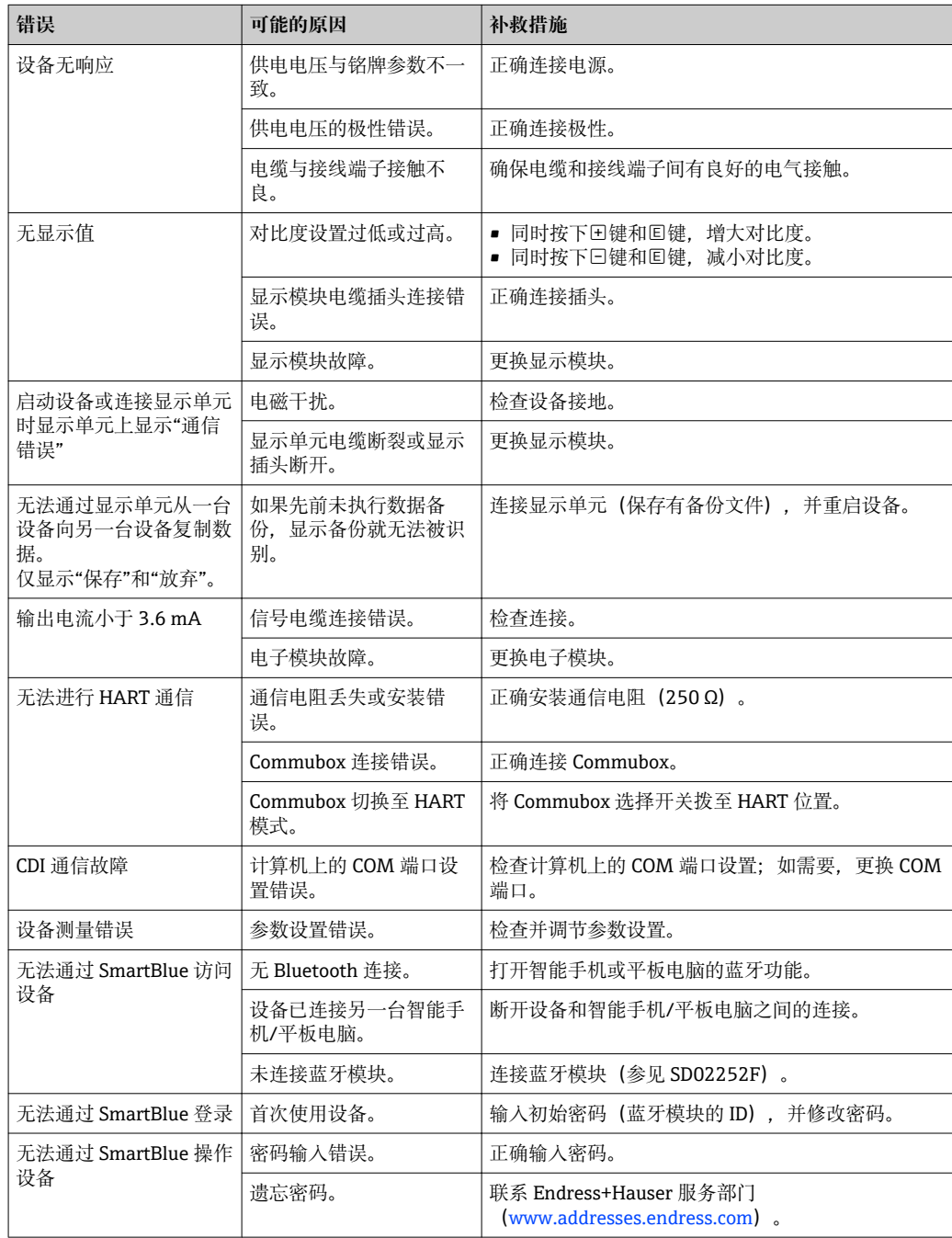

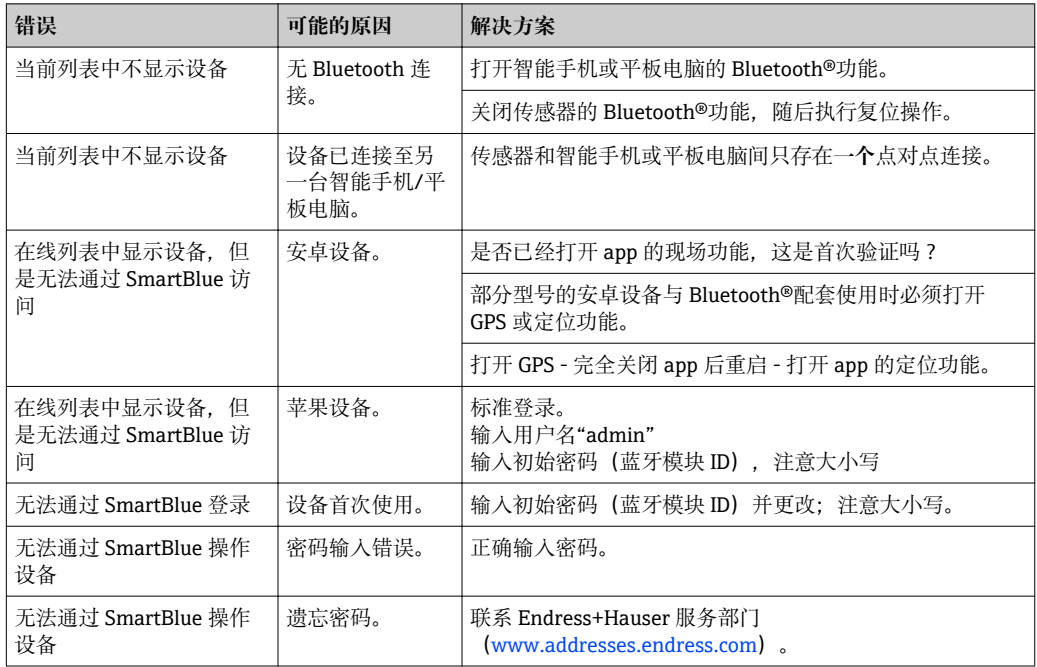

## **13.1.2 SmartBlue 操作错误**

## **13.1.3 参数设置错误**

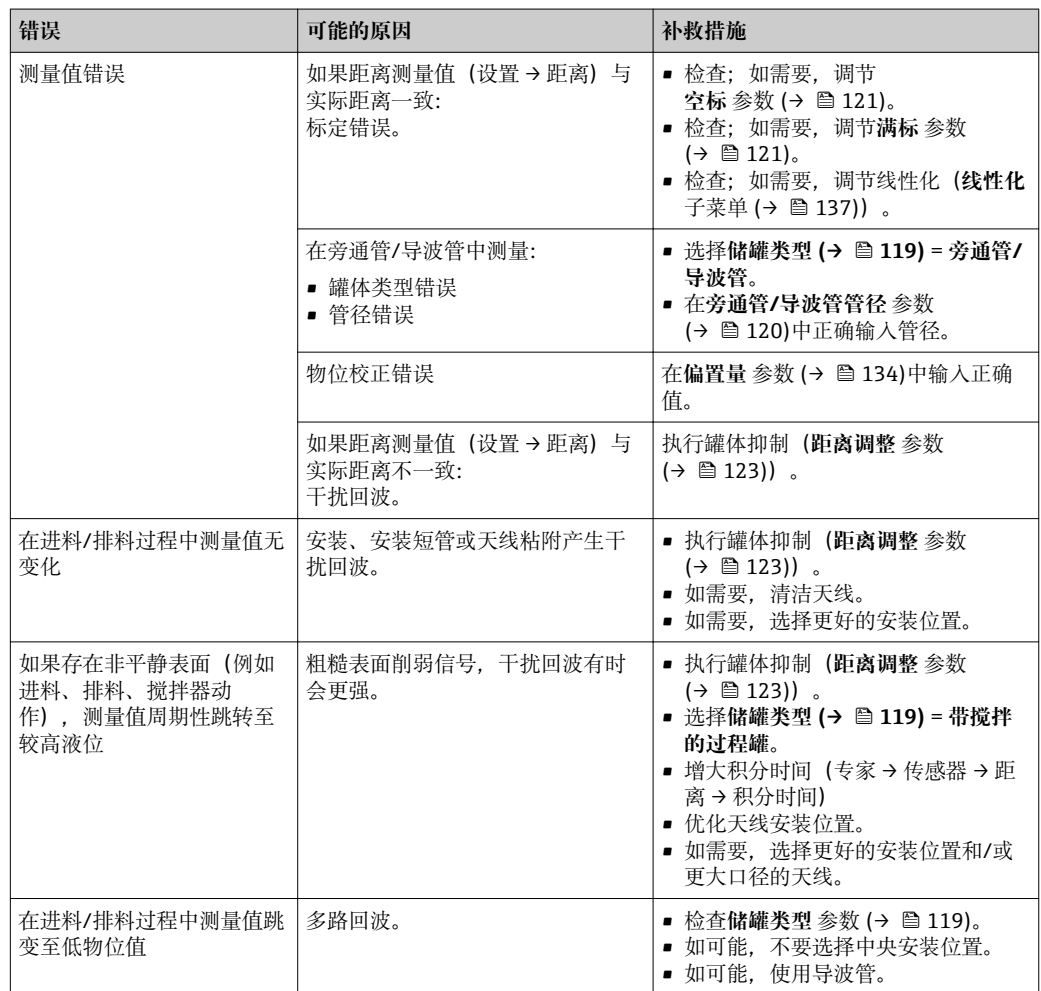

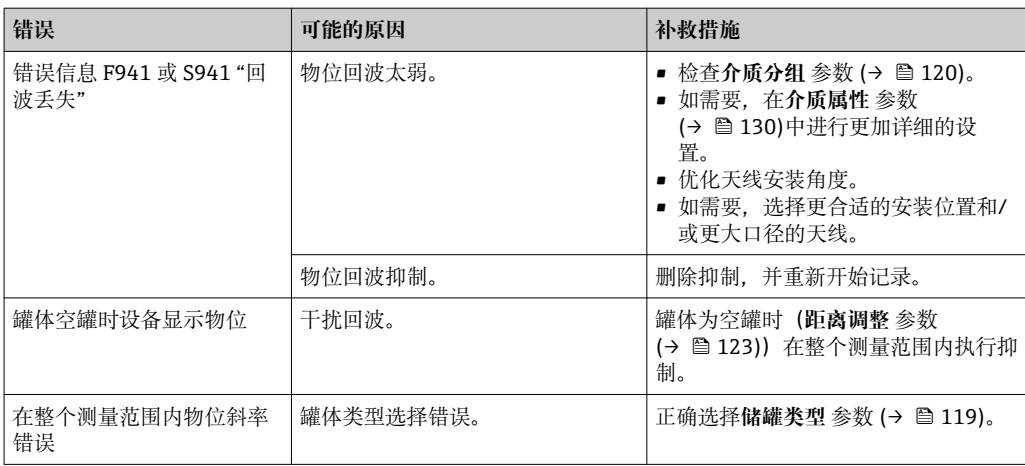

## **13.2 现场显示单元上显示的诊断信息**

### **13.2.1 诊断信息**

测量设备的自监控系统进行故障检测,诊断信息与测量值信息交替显示。

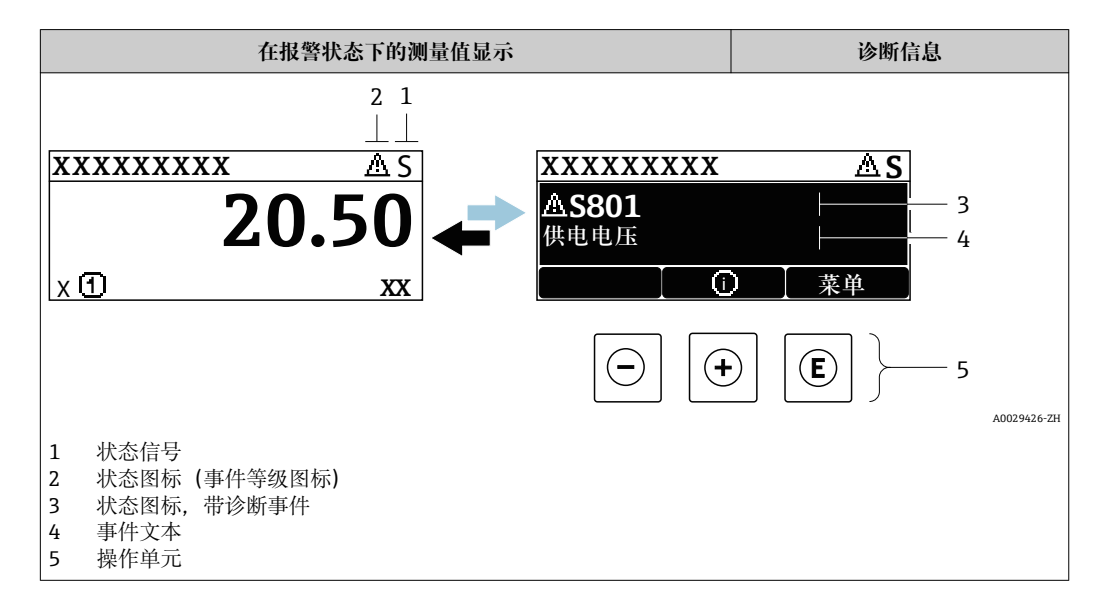

#### **状态信号**

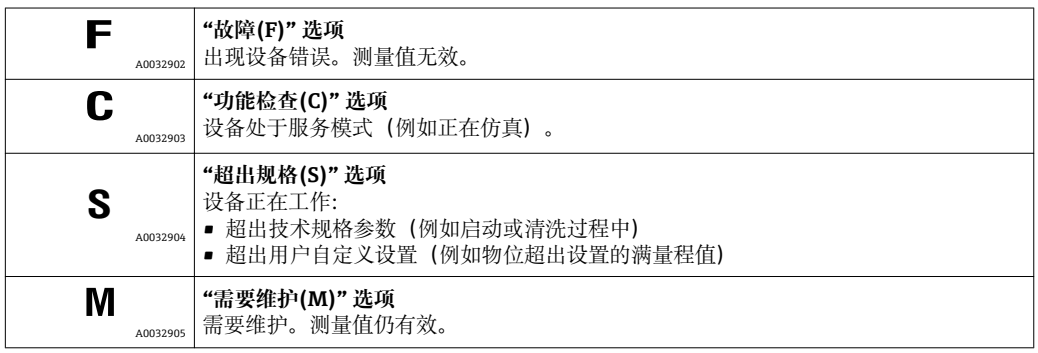

### **状态图标(事件等级图标)**

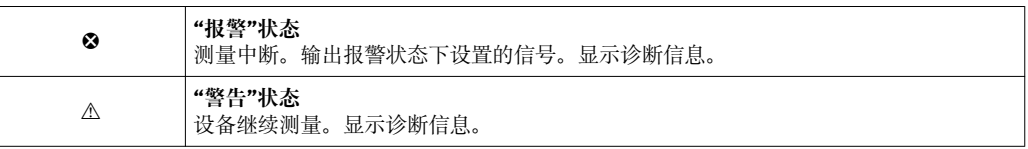

#### **诊断事件和事件说明**

通过诊断事件识别故障。事件信息为用户提供故障信息。此外,诊断事件出现前显示相 应的图标。

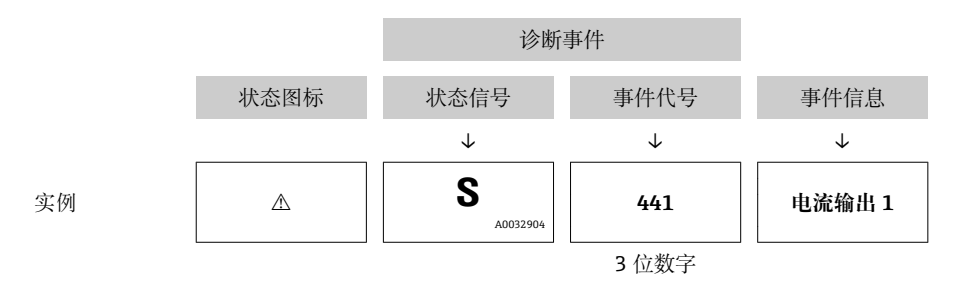

如果同时存在两条或多条诊断信息时,仅显示优先级最高的信息。其他现有诊断信息显 示在**诊断列表** 子菜单中。

不再显示已解决的诊断信息:

- 在现场显示单元上: 在**事件日志** 子菜单中 • 在 FieldCare 中:
	- 通过"事件列表/HistoROM"功能参数

#### **操作单元**

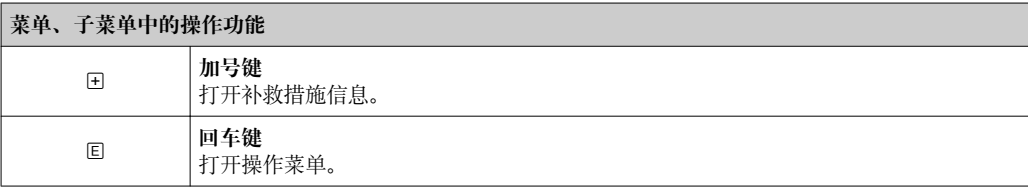

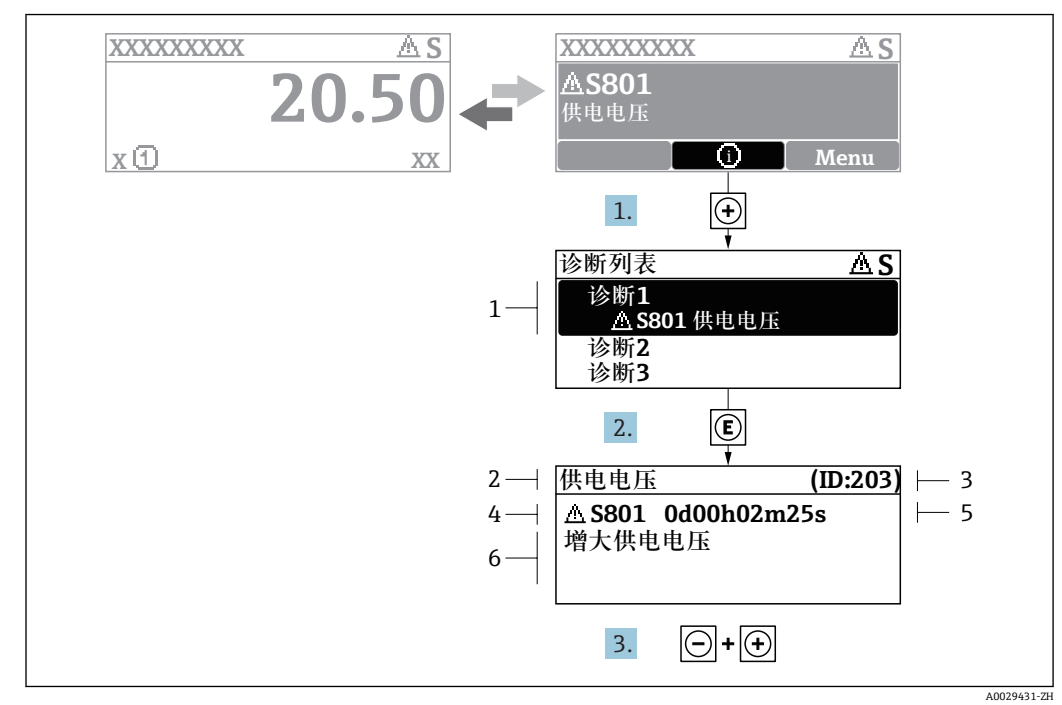

### **13.2.2 查看补救措施**

■ 41 补救措施信息

- 1 诊断信息<br>2 短文本
- 短文本
- 3 服务号
- 4 带诊断代号的诊断事件 5 事件持续时间
- 6 补救措施

诊断信息的处置方法:

- 1. 按下日(①图标)。
	- 打开**诊断列表** 子菜单。
- 2. 使用田或曰键,并按下国键选择所需诊断事件。 打开诊断事件的补救措施信息。
- 3. 同时按下曰键+ 日键。
	- 关闭补救措施信息。
- 用户在**诊断**中输入诊断事件,例如在**诊断列表**或**上一条诊断信息**中。
- 1. 按下键。
	- 打开诊断事件的补救措施信息。
- 2. 同时按下曰键+ 日键。
	- 关闭补救措施信息。

## **13.3 调试软件中的诊断事件**

如果调试软件中出现诊断事件,状态信号显示在顶部左侧的状态区中,同时显示相应的 事件等级图标,符合 NAMUR NE 107 标准:

- 故障(F)
- 功能检查(C)
- 超出规格(S)
- 需要维护(M)

**A:通过操作菜单**

#### 1. 进入**诊断** 菜单。

在**当前诊断信息** 参数中显示诊断事件及事件信息。

2. 将光标放置在显示区右侧的**当前诊断信息** 参数上。

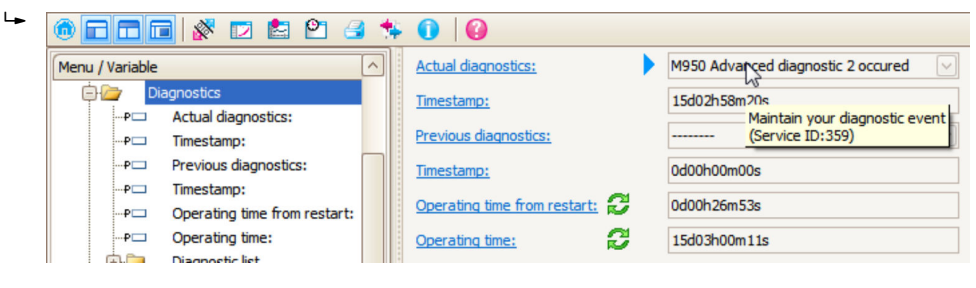

显示诊断事件的补救措施提示信息。

#### **B:通过"创建文档"功能参数**

| Ī. | ddd (Yda)<br>$P^{\pi}$      |                             |       |
|----|-----------------------------|-----------------------------|-------|
|    | Menu / Variable             |                             | Value |
|    | Diagnostics                 | <b>Create Documentation</b> |       |
|    | Actual diagnostics:<br>!…PE |                             |       |

选择"创建文档"功能参数。

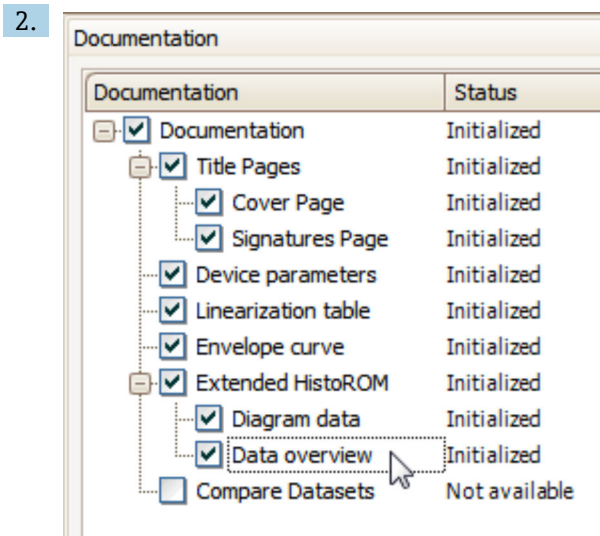

确保已勾选"数据概览"。

3. 点击"另存为...", 保存 PDF 文件。 文件中包含诊断信息及其补救措施信息。

#### **C:通过"事件列表/扩展 HistoROM"功能参数**

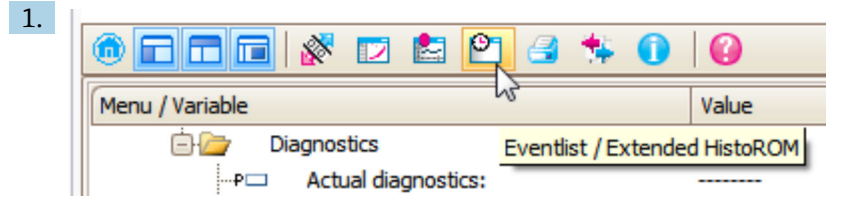

选择"事件列表/扩展 HistoROM"功能参数。

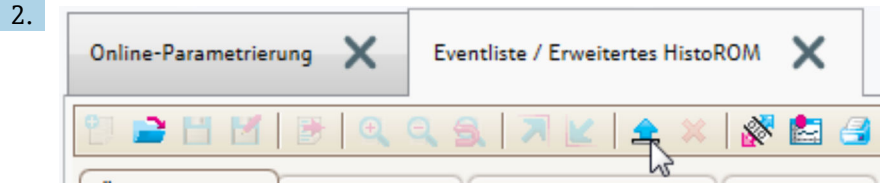

选择"上传事件列表"功能参数。

"数据概览"窗口中显示事件列表,包含补救措施信息。

## **13.4 诊断列表**

**诊断列表** 子菜单子菜单中包含最多五条当前未解决的诊断信息。超过五条诊断信息时, 显示屏上显示优先级最高的信息。

#### **菜单路径**

诊断 → 诊断列表

#### **查看和关闭补救措施**

- 1. 按下回键。
	- 打开诊断事件的补救措施信息。
- 2. 同时按下曰键+ 日键。
	- 关闭补救措施信息。

# **13.5 诊断事件概述**

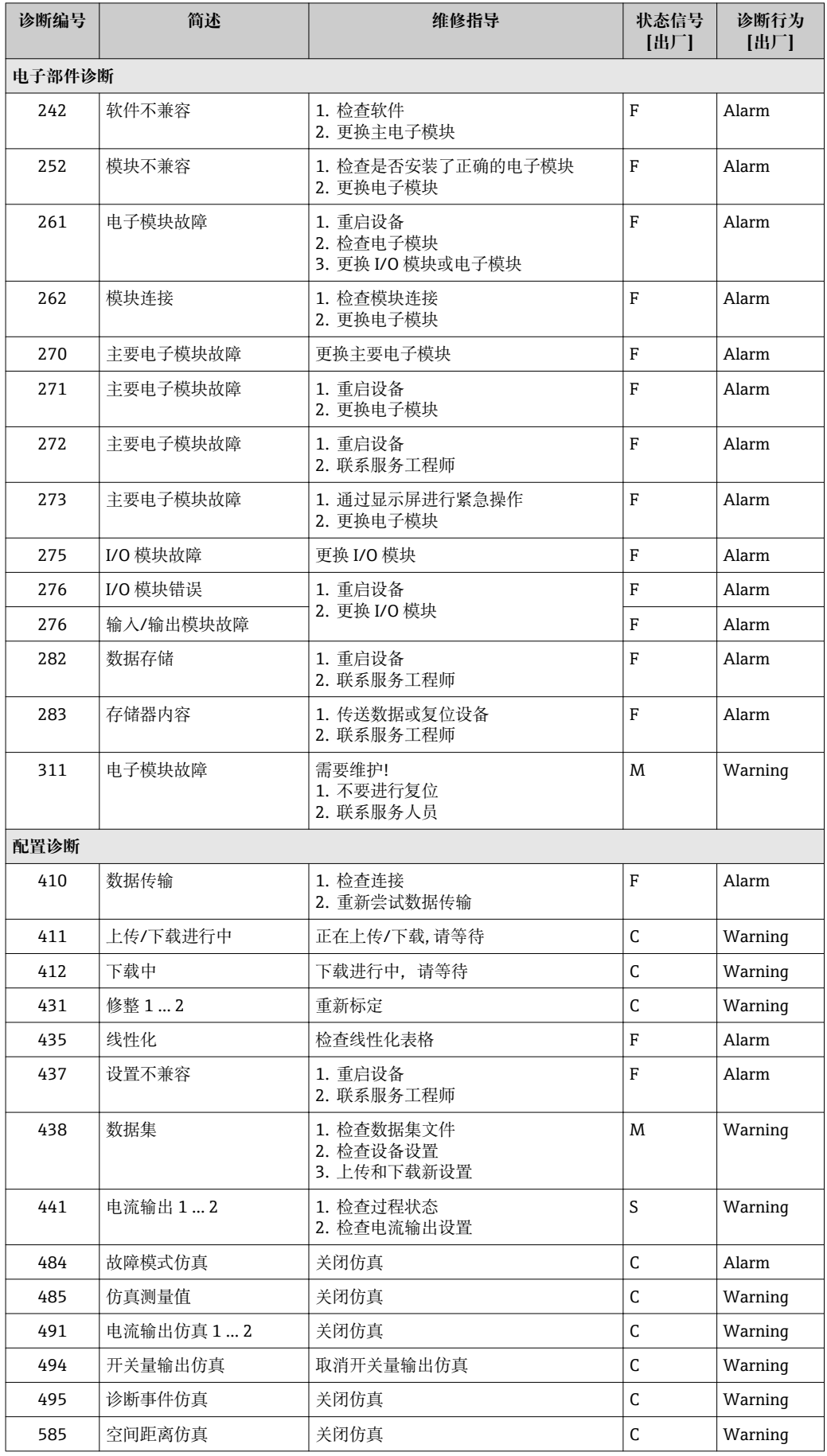

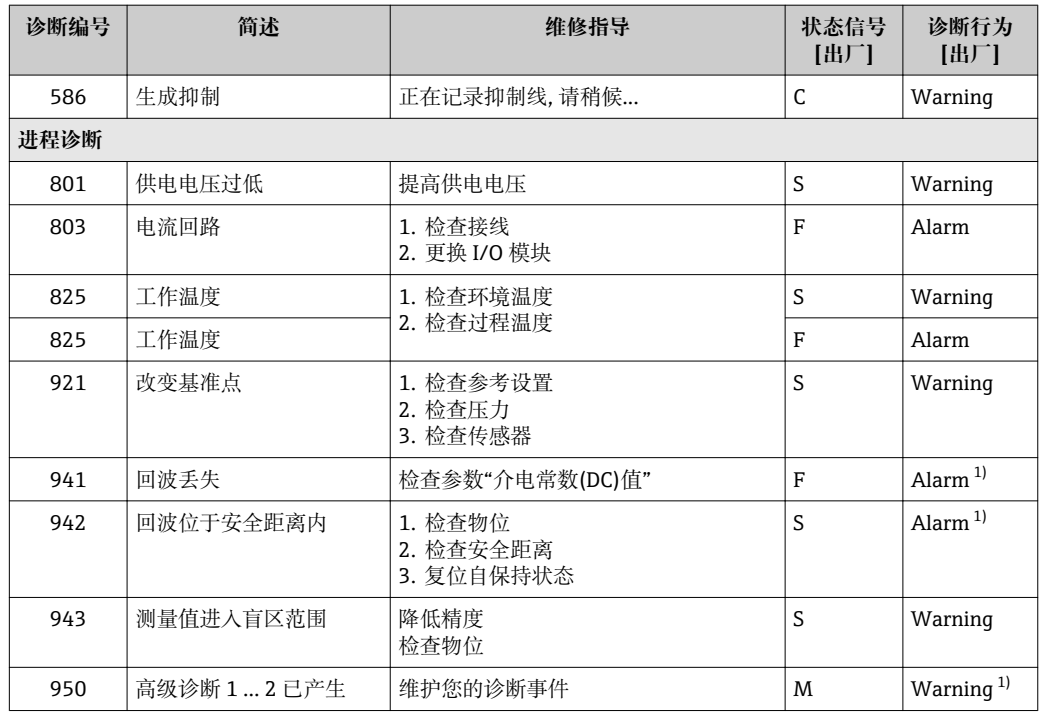

1) 诊断操作可以更改。

## **13.6 事件日志**

#### **13.6.1 事件历史**

事件列表子菜单中按时间顺序显示已发生事件信息<sup>6)</sup>。

#### **菜单路径**

诊断 → 事件日志 → 事件列表

按照时间顺序最多可以显示 100 条事件信息。

- 包含:
- 诊断事件
- 事件信息

除了发生时间,每个事件还分配有图标,显示事件是否已经发生或已经结束:

- 诊断事件
	- <sub>5</sub>: 事件已发生
	- G: 事件已结束
- 信息事件 :事件已发生
- 

# **查看和关闭补救措施**

- 1. 按下回。
	- 打开诊断事件的补救措施信息。
- 2. 同时按下曰键+ 日键。
	- 关闭补救措施信息。

<sup>6)</sup> 此子菜单仅在通过现场显示操作时显示。通过 FieldCare 操作时,事件列表可以显示在 FieldCare 的"事件列表/ HistoROM"功能参数中。

### **13.6.2 筛选事件日志**

使用**选项** 参数可以在**事件列表** 子菜单中以设置事件信息类别。

### **菜单路径**

诊断 → 事件日志 → 选项

#### **筛选项**

- 全部
- ■故障 $(F)$
- 功能检查(C)
- 超出规格(S) ■ 需要维护(M)
- 
- 信息

## **13.6.3 信息事件概述**

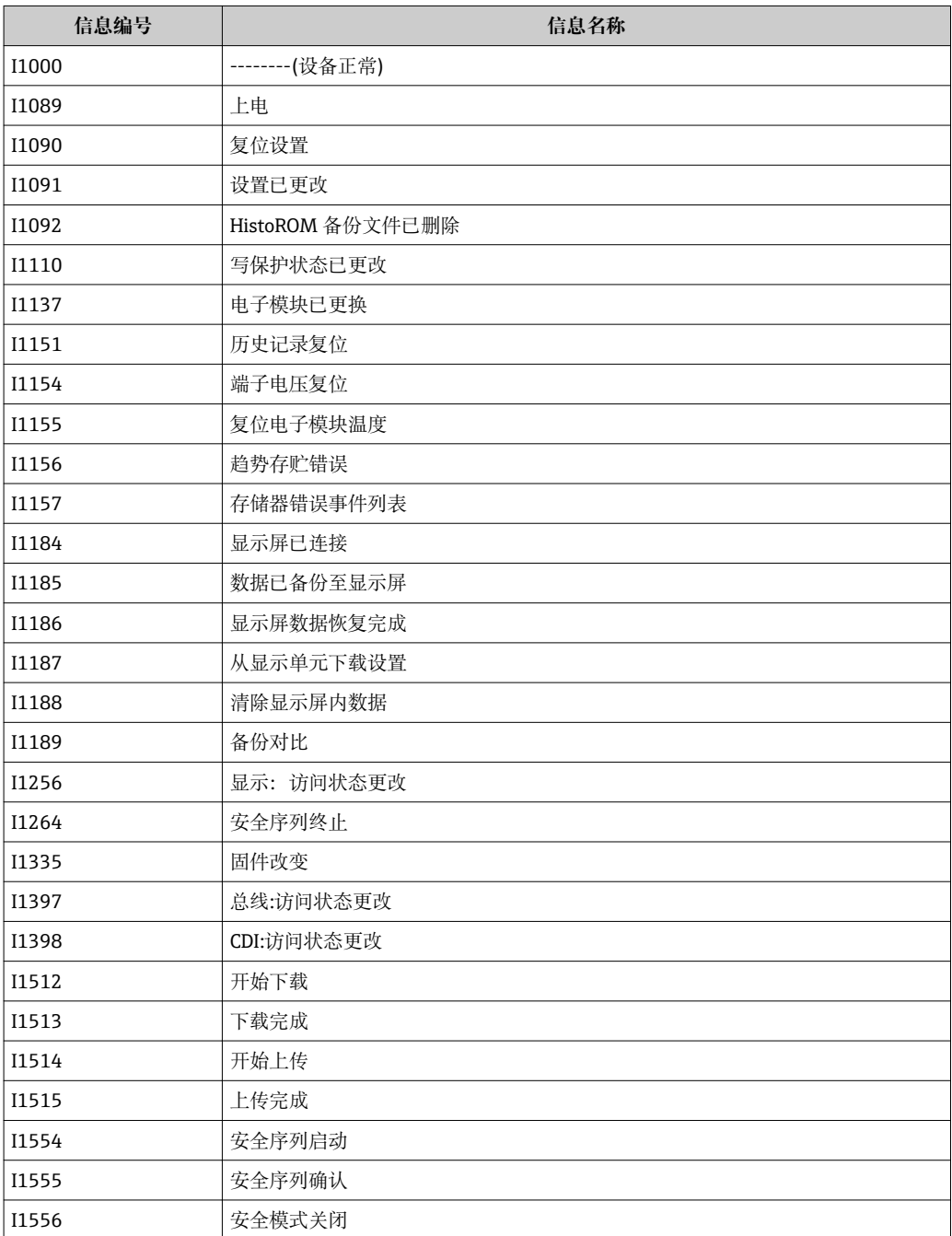

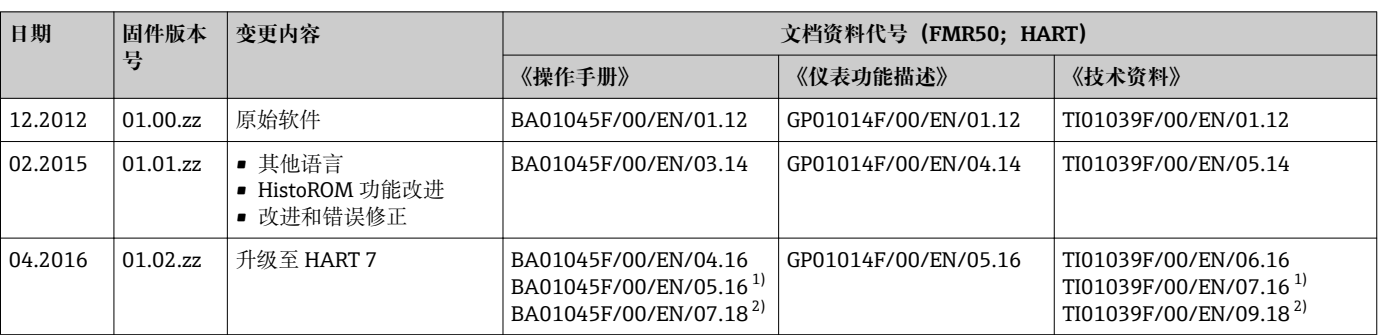

## **13.7 固件更新历史**

1) 包含最新 DTM 版本的心跳设置向导,适用 DeviceCare 和 FieldCare。<br>2) 包含蓝牙接口信息。

2) 包含蓝牙接口信息。

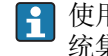

使用产品选型表可以订购指定固件版本号的设备。这样就可以保证与现场或设计系 统集成的固件兼容。

# **14 维护**

测量仪表无需特殊维护。

## **14.1 外部清洗**

清洗测量仪表的外表面时,应始终使用不会损伤外壳和密封圈的清洗剂清洗。

## **14.2 更换密封圈**

传感器的过程密封圈(过程连接处)必须定期更换,特别是使用成型密封圈(防腐结构)时。 更换周期取决于清洗周期的频率、测量介质的温度和清洗温度。

## **15 修理**

## **15.1 修理概述**

### **15.1.1 修理理念**

Endress+Hauser 修理理念针对模块化设备,需要由 Endress+Hauser 服务工程师或经培 训的合格人员进行修理操作。

备件包含在相应套件中, 并提供更换说明。

详细服务和备件信息请咨询 Endress+Hauser 当地销售中心。

### **15.1.2 防爆型设备修理**

修理防爆型设备请注意以下几点:

- 仅允许经培训的人员或 Endress+Hauser 服务工程师进行防爆型设备的维修。
- 遵守相关标准、国家防爆相关法规、《安全指南》和认证的要求。
- 仅使用 Endress+Hauser 原装备件。
- 订购备件时,请注意设备的铭牌标识。仅更换相同部件。
- 参照操作指南进行维修。维修完成后,执行设备指定常规测试。
- 仅允许 Endress+Hauser 服务工程师改装认证设备。
- 记录所有维修和改装操作。

### **15.1.3 更换电子模块**

由于标定参数储存在外壳内的 HistoROM 中, 更换电子模块后无需执行基本设置。但是 更换主要电子模块后,可能需要记录新的抑制(干扰回波抑制)。

### **15.1.4 更换设备**

更换整台设备或电子模块后,通过下列方式可以将参数下载至设备中。

- 通过显示模块
- 条件: 老设备的设置已保存在显示模块中→ △ 166。
- 通过 FieldCare

条件: 老设备的设置通过 FieldCare 保存在计算机中。

无需执行新设置即可继续测量。仅需重新生成线性化和罐体抑制(干扰回波抑制)。

## **15.2 备件**

- 少数可更换测量设备部件通过备件铭牌标识。同时提供备件信息。
- 设备的接线腔盖内含备件铭牌,提供以下信息:
- 测量设备的重要备件,及其订购信息
- W@M 设备浏览器的 URL([www.endress.com/deviceviewer\)](http://www.endress.com/deviceviewer): 列举测量设备的所有备件信息,包括订货号,且可直接订购。如可能,还能下载相 应的安装指南

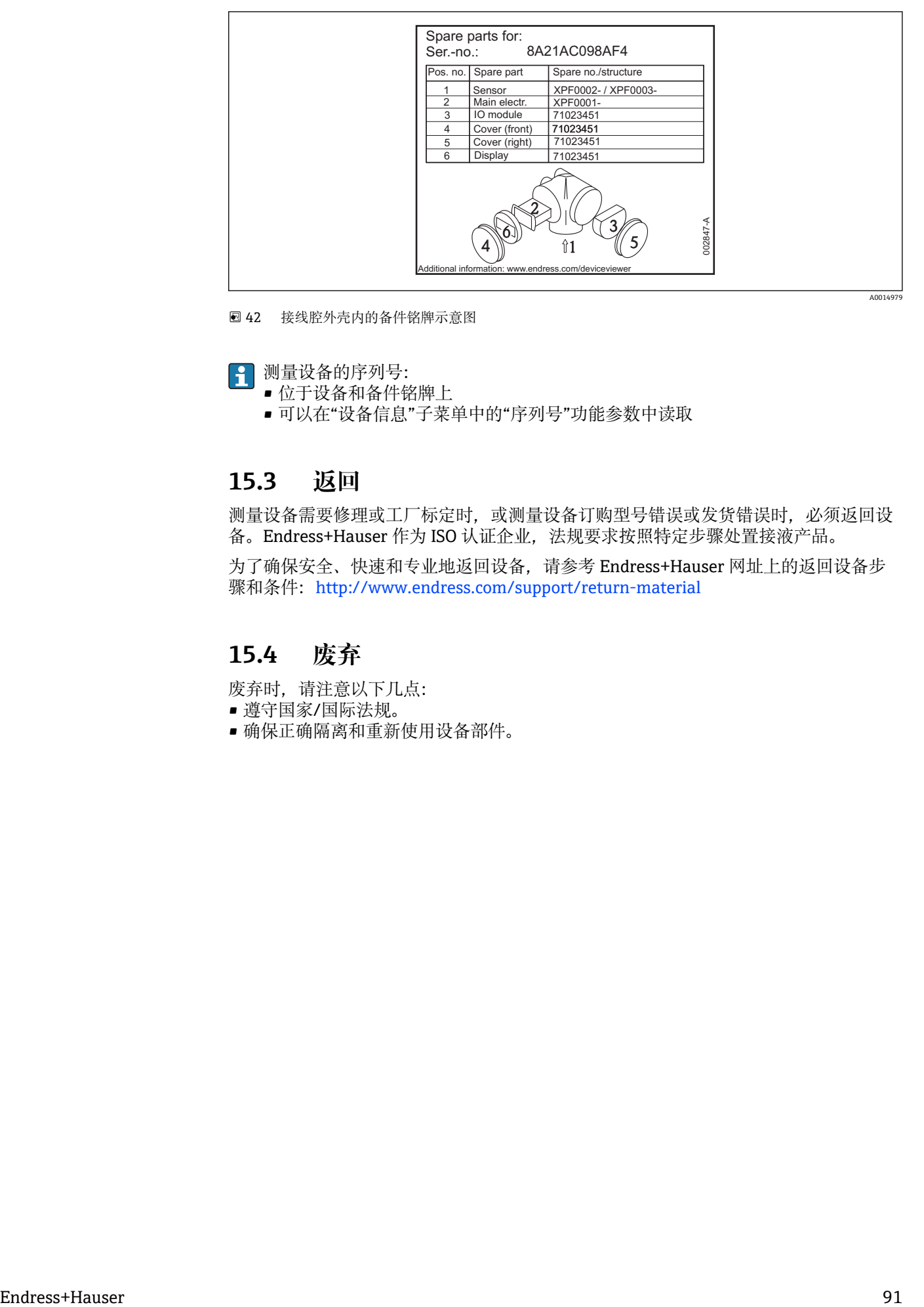

42 接线腔外壳内的备件铭牌示意图

测量设备的序列号:

• 位于设备和备件铭牌上

• 可以在"设备信息"子菜单中的"序列号"功能参数中读取

## **15.3 返回**

测量设备需要修理或工厂标定时,或测量设备订购型号错误或发货错误时,必须返回设 备。Endress+Hauser 作为 ISO 认证企业, 法规要求按照特定步骤处置接液产品。

为了确保安全、快速和专业地返回设备,请参考 Endress+Hauser 网址上的返回设备步 骤和条件: http://www.endress.com/support/return-material

## **15.4 废弃**

废弃时,请注意以下几点:

- 遵守国家/国际法规。
- 确保正确隔离和重新使用设备部件。

**16 附件**

## **16.1 设备专用附件**

**16.1.1 防护罩**

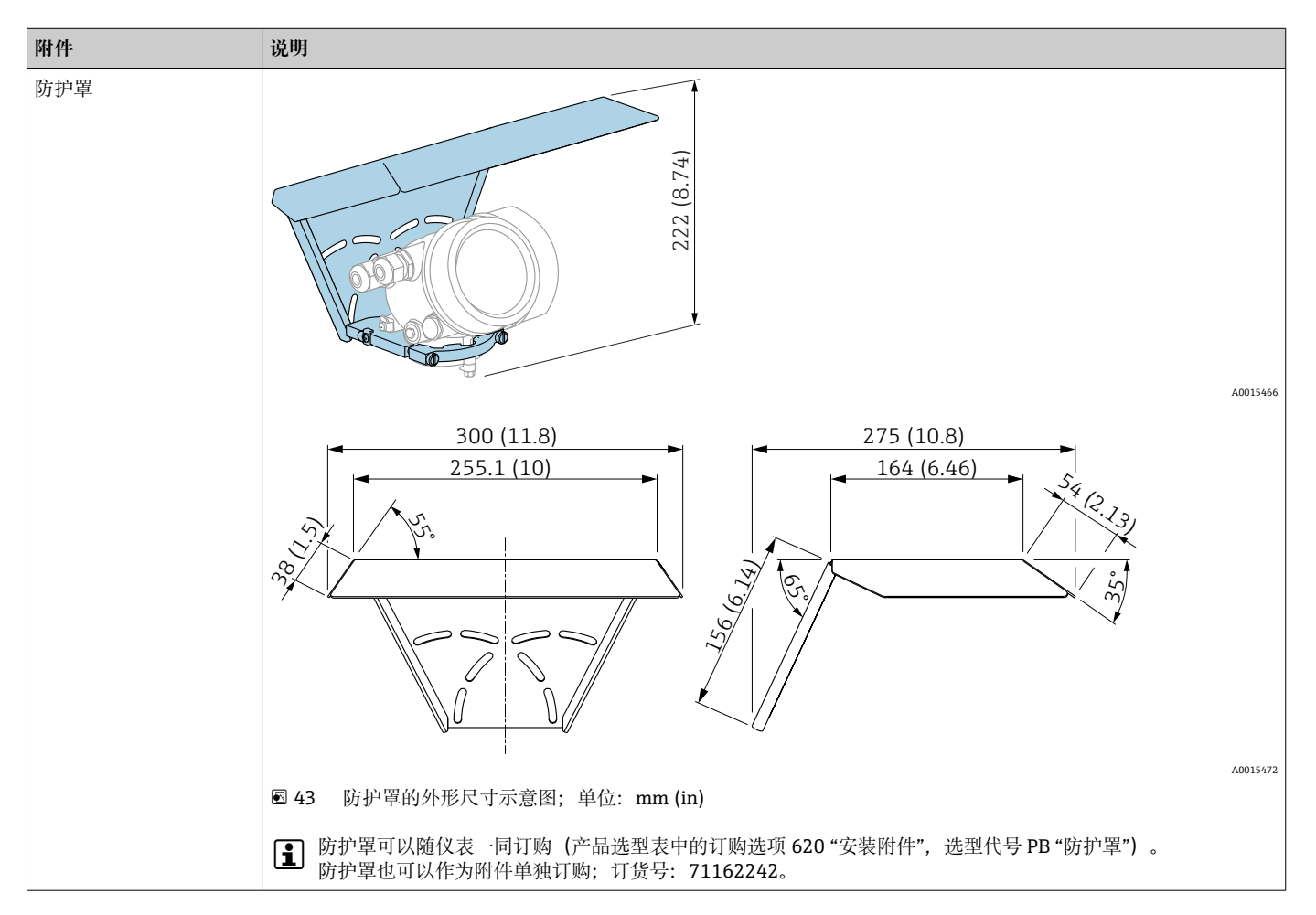

### **16.1.2 安装螺母 G1-1/2**

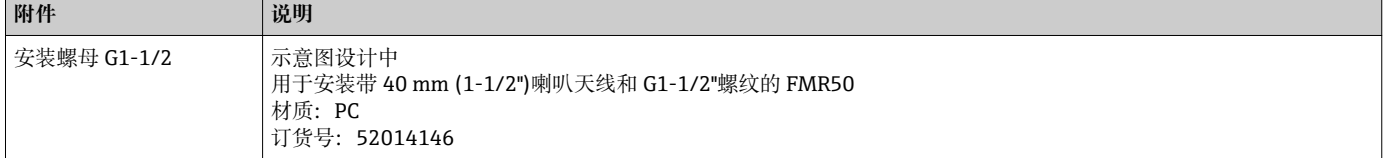

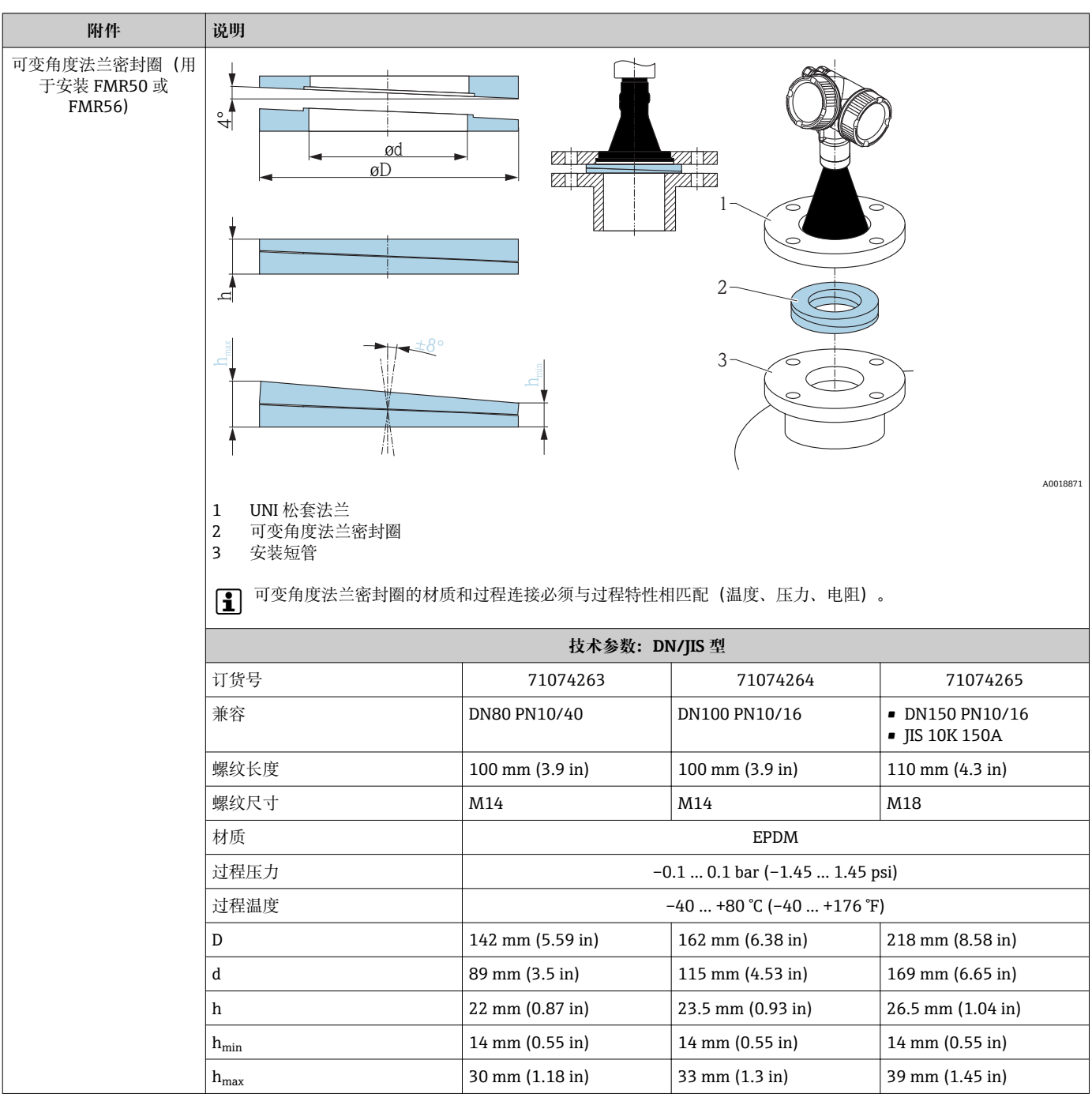

## **16.1.3 可变角度法兰密封圈(用于安装 FMR50 或 FMR56)**

| 附件 | 说明               |                                                |                       |                       |  |
|----|------------------|------------------------------------------------|-----------------------|-----------------------|--|
|    | 技术参数: ASME/JIS 型 |                                                |                       |                       |  |
|    | 订货号              | 71249070                                       | 71249072              | 71249073              |  |
|    | 兼容               | ■ ASME 3" 150lbs<br>$\blacksquare$ JIS 80A 10K | <b>ASME 4" 150lbs</b> | ASME 6"150lbs         |  |
|    | 螺纹长度             | 100 mm (3.9 in)                                | 100 mm (3.9 in)       | 110 mm $(4.3 in)$     |  |
|    | 推荐螺纹尺寸           | M14                                            | M14                   | M18                   |  |
|    | 材质               | EPDM                                           |                       |                       |  |
|    | 过程压力             | $-0.1$ 0.1 bar $(-1.45$ 1.45 psi)              |                       |                       |  |
|    | 过程温度             | $-40+80$ °C ( $-40+176$ °F)                    |                       |                       |  |
|    | D                | 133 mm (5.2 in)                                | 171 mm (6.7 in)       | $219$ mm $(8.6)$ in)  |  |
|    | d                | 89 mm (3.5 in)                                 | 115 mm (4.53 in)      | 168 mm (6.6 in)       |  |
|    | h                | 22 mm (0.87 in)                                | $23.5$ mm $(0.93$ in) | $26.5$ mm $(1.04$ in) |  |
|    | $h_{min}$        | 14 mm (0.55 in)                                | 14 mm (0.55 in)       | 14 mm (0.55 in)       |  |
|    | $h_{\rm max}$    | 30 mm (1.18 in)                                | 33 mm (1.3 in)        | 39 mm (1.45 in)       |  |

**16.1.4 安装支架(用于 FMR50/FMR56 的壁式安装或仓顶安装)**

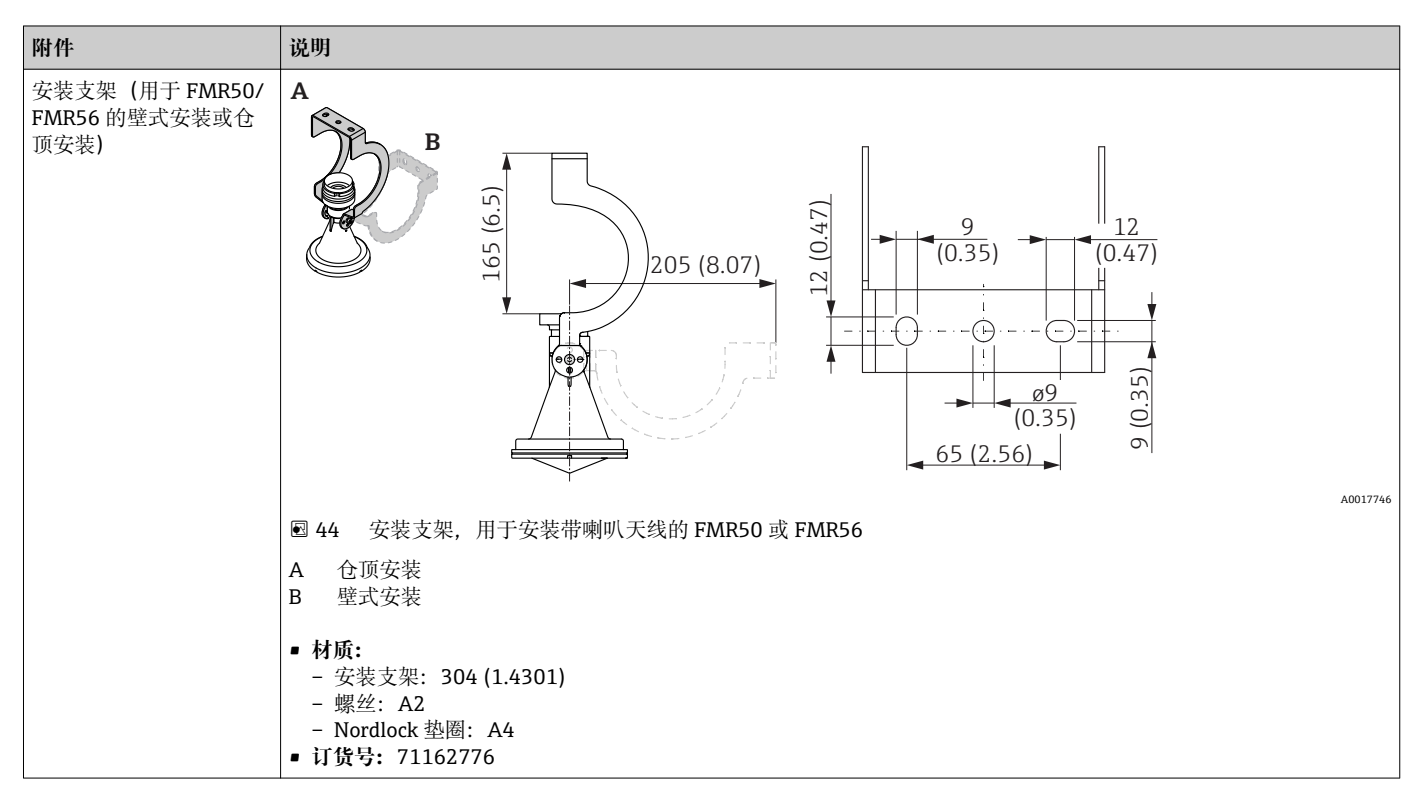

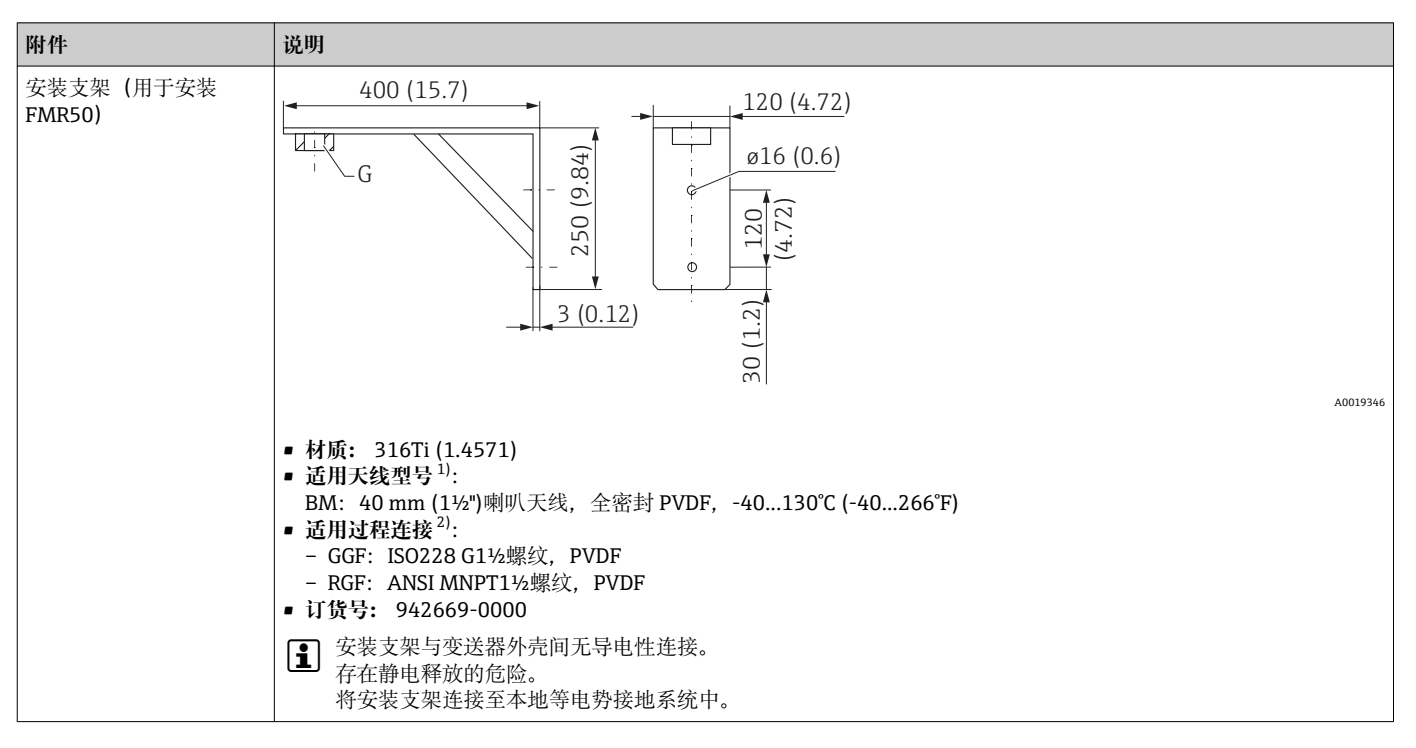

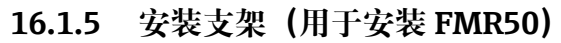

1) 产品选型表中的订购选项 070

2) 产品选型表中的订购选项 100

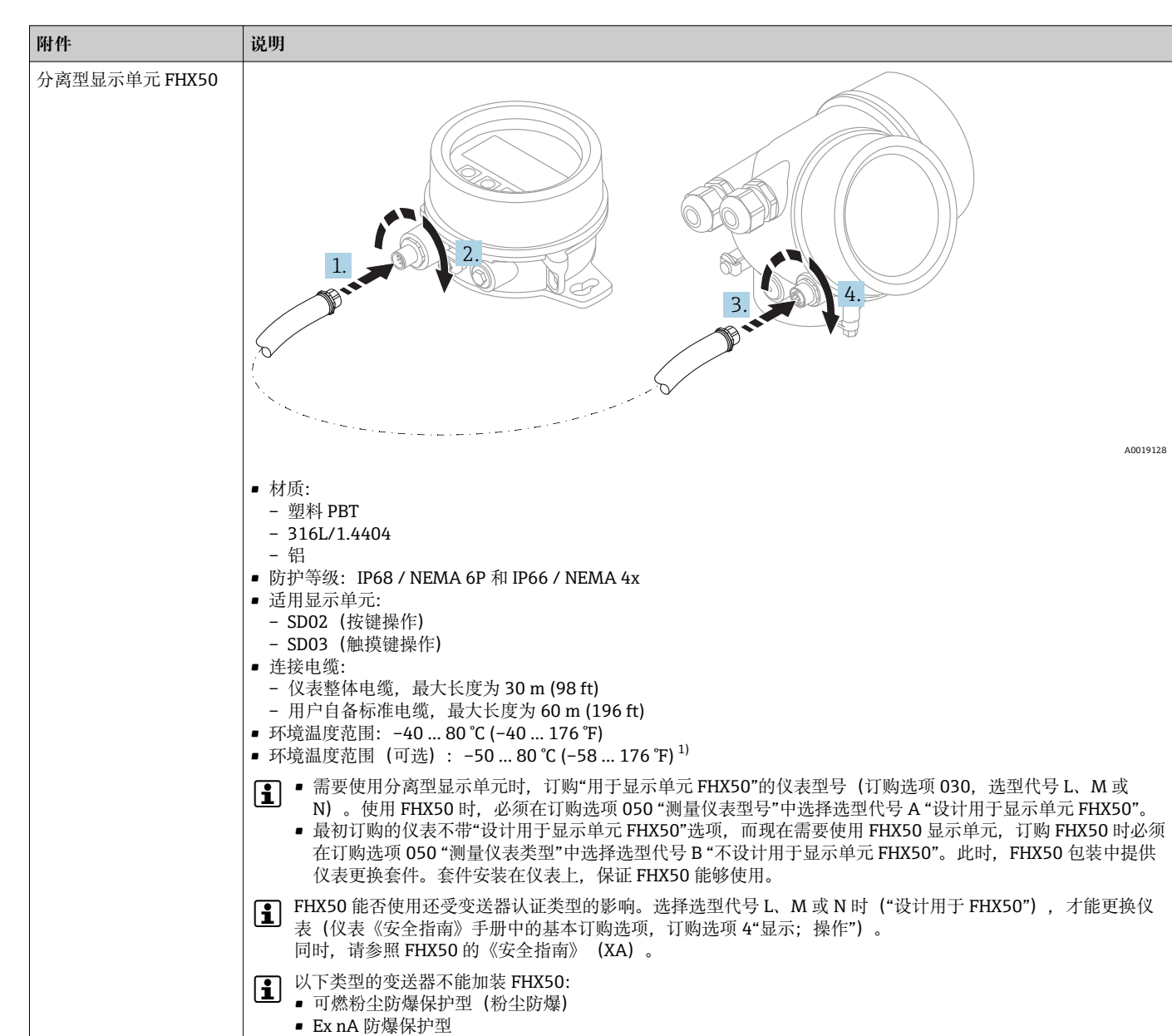

**<sup>16.1.6</sup> 分离型显示单元 FHX50**

1) 此温度范围适用于订购选项 580 "测试;认证"中选择选型代号 JN "变送器的环境温度范围"-50 ℃ (-58 °F)。温度始终低于-40 ℃ (-40 °F),故 障发生率增大。

**1 详细信息参见 SD01007F。** 

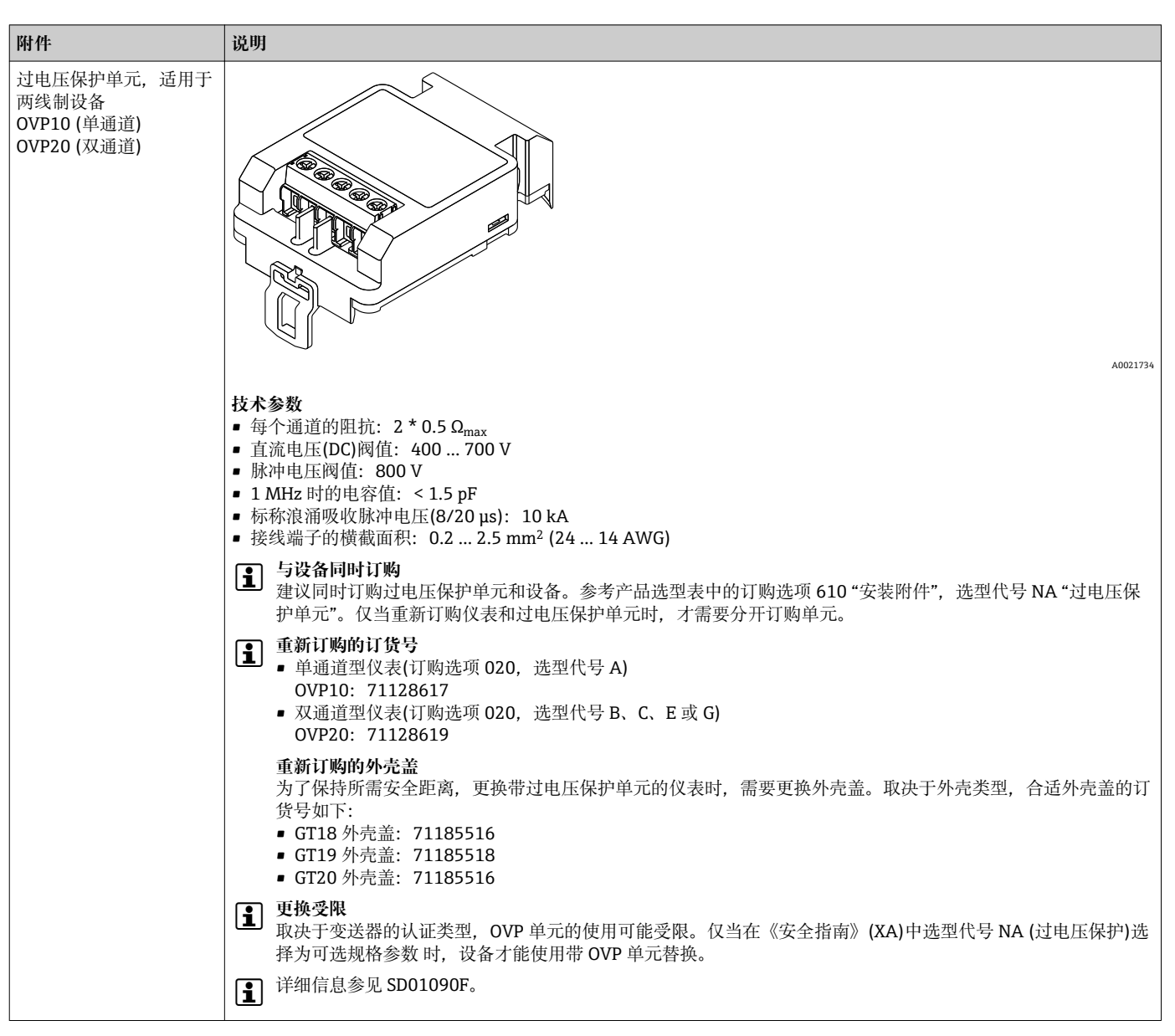

**16.1.7 过电压保护**

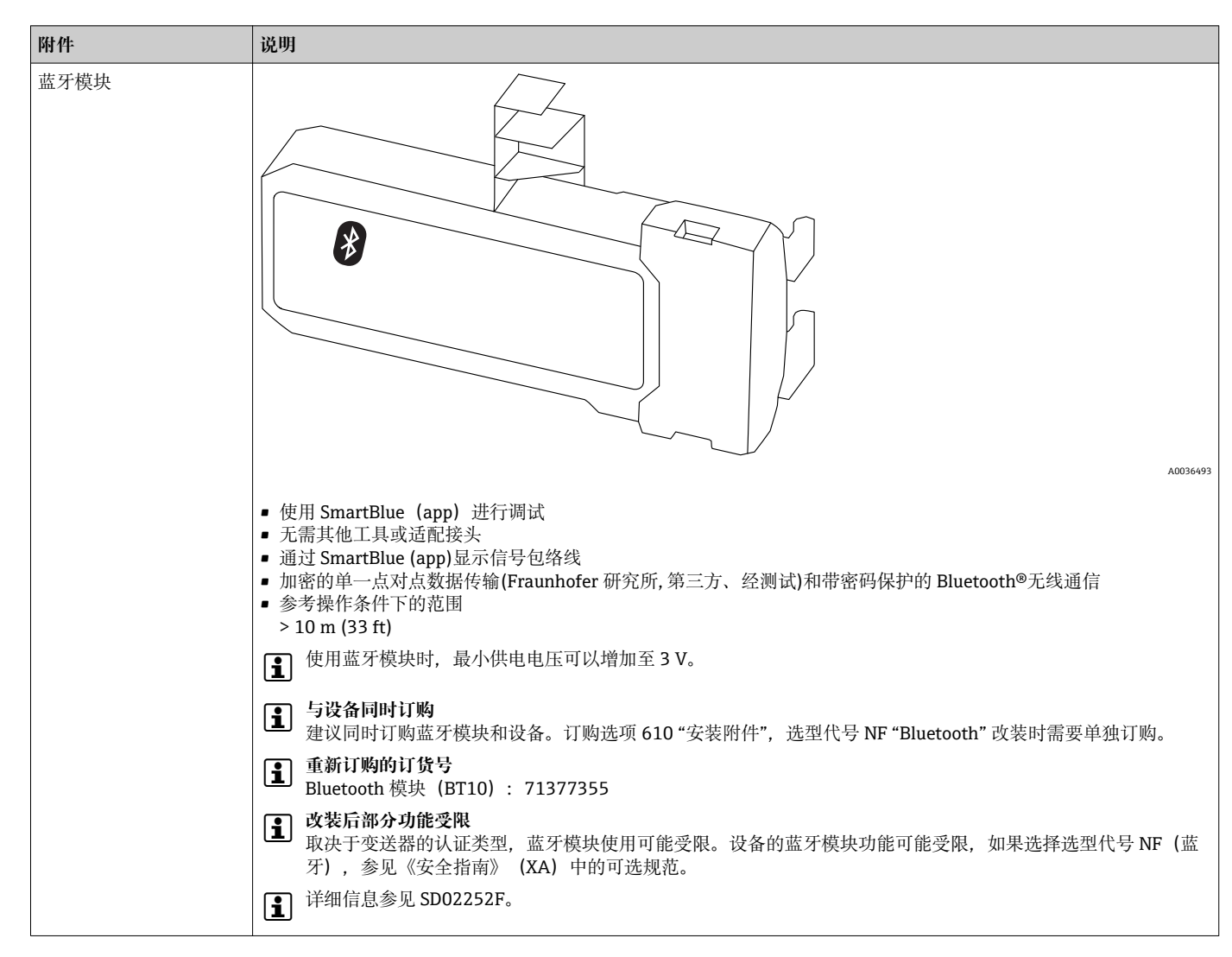

### **16.1.8 HART 设备的蓝牙模块**

# **16.2 通信类附件**

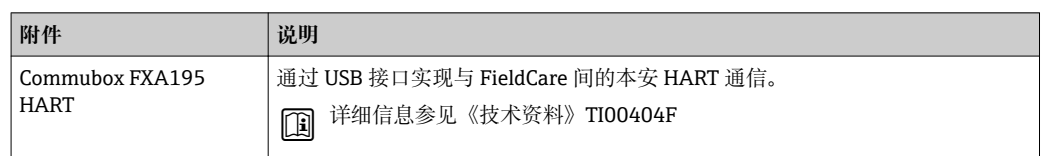

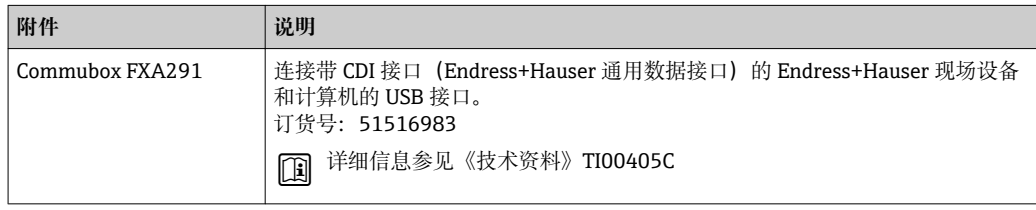

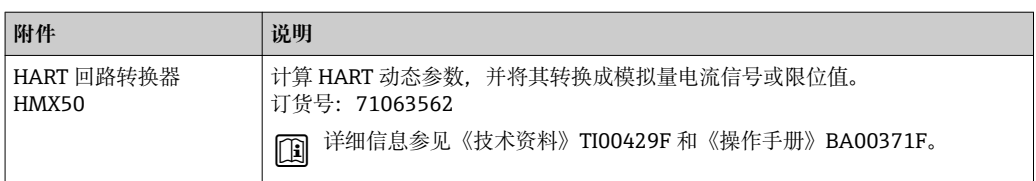

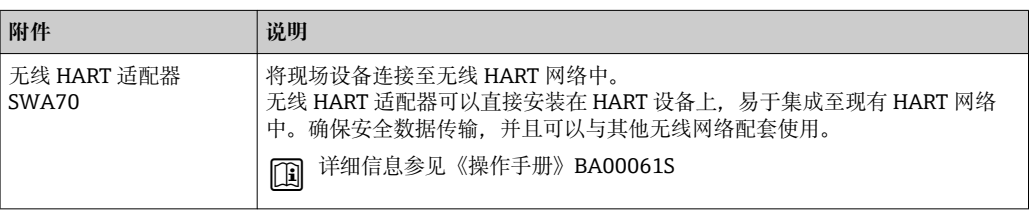

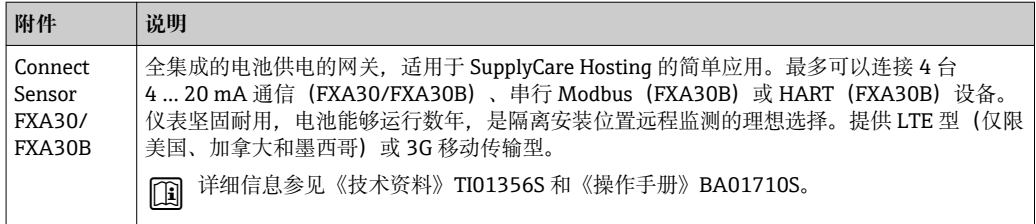

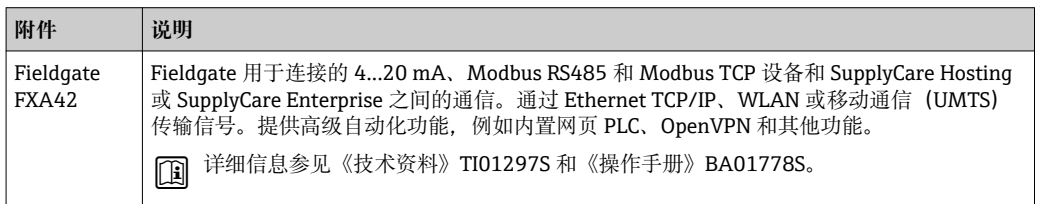

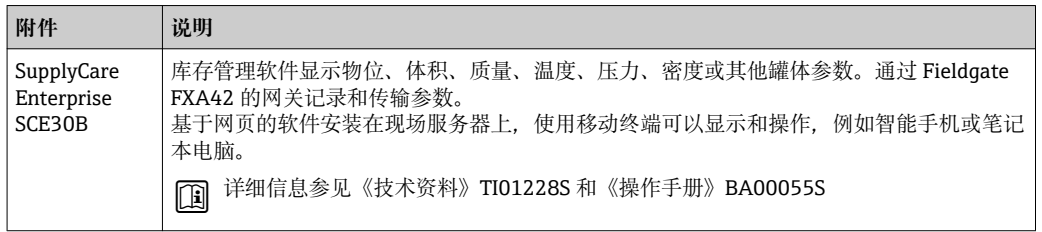

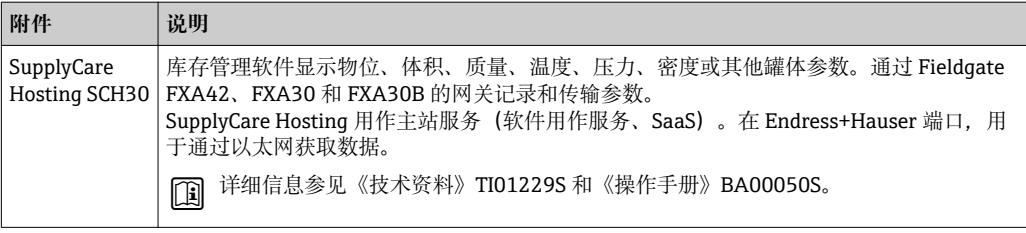

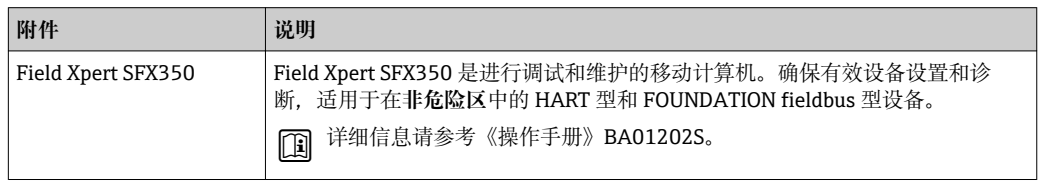

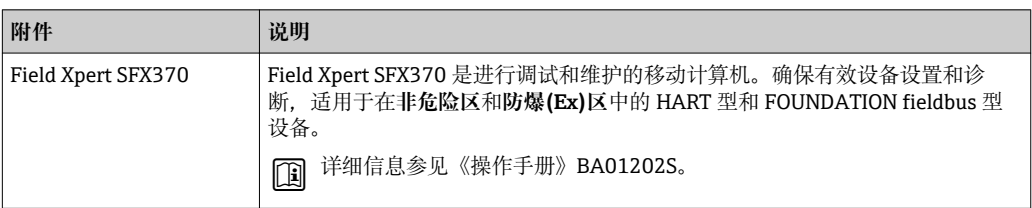

# **16.3 服务类附件**

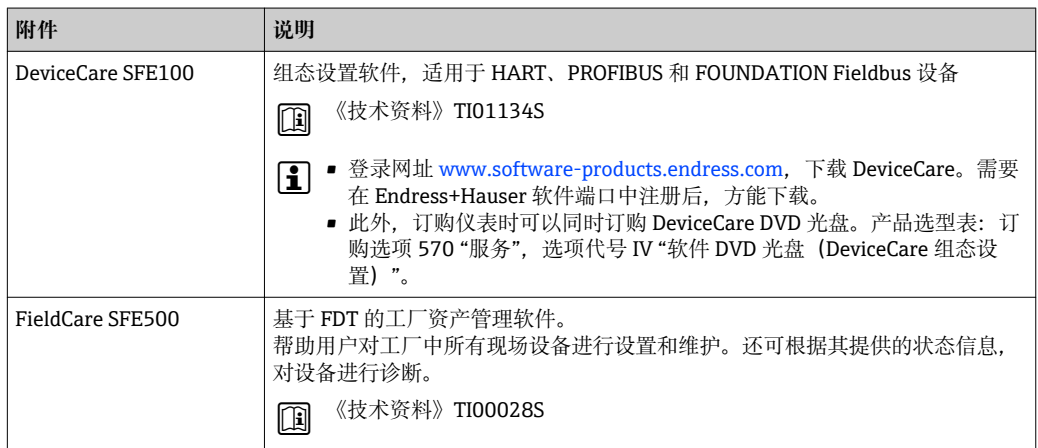

# **16.4 系统组件**

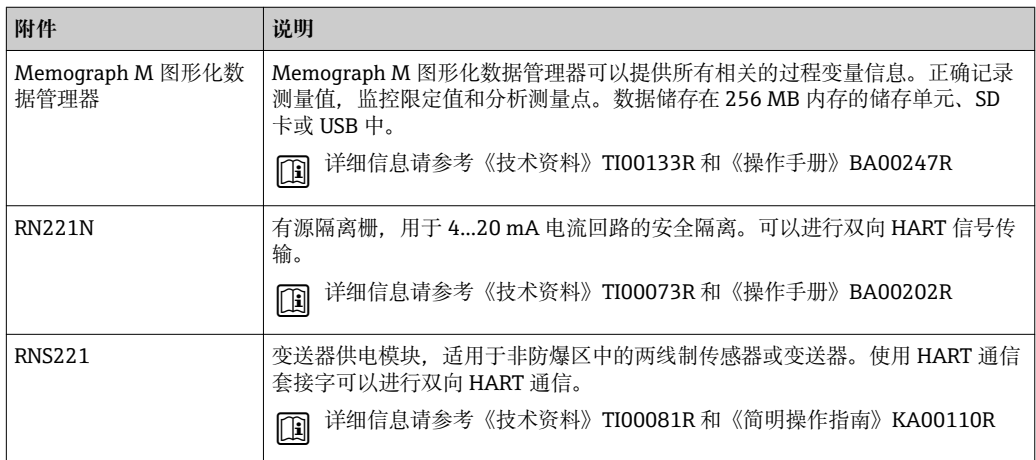

# **17 操作菜单**

# **17.1 操作菜单概述(SmartBlue)**

菜单路径 图 SmartBlue

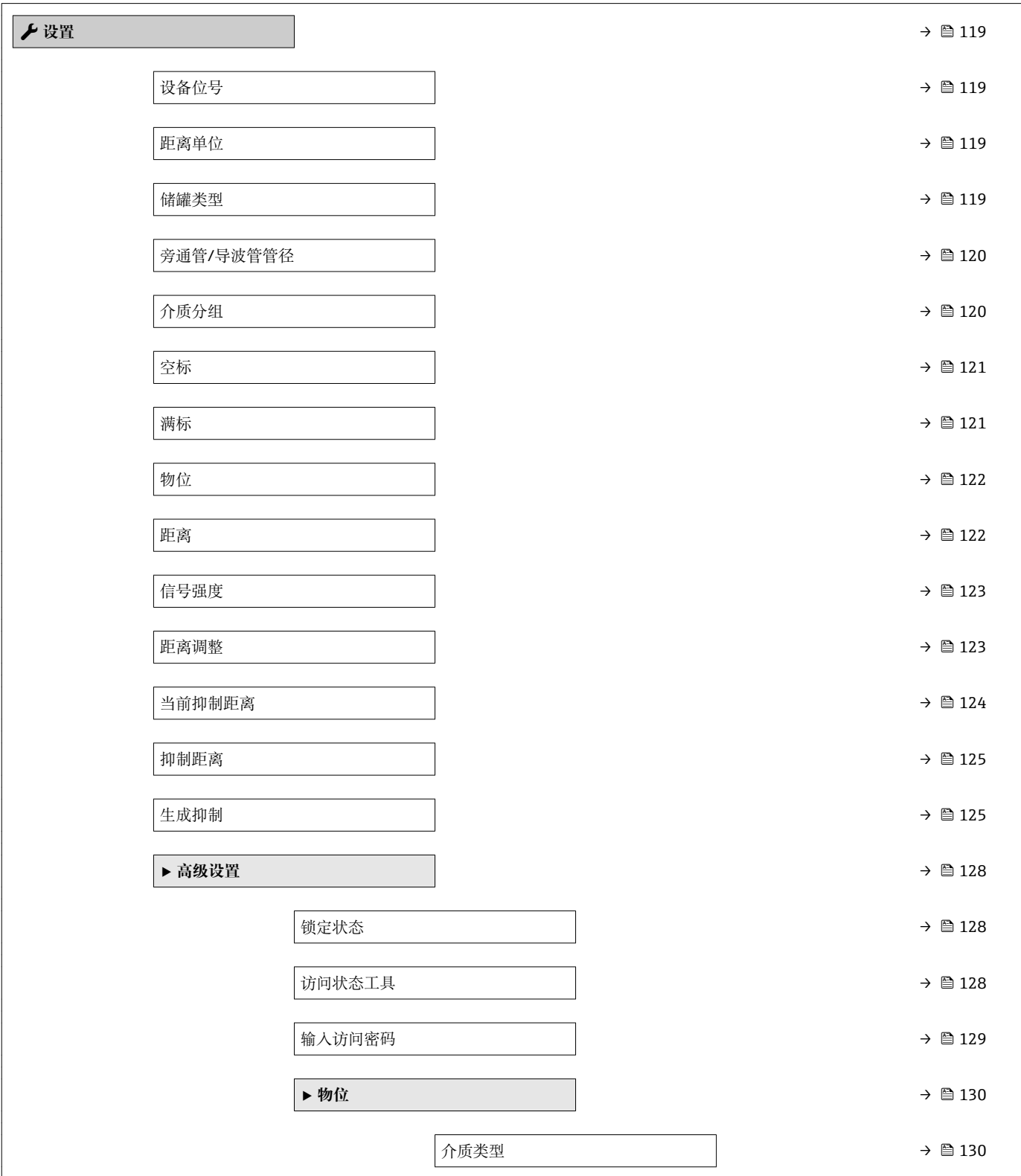

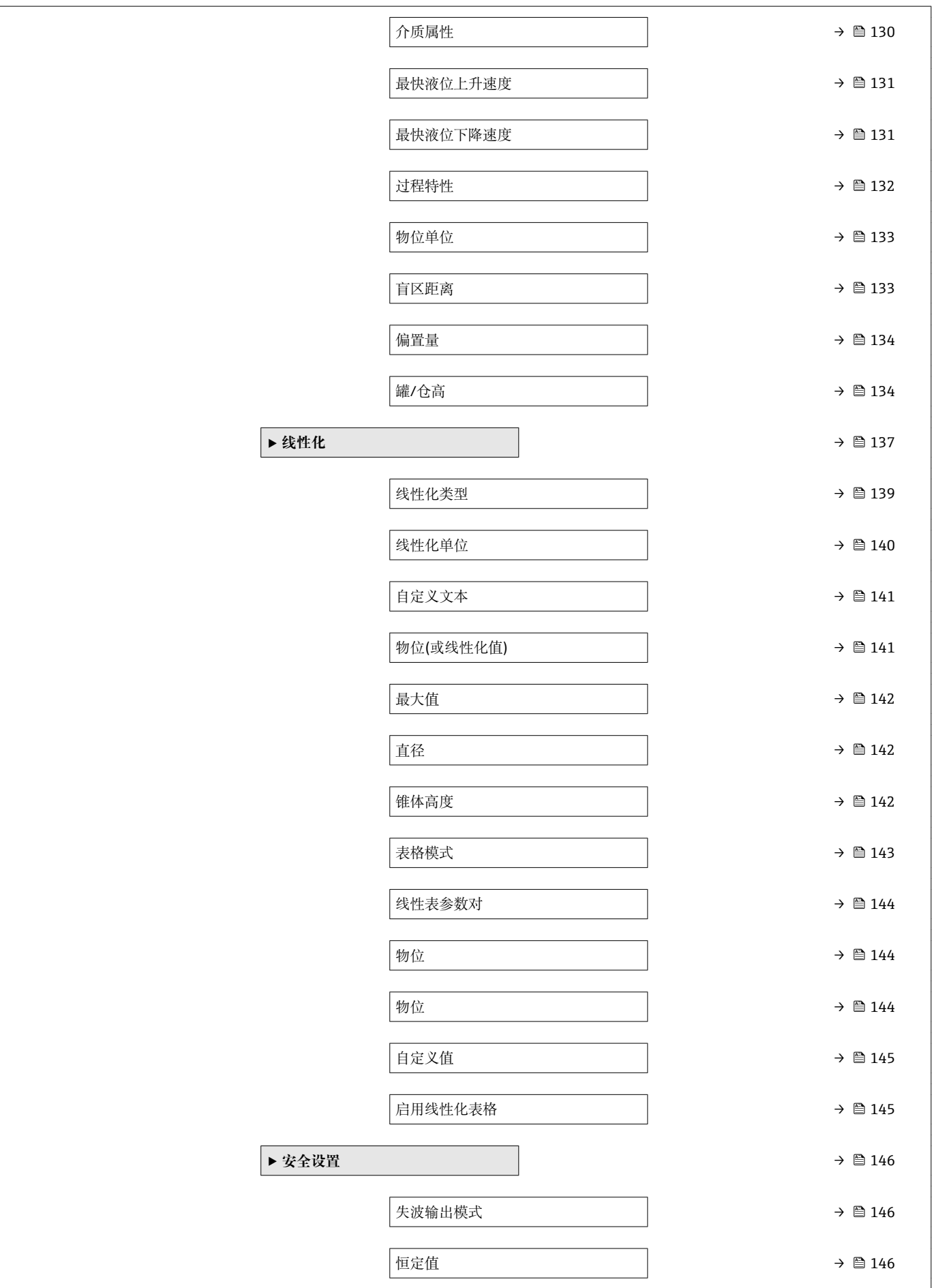

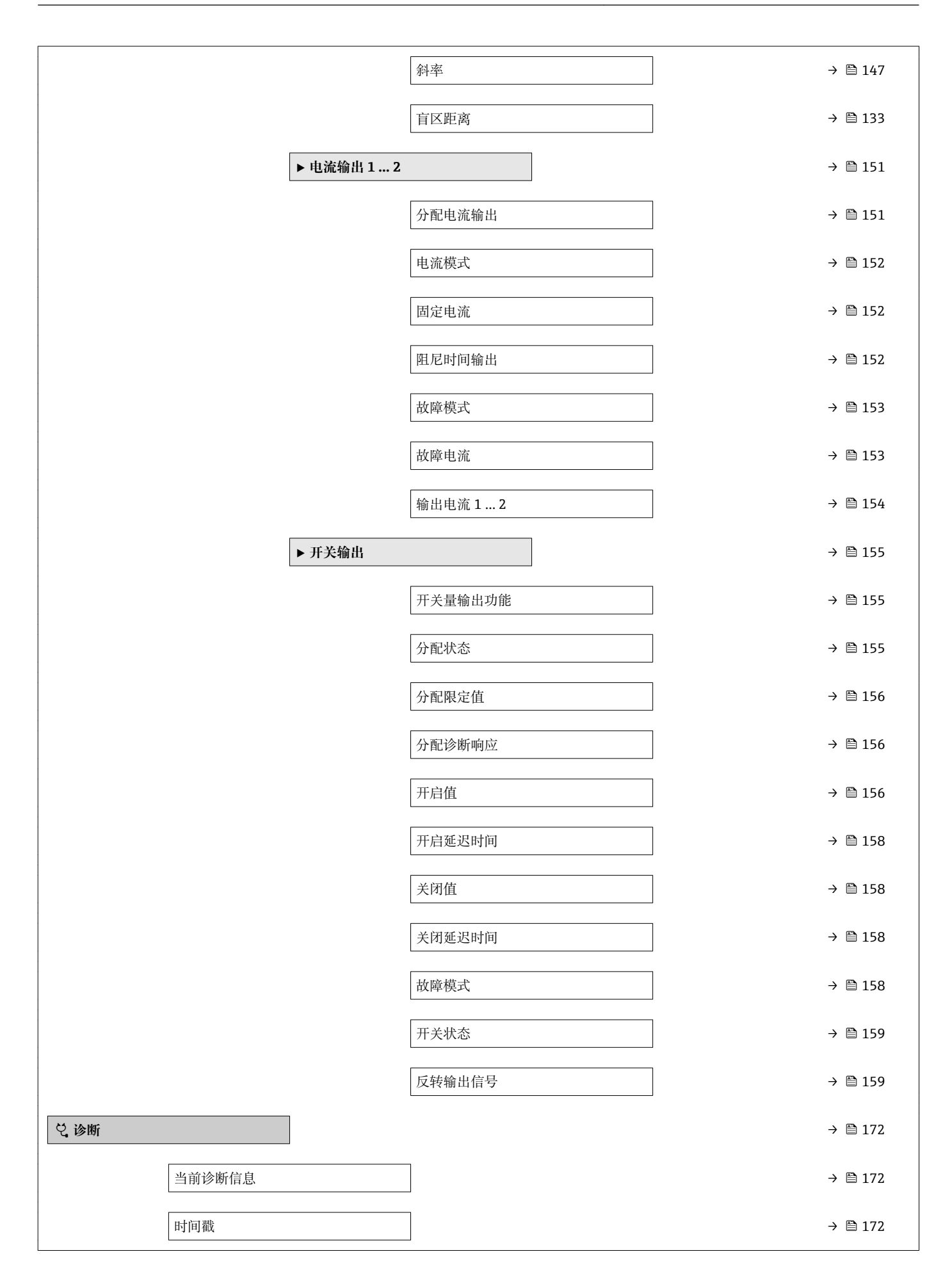

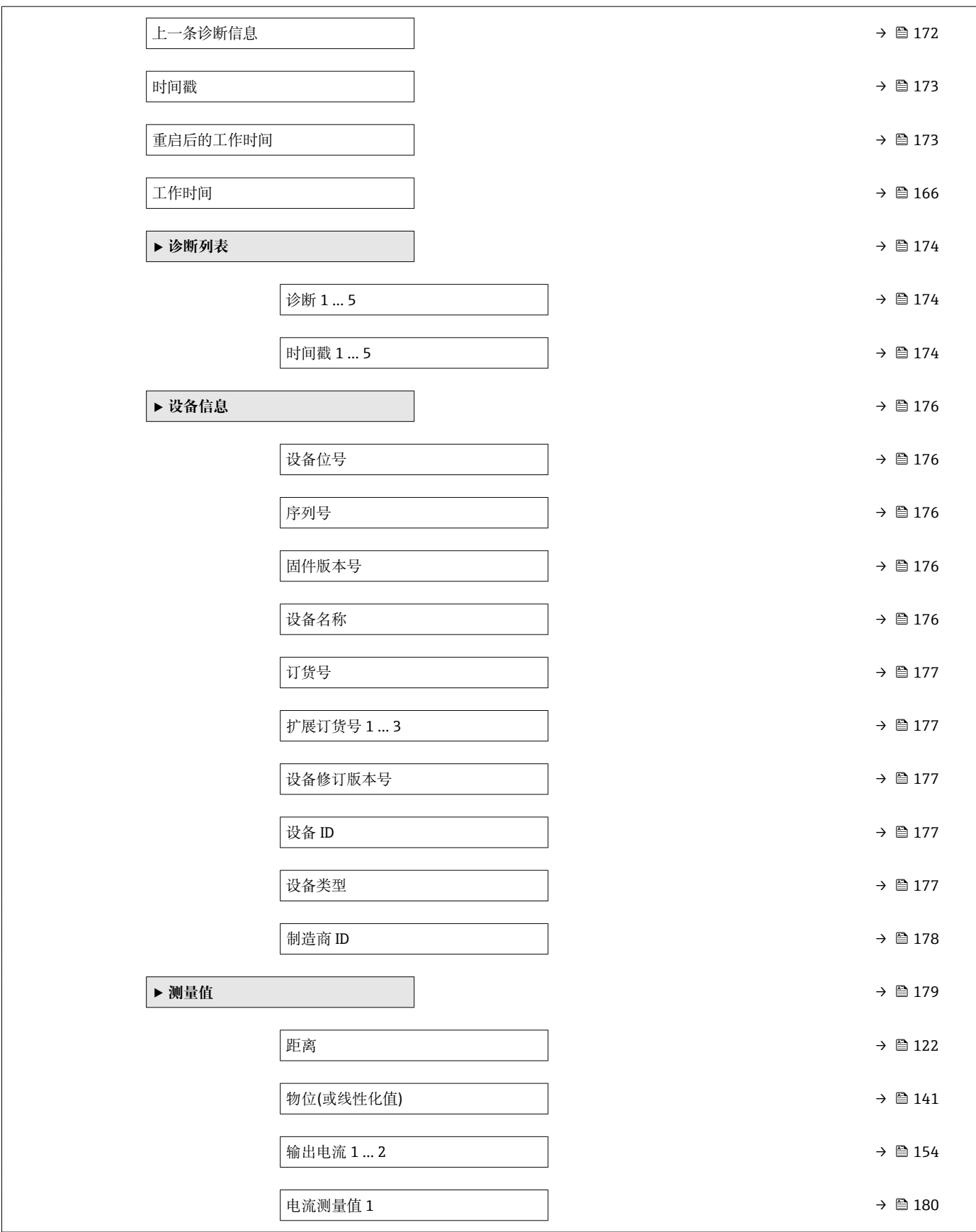

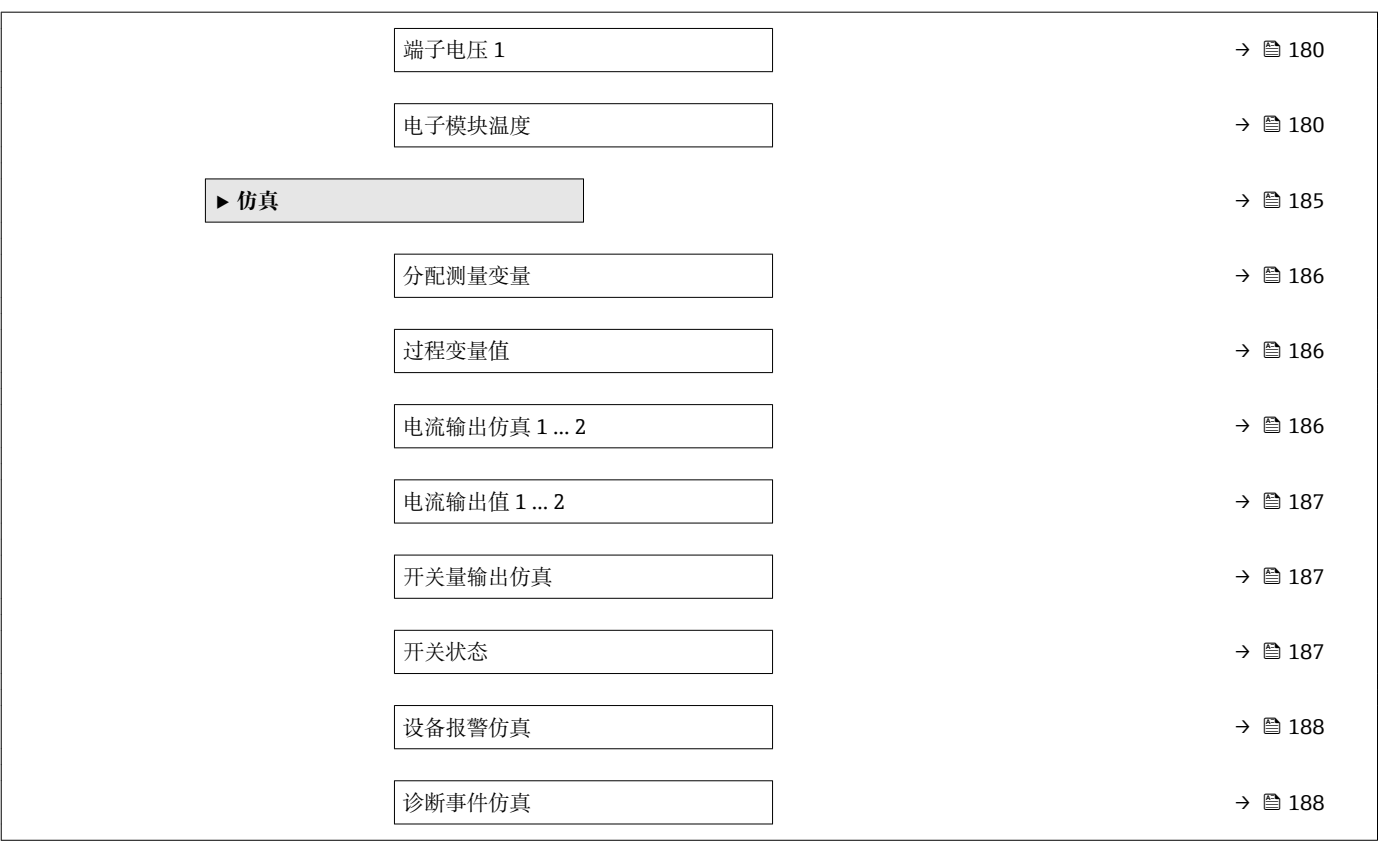

# **17.2 操作菜单概述(显示模块)**

菜单路径 圖 操作菜单

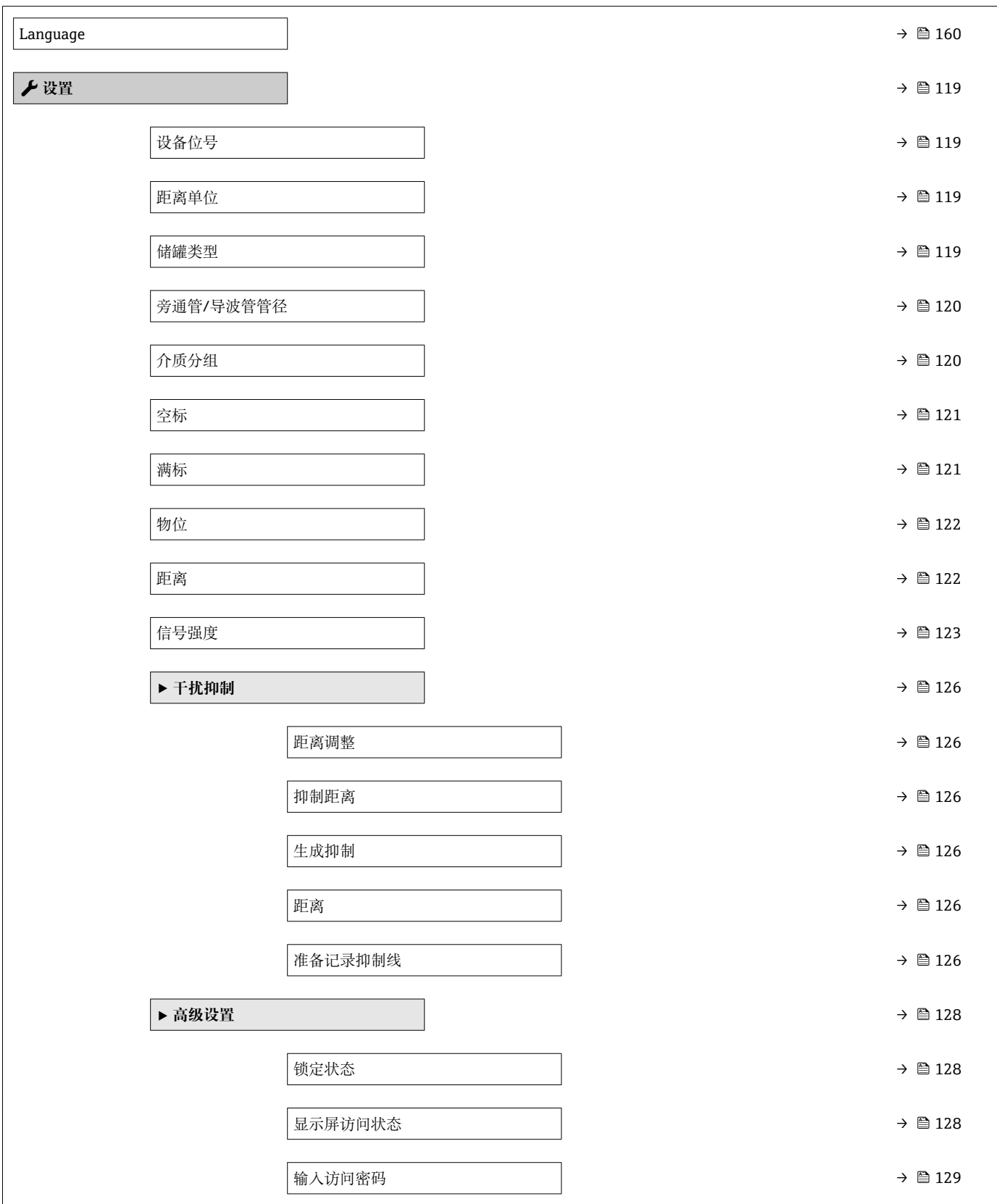

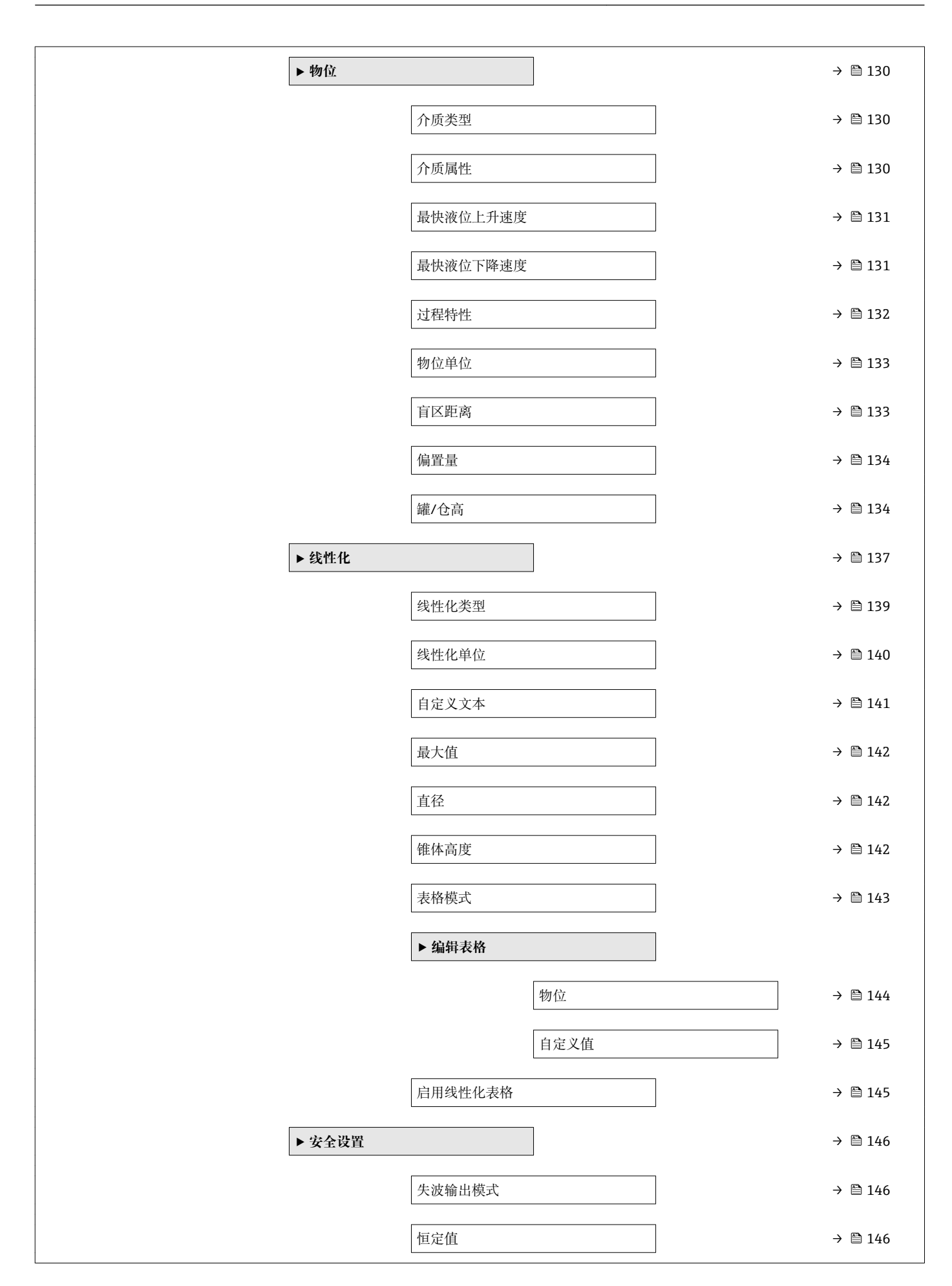

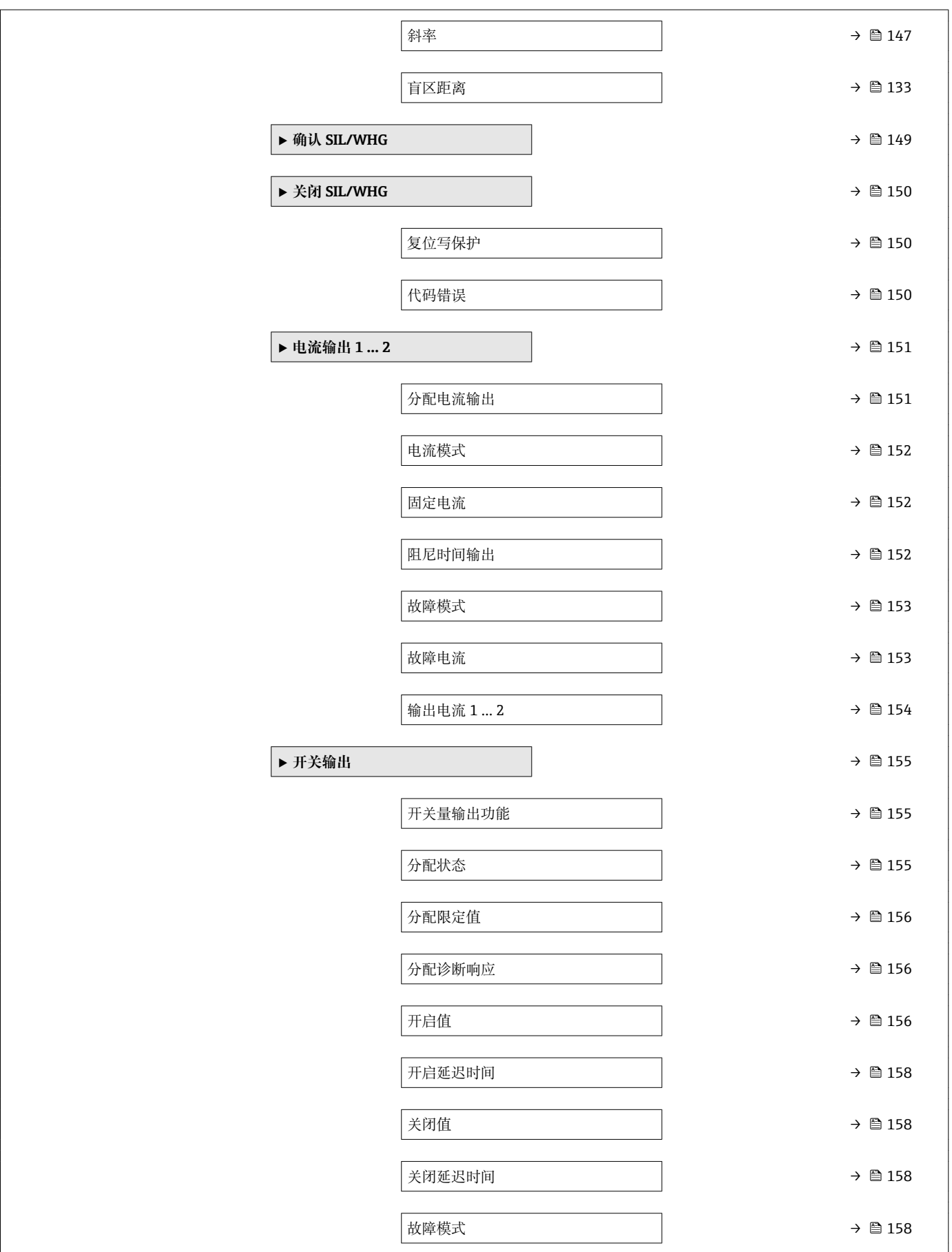
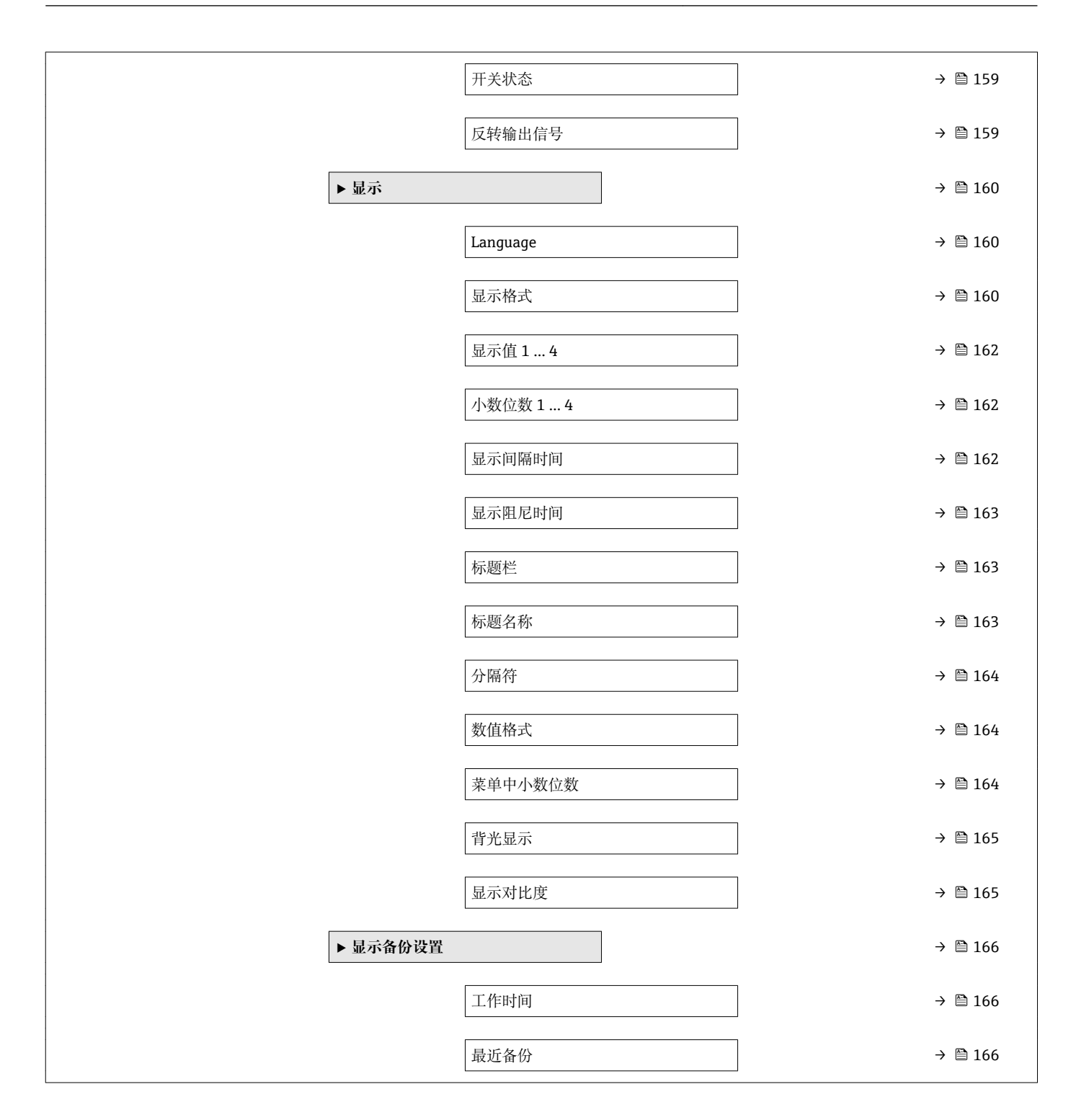

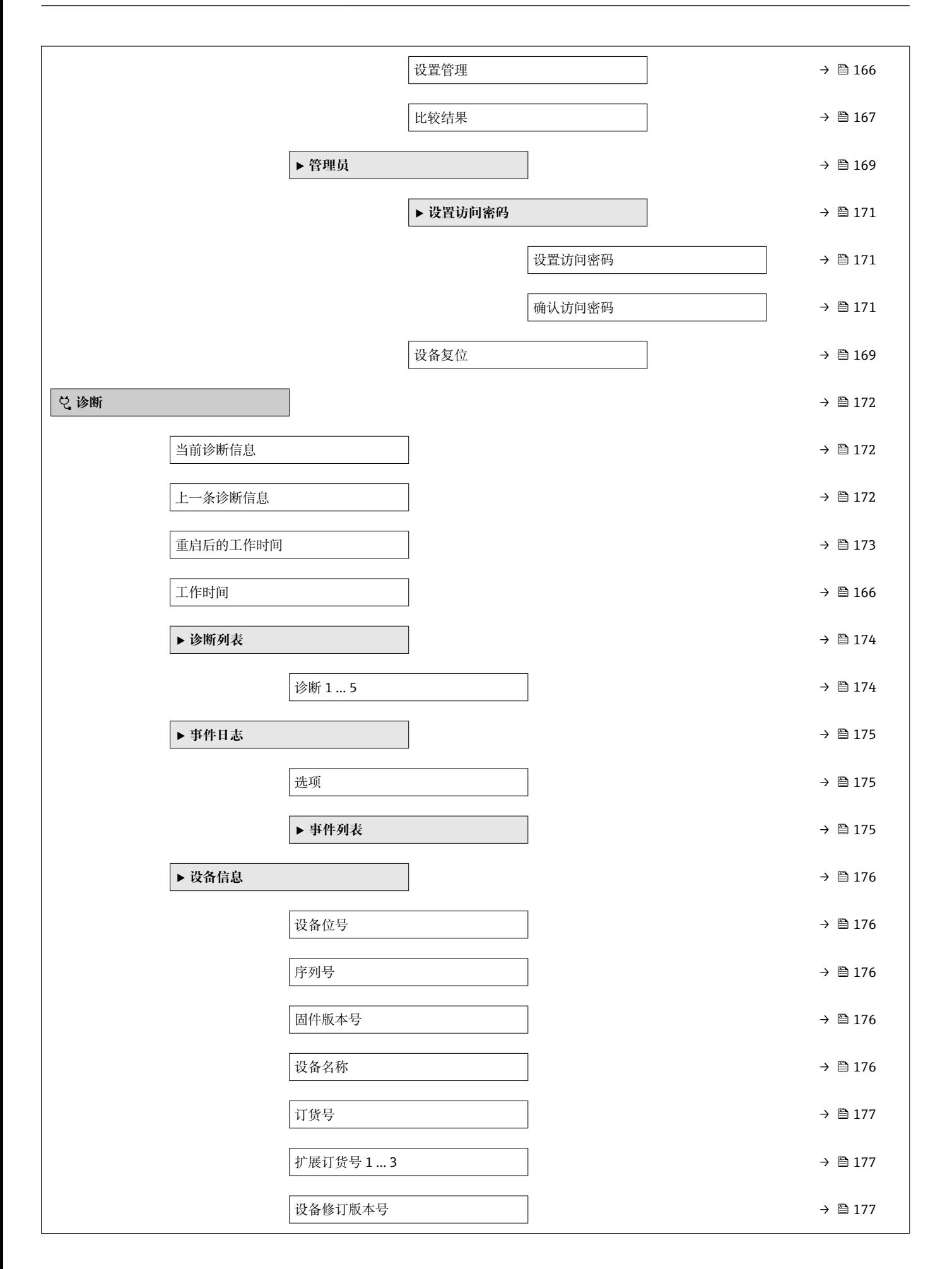

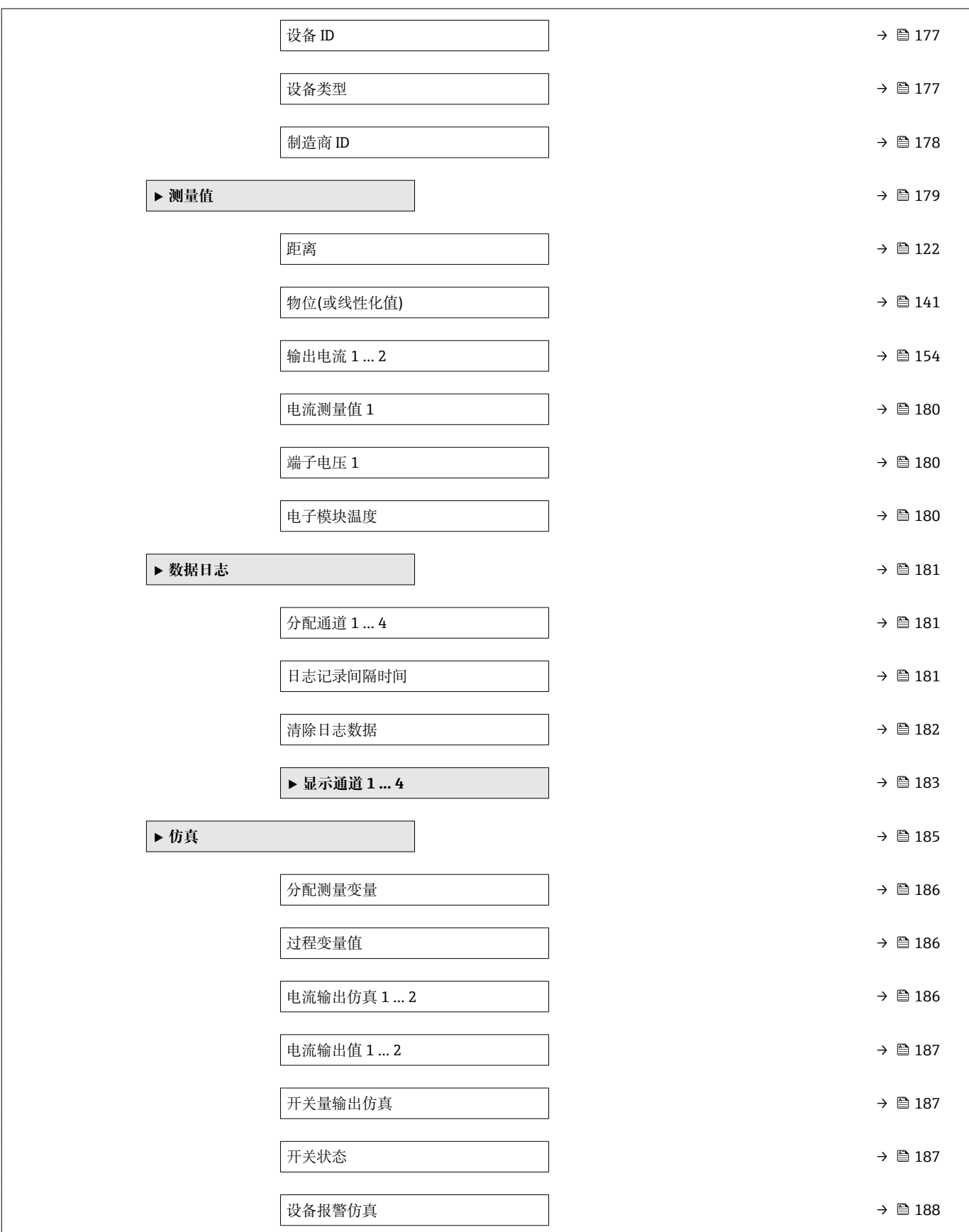

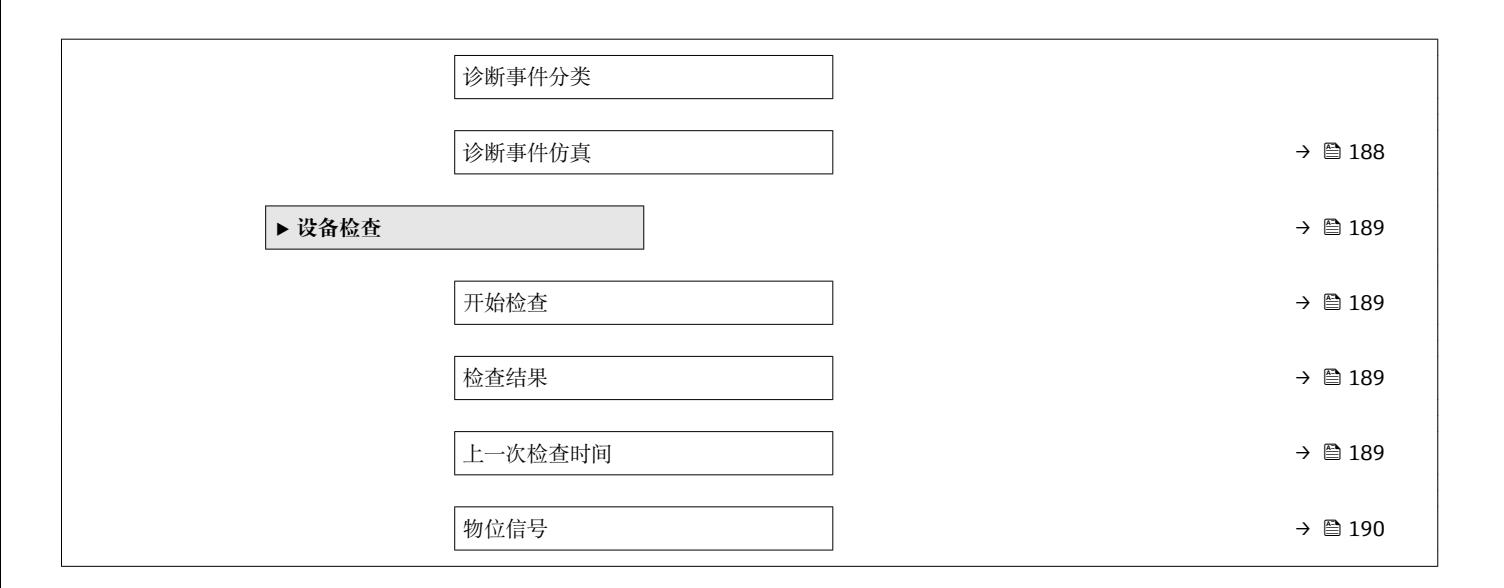

# **17.3 操作菜单概述(调试软件)**

菜单路径 圖 操作菜单

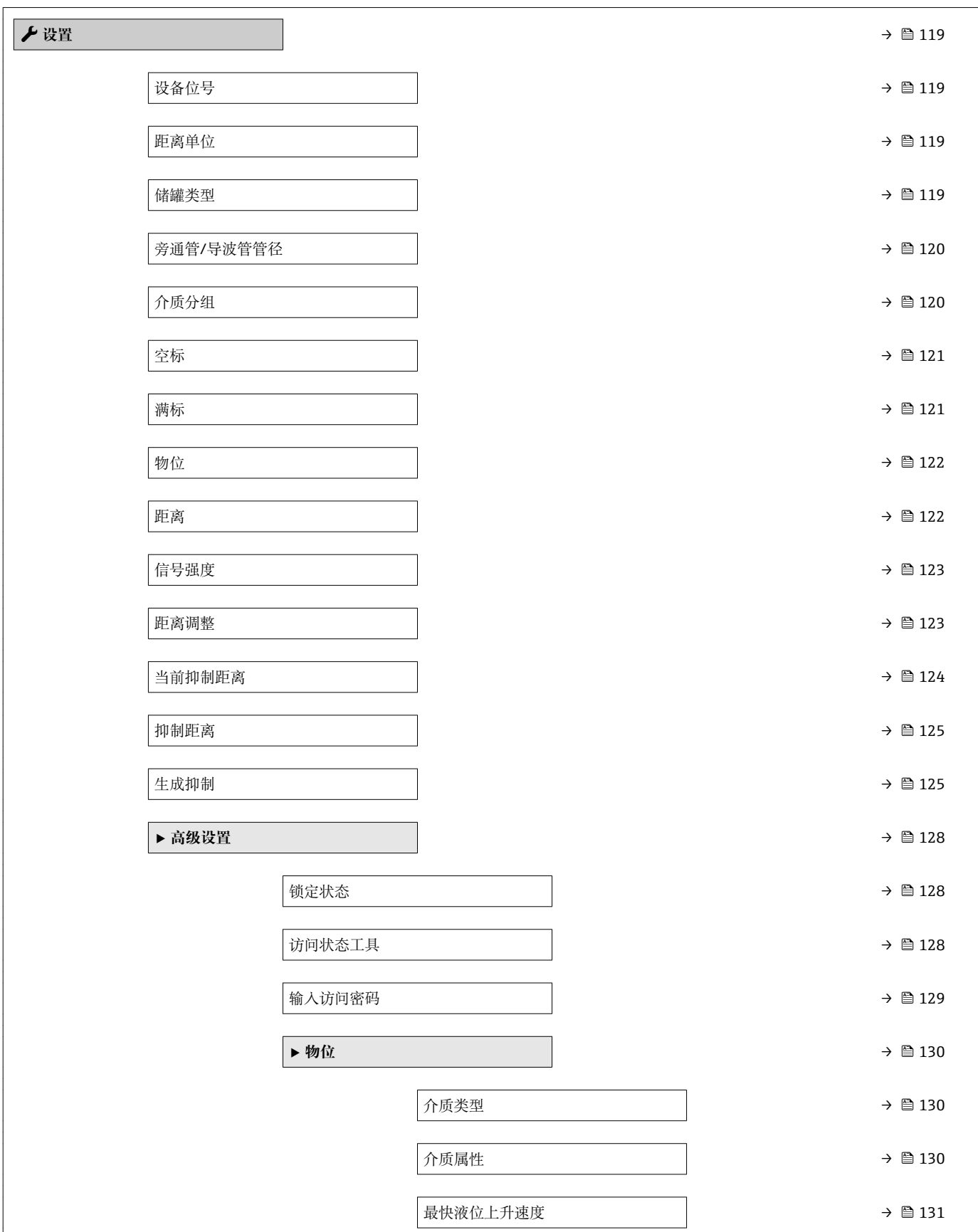

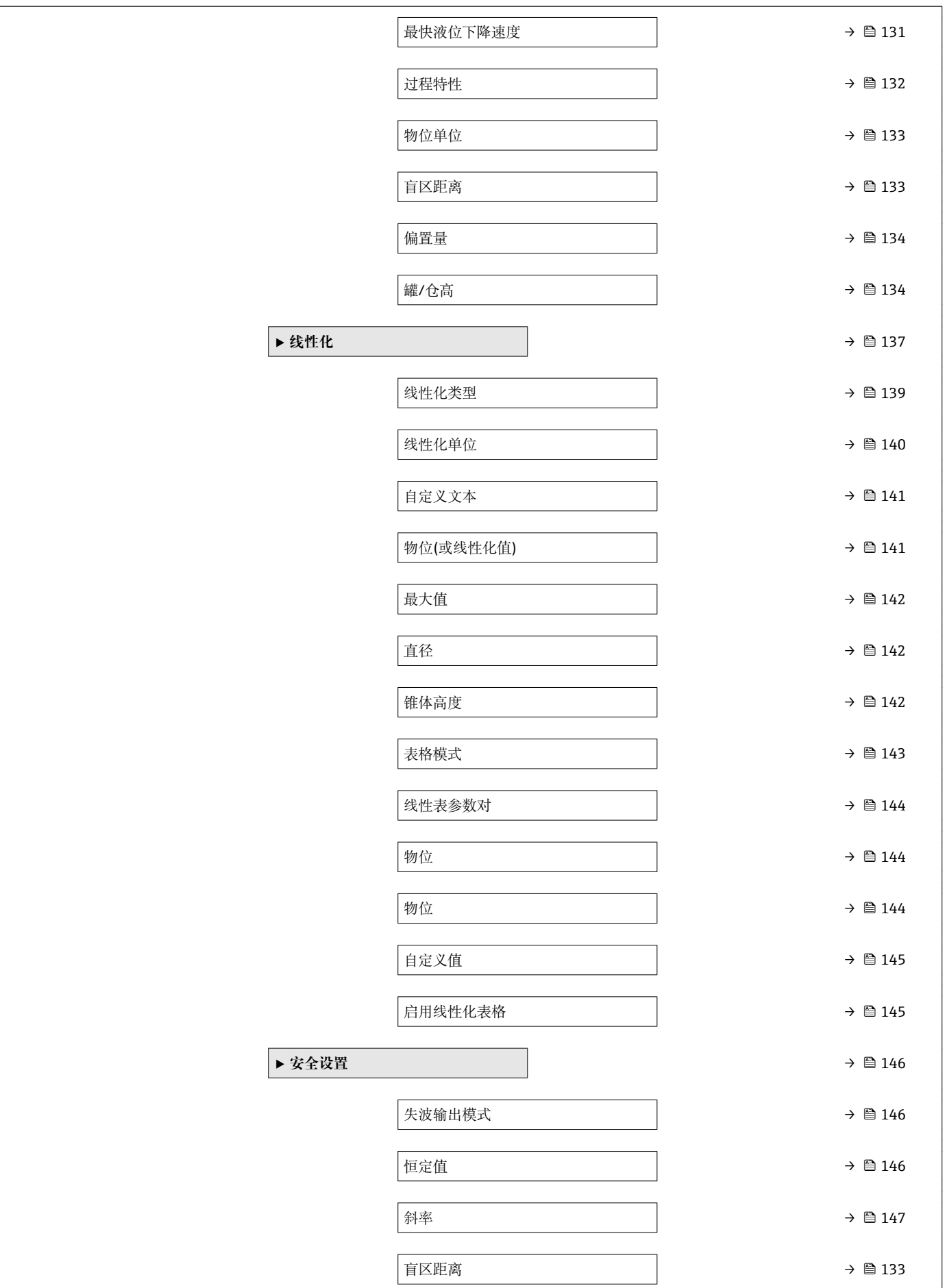

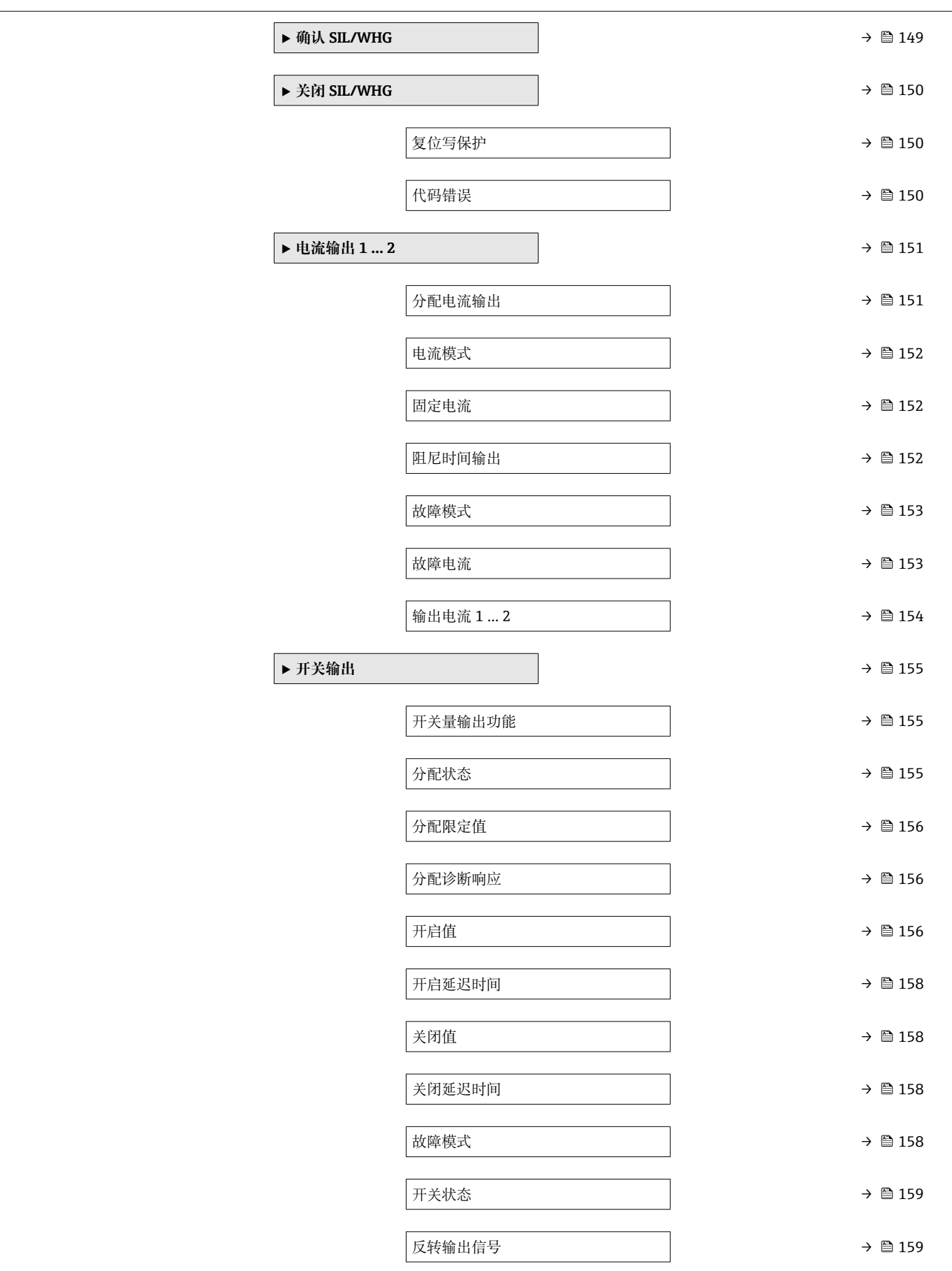

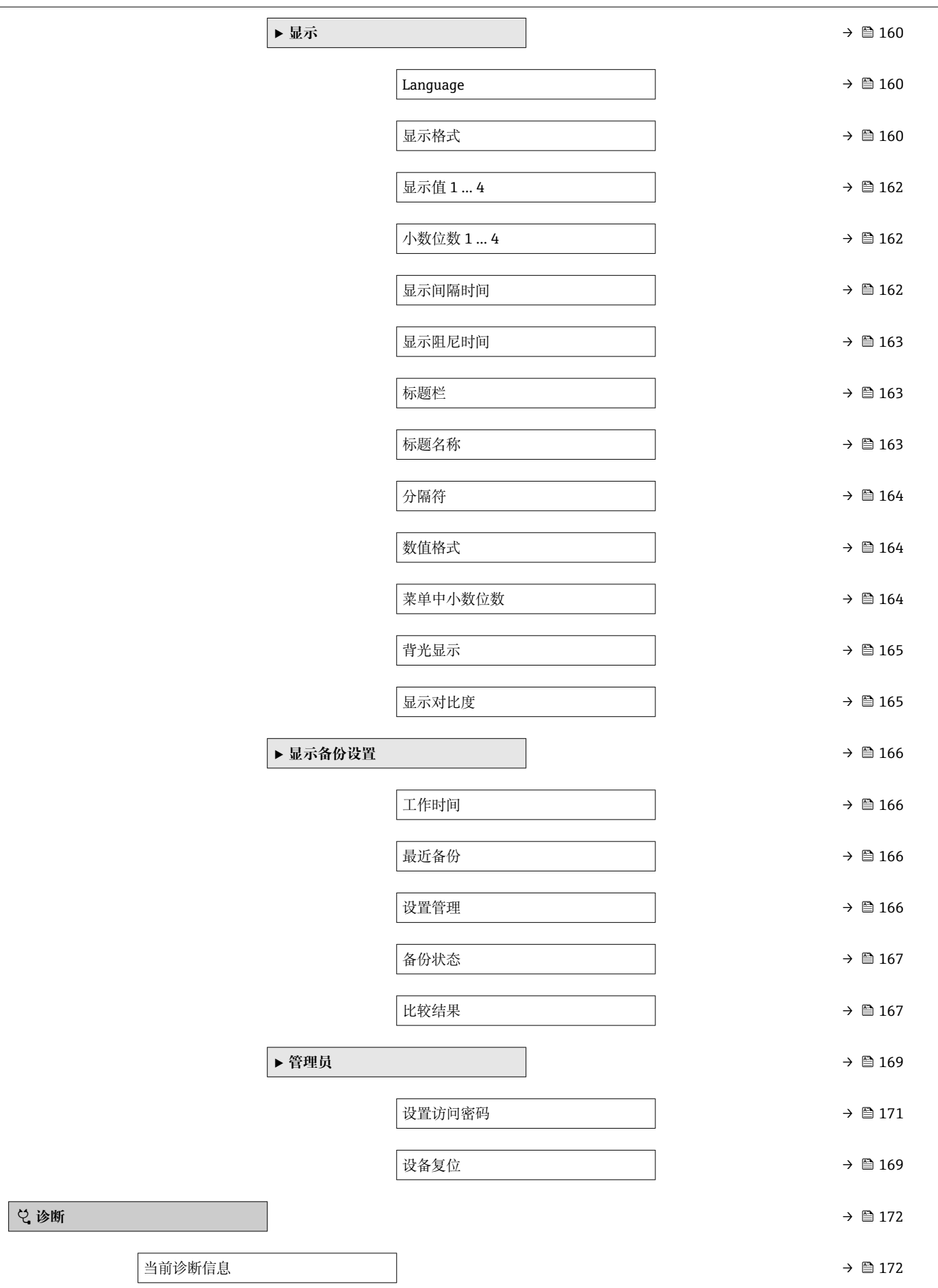

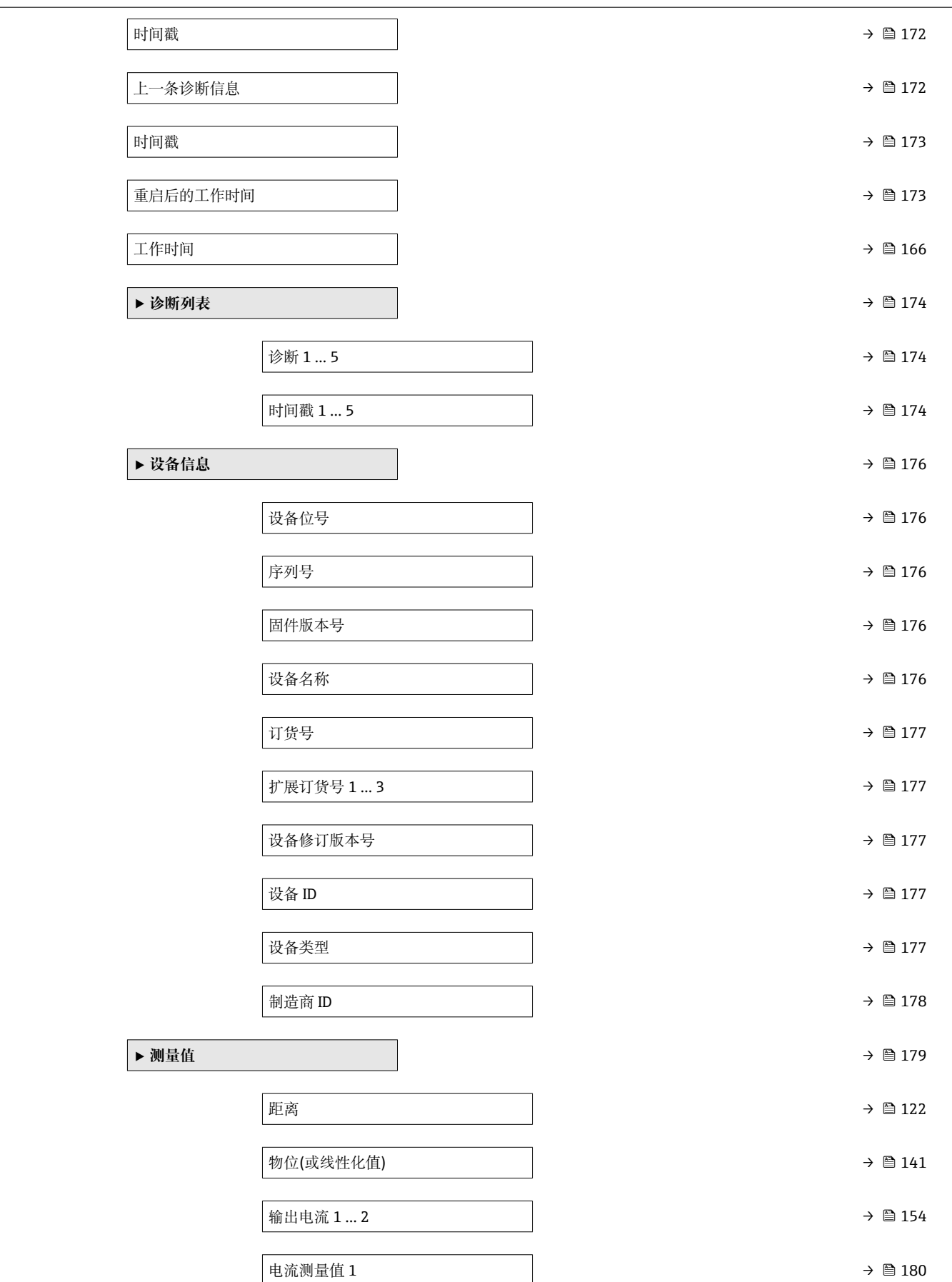

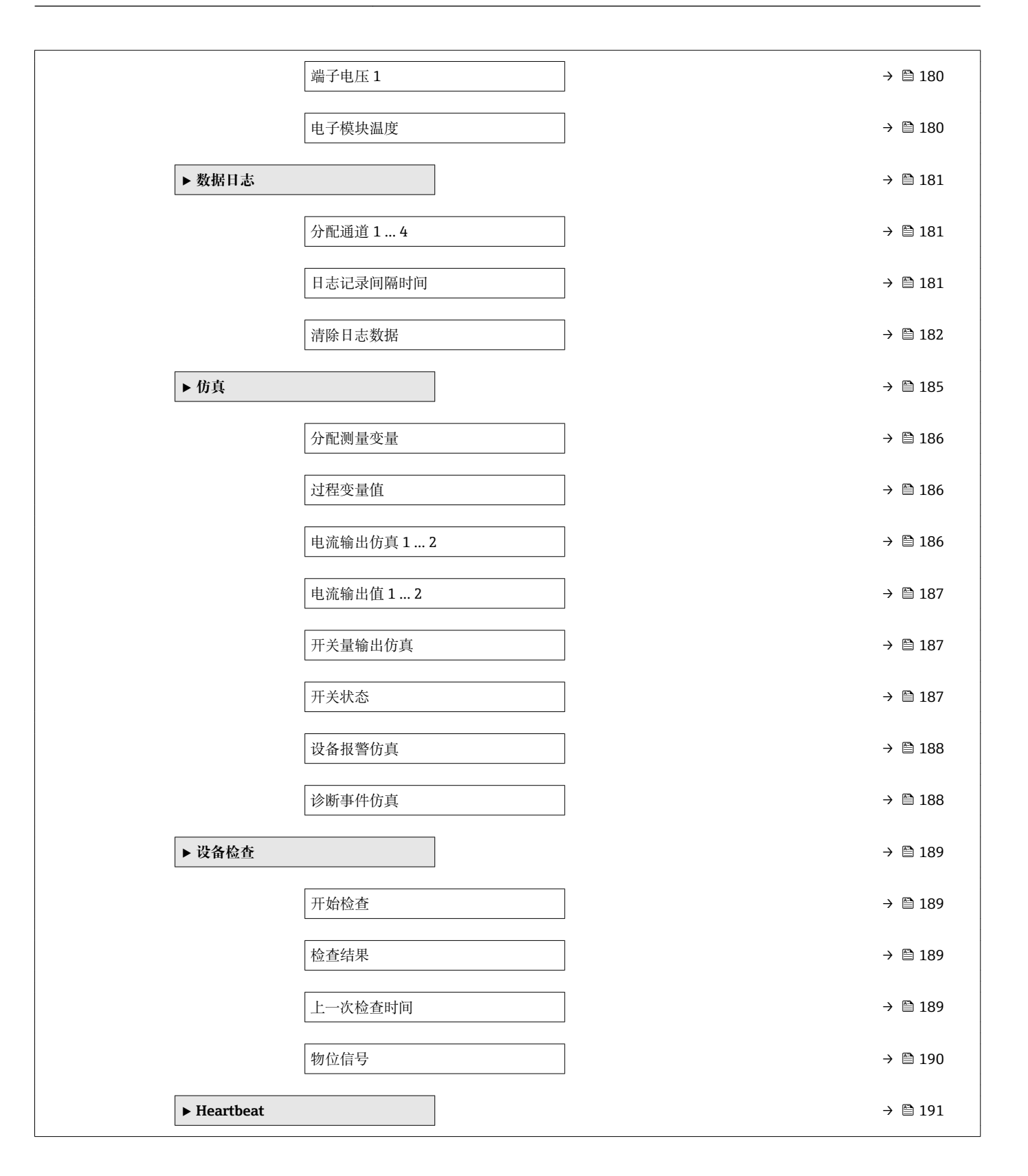

# <span id="page-118-0"></span>**17.4 "设置" 菜单** ■ 圖:显示和操作模块上显示的菜单路径 ■ 圖 : 调试软件上显示的菜单路径(例如 FieldCare) ■ 圖: 通过软件锁定标记可以被锁定的参数 菜单路径 图图 设置 **设备位号 菜单路径** 设置 → 设备位号 说明 **说明 法国务** 输入工厂中测量点的唯一名称,用于在快速识别设备。

**出厂设置** FMR5x

**距离单位**

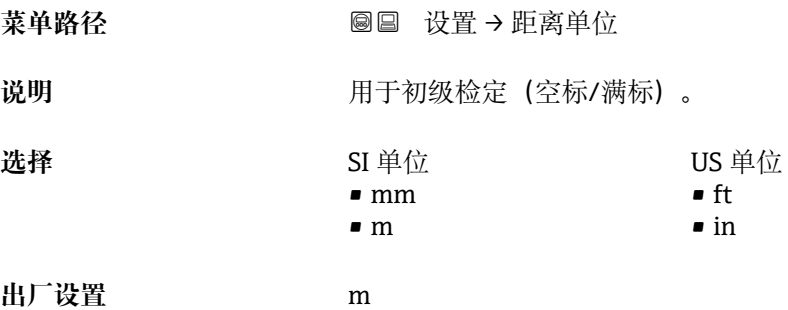

**储罐类型**

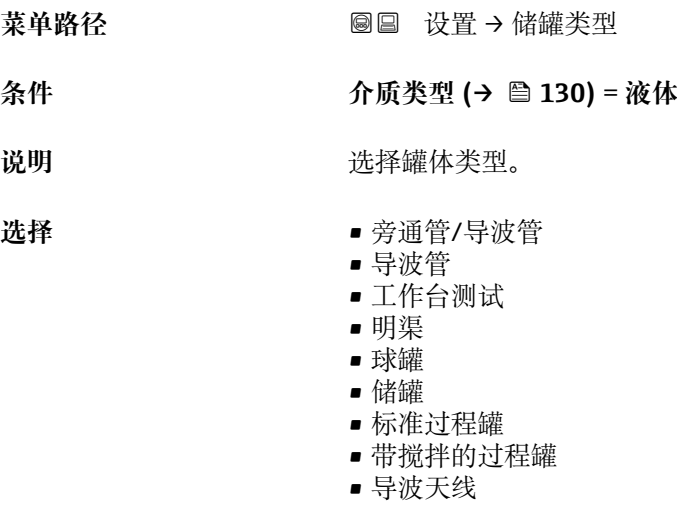

出厂设置<br>  **取决于天线** 

Endress+Hauser 119

<span id="page-119-0"></span>**附加信息 取决于天线,上述部分选项可能不会出现,可能成为附加选项。** 

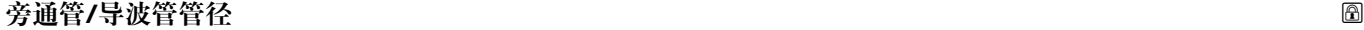

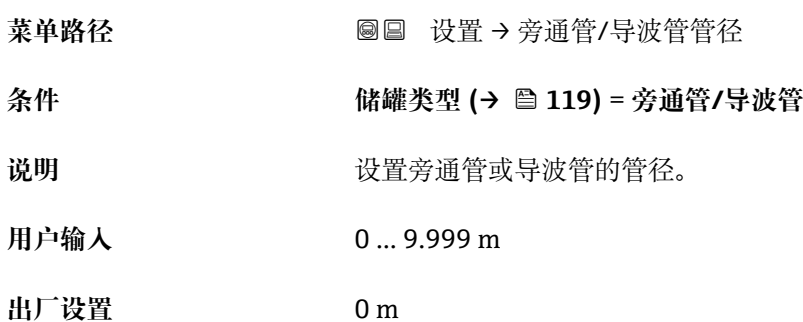

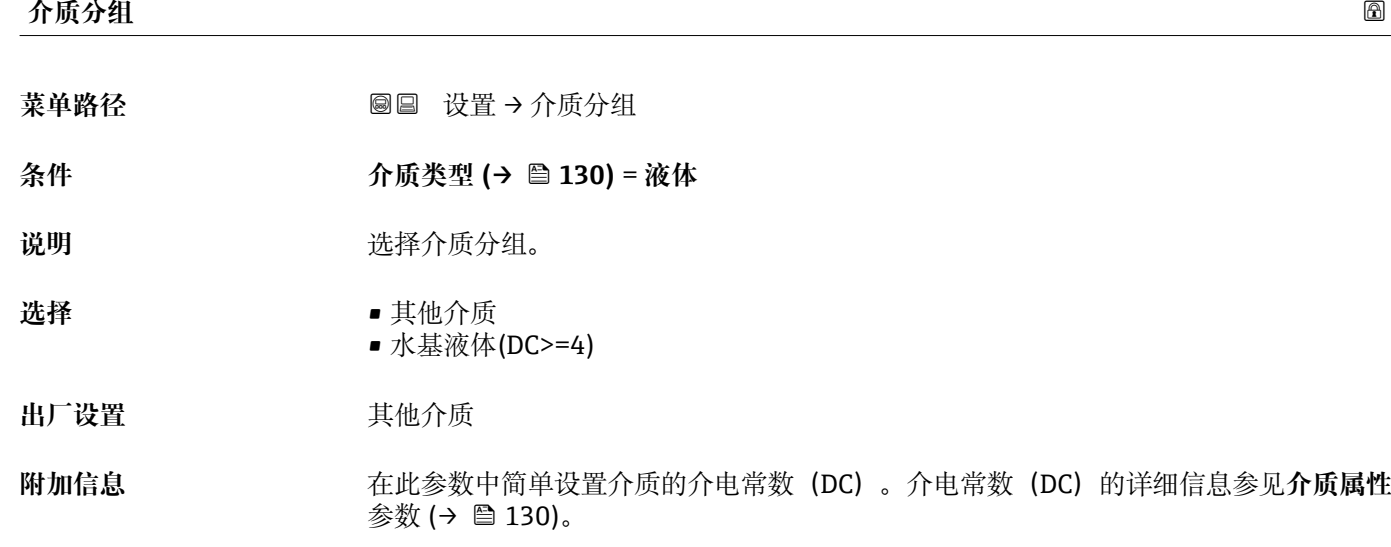

**介质分组** 参数预设置为**介质属性** 参数 [\(→ 130\)](#page-129-0)选项的步骤如下:

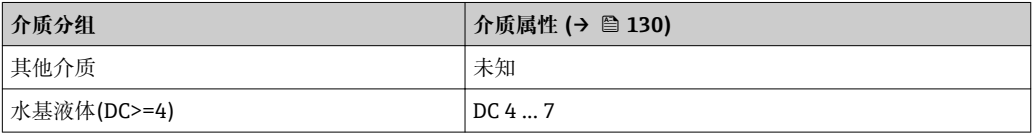

允许日后可以更改**介质属性** 参数。但是,**介质分组** 参数保持不变。仅**介质属性** 参 数与信号计算相关。

1 测量小介电常数的介质时,测量范围可能会减小。详细信息参见设备的《技术资 料》(TI)。

<span id="page-120-0"></span>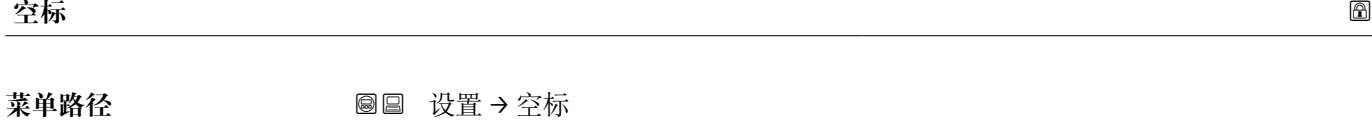

说明 **说出现 医** 定义过程连接至最低液位距离。

用户输入<br> **用户输入** 

出厂设置<br>  **取决于天线** 

**附加信息**

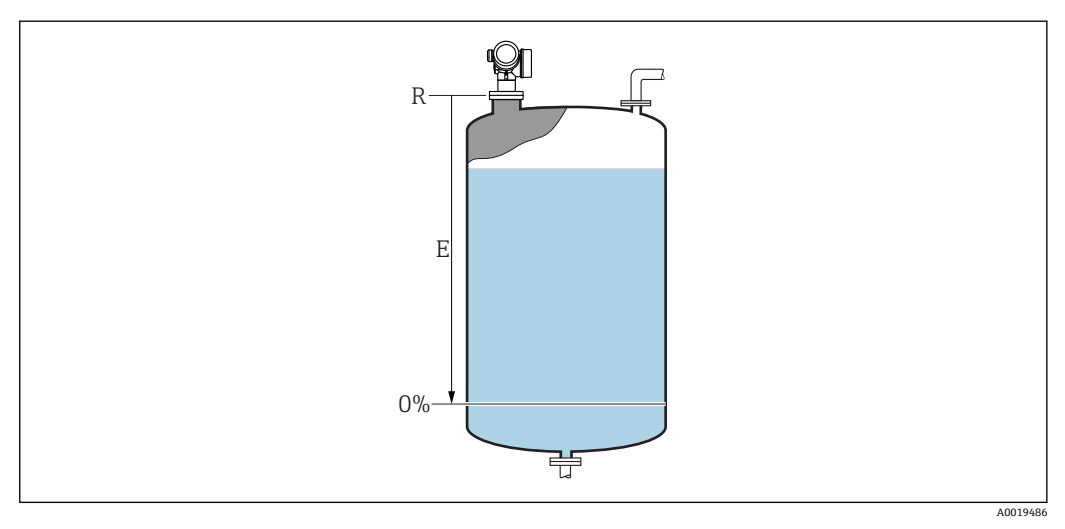

**245 液位测量时的空标(E)** 

量程起点从雷达波触及罐体或料仓底开始。带圆盘底或带锥形出料口时物位低于此 点便不能测量。

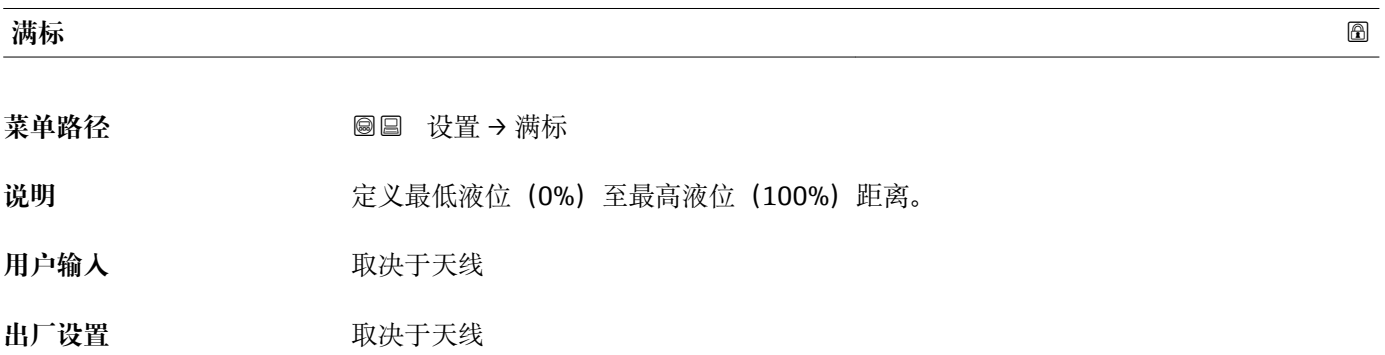

## <span id="page-121-0"></span>**附加信息**

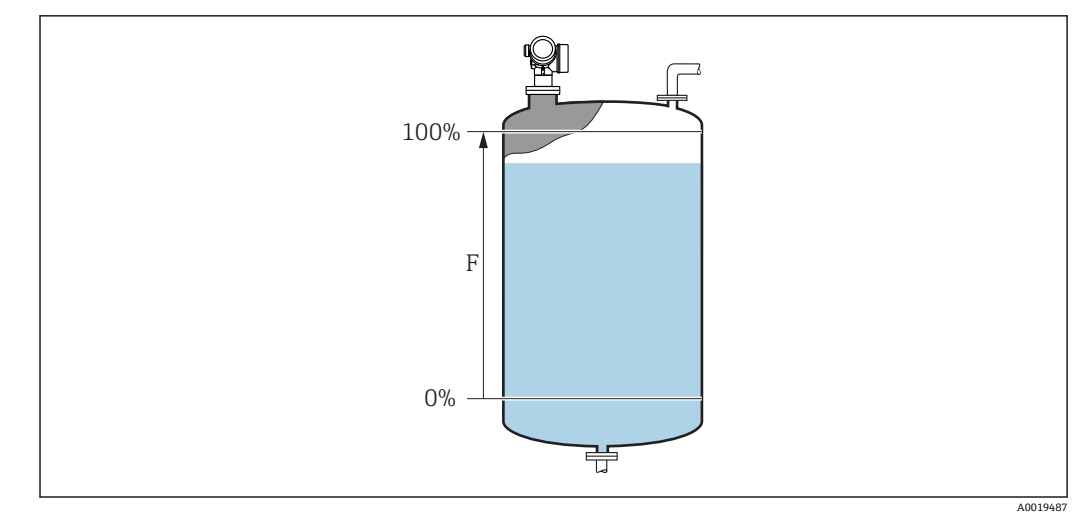

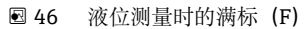

# **物位**

菜单路径 → ■■■ 设置→物位

说明 **说明 医** 这是示物位测量值 L (未经线性化处理)。

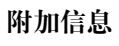

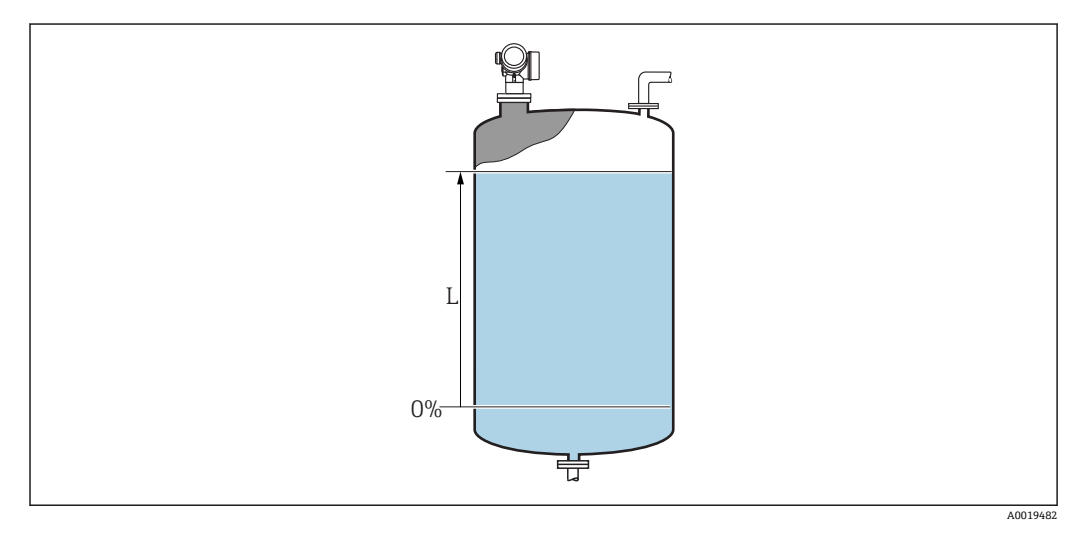

47 液位测量时的液位

**{ 12 在物位单位 参数 (→ □ 133)中定义单位。** 

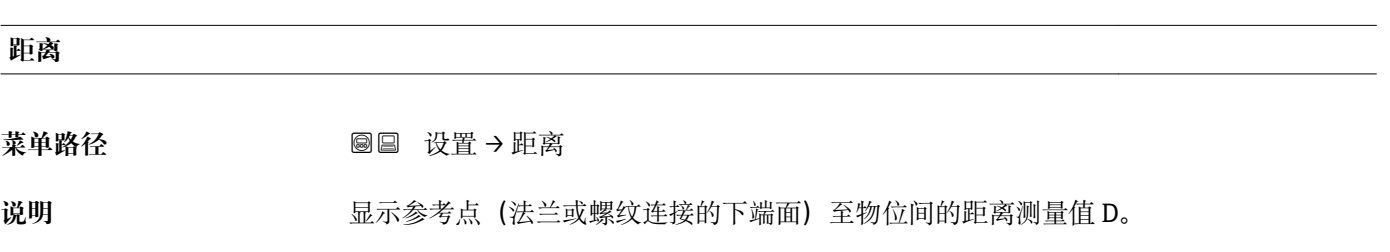

# <span id="page-122-0"></span>**附加信息**

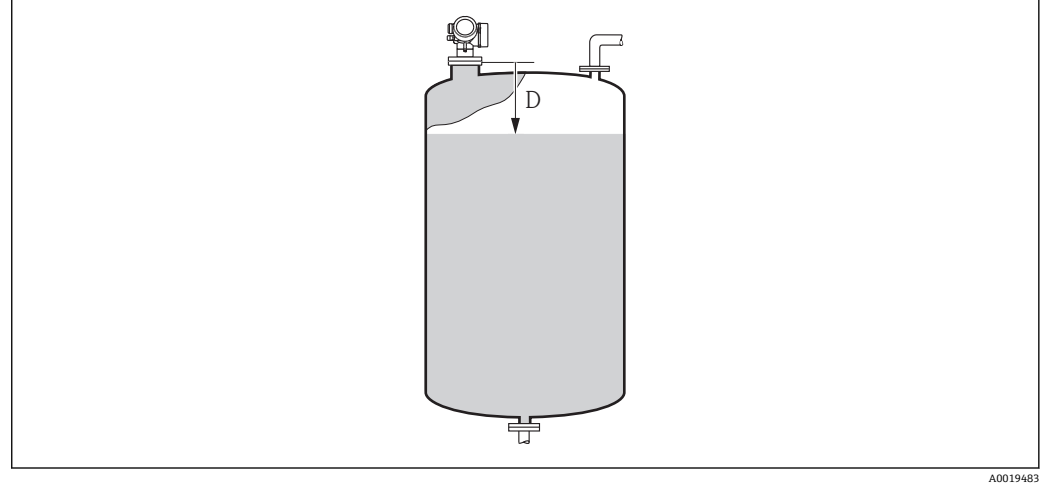

48 液位测量时的距离

图 在距离单位参数 (→ □ 119)中定义单位。

**信号强度**

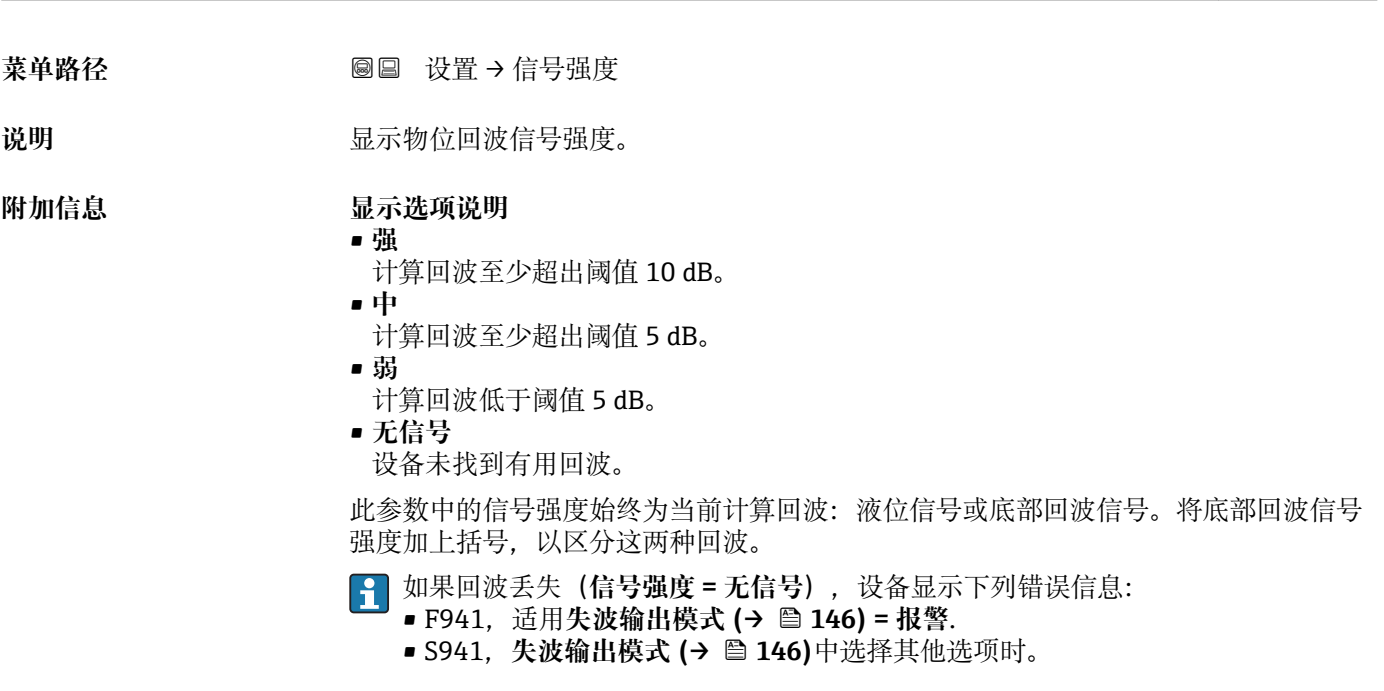

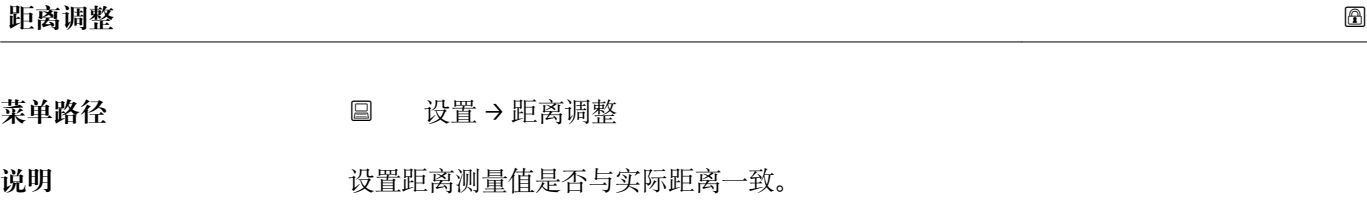

取决于选项,设备自动设置抑制范围。

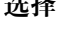

- <span id="page-123-0"></span>**选择** • 手动抑制
	- 距离正确
	- 距离未知
	- 距离讨小
	- 距离过大
	- 空罐(仓)
	- 出厂抑制

**出厂设置** 距离未知

**附加信息 选项说明** 

• **手动抑制**

在**抑制距离** 参数 [\(→ 125\)](#page-124-0)中手动设置抑制范围时选择此选项。此时无需确认距 离。

• **距离正确**

距离测量值与实际距离一致时选择此选项。设备执行抑制。

• **距离未知**

如果距离未知,选择此选项。此时不执行抑制。

• **距离过小**

如果距离测量值小于实际距离,选择此选项。设备搜寻下一条回波,并返回**距离调整** 参数。重新计算并显示距离。必须多次比较,直至距离显示值与实际距离一致。随 后,通过选择**距离正确**可以启动记录抑制。

• **距离过大** 7)

如果距离测量值大于实际距离,选择此选项。设备调节信号计算,并返回**距离调整** 参 数。重新计算并显示距离。必须多次比较,直至距离显示值与实际距离一致。随后, 通过选择**距离正确**可以启动记录抑制。

• **空罐(仓)**

如果罐体完全排空,选择此选项。设备记录**罐/仓高** 参数 [\(→ 134\)](#page-133-0)中定义的整个测 量范围的抑制。缺省设置为 **罐/仓高** = **空标**。

使用带锥形出料口的罐体时,测量仅可在雷达波触及罐体或料仓罐体的位置处进行。 如果测量**空罐(仓)** 选项,低于此点无法达到**空标 [\(→ 121\)](#page-120-0)**和**罐/仓高**,否则抑制空 标信号。

• **出厂抑制**

如果需要删除当前抑制曲线(现有),选择此选项。设备返回**距离调整** 参数,可以记 录新抑制。

图 使用显示单元操作时,显示距离测量值的同时还显示参数,用作参考。

如果在确认距离前由于**距离过小** 选项或**距离过大** 选项时退出引导时, **不**记录抑 制,且在 60 秒后复位。

### **当前抑制距离**

菜单路径 设置 → 当前抑制距离

说明 **2000年 医**示抑制已经记录的距离。

是否可见与选型或设置有关

<sup>7)</sup> 仅适用"专家 → 传感器 → 回波追踪 → **识别模式** 参数" = "短期历史记录"或"长期历史记录"

# <span id="page-124-0"></span>**抑制距离**

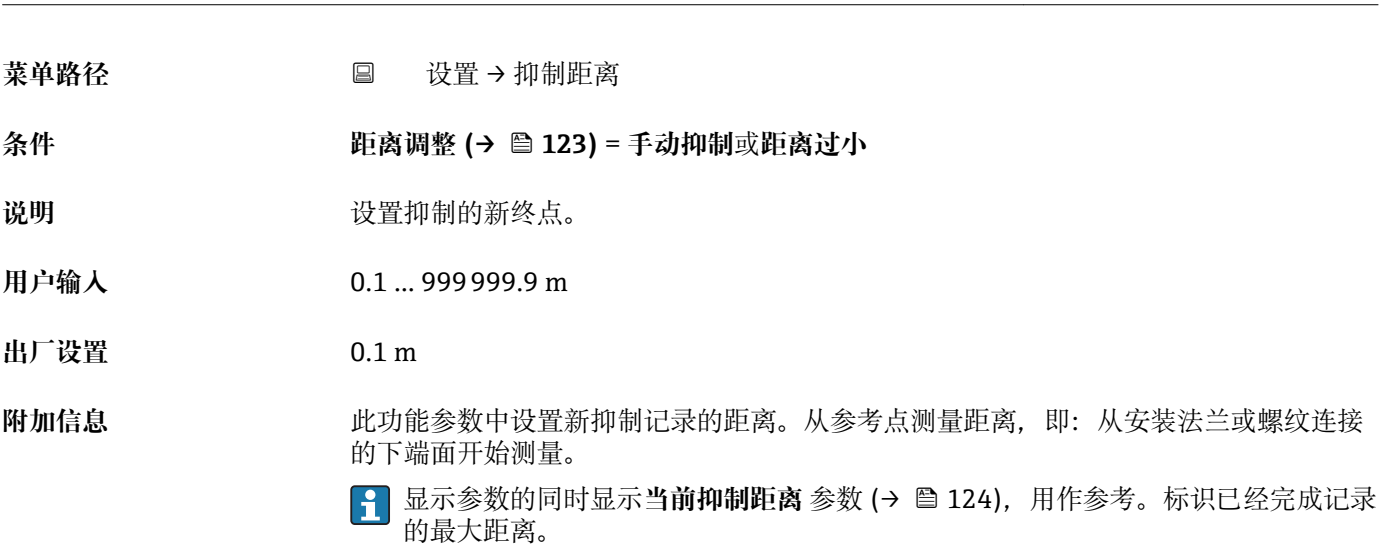

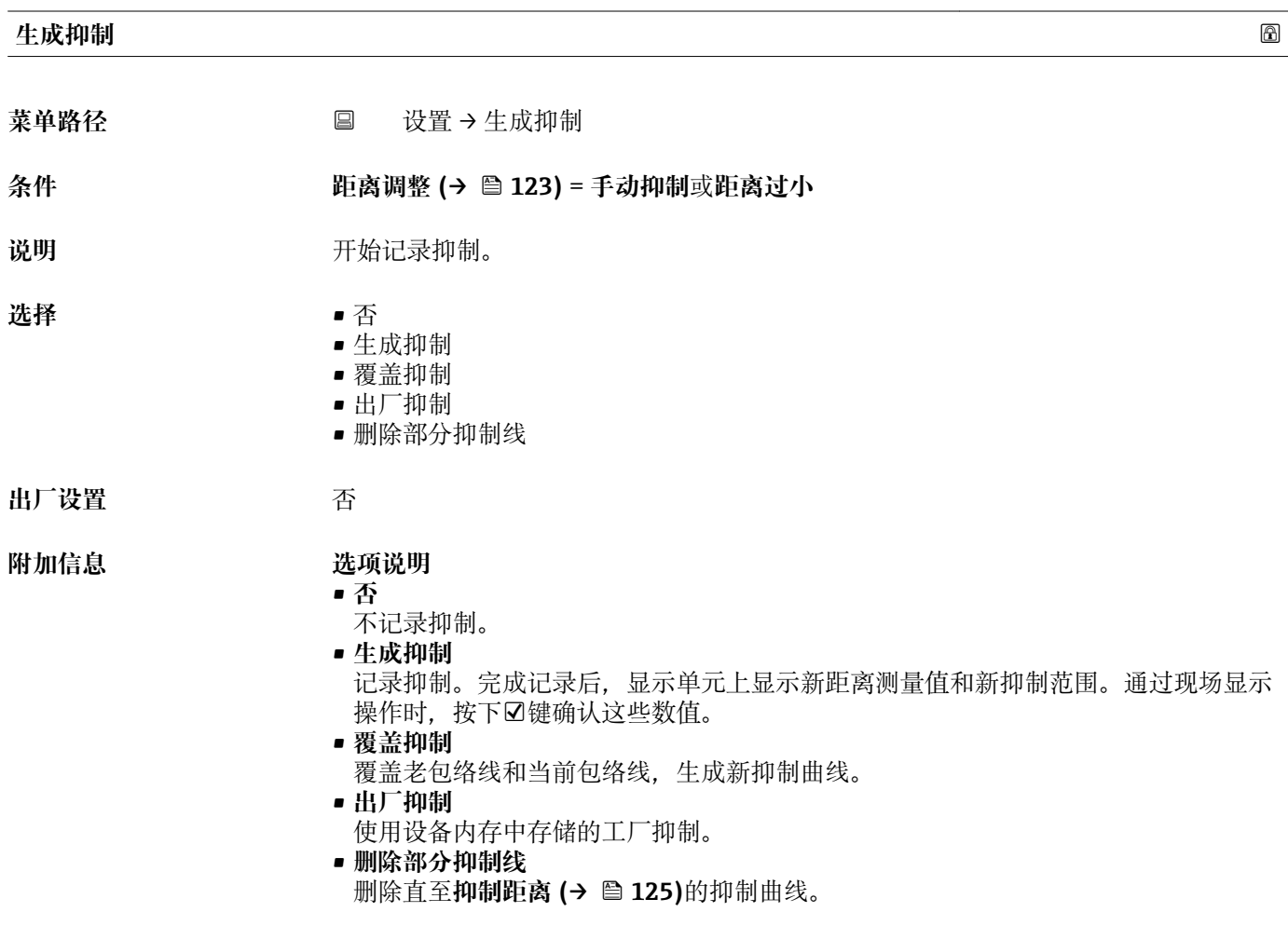

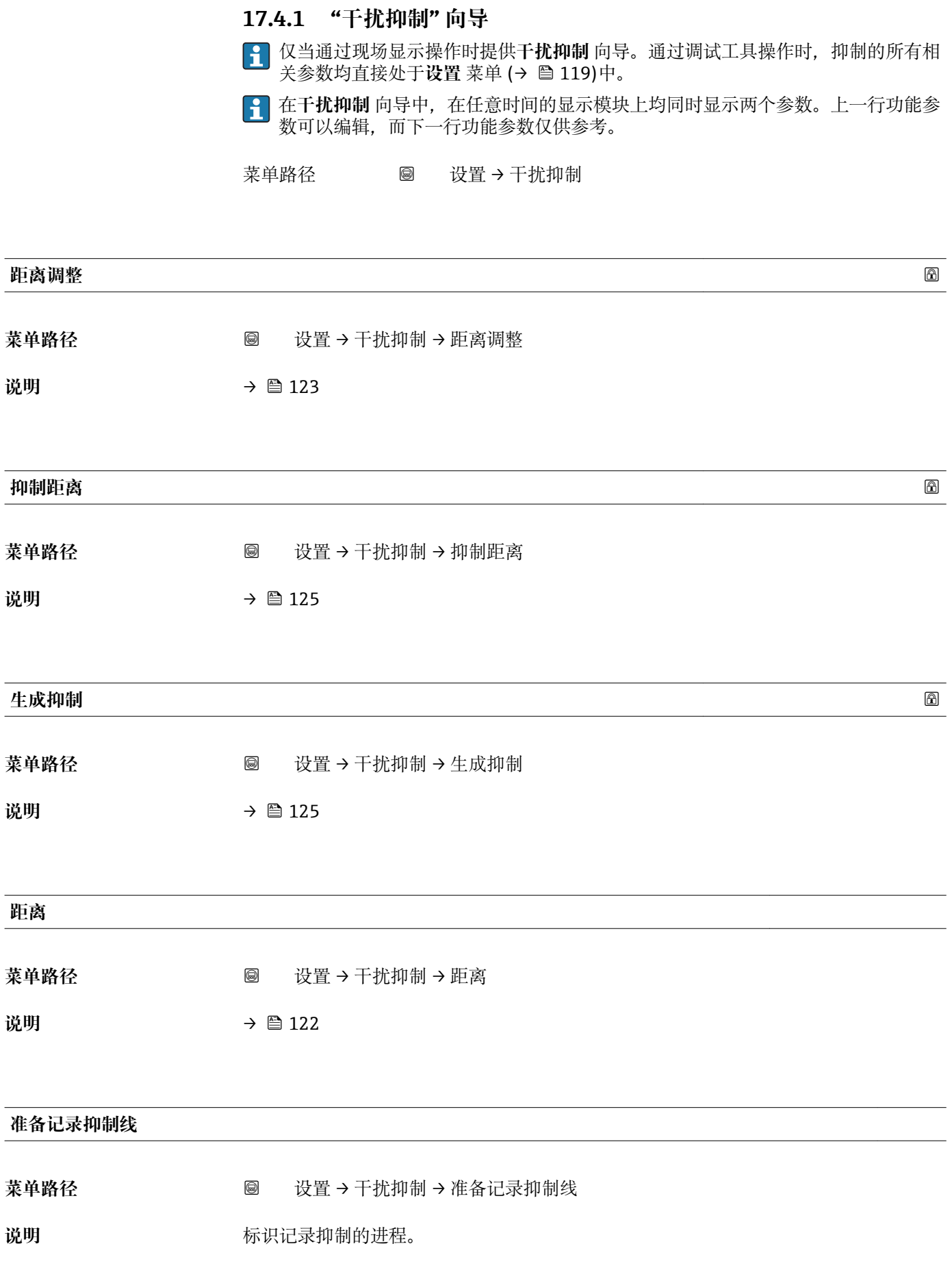

- **用户界面 ■** 初始化记录
	- 进程中
	- 完成

# **17.4.2 "高级设置" 子菜单**

菜单路径 ■ 设置→高级设置

<span id="page-127-0"></span>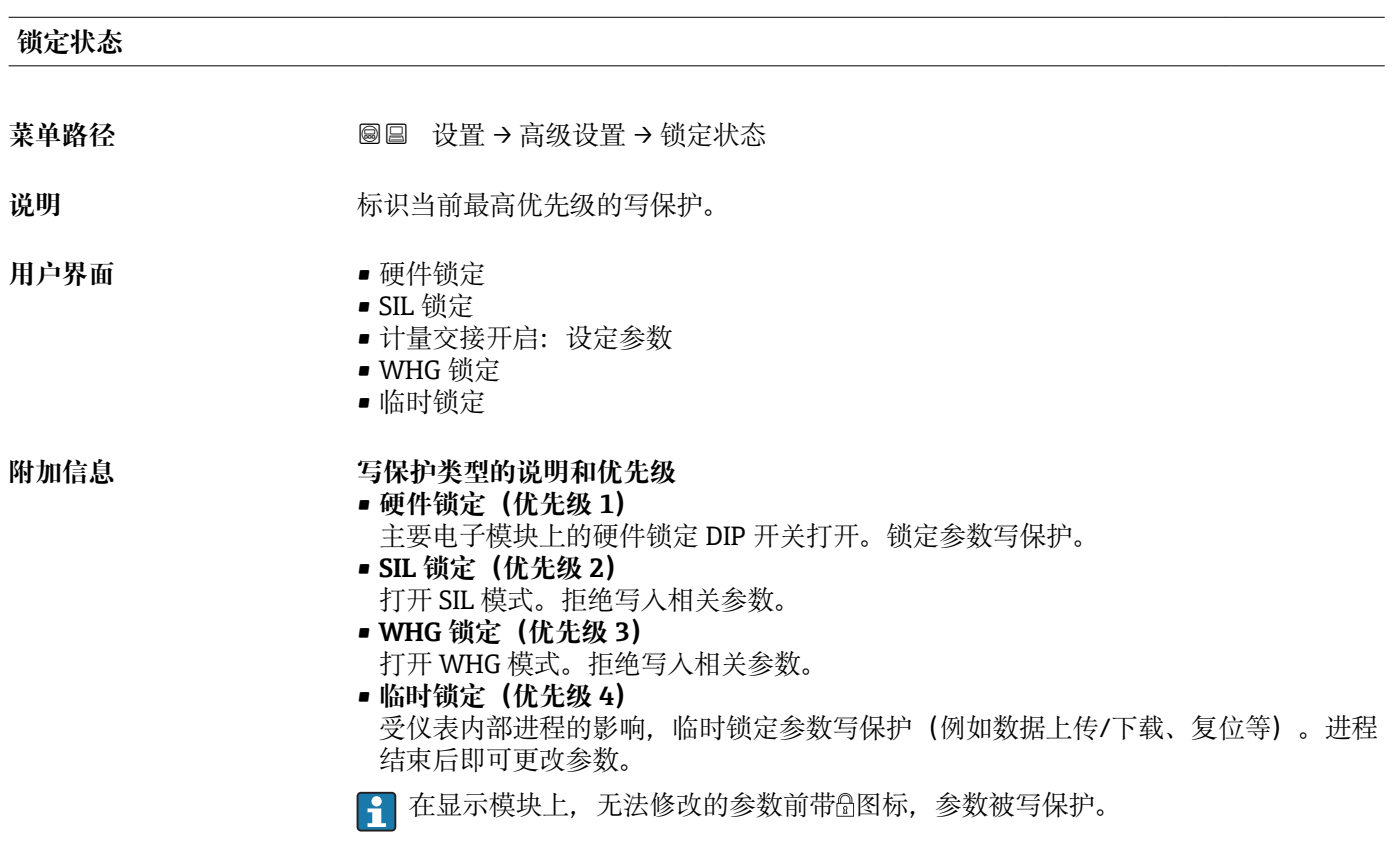

# **访问状态工具**

菜单路径 设置 → 高级设置 → 访问状态工具

说明 **说明 医**示通过调试工具的参数访问权限。

**附加信息** 通过**输入访问密码** 参数 [\(→ 129\)更](#page-128-0)改访问权限。

如果打开其他写保护,当前访问权限受限。通过**锁定状态** 参数 (→ 128)查看写保 护状态。

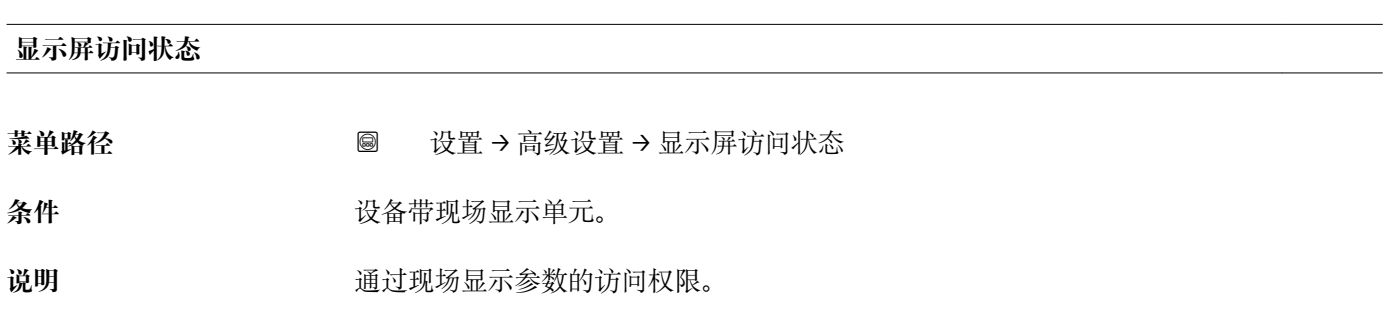

<span id="page-128-0"></span>**附加信息** 通过**输入访问密码** 参数 (→ 129)更改访问权限。

 $\mathbf{H}$ 如果打开其他写保护,当前访问权限受限。通过**锁定状态** 参数 [\(→ 128\)查](#page-127-0)看写保 护状态。

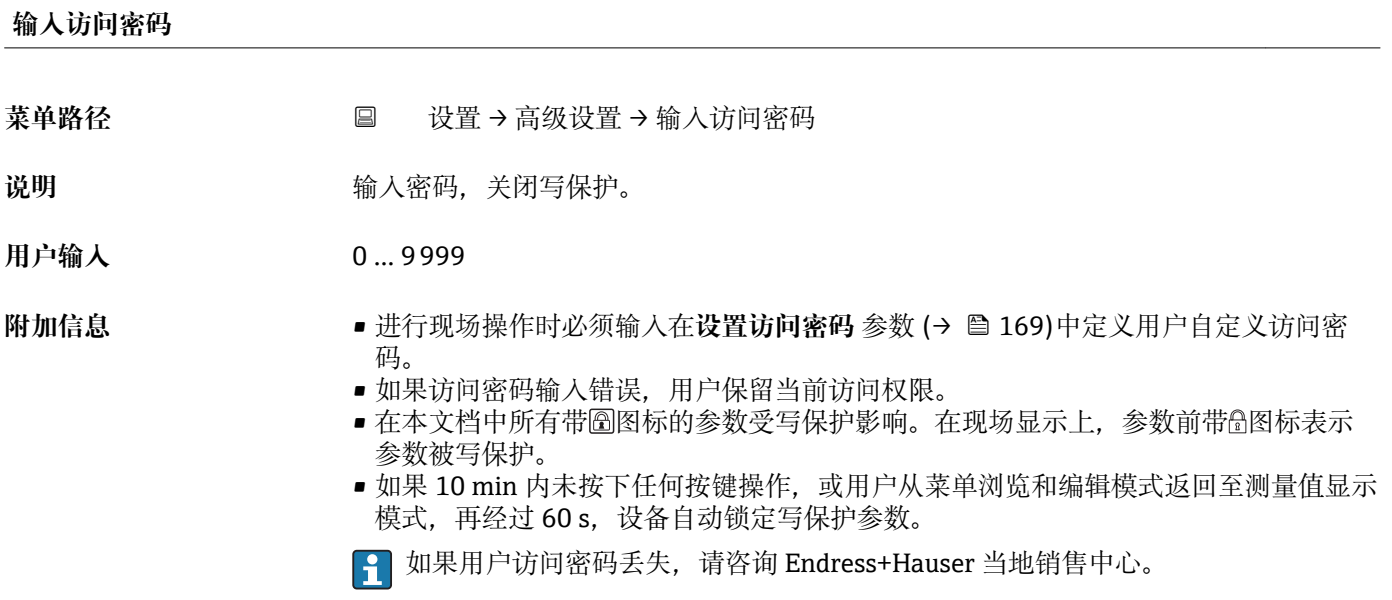

### **"物位" 子菜单**

<span id="page-129-0"></span>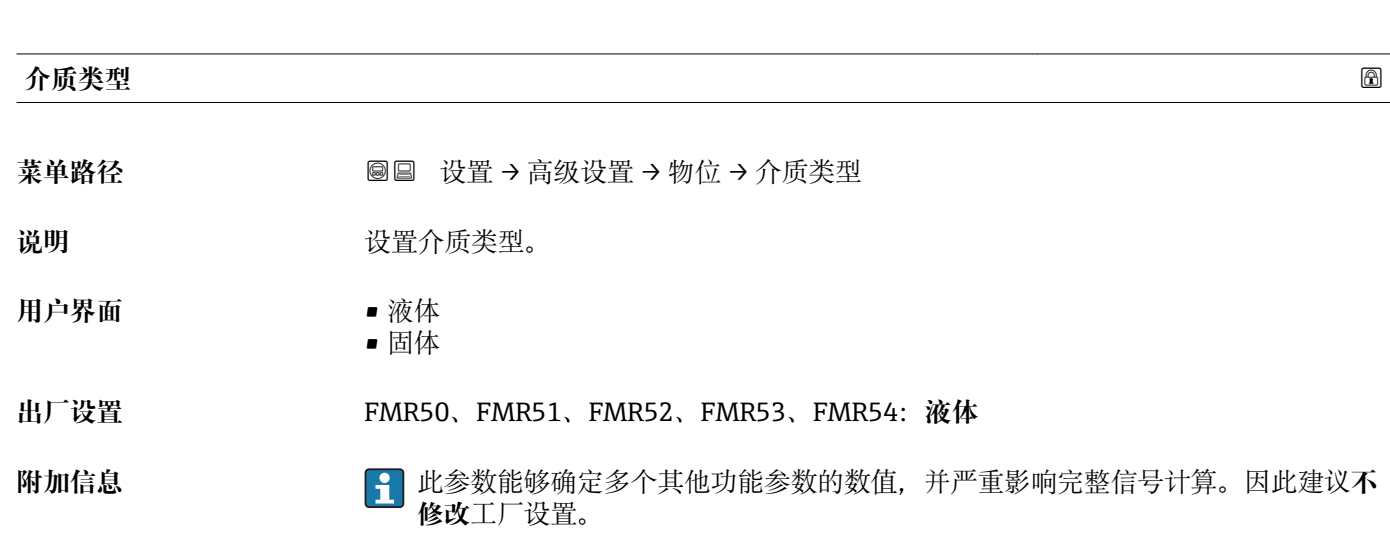

菜单路径 ◎ ◎ 设置→ 高级设置→ 物位

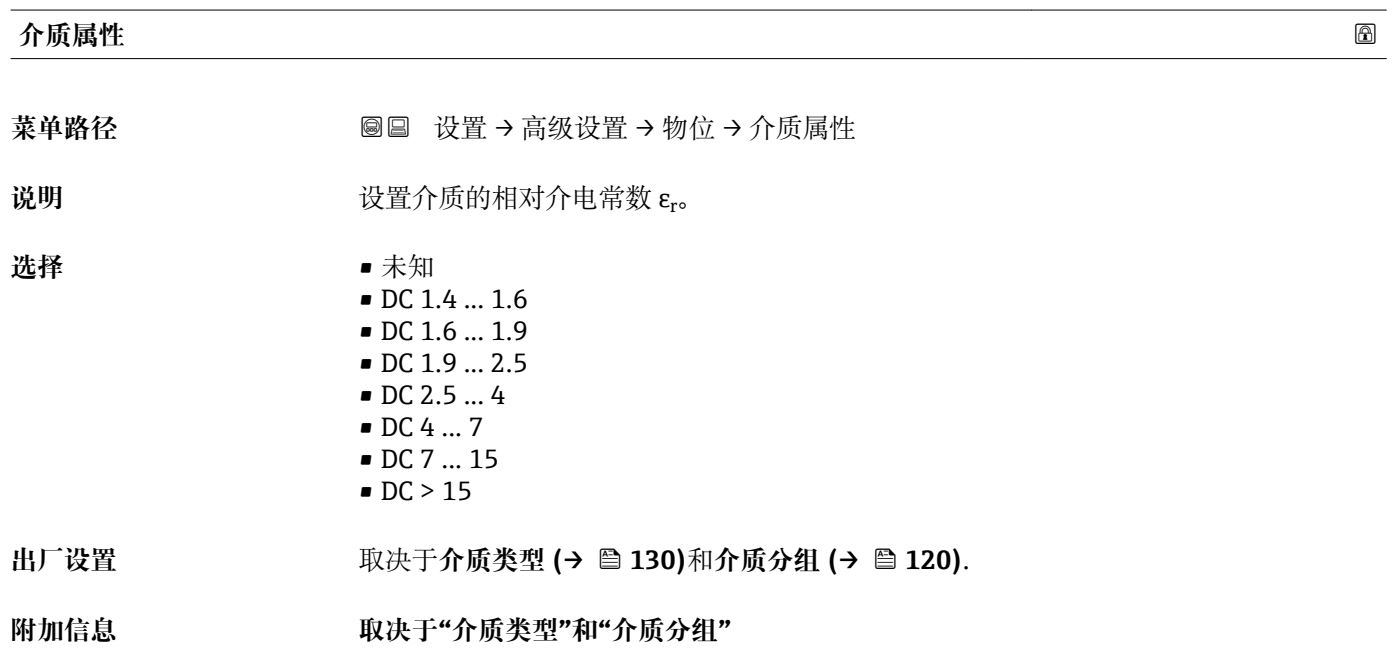

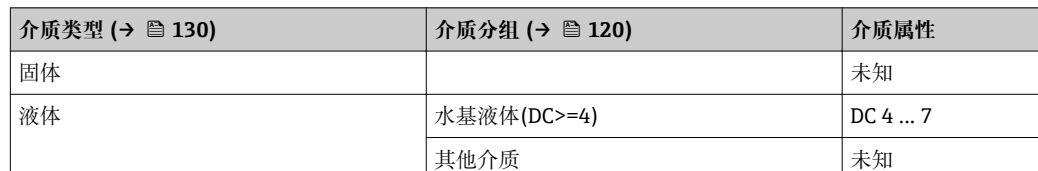

不同行业中的使用的多种重要介质的介电常数(DC 值)请参考:

- Endress+Hauser 的 DC 手册(CP01076F)
- Endress+Hauser "DC 值 App" (适用于 Android 和 iOS 系统)

<span id="page-130-0"></span>**最快液位上升速度**<br>第228章 **最后的人** 菜单路径 → マンの国 设置→ 高级设置→ 物位→最快液位上升速度 **条件 介质类型 [\(→ 130\)](#page-129-0)** = **液体** 说明 **说明 法**在最快料位上升速度。 **选择** • 慢速 < 1cm/min ■ 中速 < 10cm/min ■ 标准速度 < 1m/min ■ 快速 < 2m/min ■ 非常快速 > 2m/min • 未经滤波处理/测试 **出厂设置** 119) **附加信息 设备基于此参数中设置的典型物位变化速度调节信号计算滤波器和输出信号阻尼时间:** 

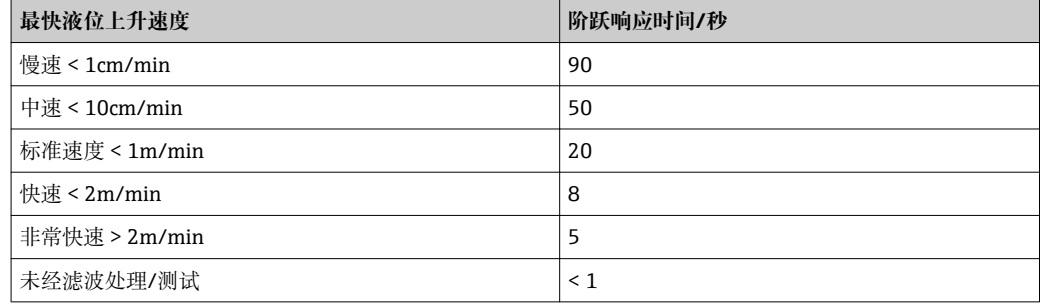

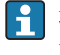

**【←】最快液位上升速度在储罐类型 (→ □ 119)**中预设置。但是可以随时在容器中调节至 过程。如果再次更改**储罐类型 [\(→ 119\)](#page-118-0)**,可能需要重新微调。

# **最快液位下降速度**

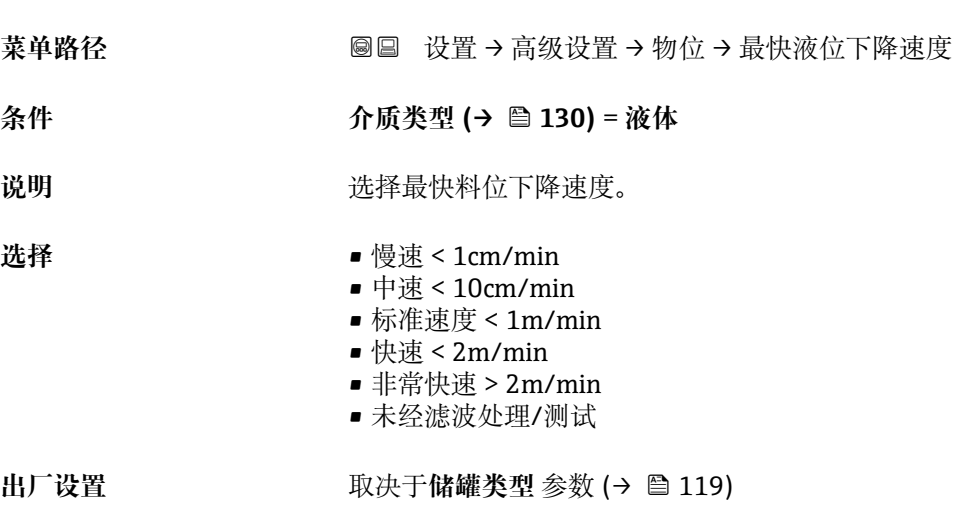

<span id="page-131-0"></span>**附加信息** 设备基于此参数中设置的典型物位变化速度调节信号计算滤波器和输出信号阻尼时间:

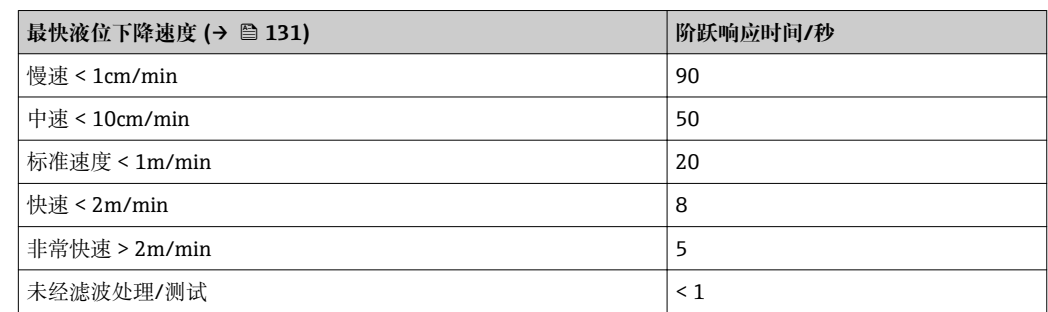

**最快液位下降速度 [\(→ 131\)](#page-130-0)**在**储罐类型 [\(→ 119\)](#page-118-0)**中预设置。但是可以随时在 容器中调节至过程。如果再次更改**储罐类型 (→ ≌ 119)**,可能需要重新微调。

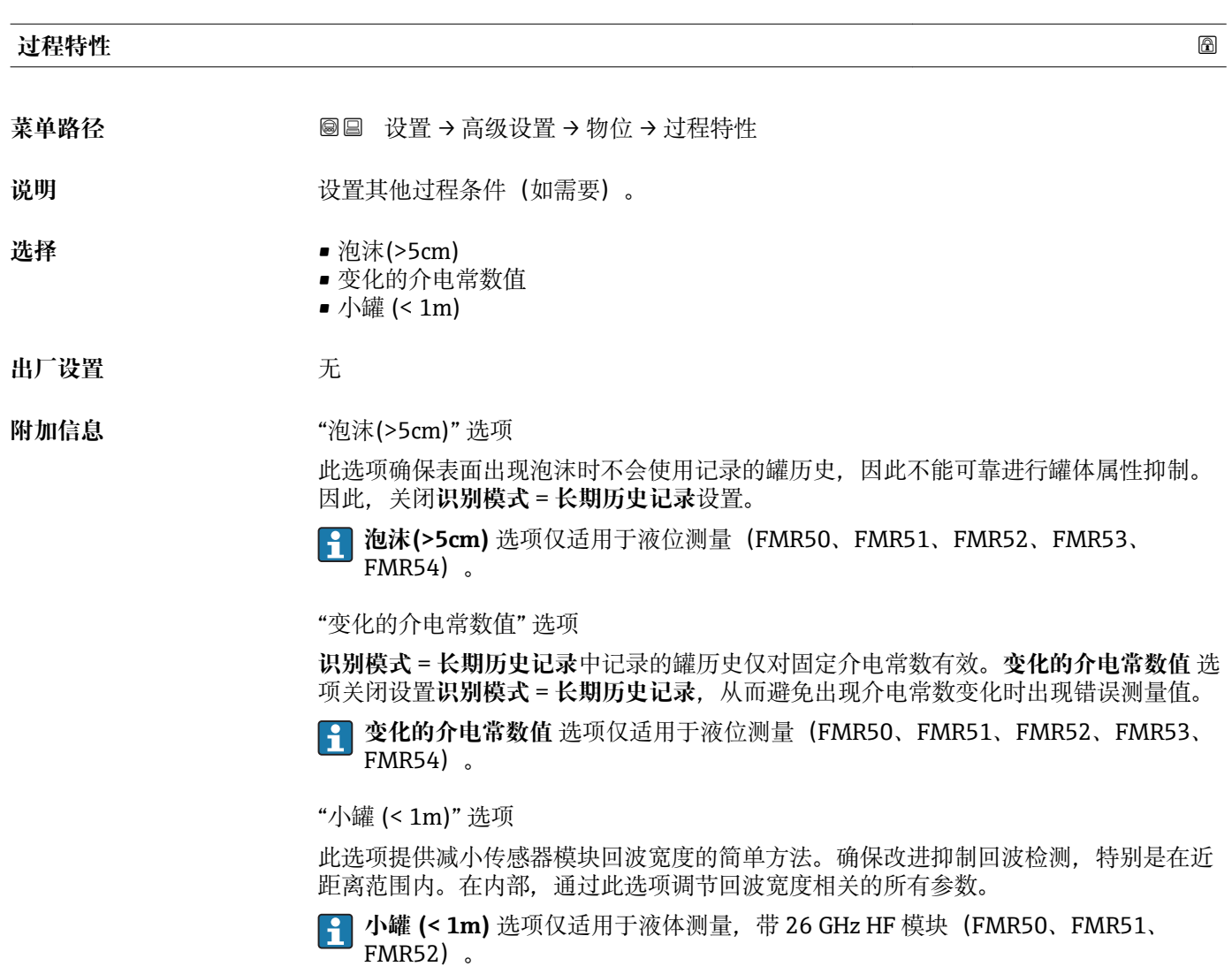

<span id="page-132-0"></span>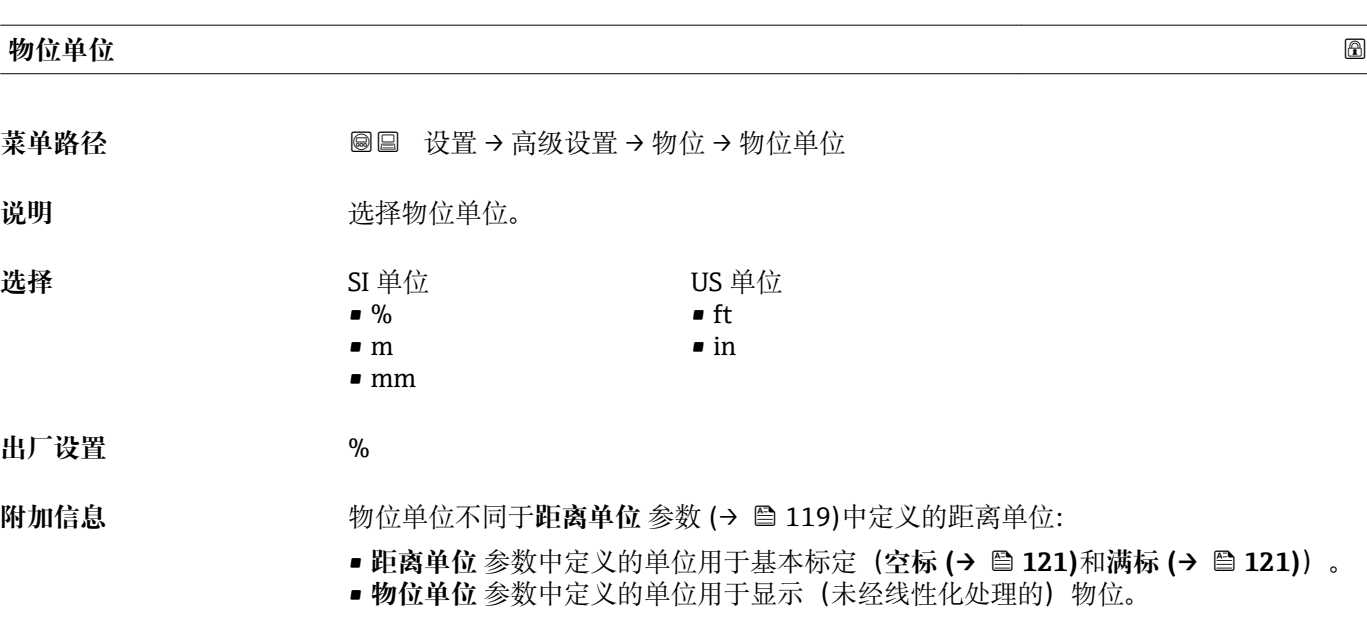

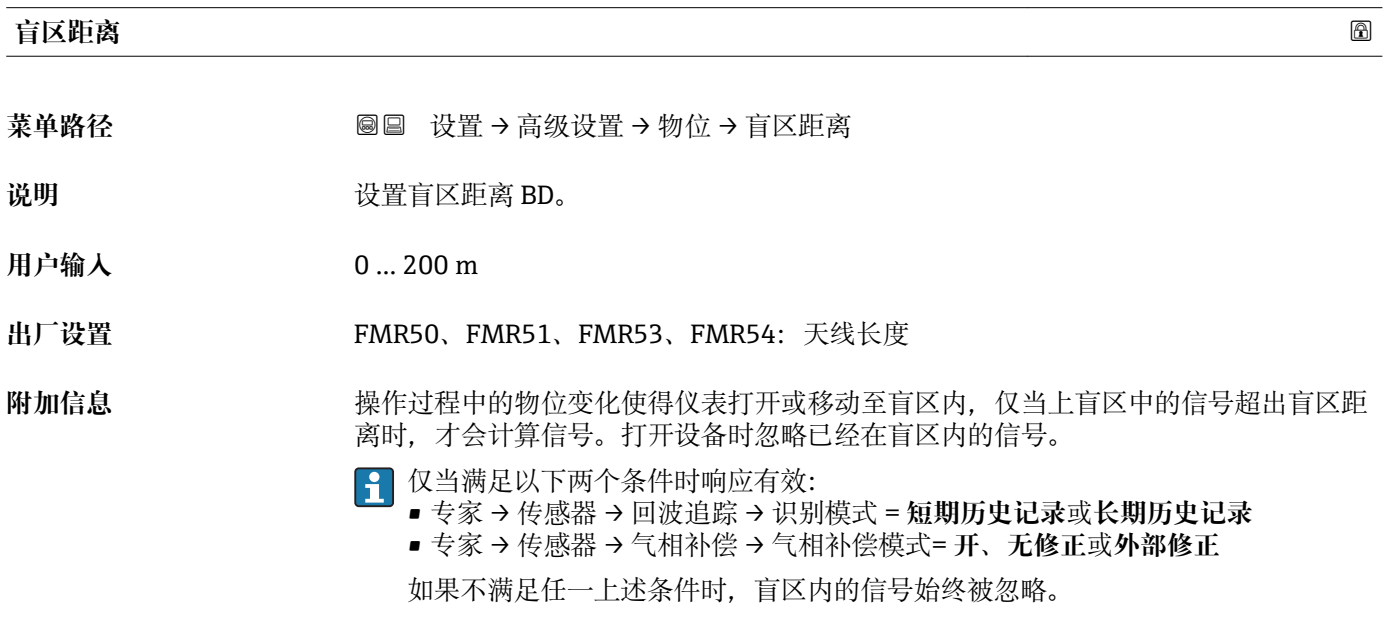

<sup>1</sup> 如需要, 可以由 Endress+Hauser 的服务工程师设置盲区内不同信号响应。

<span id="page-133-0"></span>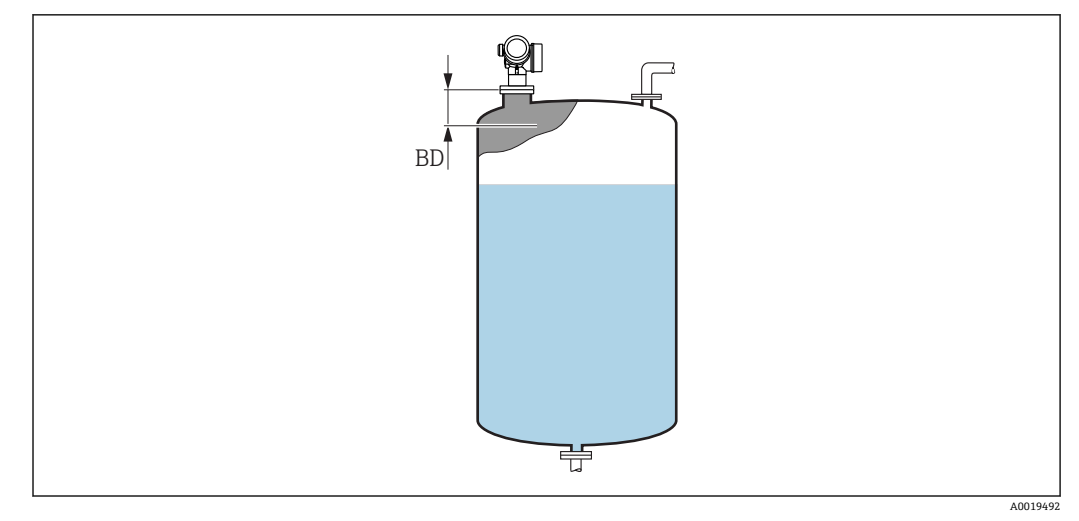

49 液体测量时的盲区距离(BD)

### **偏置量**

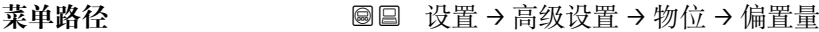

说明 **说出** 这置物位修正 (如需要)。

**用户输入** –200000.0 … 200000.0 %

**出厂设置** 0.0 %

**附加信息 在此参数中设置的数值加上物位测量值(线性化前)。** 

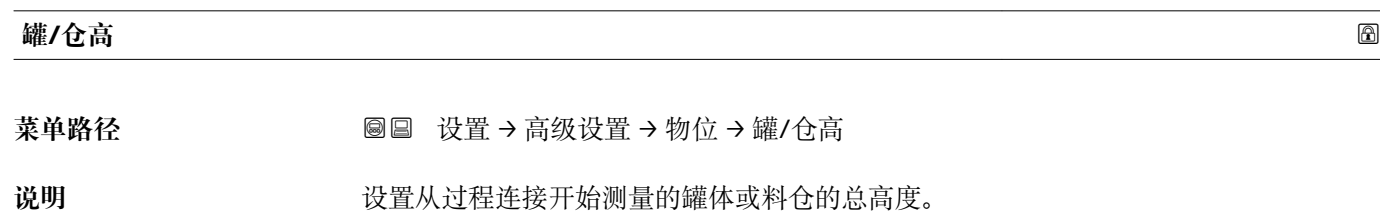

**用户输入** –999.9999 … 999.9999 m

出厂设置 空标 (→ □ 121)

附加信息 → **改置的测量范围 (空标 (→ △ 121)** 明显不同于罐体或料仓高度时, 建议输入罐体或料 仓高度。实例:罐体或料仓的上三分之一部分的连续物位监测。

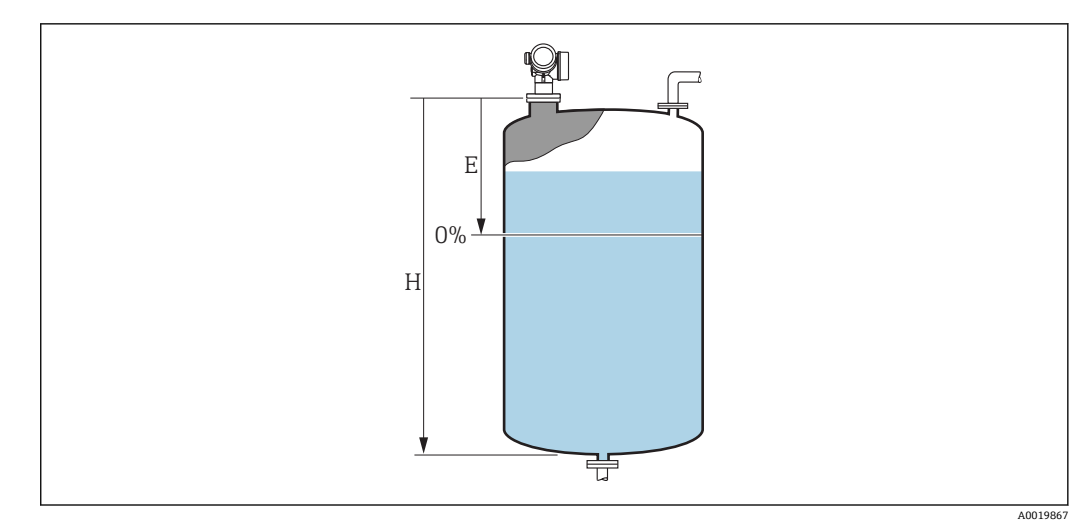

- 回 50 ""罐/仓高" 参数 (→ □ 134)", 适用液体测量
- E 空标 (→ 121)
- H 罐/仓高 (→ 134)

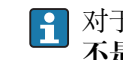

**{1}** 对于带锥形出料口的罐体, 罐/仓高不能更改, 在此类应用中空标(→ △121)通常 **不是** <<罐体或料仓高度。

# **"线性化" 子菜单**

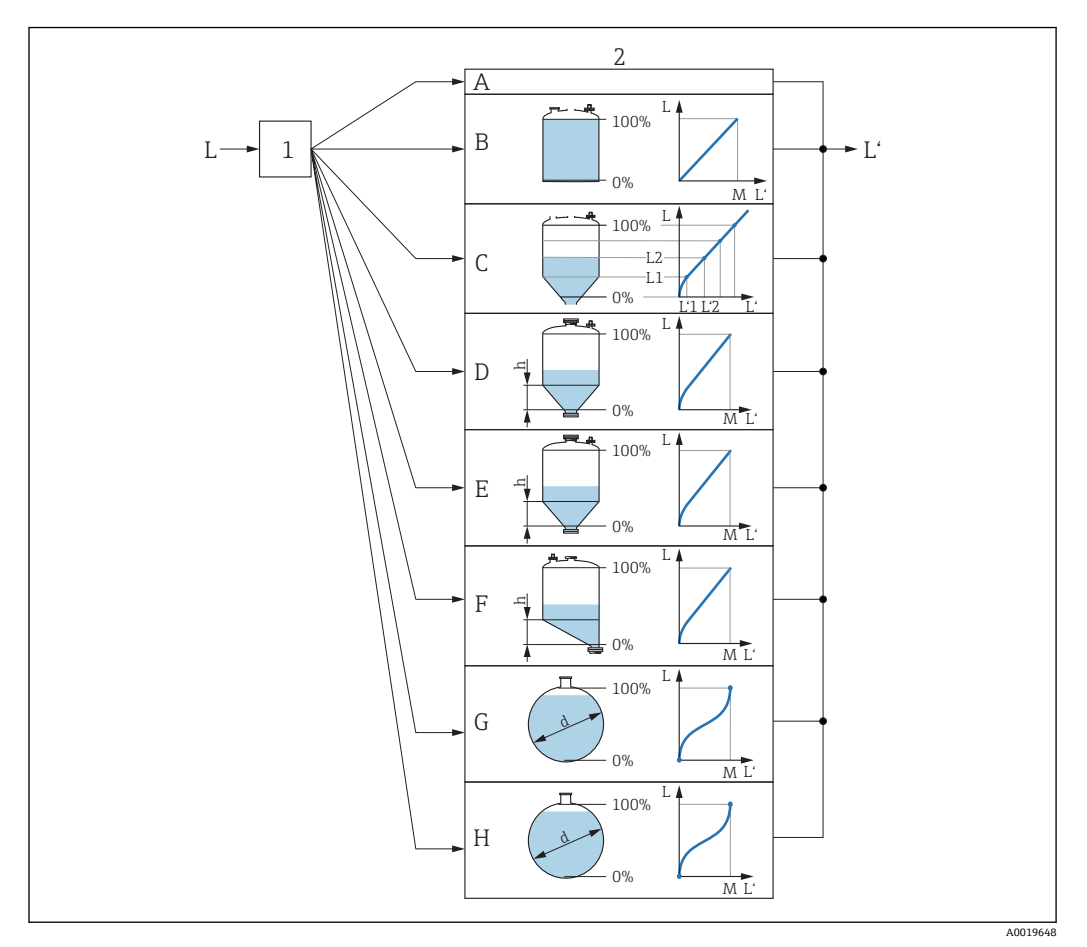

回 51 线性化: 将物位和 (相关) 界面高度转换成体积或重量; 转换取决于容器形状。

- 1 选择线性化类型和单位
- 2 线性化设置
- A 线性化类型 (→ 139) = 无<br>B 线性化类型 (→ 139) = 线
- 线性化类型 (→ 139) = 线性
- C 线性化类型 (→ 139) = 表格
- D 线性化类型 (→ 139) = 方锥形底部
- E 线性化类型 [\(→ 139\)](#page-138-0) = 圆锥形底部
- 线性化类型 (→ 139) = 角锥形底部
- G 线性化类型 (→ 139) = 卧罐
- H 线性化类型 (→ 139) = 球罐
- L 线性化前的物位(距离单位的测量值)
- L' 物位(或线性化值) (→ △ 141) (相对体积或重量)<br>M 最大值 (→ △ 142)
- 最大值 (→ 142)
- d 直径 (→ 142)
- h 锥体高度 (→ 142)

# <span id="page-136-0"></span>**显示模块上的子菜单结构**

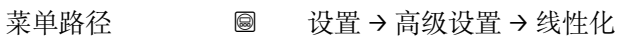

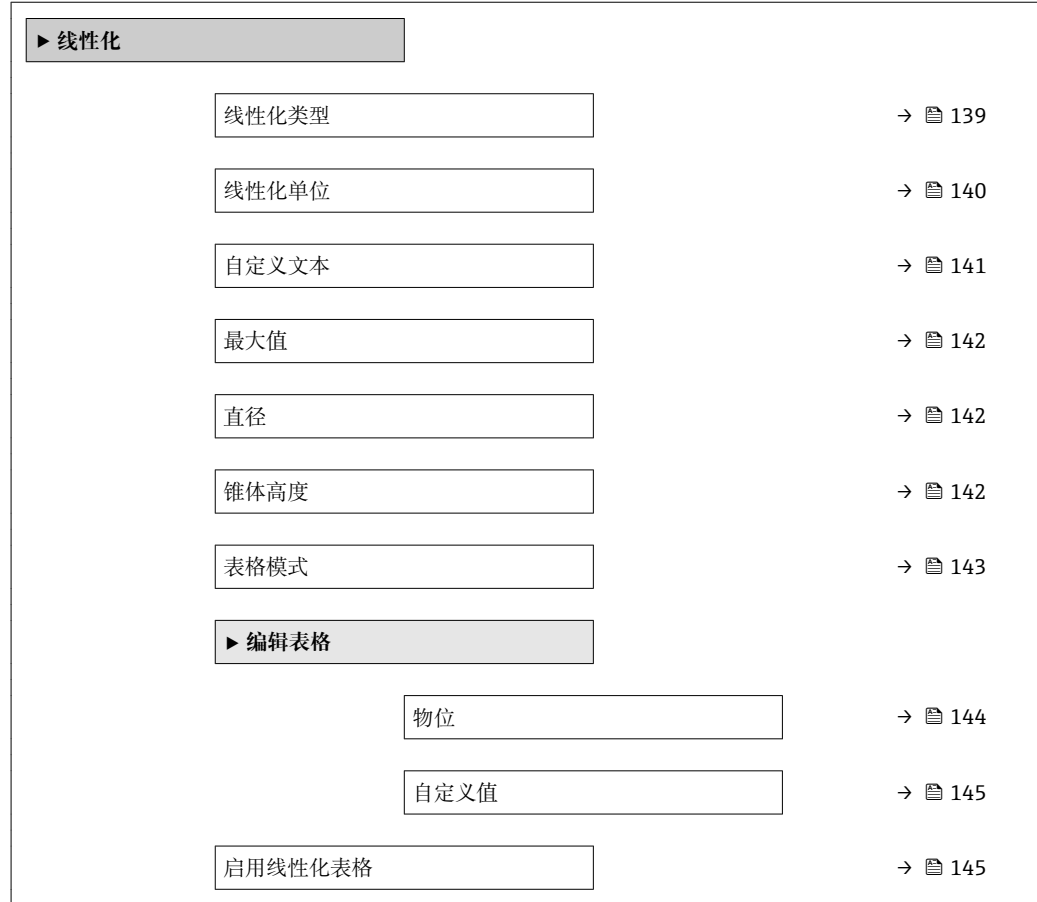

# **调试软件中的子菜单结构(例如 FieldCare)**

菜单路径 ■ 设置→高级设置→线性化

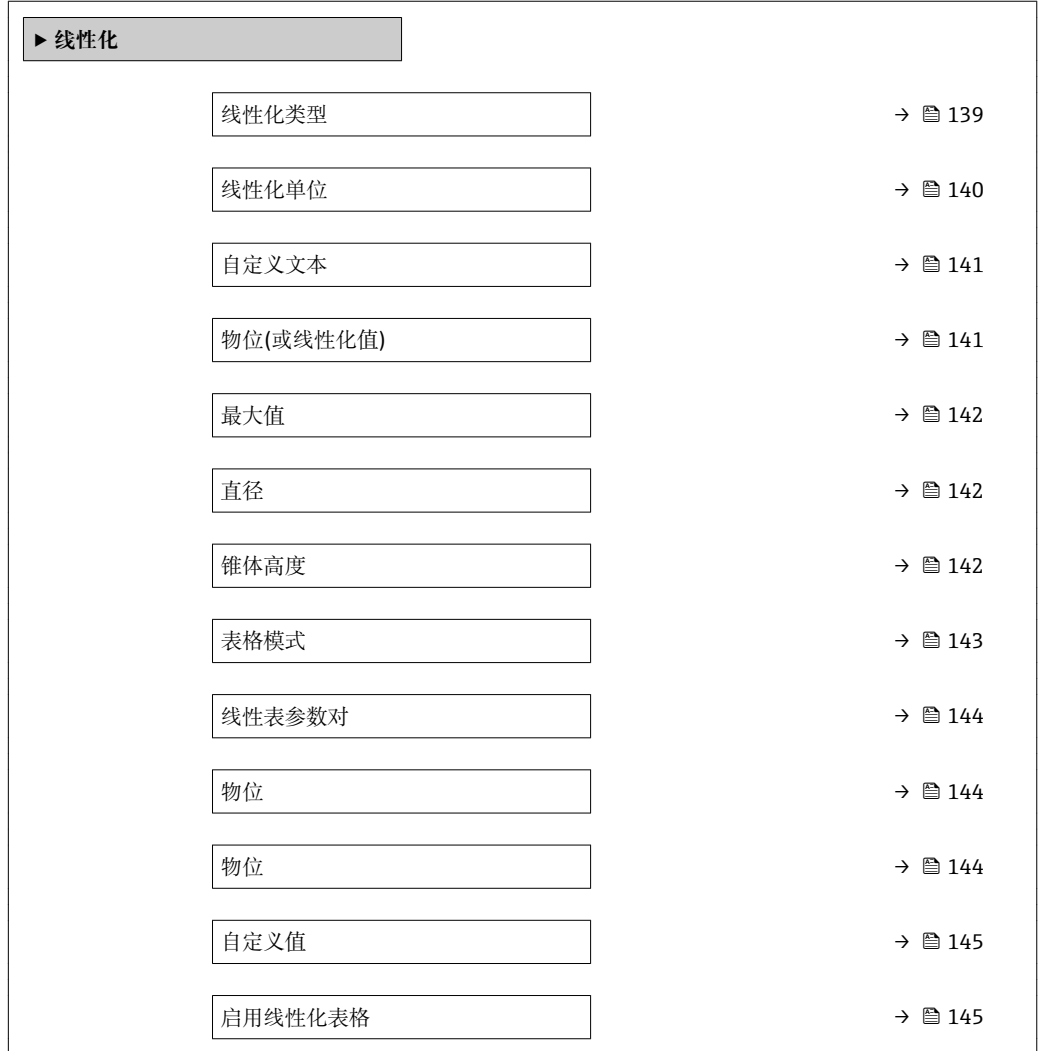

### **参数说明**

菜单路径 圖圖 设置 → 高级设置 → 线性化

<span id="page-138-0"></span>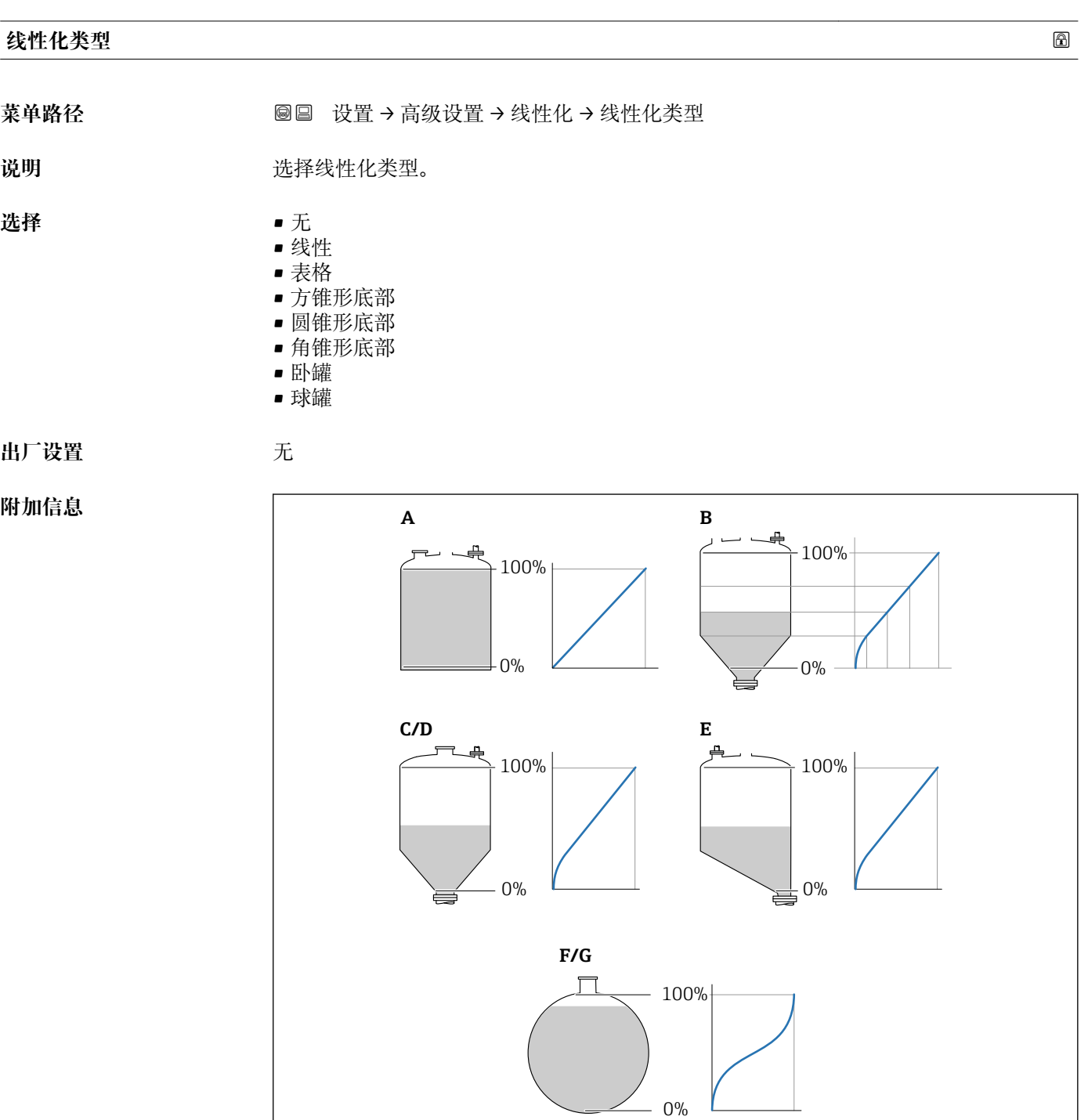

■ 52 线性化类型

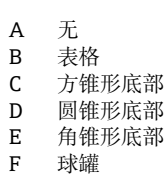

G 卧罐

A0021476

<span id="page-139-0"></span>**选项说明**

- **无**
	- 不经过线性化处理,直接以物位单位输出物位。
- **线性**
	- 输出值(体积/重量)与物位 L 成比例,例如仅对立罐有效。必须设置下列附加参数: – **线性化单位 (→ 140)**
	- **最大值**(→ △142): 最大体积或重量
- **表格**

物位测量值 L 和输出值(体积/重量)之间的关系参见线性化表,最多包含 32 个数值 对"物位-体积"或"物位-重量"。必须设置下列附加参数:

- **线性化单位 (→ 140)**
- **表格模式 [\(→ 143\)](#page-142-0)**
- 每个线性化点:**物位 [\(→ 144\)](#page-143-0)**
- 每个线性化点:**自定义值 [\(→ 145\)](#page-144-0)**
- **启用线性化表格 [\(→ 145\)](#page-144-0)**
- **方锥形底部**
	- 输出值为方锥底料仓的体积或重量。必须设置下列附加参数:
	- **线性化单位 (→ 140)**
	- **最大值 (→ △142)**: 最大体积或重量
	- **锥体高度**(→ △142): 锥体高度
- **圆锥形底部**
	- 输出值为圆锥底料仓的体积或重量。必须设置下列附加参数:
	- **线性化单位 (→ 140)**
	- **最大值 [\(→ 142\)](#page-141-0)**:最大体积或重量
	- **锥体高度 [\(→ 142\)](#page-141-0)**:罐体的锥体部分的高度
- **角锥形底部**
	- 输出值为角锥底料仓的体积或重量。必须设置下列附加参数:
	- **线性化单位 (→ 140)**
	- **最大值 (→ ⇔ 142)**: 最大体积或重量
	- **锥体高度**(→ △142): 锥体高度
- **卧罐**
	- 输出值为卧罐的体积或重量。必须设置下列附加参数:
	- **线性化单位 (→ 140)**
	- **最大值 (→ △ 142)**: 最大体积或重量
	- **直径 [\(→ 142\)](#page-141-0)**
- **球罐**

输出值为球罐的体积或重量。必须设置下列附加参数:

- **线性化单位 (→ 140)**
- **最大值 (→ △142)**: 最大体积或重量
- **直径 [\(→ 142\)](#page-141-0)**

### **线性化单位**

- **菜单路径** 设置 → 高级设置 → 线性化 → 线性化单位
- 条件 → <sub>线性化类型</sub> (→ △139) ≠ 无

<span id="page-140-0"></span>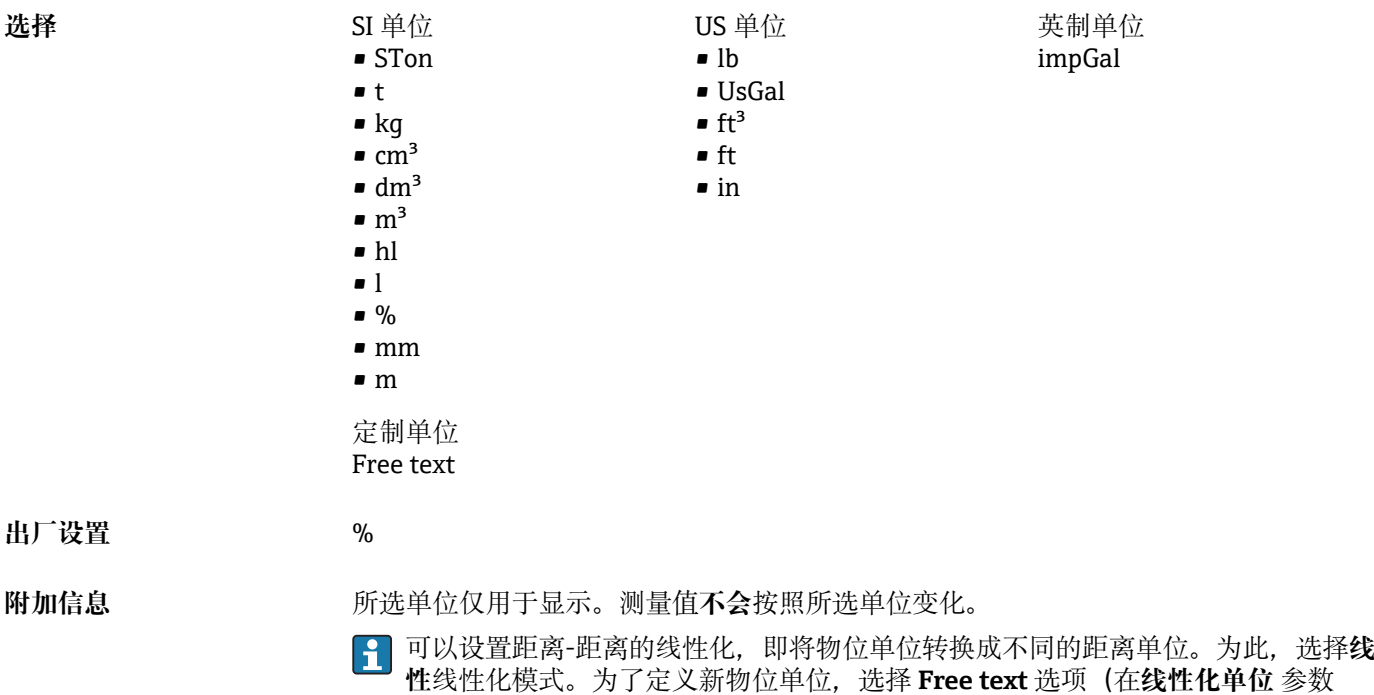

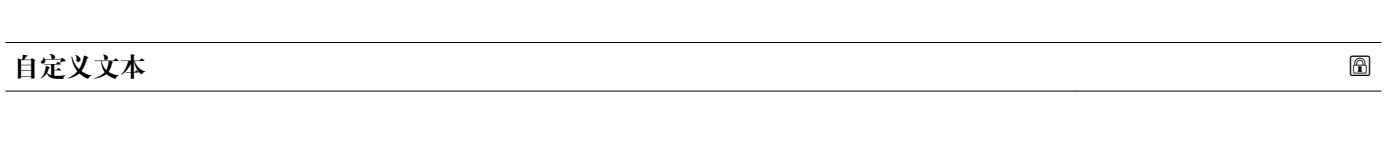

中), 并将所需单位输入至自定义文本 参数 (→ 圖 141)中。

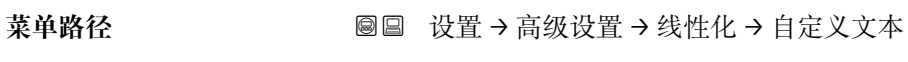

- **条件 线性化单位 [\(→ 140\)](#page-139-0)** = **Free text**
- 说明 **说明 的复数** 输入单位图标。
- 用户输入<br> **用户输入**<br> **H**
- **出厂设置** Free text

# **物位(或线性化值)**

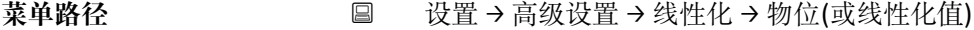

说明 **说明 医**示线性化物位值。

**附加信息** 通过**线性化单位** 参数确定单位[。→ 140](#page-139-0)

<span id="page-141-0"></span>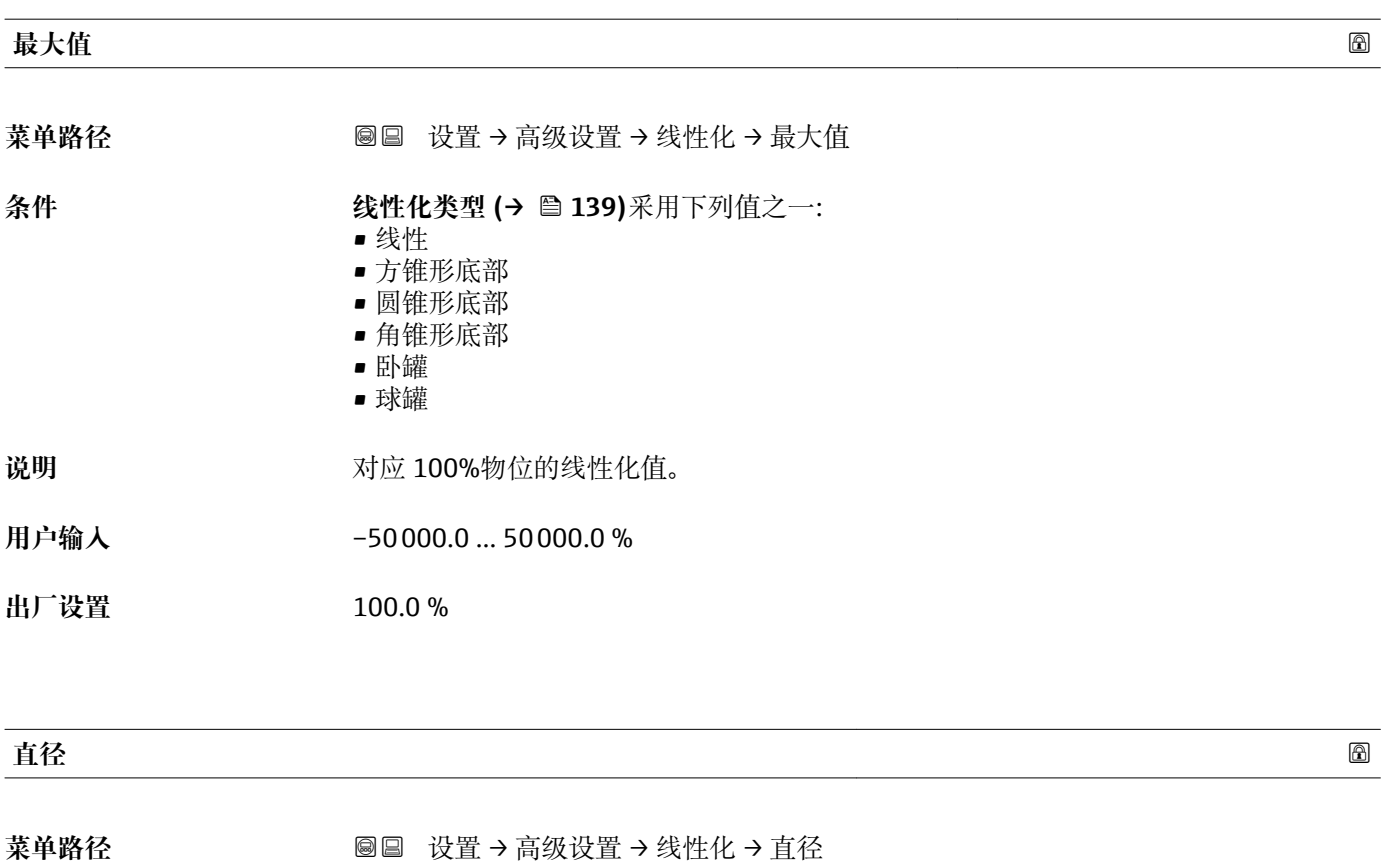

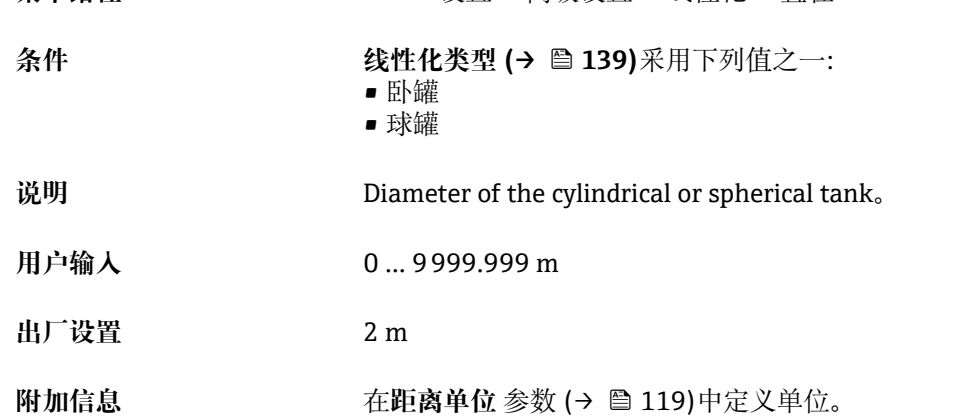

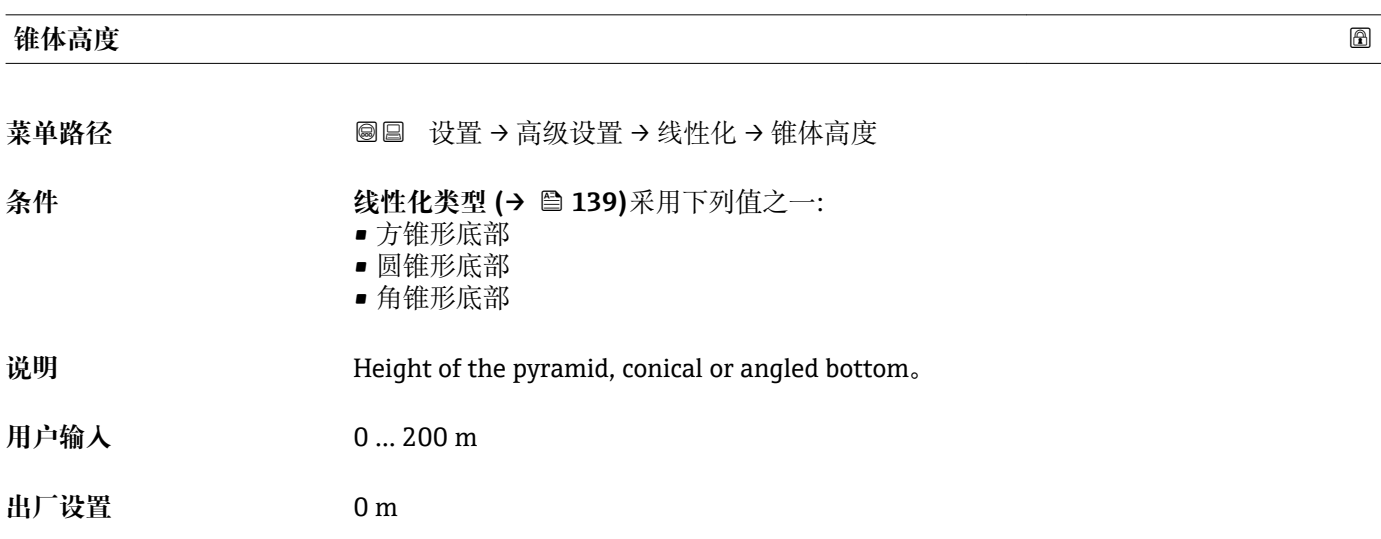

# <span id="page-142-0"></span>**附加信息**

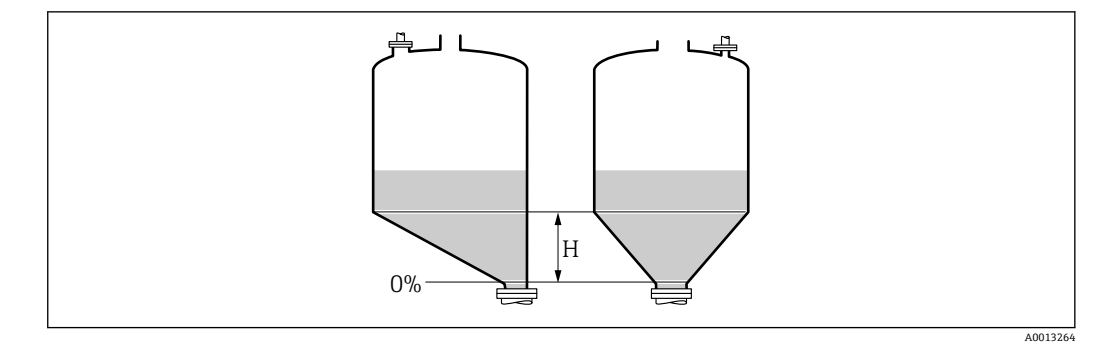

H 锥体高度

在**距离单位** 参数 [\(→ 119\)中](#page-118-0)设置单位。

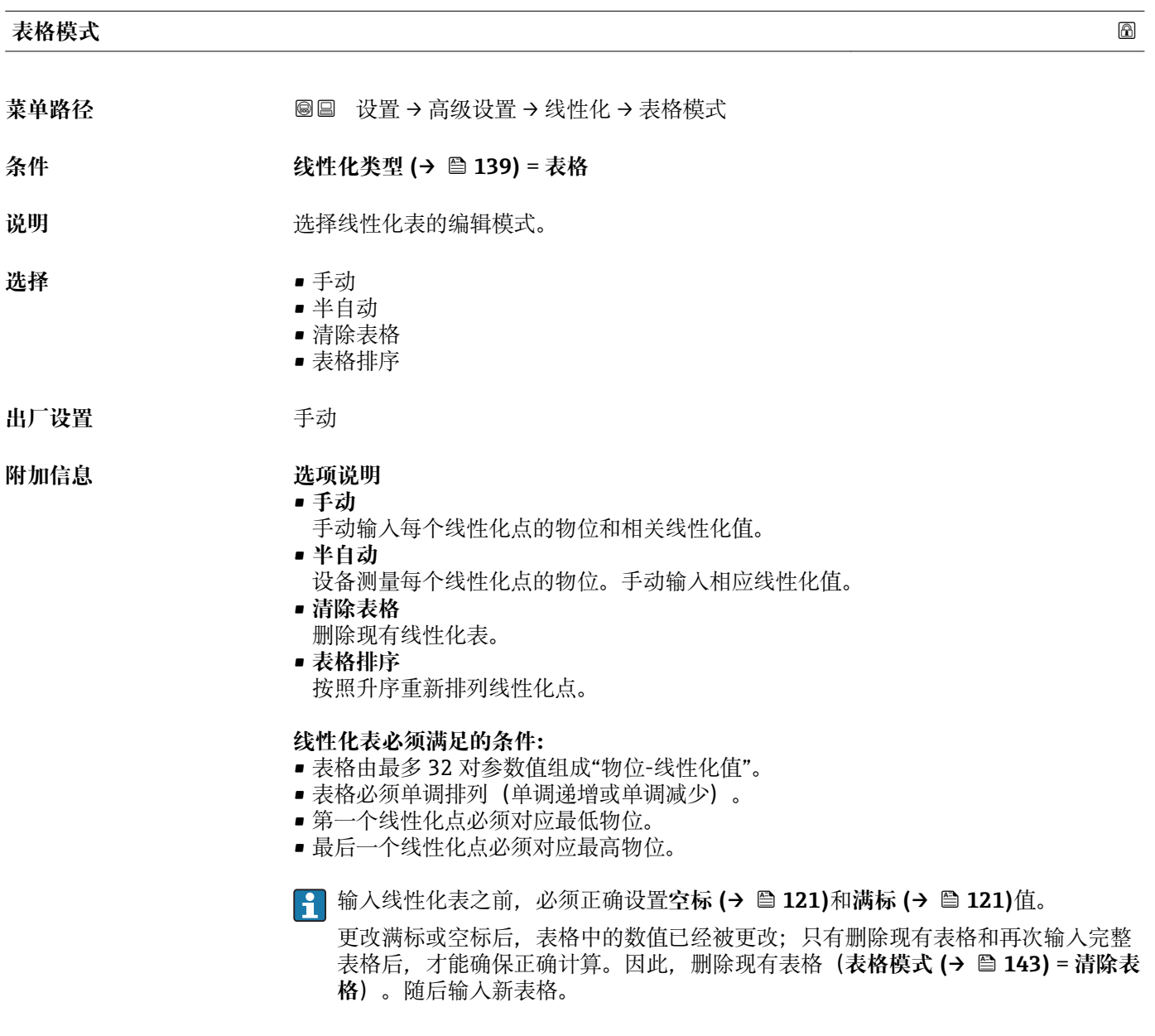

# <span id="page-143-0"></span>**如何输入线性化表**

- 通过 FieldCare 线性化点可以通过**线性表参数对 (→ 144)**、**物位 (→ 144)**和**自定义值 [\(→ 145\)](#page-144-0)**参数输入。此外,还可以使用图形化线性化表编辑器:设备操作→设备功 能→附加功能→线性化(在线/离线) • 通过现场显示单元 选择**编辑表格** 子菜单, 进入图形表格编辑器。显示线性化表, 并可以逐行编辑。
- 物位单位的工厂设置为"%"。需要输入物理单位的线性化表时,必须事先在**物位单 位** 参数 [\(→ 133\)中](#page-132-0)选择正确的单位。
- [1] 输入降序表格时, 电流输出的 20 mA 和 4 mA 值互换。即: 20 mA 代表最低物位, 而 4 mA 代表最高物位。

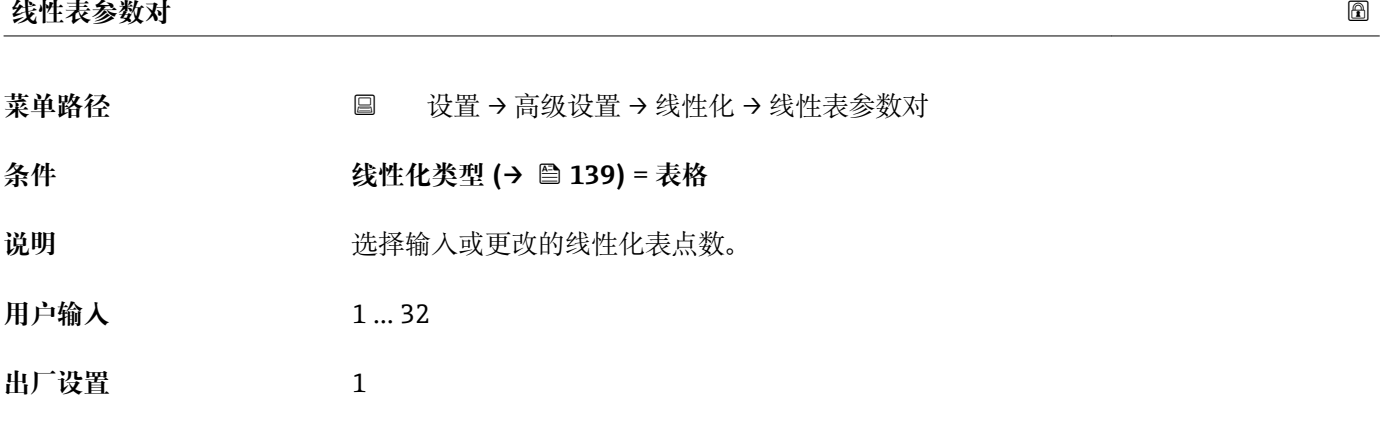

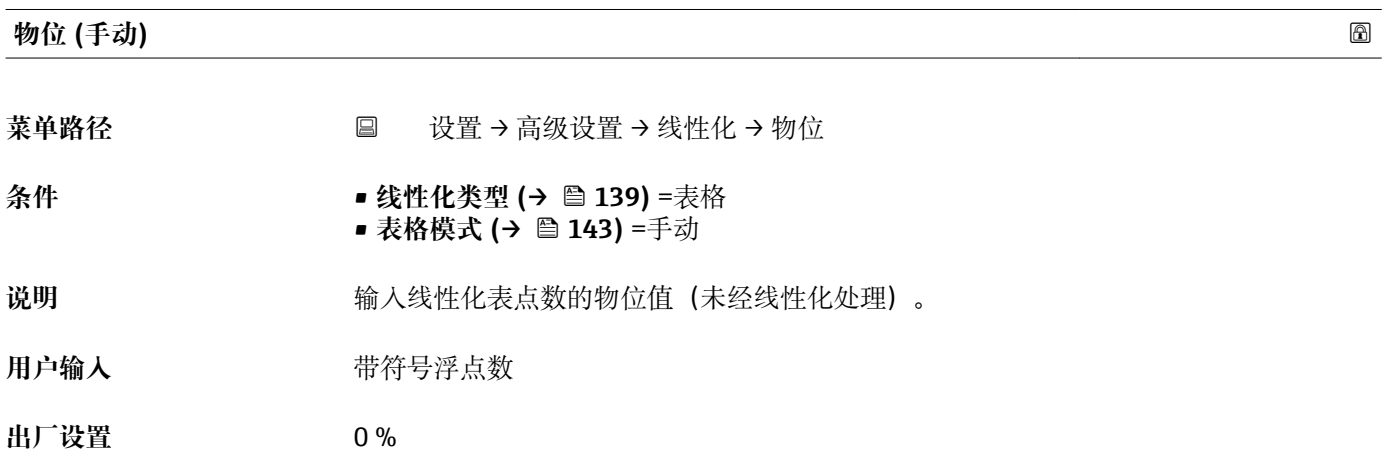

## **物位 (半自动)**

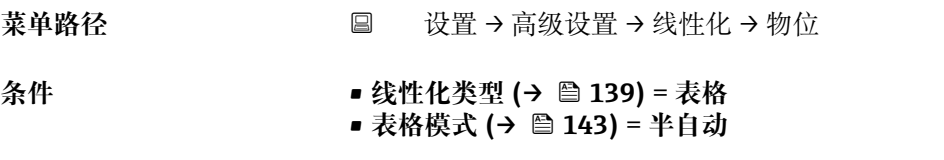

说明 2000 - 1000 - 1000 - 1000 - 1000 - 1000 - 1000 - 1000 - 1000 - 1000 - 1000 - 1<br>第2000 - 1000 - 1000 - 1000 - 1000 - 1000 - 1000 - 1000 - 1000 - 1000 - 1000 - 1000 - 1000 - 1000 - 1000 - 1000
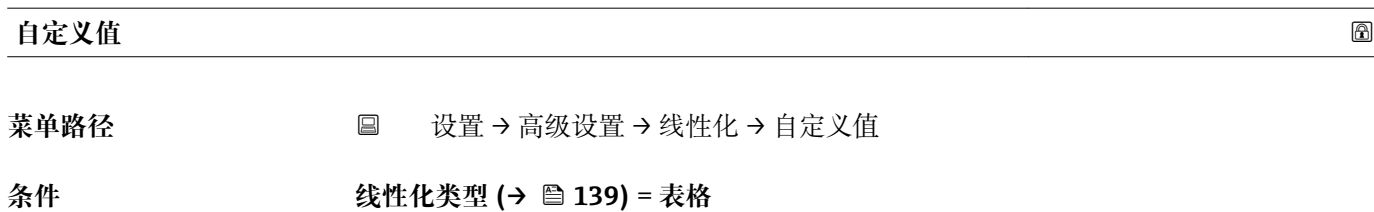

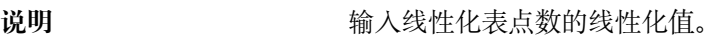

- 用户输入<br>**用户输入**
- **出厂设置** 0 %

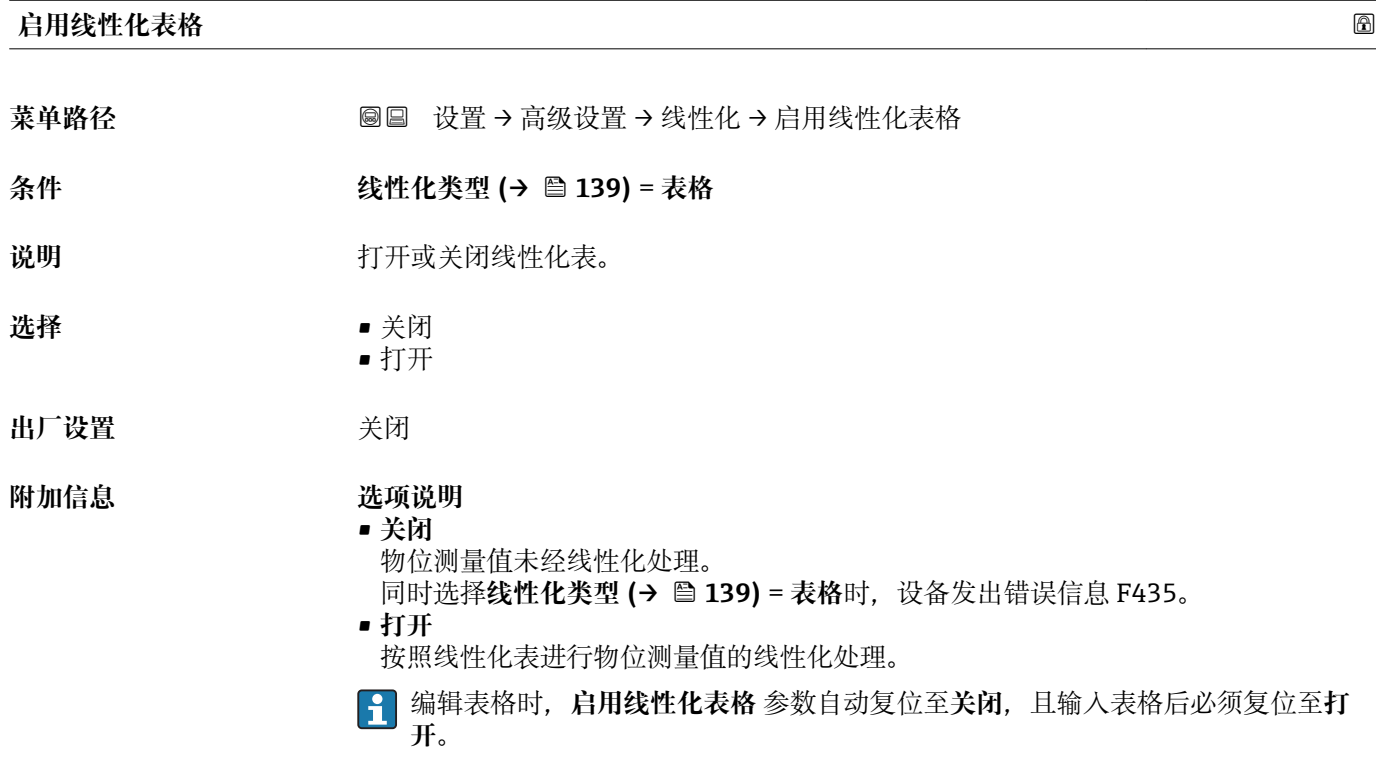

#### **"安全设置" 子菜单**

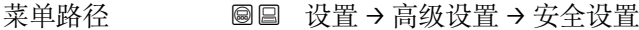

<span id="page-145-0"></span>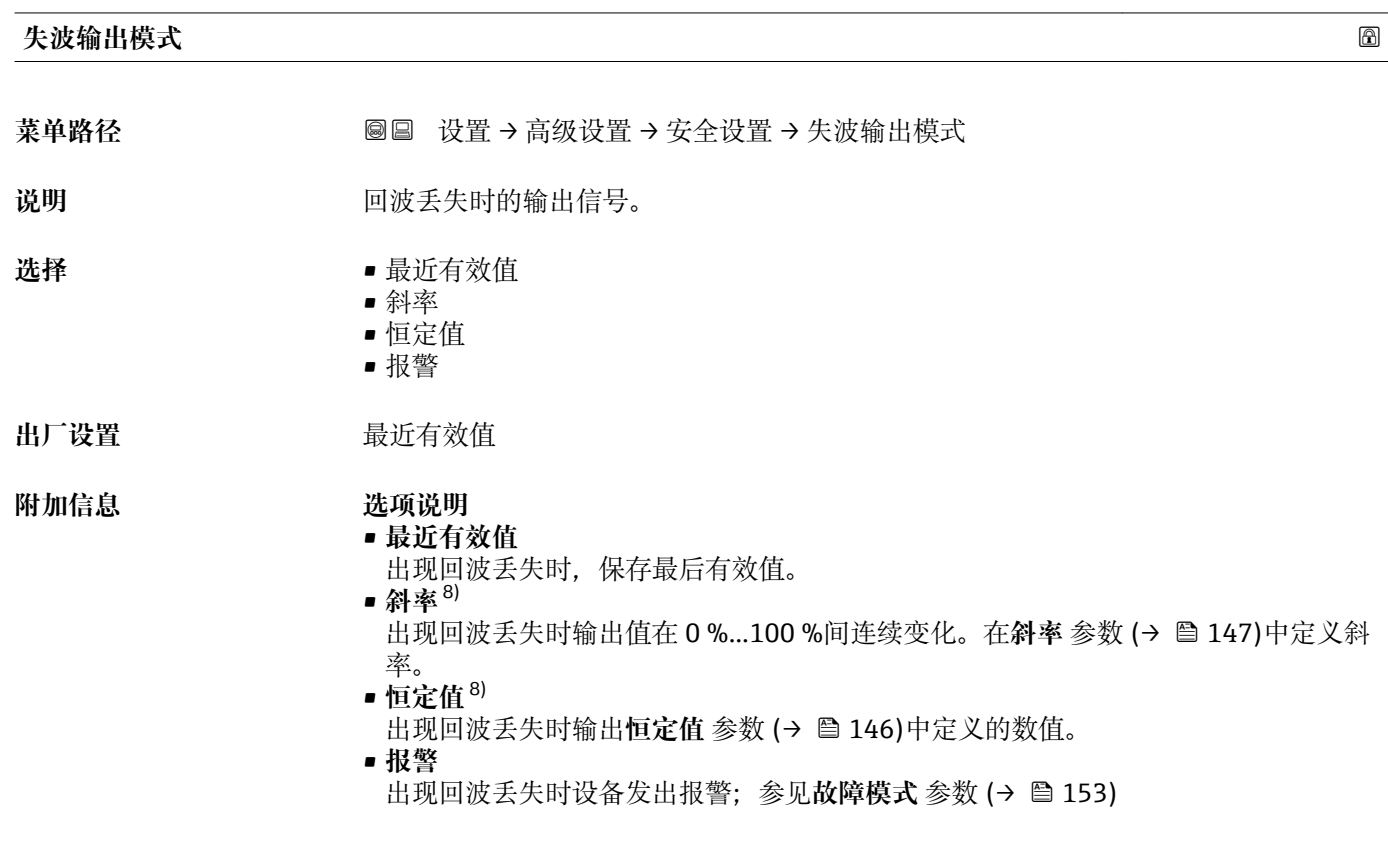

**恒定值**

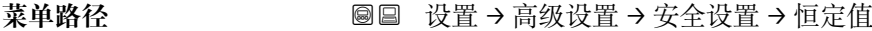

- **条件 失波输出模式 (→ 146)** = **恒定值**
- 说明 **2000** 2000 2000 回波丢失时的输出值。
- **用户输入** 0 … 200000.0 %
- **出厂设置** 0.0 %
- **附加信息 使用输出测量值的设置单位:** ■ 未经线性化: 物位单位 (→ ■ 133) ■ 线性化后: 线性化单位 (→ ■ 140)

<sup>8)</sup> 如果"线性化类型 (→ ■ 139) = 无"仅显示

<span id="page-146-0"></span>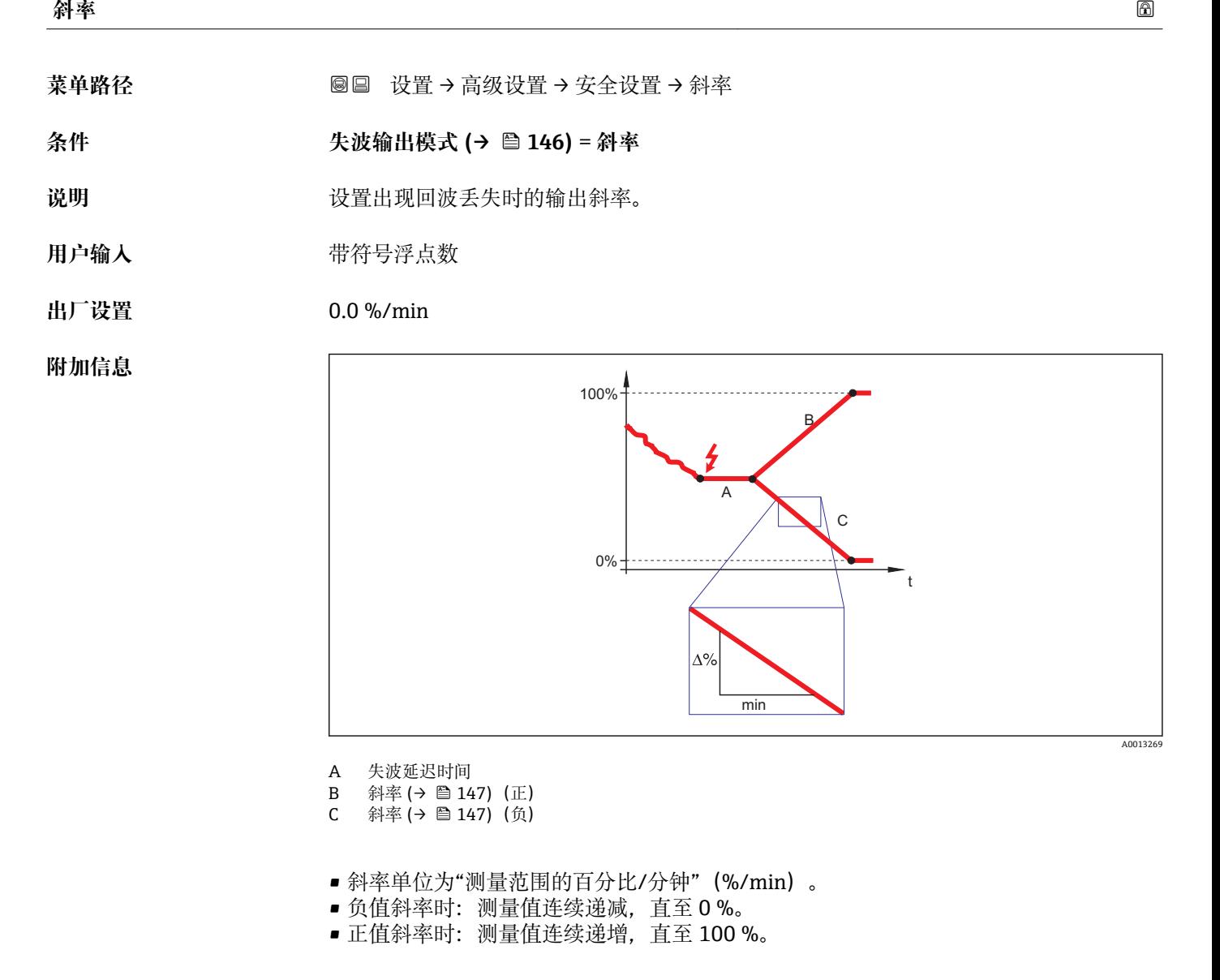

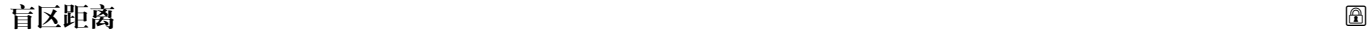

**菜单路径** 设置 → 高级设置 → 安全设置 → 盲区距离 **说明** 设置盲区距离 BD。 **用户输入** 0 … 200 m **出厂设置 FMR50、FMR51、FMR53、FMR54: 天线长度** 

**附加信息 有关** 操作过程中的物位变化使得仪表打开或移动至盲区内, 仅当上盲区中的信号超出盲区距 离时,才会计算信号。打开设备时忽略已经在盲区内的信号。

- 仅当满足以下两个条件时响应有效:
	- 专家 → 传感器 → 回波追踪 → 识别模式 = **短期历史记录**或**长期历史记录** • 专家 → 传感器 → 气相补偿 → 气相补偿模式= **开**、**无修正**或**外部修正**
		- 如果不满足任一上述条件时,盲区内的信号始终被忽略。

 $\begin{bmatrix} \bullet \\ \bullet \end{bmatrix}$  如需要, 可以由 Endress+Hauser 的服务工程师设置盲区内不同信号响应。

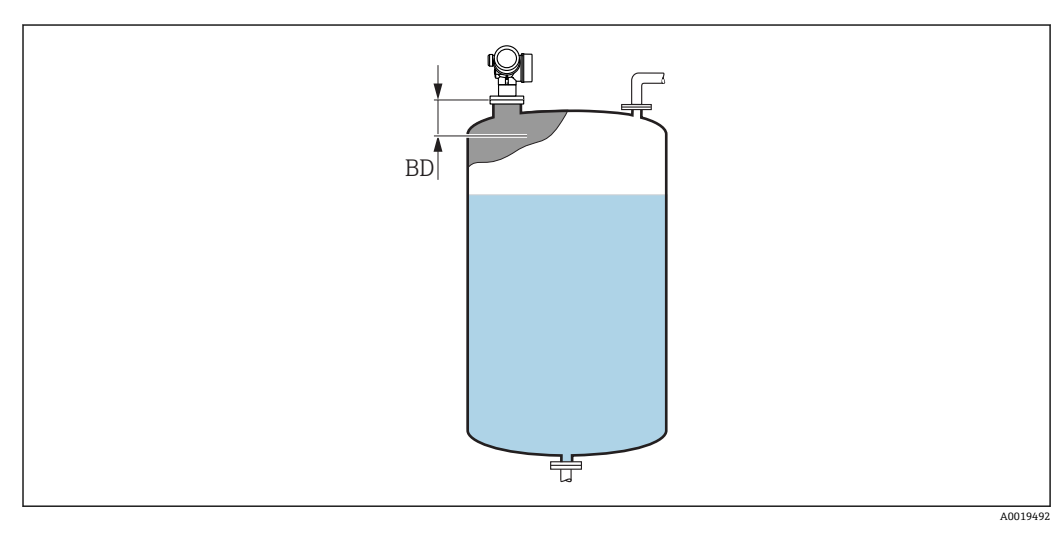

**3** 53 液体测量时的盲区距离 (BD)

#### **"确认 SIL/WHG" 向导**

[1] 确认 SIL/WHG 向导仅适用于带 SIL 或 WHG 认证的仪表(订购选项 590: "附加认 证",选型代号 LA:"SIL"或 LC:"WHG 溢出保护"),当前**不**处于 SIL 或 WHG 锁定 状态。

**确认 SIL/WHG** 向导需要按照 SIL 或 WHG 锁定仪表。详细信息请参考设备的《功能 安全手册》,介绍了锁定操作和序列功能参数。

菜单路径 圖圖 设置 → 高级设置 → 确认 SIL/WHG

#### **"关闭 SIL/WHG" 向导**

如果设备被 SIL 锁定或 WHG 锁定,仅显示**关闭 SIL/WHG** 向导 (→ ≌ 150)。详细 信息参见设备的《功能安全手册》。

菜单路径 圖圖 设置 → 高级设置 → 关闭 SIL/WHG

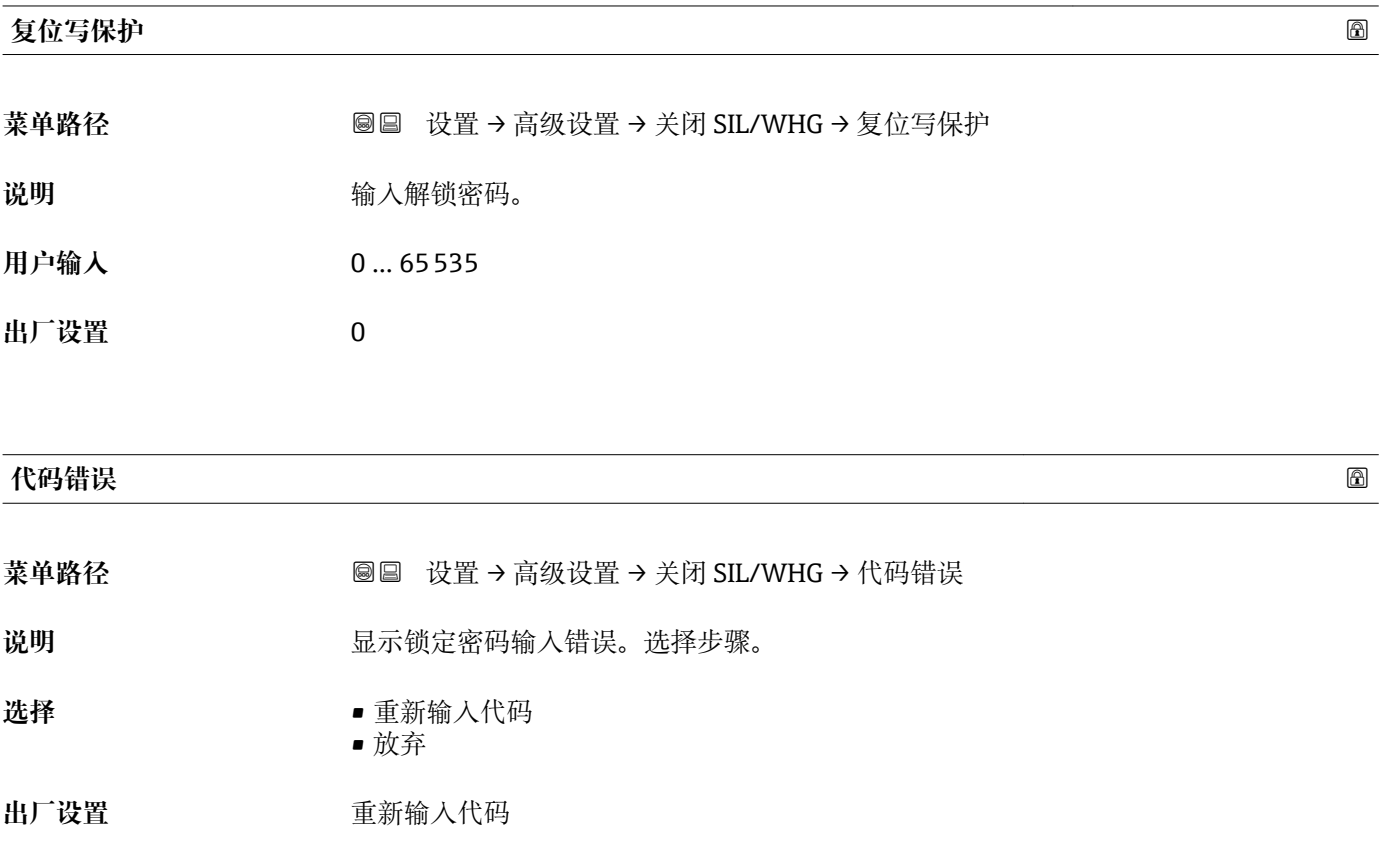

**"电流输出 1 … 2" 子菜单** 【←】电流输出 2 子菜单 (→ □ 151)仅适用带两路电流输出的设备。

菜单路径 圖圖 设置 → 高级设置 → 电流输出 1 ... 2

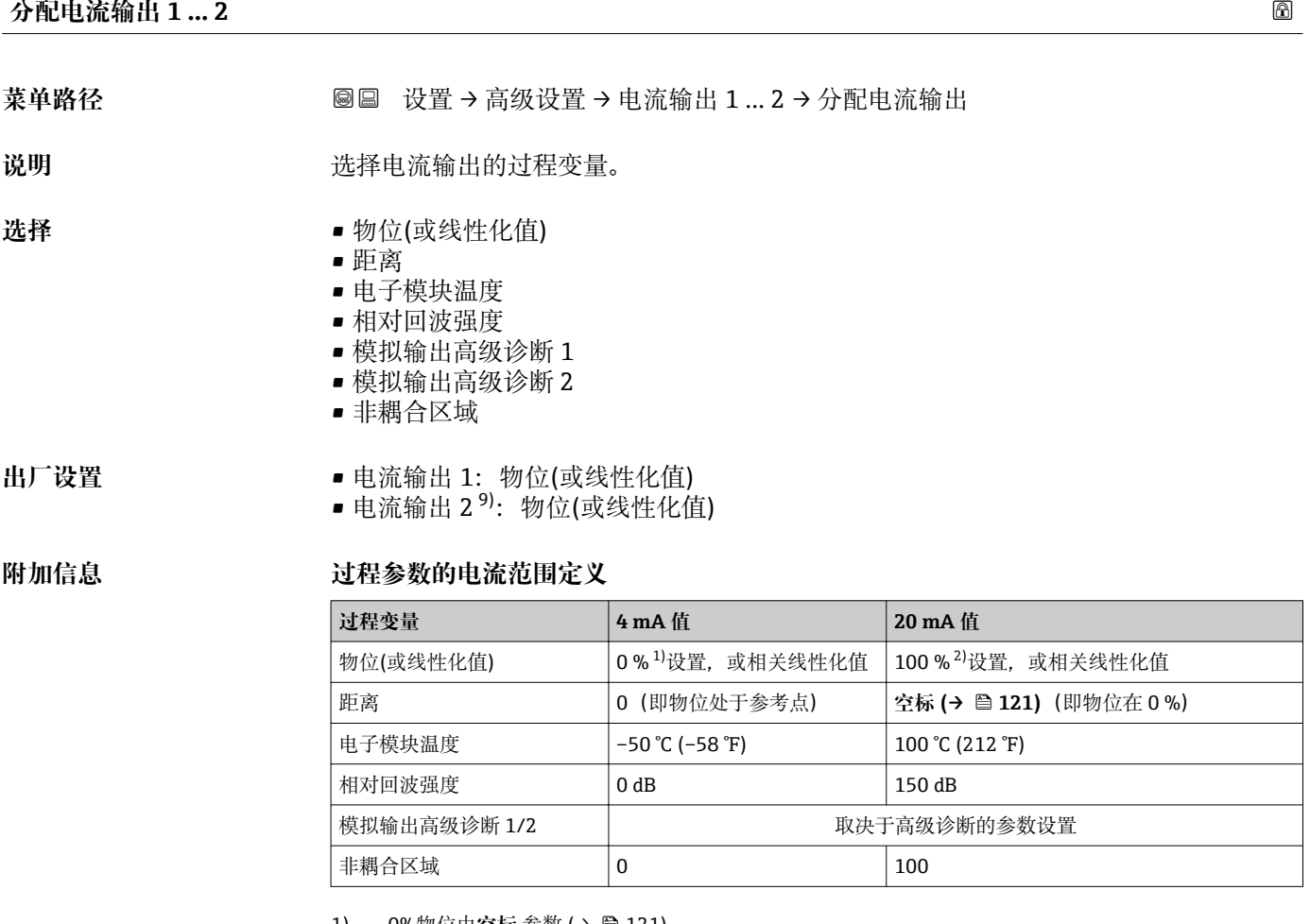

1) 0%物位由**空标 参数 (→ ⇔ 121)**<br>2) 100%物位由**满标 参数 (→ ⇔ 1**2 100%物位由满标 参数 (→ □ 121)

可能需要针对具体应用调节 4 mA 值和 20 mA 值(特别是选择**模拟输出高级诊断 1/2** 和**非耦合区域**选项时)。

可以通过下列参数实现:

- 专家 → 输出 → 电流输出 1 … 2 → 量程比
- 专家 → 输出 → 电流输出 1 … 2 → 4mA 对应值
- 专家 → 输出 → 电流输出 1 … 2 → 20mA 对应值

<sup>9)</sup> 仅适用于带两路电流输出的设备型号

<span id="page-151-0"></span>**电流模式**

菜单路径 圖圖 设置 → 高级设置 → 电流输出 1 ... 2 → 电流模式

说明 The Text 文传输测量值的电流输出范围 "4-20mA" 测量值: 4-20mA "4-20mA NAMUR" 测量 值: 3.8 ... 20.5 mA '4...20mA US' 测量值: 3.9 ... 20.8 mA "固定电流" 测量数据仅通过 Hart 传输 提示: 电流值低于 3.6mA 或者大于 21.95mA 用于定义报警信号。

# **选择** • 4...20 mA

- $4...20$  mA NAMUR
- 4...20 mA US
- 固定电流

**出厂设置** 4...20 mA NAMUR

#### **附加信息 选项说明**

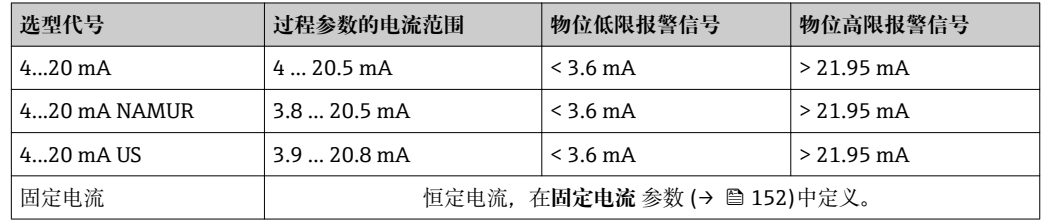

• 出现错误时,输出电流以**故障模式** 参数 [\(→ 153\)](#page-152-0)中的定义值输出。

• 测量值超出测量范围时,输出诊断消息 **电流输出** 。

 $\left\{ \begin{array}{ll} \textbf{1} & \text{if } \text{HART} \ \textit{2} & \text{if } \text{Hmatrix} \ \textit{3} & \text{if } \text{Hmatrix} \ \textit{4} & \text{if } \text{Hmatrix} \ \textit{5} & \text{if } \text{Hmatrix} \ \textit{6} & \text{if } \text{Hmatrix} \ \textit{7} & \text{if } \text{Hmatrix} \ \textit{8} & \text{if } \text{Hmatrix} \ \textit{9} & \text{if } \text{Hmatrix} \ \textit{10} & \text{if } \text{Hmatrix} \ \textit{11} & \text{if } \text{Hmatrix$ 必须设置:

• **电流模式** = **固定电流**

• **固定电流 (→ 152)** = **4 mA**

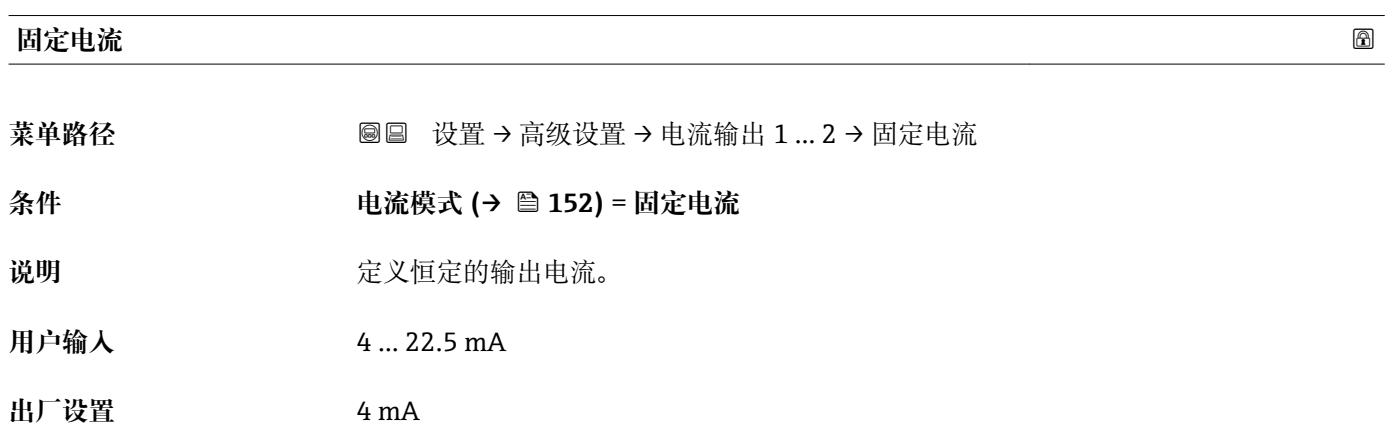

#### **阻尼时间输出**

菜单路径 → **电流输出 1 … 2 → 阻尼时间输出** 

说明 **说明 医心理** 有效性的 有效性的 计算机 人名英格兰人姓氏

<span id="page-152-0"></span>**用户输入** 0.0 … 999.9 s

**出厂设置** 0.0 s

**附加信息 测量值波动影响输出电流,导致指数特性时间延迟,时间常数在此功能参数中设置。小** 时间常数时,输出延迟响应测量值变化。大时间常数时,输出快速响应测量值变化。τ = 0 (工厂设置)时,无阻尼时间。

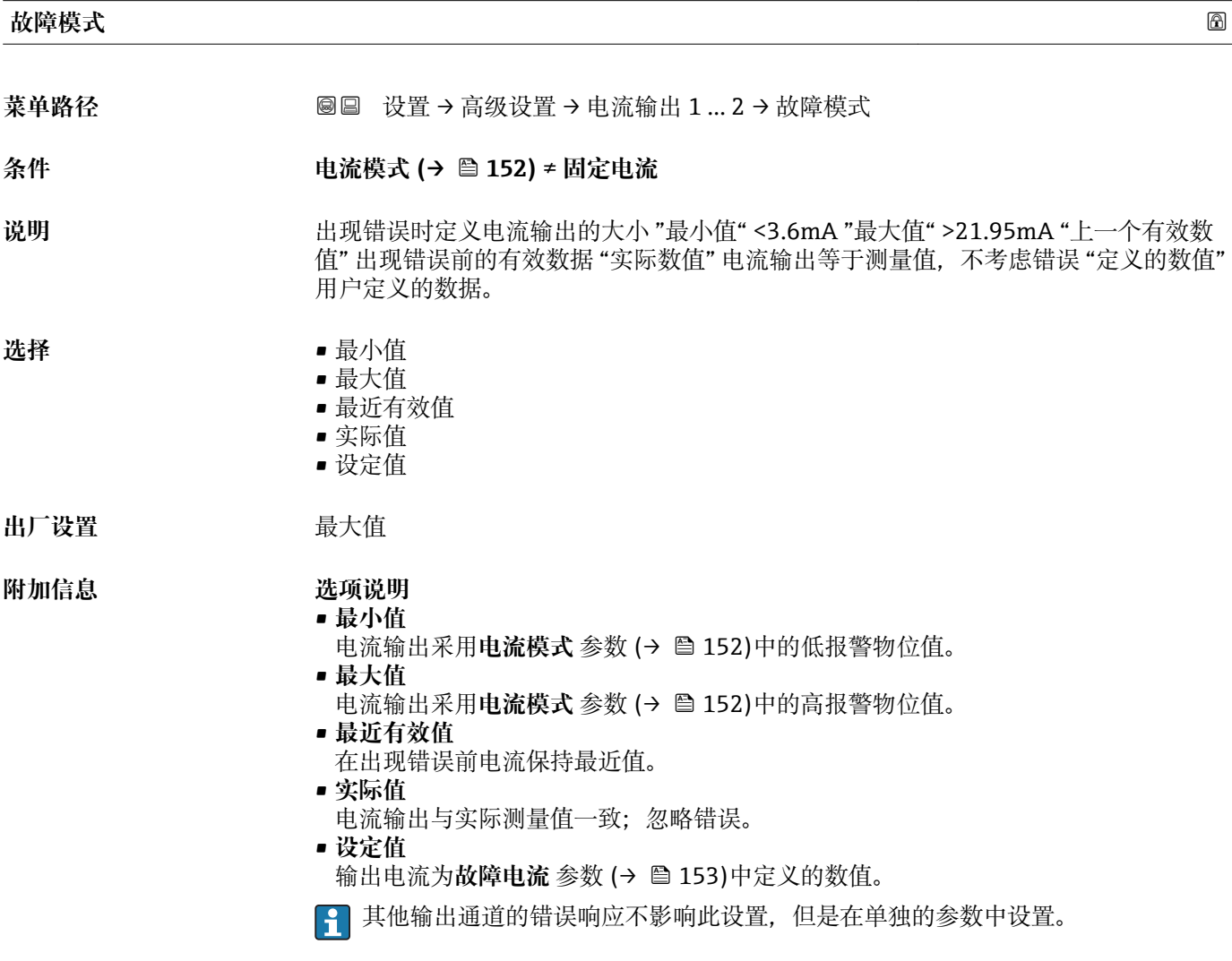

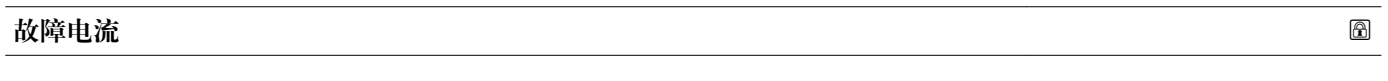

- **菜单路径** 设置 → 高级设置 → 电流输出 1 … 2 → 故障电流
- **条件 故障模式 (→ 153)** = **设定值**
- 说明 **说明 医无子宫** 出现错误时的电流输出值。
- **用户输入** 3.59 … 22.5 mA

**出厂设置** 22.5 mA

**输出电流 1 … 2**

菜单路径 圖圖 设置 → 高级设置 → 电流输出 1 ... 2 → 输出电流 1 ... 2

说明 **说明 医**示输出电流的实际计算值。

### **"开关输出" 子菜单**

1 仅带开关量输出的设备显示开关输出 子菜单 (→ □ 155)。<sup>10)</sup>

<span id="page-154-0"></span>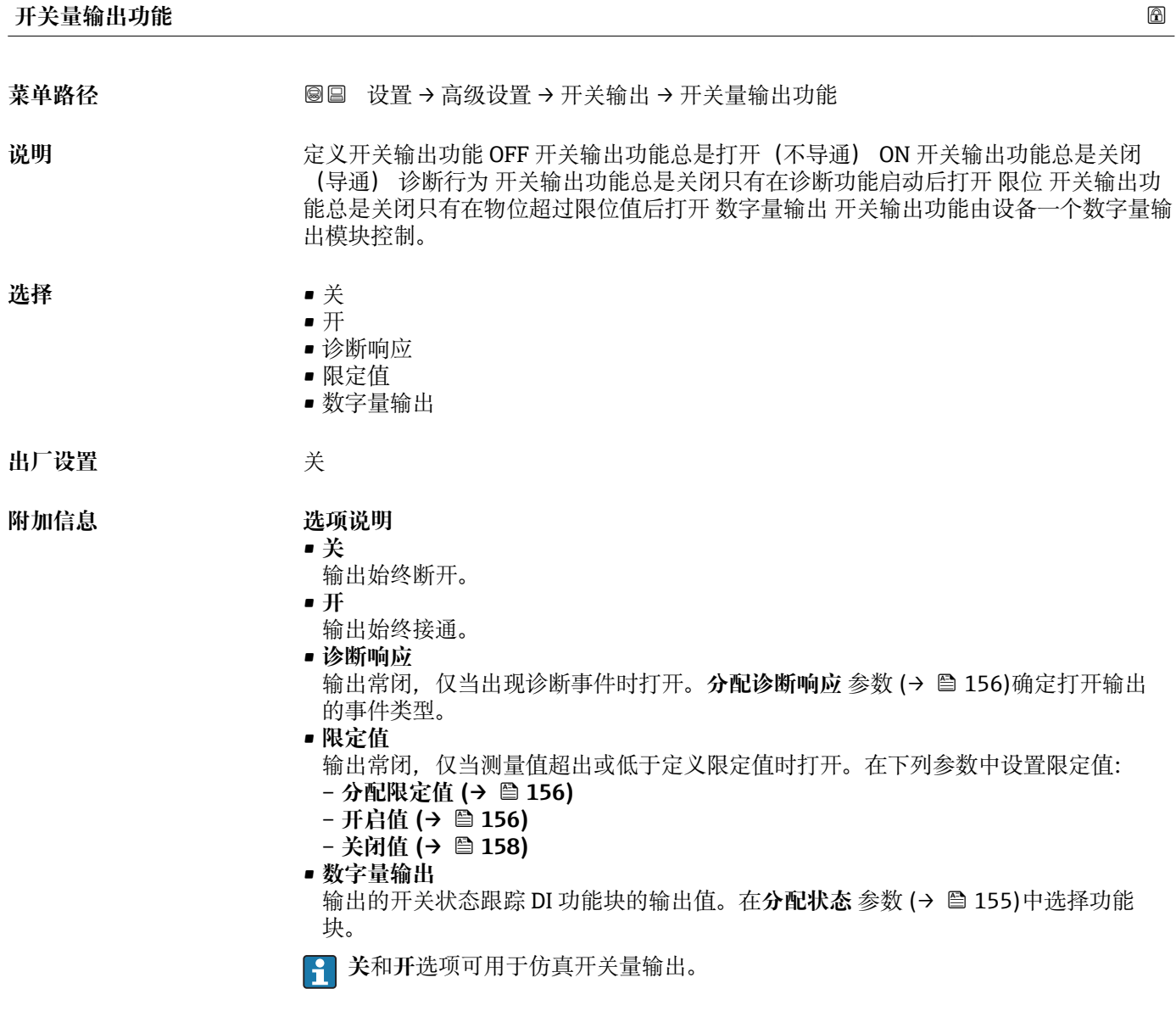

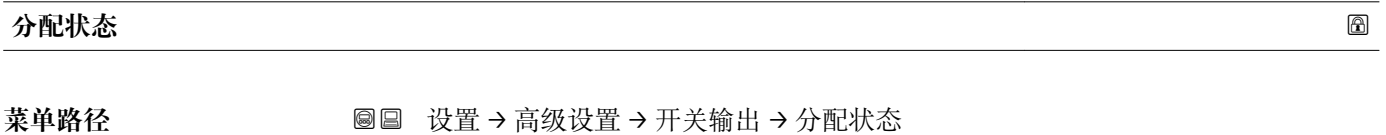

**条件 开关量输出功能 (→ 155)** = **数字量输出**

10) 订购选项 020 "电源;输出",选型代号 B、E 或 G

菜单路径 圖圖 设置 → 高级设置 → 开关输出

<span id="page-155-0"></span>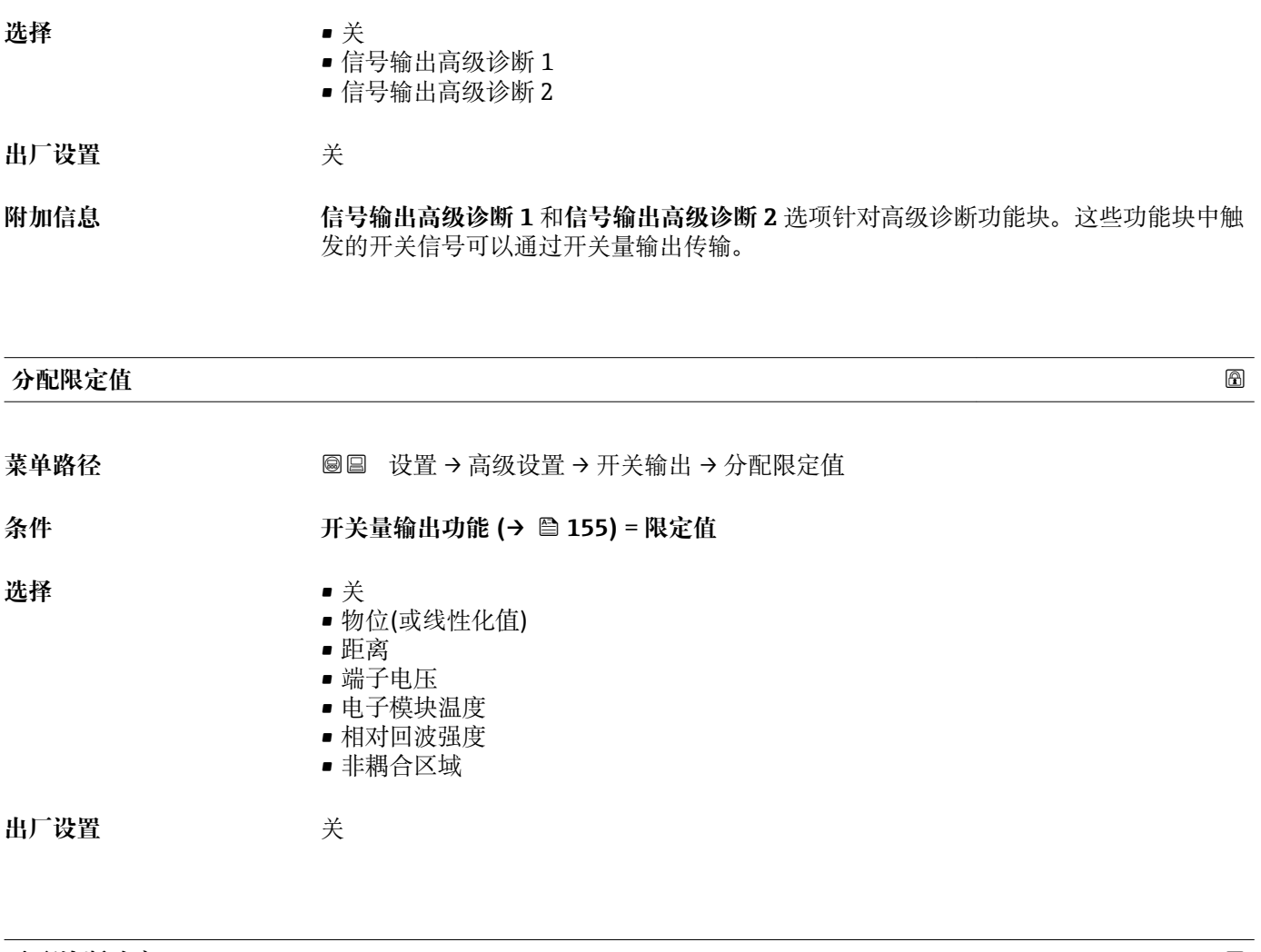

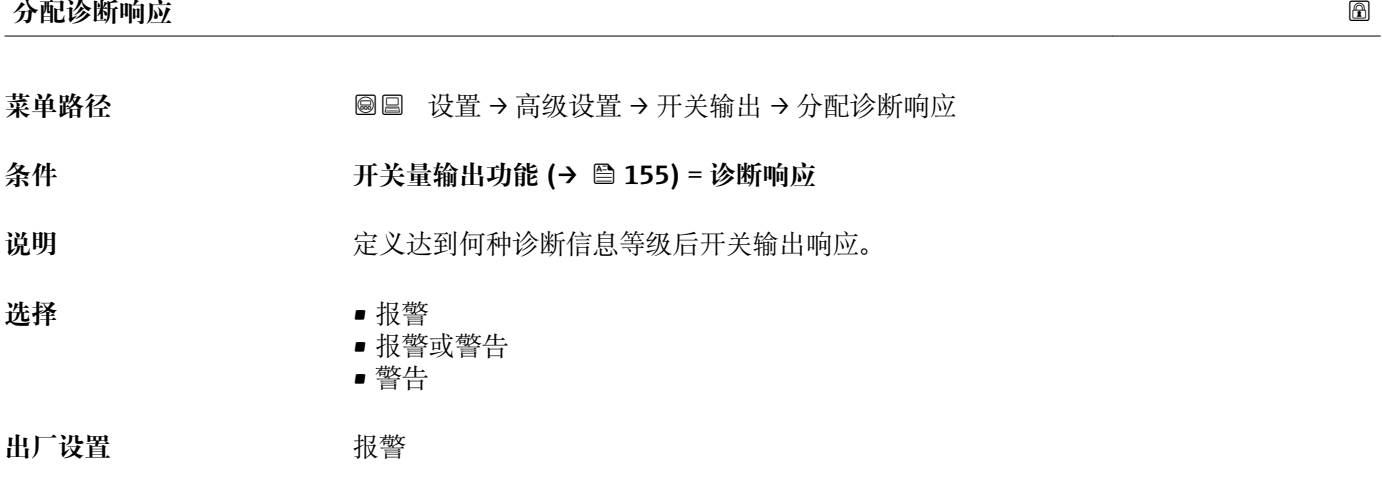

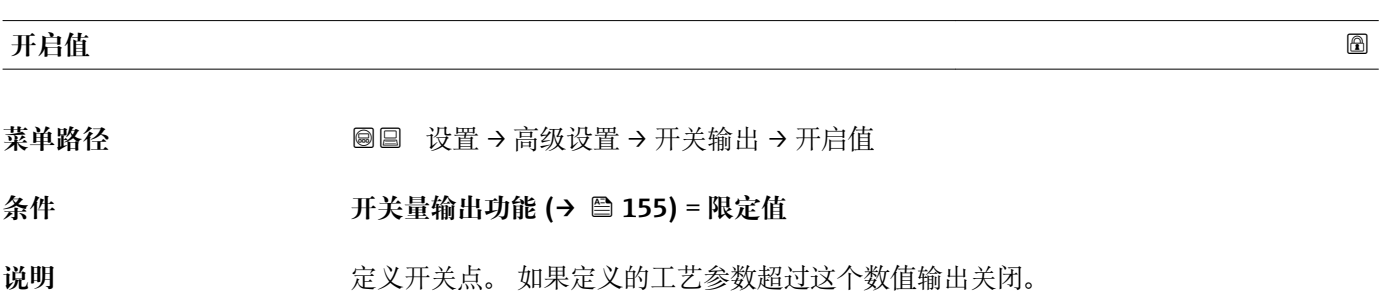

用户输入<br> **用户输入** 

**出厂设置** 0

**附加信息 无法** 开关响应取决于开启值和关闭值参数的相对位置:

#### **开启值 > 关闭值**

– 测量值大于**开启值**时,输出关闭。

– 测量值小于**关闭值**时,输出打开。

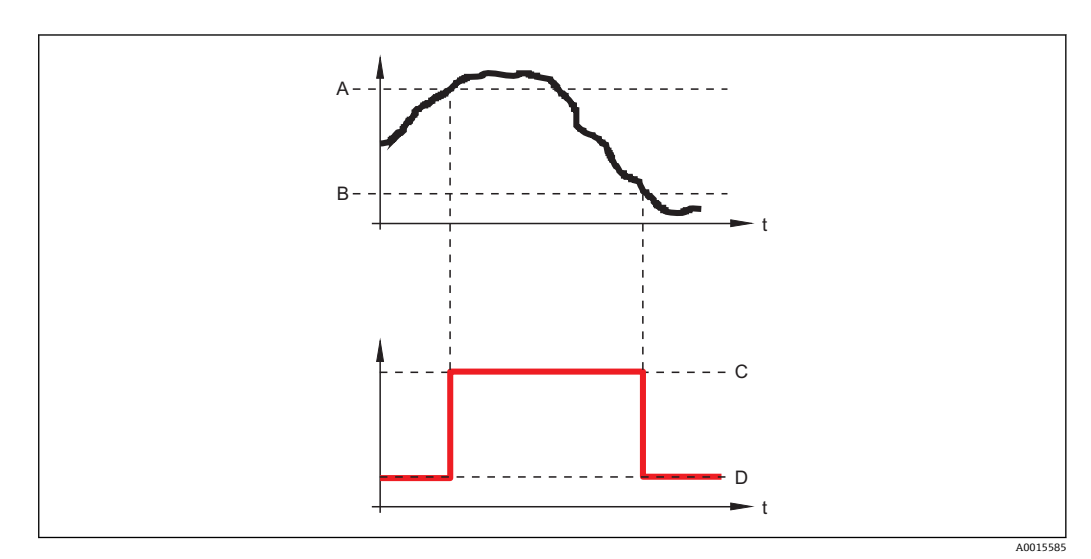

A 开启值<br>B 关闭值

关闭值

C 输出关闭<br>D 输出打开 输出打开

#### **开启值 < 关闭值**

– 测量值小于**开启值**时,输出关闭。

– 测量值大于**关闭值**时,输出打开。

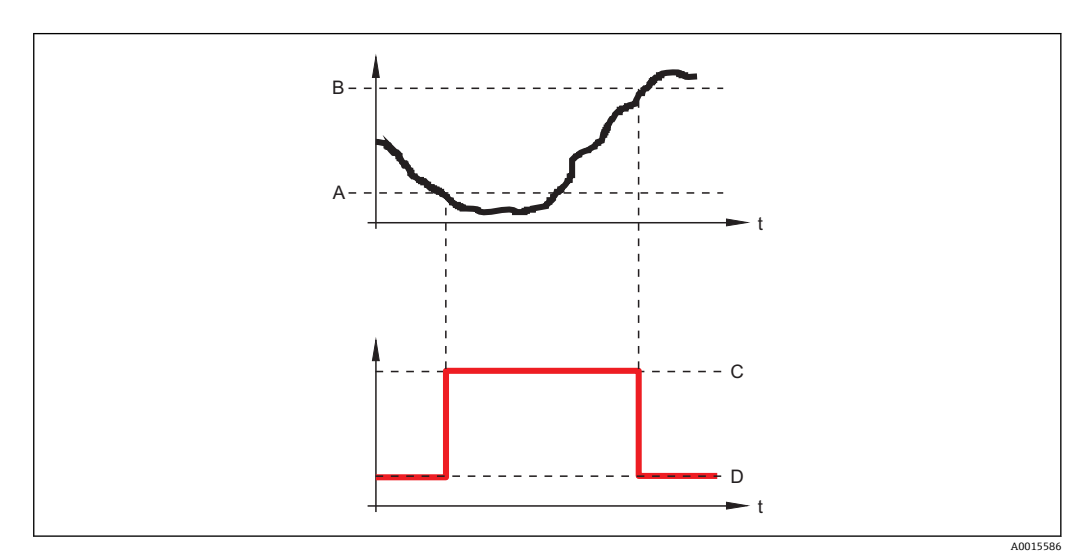

A 开启值

- B 关闭值
- C 输出关闭
- D 输出打开

# <span id="page-157-0"></span>**开启延迟时间**

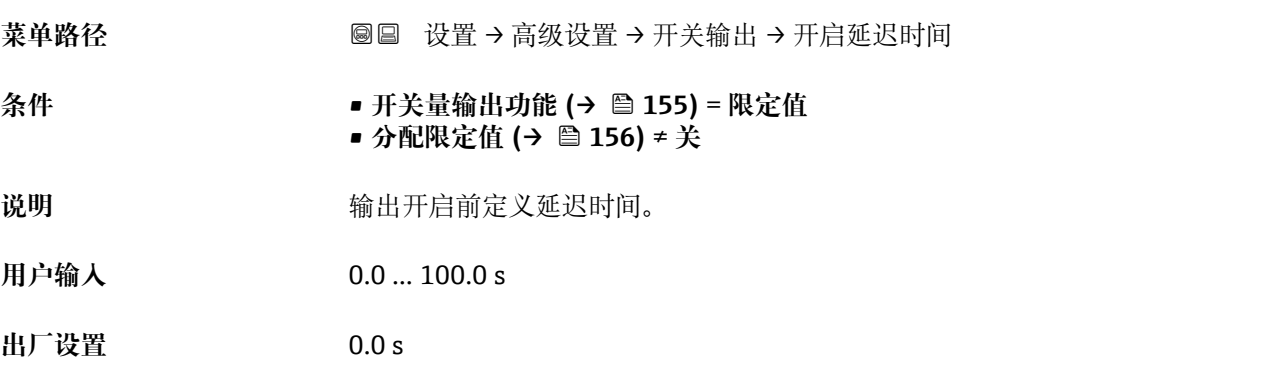

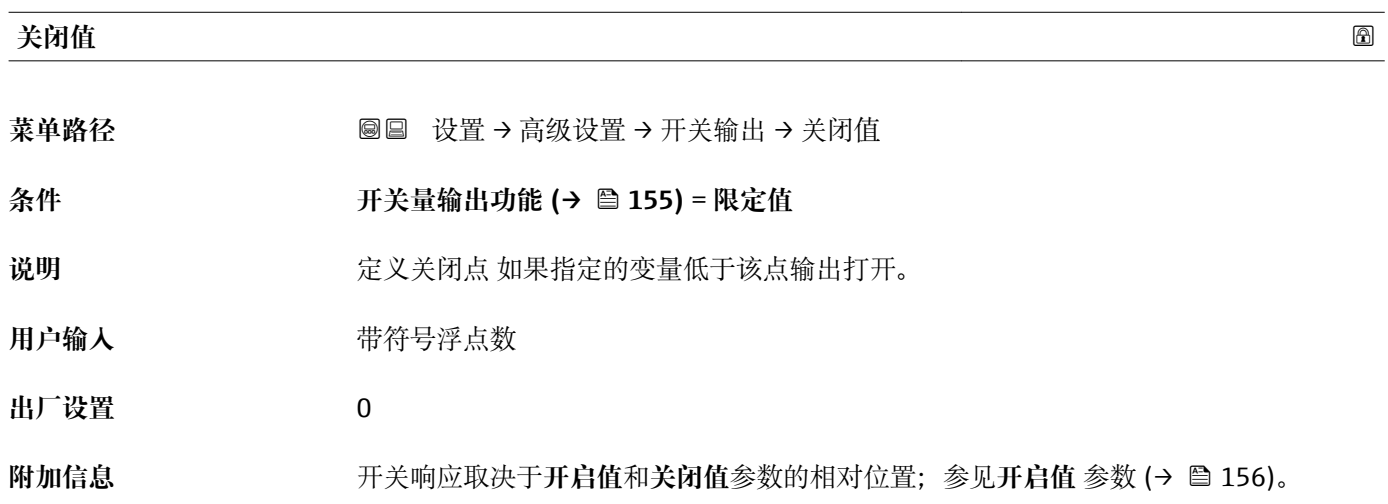

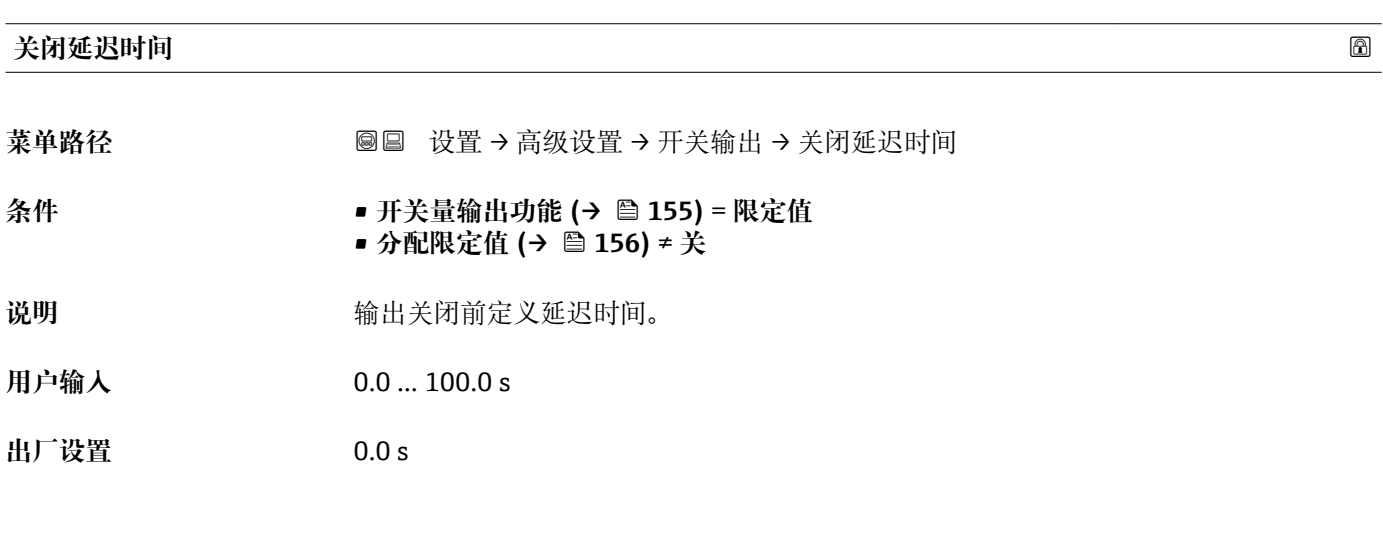

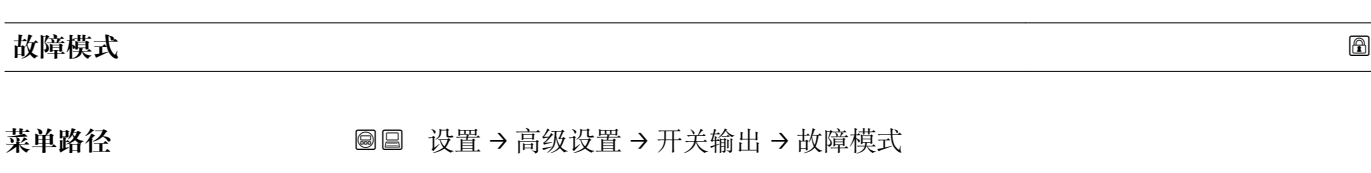

**条件 开关量输出功能 [\(→ 155\)](#page-154-0)** = **限定值**或**数字量输出**

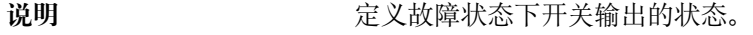

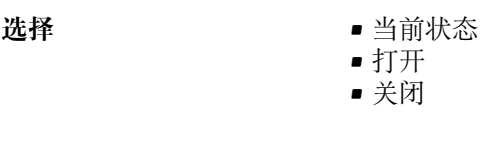

出厂设置 **打开** 

**附加信息**

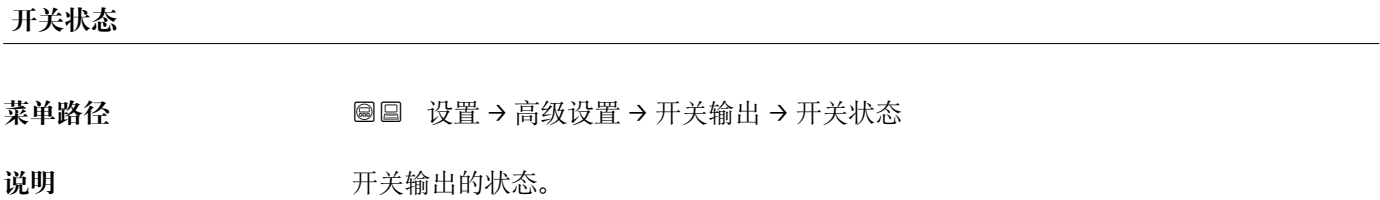

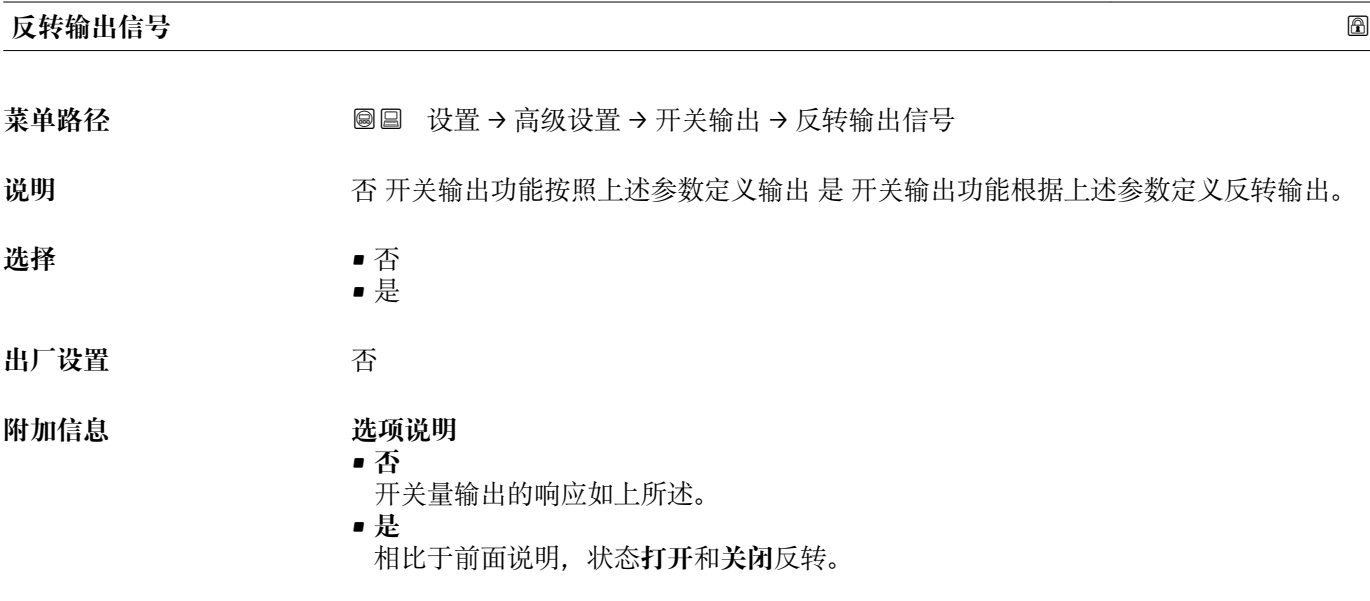

#### **"显示" 子菜单**

仅当设备连接显示单元时显示**显示** 子菜单。

菜单路径 圖圖 设置 → 高级设置 → 显示

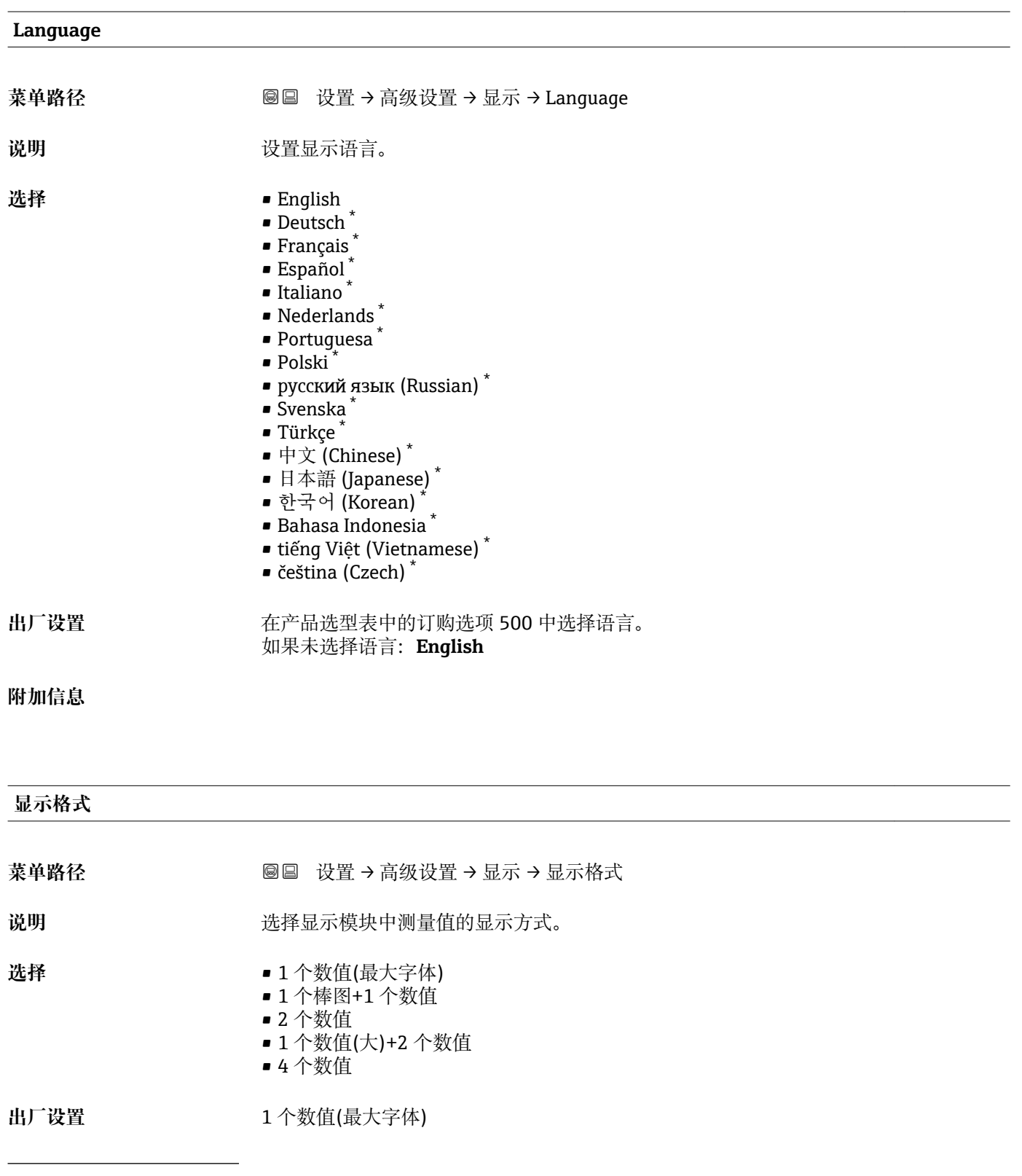

\* 是否可见与选型或设置有关

A0019963

A0019965

A0019966

A0019968

#### **附加信息**

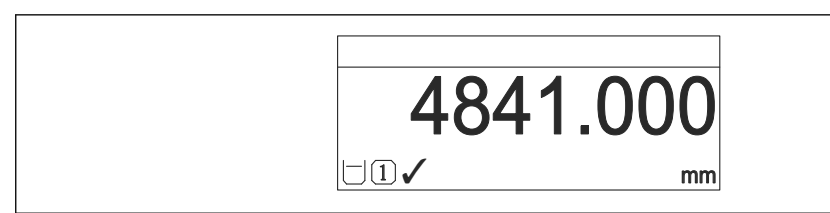

■ 54 "显示格式" = "1 个数值(最大字体)"

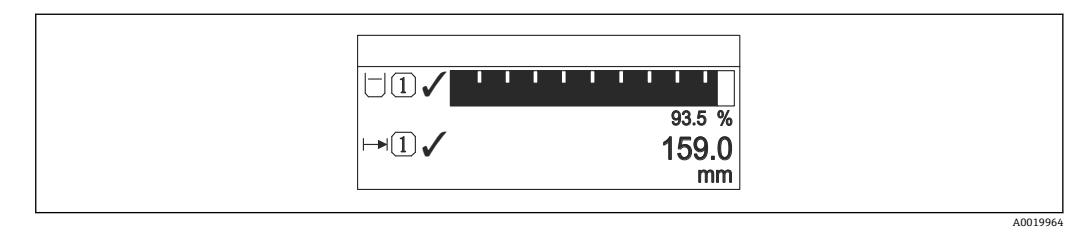

55 "显示格式" = "1 个棒图+1 个数值"

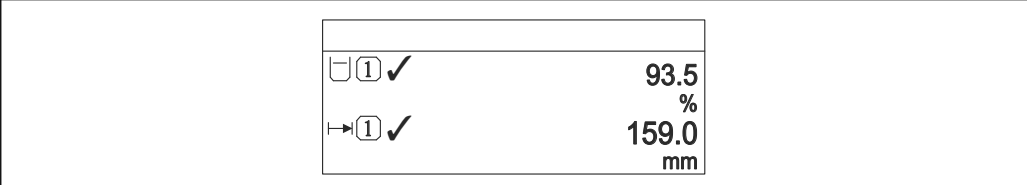

■ 56 "显示格式" = "2 个数值"

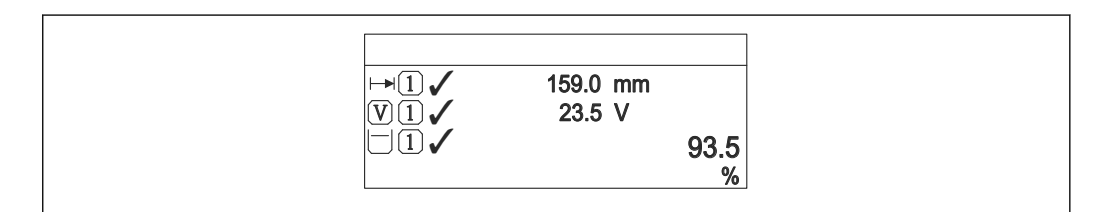

57 "显示格式" = "1 个数值(大)+2 个数值"

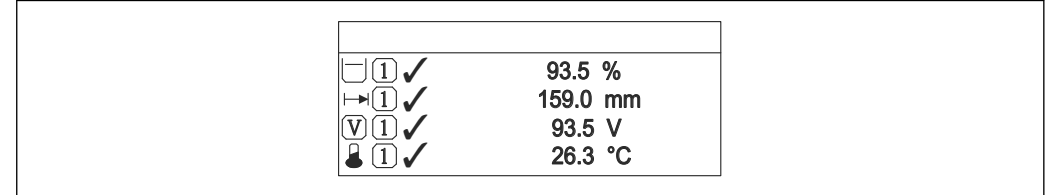

■ 58 "显示格式" = "4个数值"

**• 显示值 1 ... 4→ ■ 162** 参数设置显示单元上显示的测量值, 及显示顺序。 • 超出当前显示模式允许显示的测量值数量时,显示单元上交替显示。在**显示间隔** 时间 参数 (→ <sup>△</sup>162)中设置的下一次更改的显示时间。

<span id="page-161-0"></span>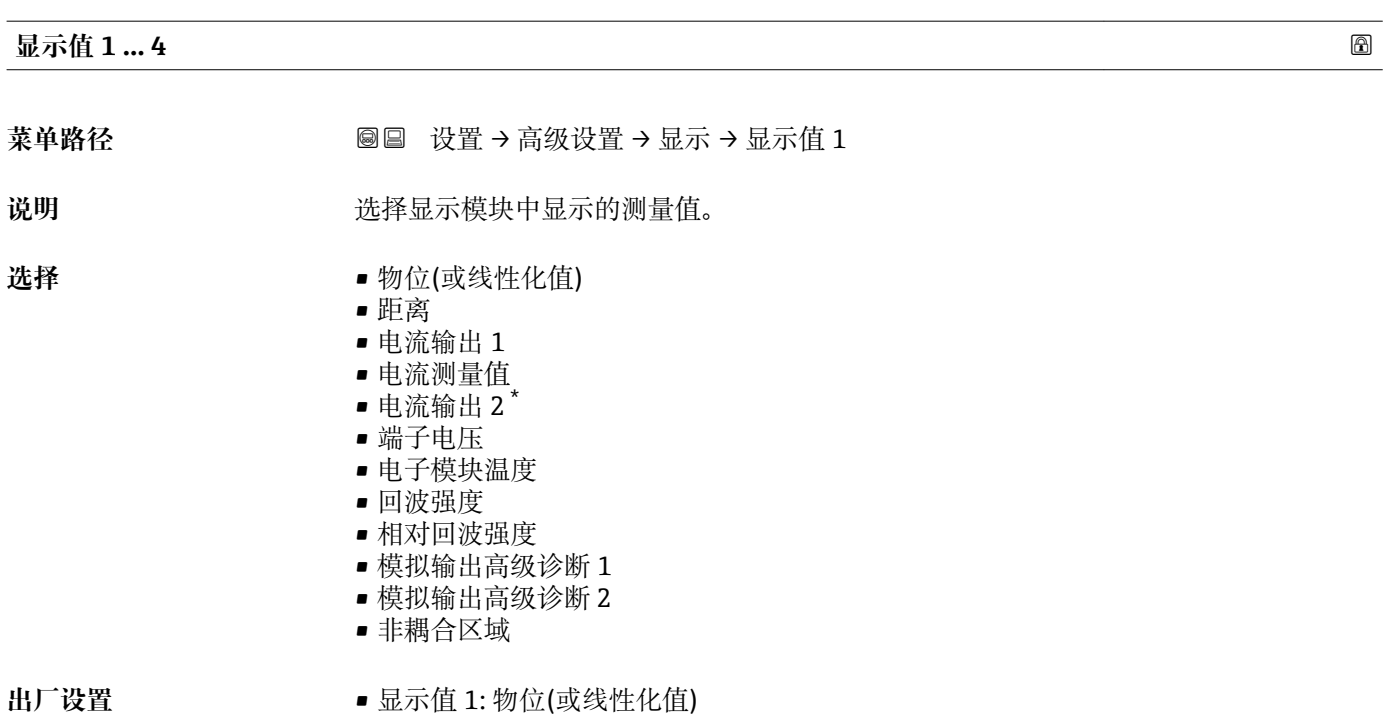

- 显示值 2: 无
	- 显示值 3: 无
	- 显示值 4: 无

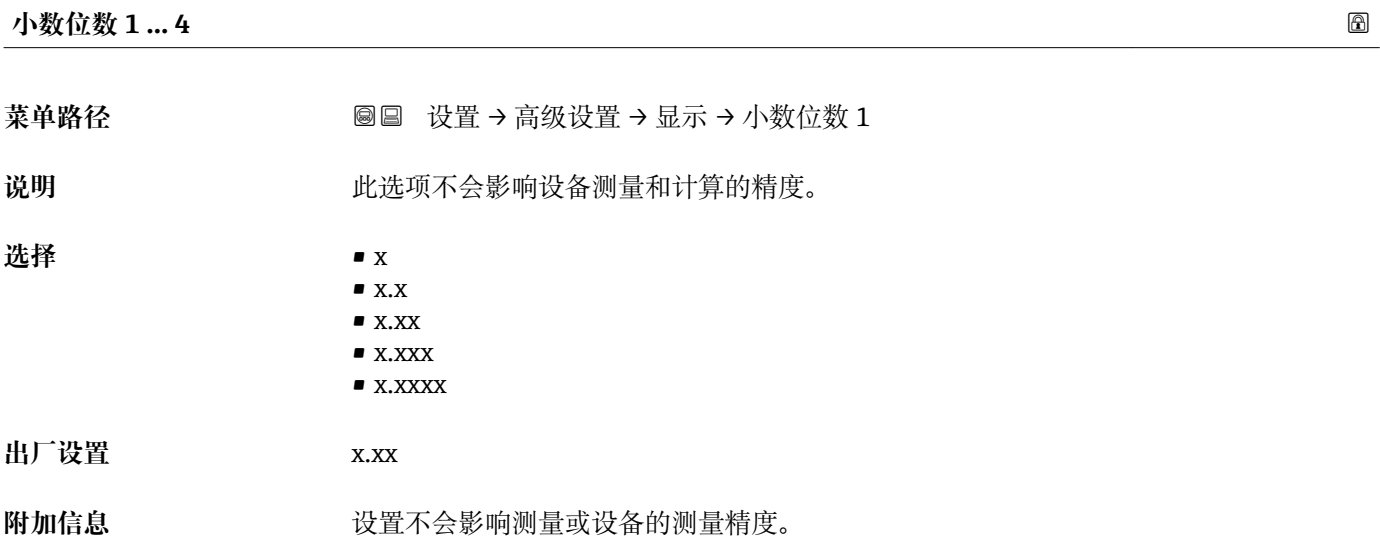

#### **显示间隔时间**

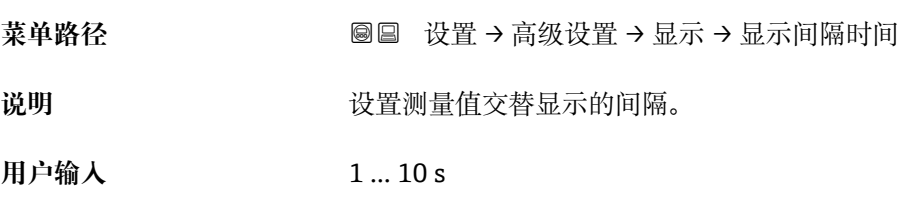

\* 是否可见与选型或设置有关

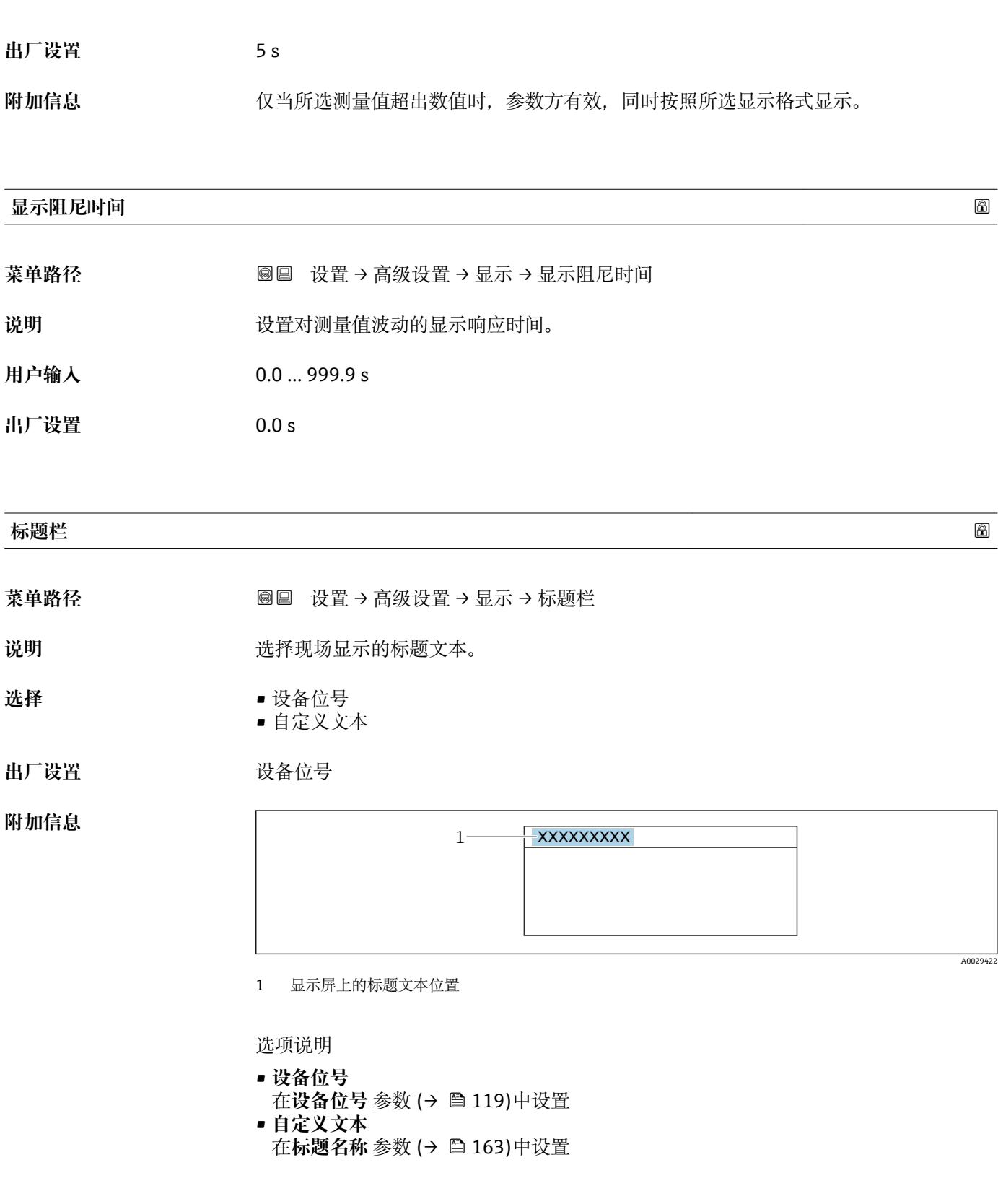

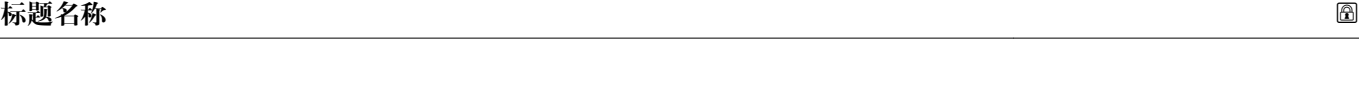

菜单路径 → マンス ■■ 设置 → 高级设置 → 显示 → 标题名称

**条件 标题栏 (→ 163)** = **自定义文本**

说明 **2000年10月20日 11 年** 输入显示标题名称。

**出厂设置** ------------

附加信息 **TED TED 可显示字符数取决于所使用的字符。** 

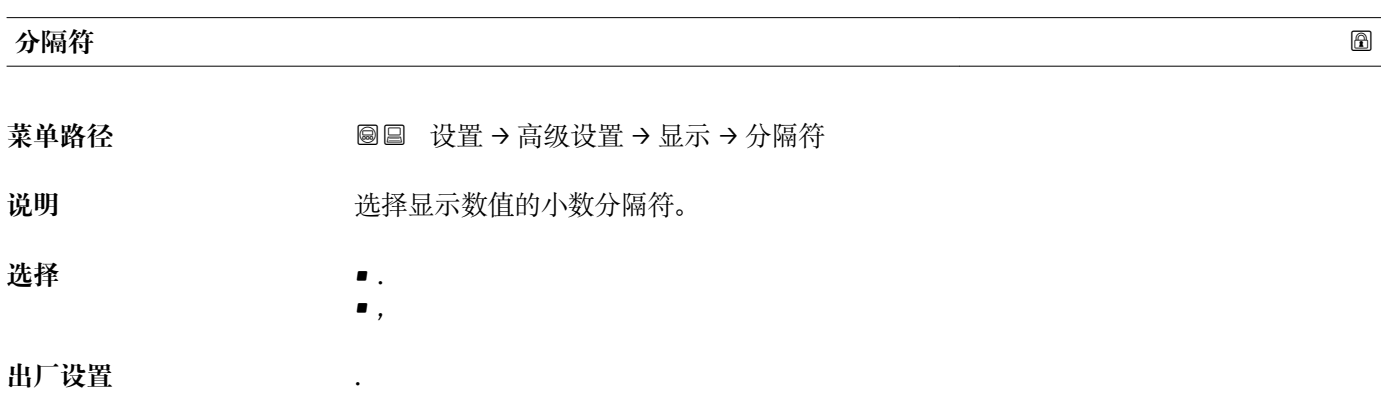

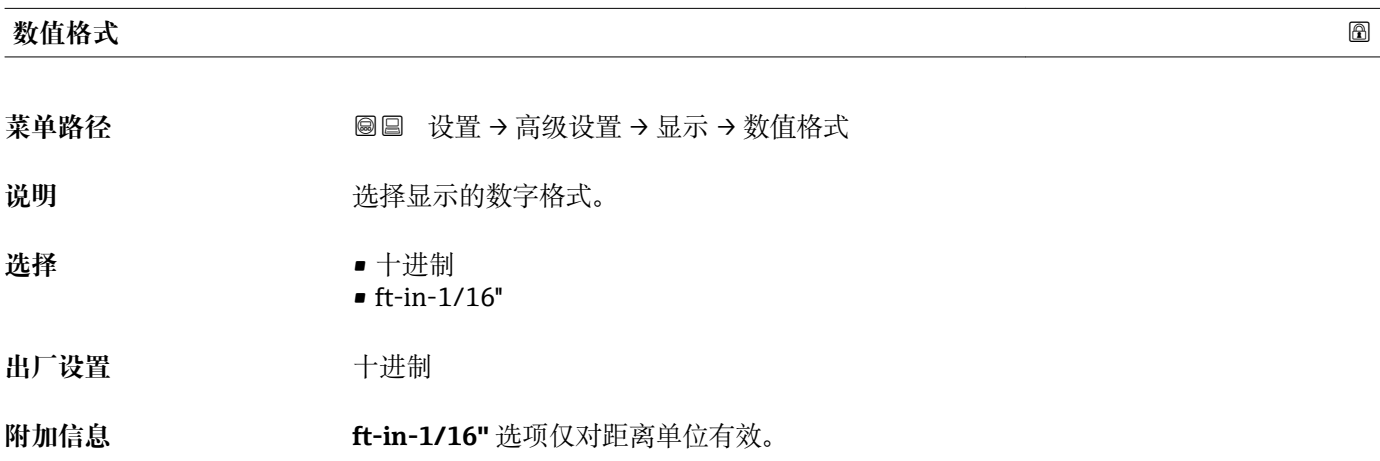

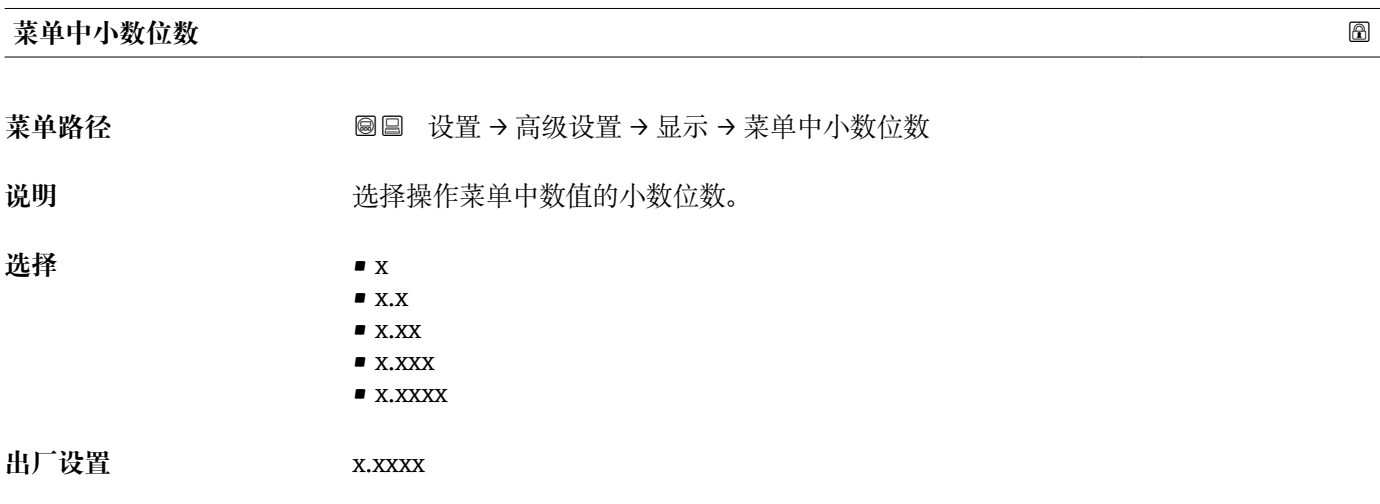

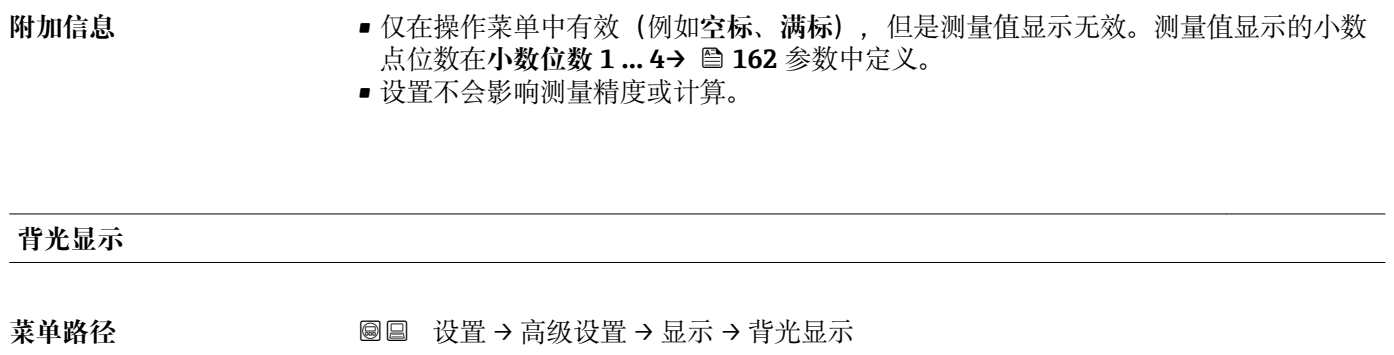

- 条件 **3003 现场显示单元 (带按键)**。
- 说明 **说明 计开/关闭现场显示屏背光。**

选择<br>
■ 关闭 • 打开

出厂设置 **2000** 天闭

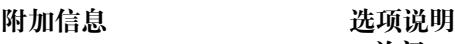

• **关闭** 关闭背光。 • **打开** 打开背光。 ● 不考虑此参数设置, 供电电压过低时, 仪表自动关闭背光显示。

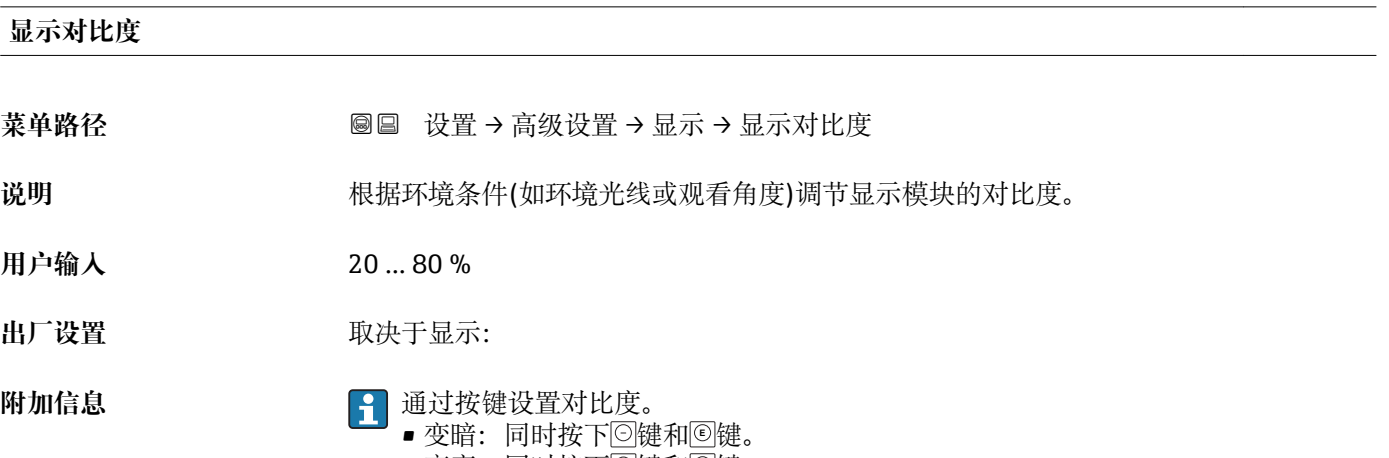

■ 变亮:同时按下<mark>⑨键和</mark>◎键。

#### <span id="page-165-0"></span>**"显示备份设置" 子菜单**

1 仅当设备连接显示单元时,显示此子菜单。

设备设置可以在特定时间点保存在显示模块中(备份文件)。如需要,保存的设置可以 重新存储在设备中,例如将设备复位至某自定义状态。通过显示模块还可以将设置传输 至相同型号的不同设备中。

菜单路径 圖圖 设置 → 高级设置 → 显示备份设置

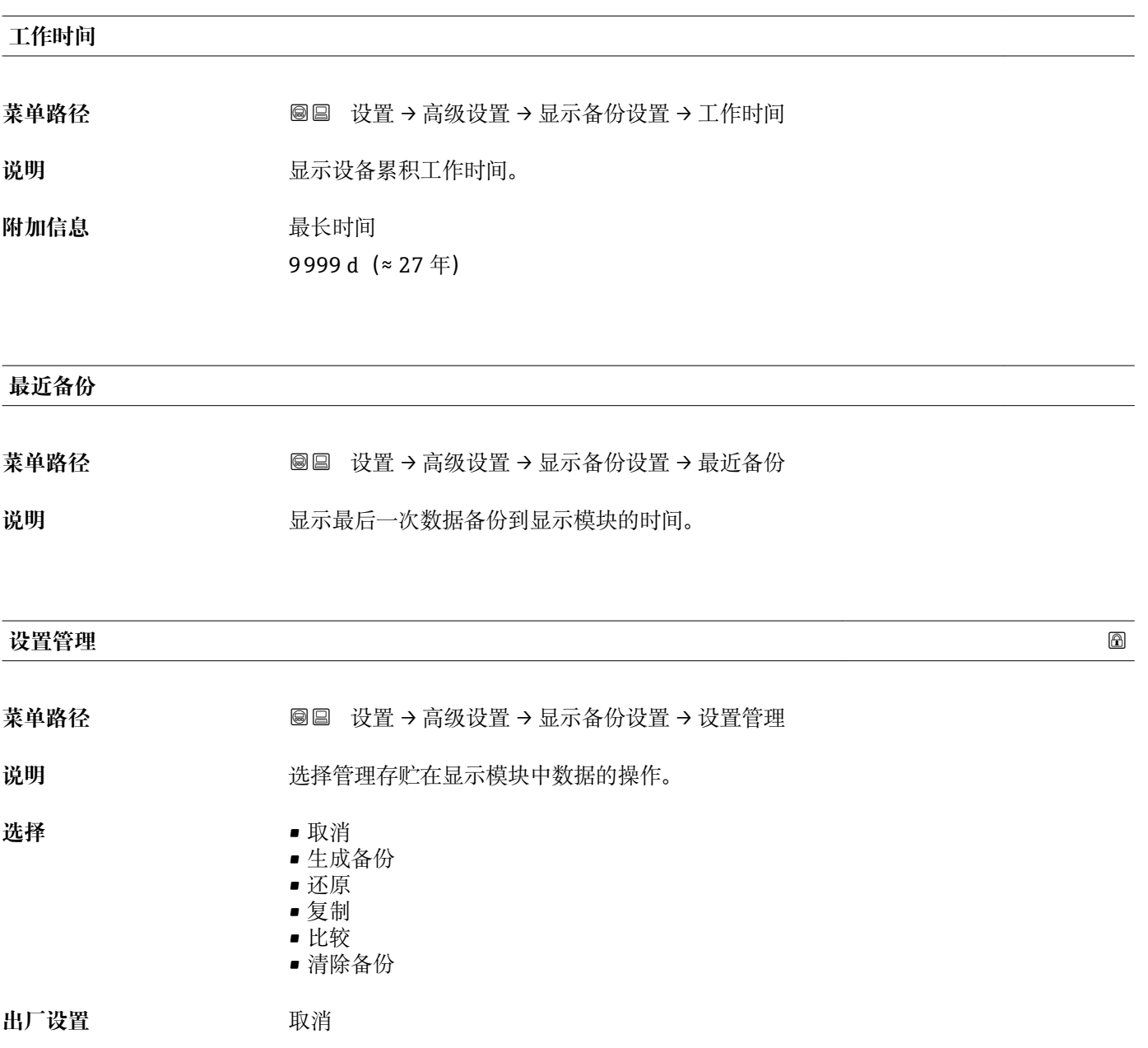

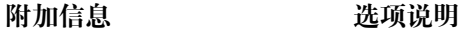

• **取消**

不执行操作,用户退出功能参数。

• **生成备份** 将 HistoROM (设备自带) 中保存的当前设备设置备份文件保存在设备的显示单元 中。

• **还原**

将最新设备设置备份文件从显示单元复制到设备的 HistoROM 中。

• **复制**

- 通过变送器显示单元将变送器设置复制到另一台仪表中。下列参数与测量点相关,**不** 在变送器设置中:
- HART 日期代码
- HART 短标签
- HART 消息
- HART 描述符
- HART 地址
- 设备位号
- 介质类型
- **比较**
	- 比较显示单元中保存的仪表设置和 HistoROM 中的当前仪表设置。比较结果显示在**比** 较结果 参数 (→ ■ 167)中。
- **清除备份**
	- 删除仪表显示单元中的仪表设置备份。
- 在操作过程中不得通过现场显示单元编辑设置,并同时显示进程状态信息。
- 使用**还原** 选项将现有备份复位至仪表中时,部分仪表功能可能失效。在有些情形 下,仪表复位也不能恢复至最初状态。

为了向不同设备传输设置应使用**复制** 选项。

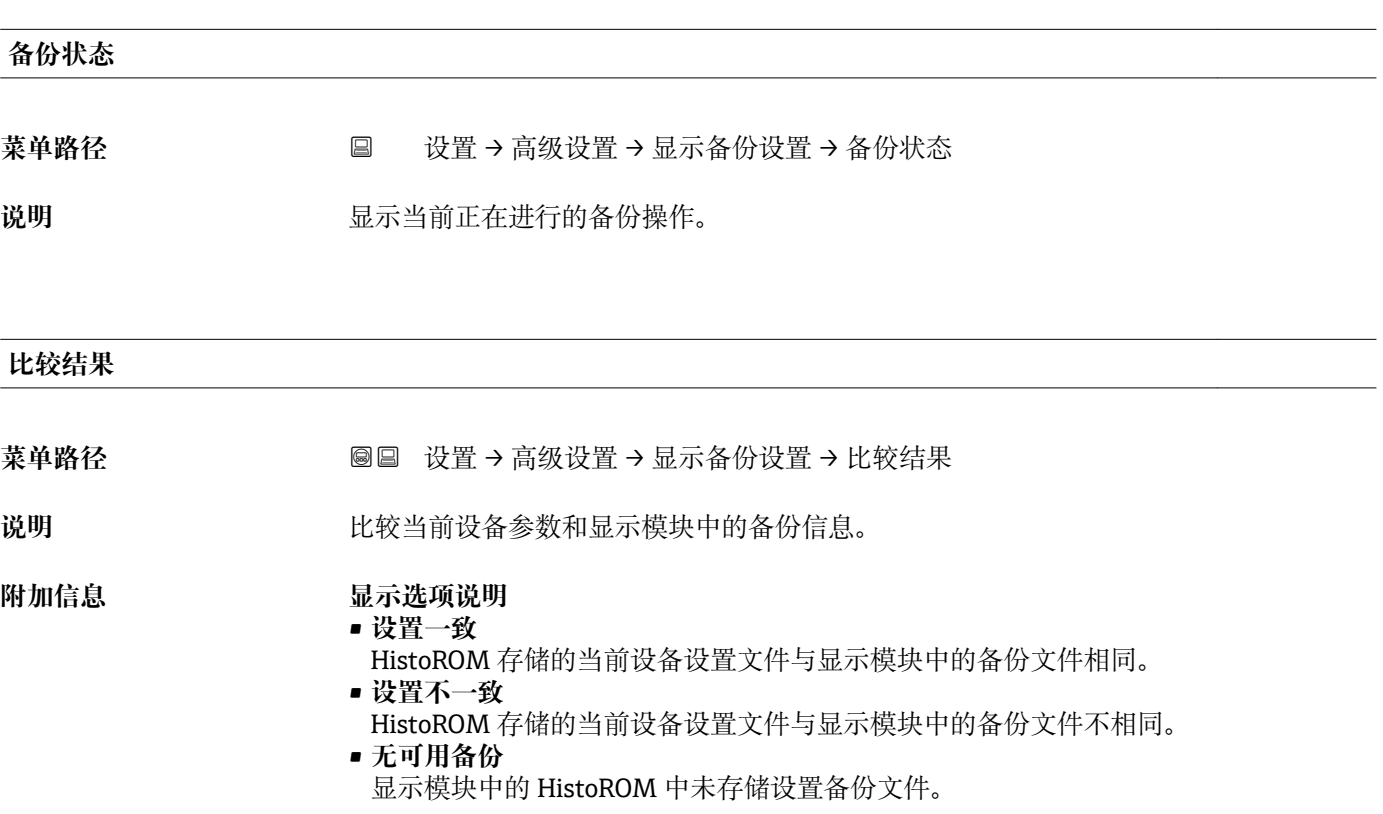

- **备份文件损坏** HistoROM 存储的当前设备设置文件损坏, 或与显示模块中的备份不兼容。 • **检测未完成**
	- HistoROM 存储的当前设备设置文件未与显示模块中的备份文件比对。
- **数据集不兼容** 数据集不兼容,不能比较。
- **{-** 设置设置管理 (→ 166) = 比较, 启动比较。
- **{1}** 通过 设置管理 (→ □ 166) = 复制将变送器设置复制到不同的设备时, HistoROM 中 的新设备设置仅与显示模块部分相同:不复制传感器特定属性(例如抑制曲线)。 因此,比较结果将为**设置不一致**。

# **"管理员" 子菜单**

菜单路径 ■ 设置→高级设置→管理员

<span id="page-168-0"></span>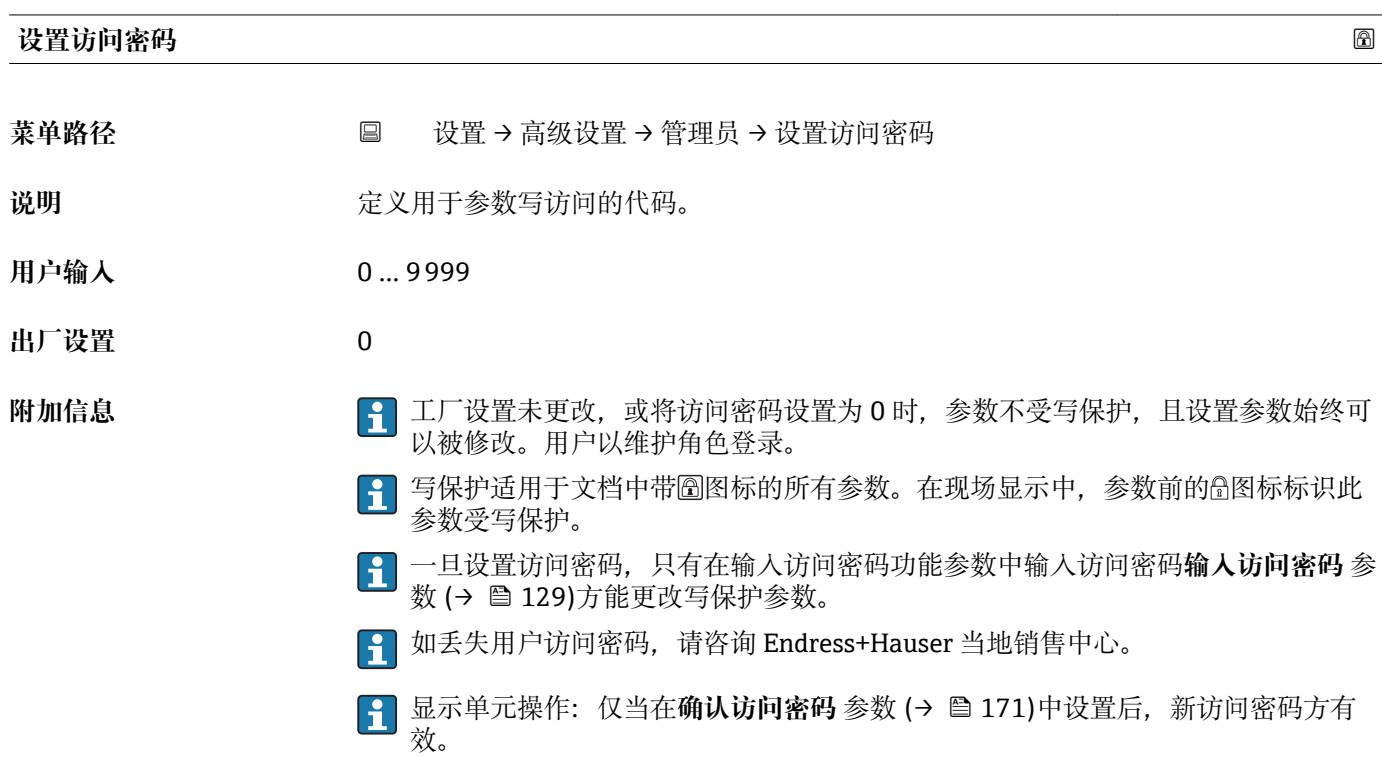

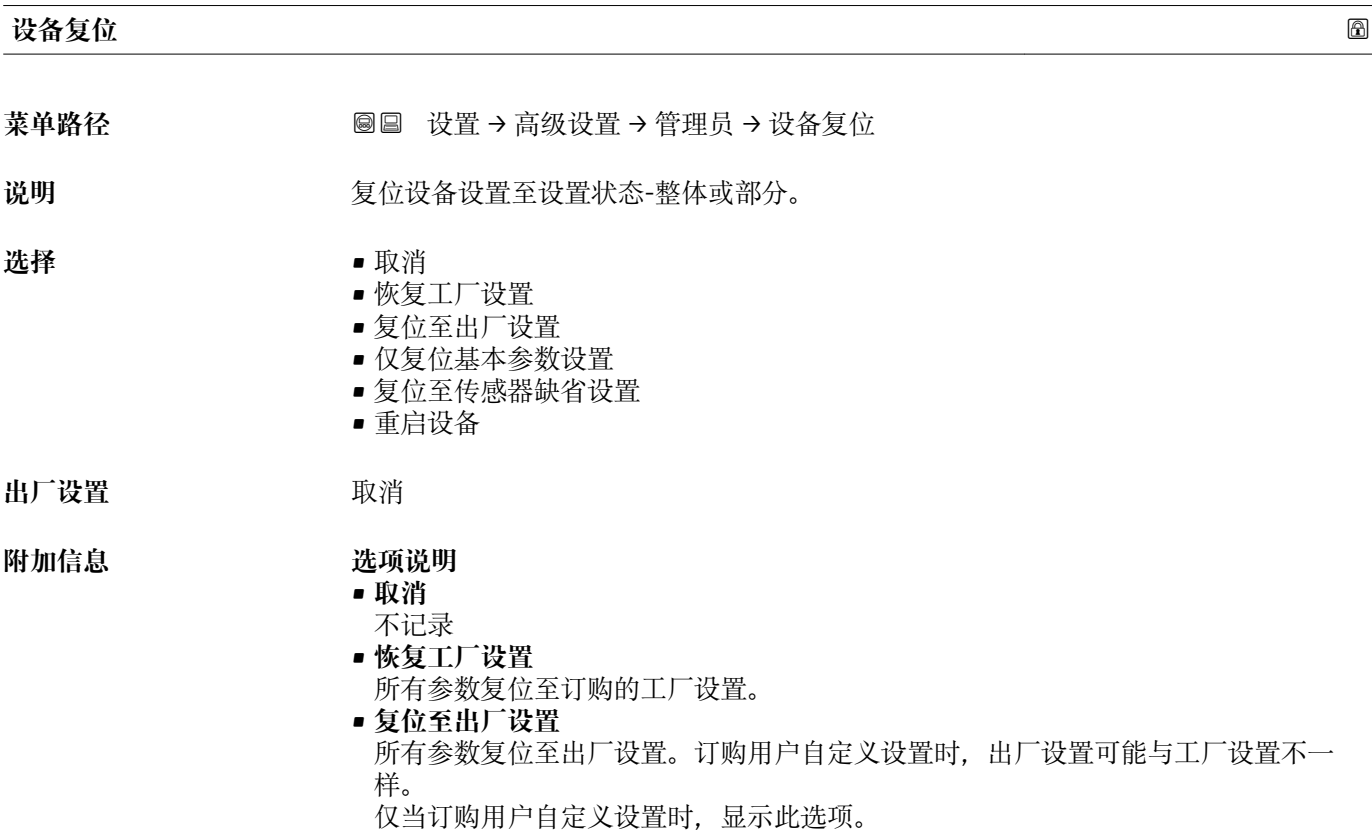

- **仅复位基本参数设置**
	- 所有用户自定义功能参数复位至工厂设置。但是,服务功能参数保持不变。
- **复位至传感器缺省设置** 每个测量相关的参数复位至工厂设置。但是,服务功能参数和通信类参数保持不变。
- **重启设备**
	- 重启将存储单元(RAM)中储存的每个参数复位值工厂设置(例如测量值参数)。设 备设置保持不变。

#### **"设置访问密码" 向导**

仅当通过现场显示操作时,方提供**设置访问密码** 向导。通过调试软件操作时,**设置 访问密码** 参数在**管理员** 子菜单中。**确认访问密码** 参数不适用通过调试软件操作。

菜单路径 圖 设置 → 高级设置 → 管理员 → 设置访问密码

<span id="page-170-0"></span>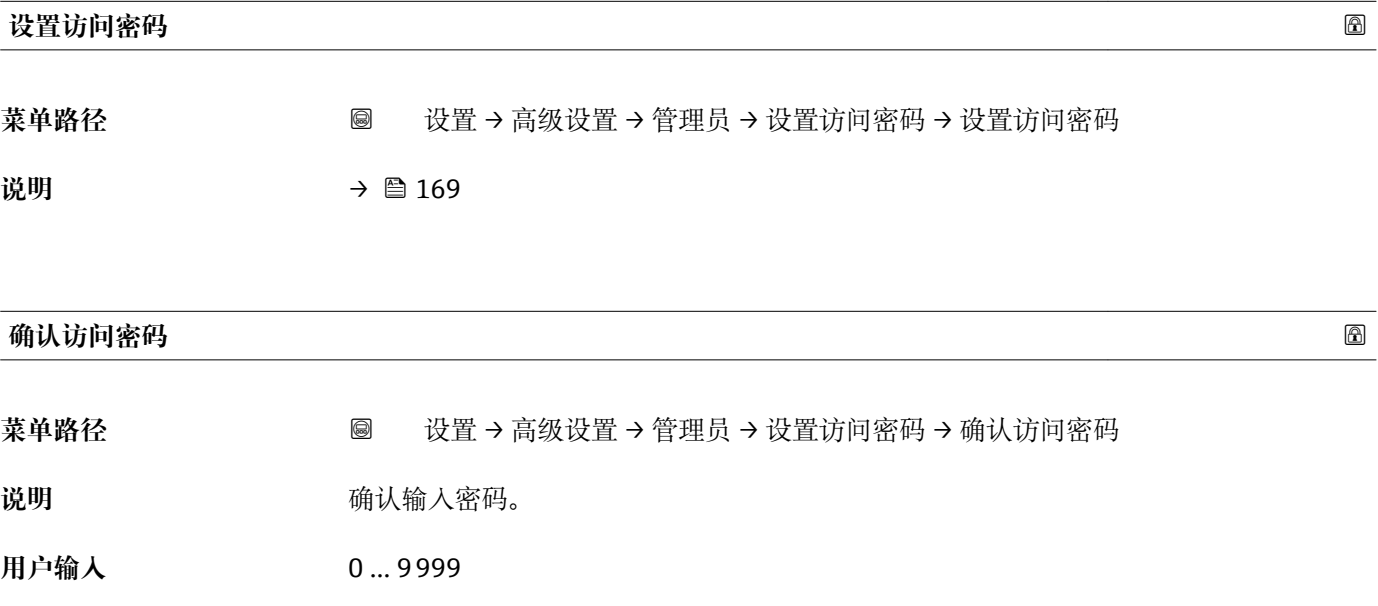

**出厂设置** 0

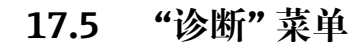

菜单路径 图图 诊断

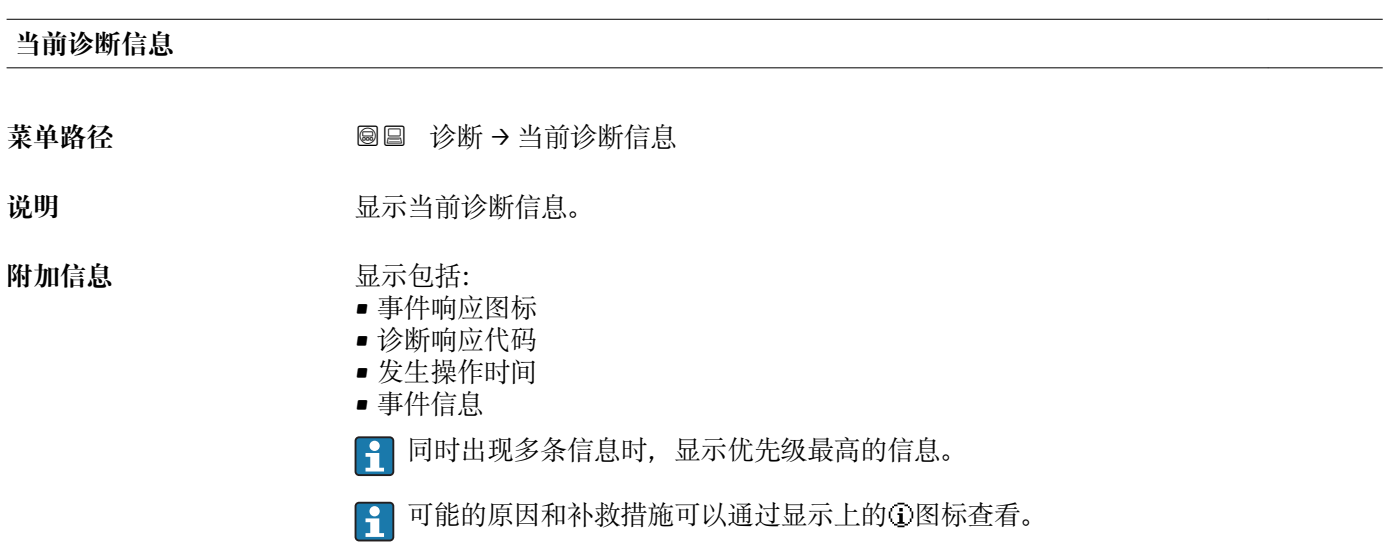

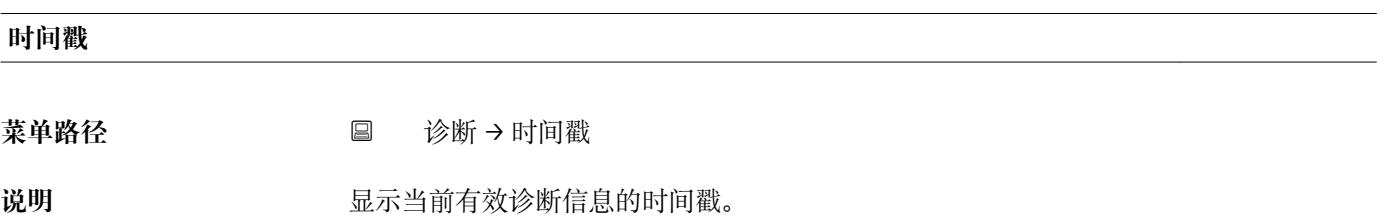

#### **上一条诊断信息**

**菜单路径** 诊断 → 上一条诊断信息

说明 **说** 网络罗尔斯斯当前信息前的最后一条诊断信息。

#### **附加信息 显示包括:**

- 事件响应图标
- 诊断响应代码
- 发生操作时间
- 事件文本

**[2]** 显示条件仍适用。可能的原因和补救措施可以通过显示上的①图标查看。

#### **时间戳**

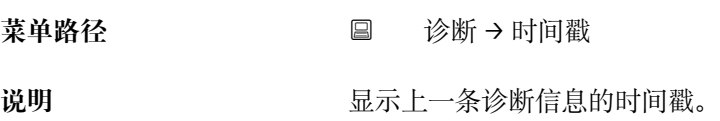

# **重启后的工作时间**

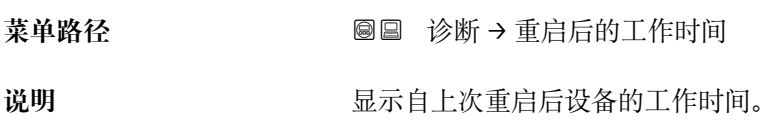

# **工作时间**

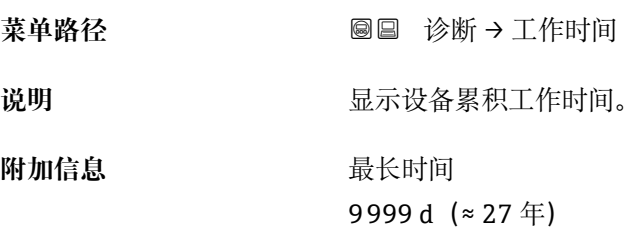

# **17.5.1 "诊断列表" 子菜单**

菜单路径 ■■ 诊断 → 诊断列表

#### **诊断 1 … 5**

菜单路径 → **◎** ■ 诊断 → 诊断列表 → 诊断 1

说明 **现** 现示优先级最高的五条当前诊断信息。

附加信息 **No. 2000** 显示包括:

- 事件响应图标
- 诊断响应代码
- 发生操作时间
- 事件信息

**时间戳 1 … 5**

菜单路径 → <sub>国</sub> 诊断 → 诊断列表 → 时间戳

**说明** 诊断信息的时间戳。

#### **17.5.2 "事件日志" 子菜单**

**[ ]** 仅当通过现场显示单元时才提供事件日志 子菜单。使用 FieldCare 操作时, 在 FieldCare 功能"事件列表 / HistoROM"中显示日志记录。

菜单路径 ■ 诊断→事件日志

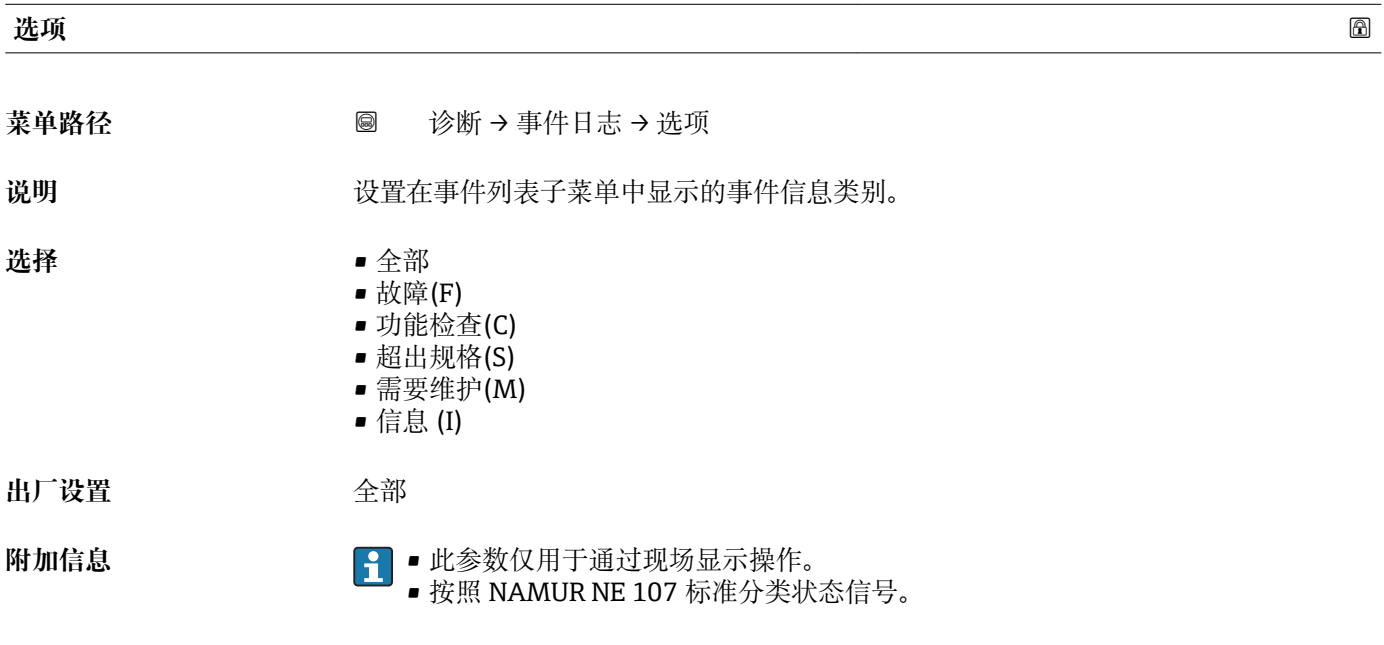

#### **"事件列表" 子菜单**

**事件列表** 子菜单显示**选项** 参数 (→ 175)中选择的已发生事件历史的类别。按照升序 序列最多显示 100 个事件。

- 下列图标标识事件是否发生或结束:
- 3: 事件已发生
- G: 事件已结束

P 导致信息和补救指南信息可以通过①按钮查看。

#### **显示格式**

- I 类事件信息: 事件信息、事件文本、"记录事件"图标和事件发生时间
- F、M、C、S 类事件信息(状态信号):诊断事件、事件文本、"记录事件"图标和事件 发生时间

菜单路径 圖 诊断→事件日志→事件列表

# **17.5.3 "设备信息" 子菜单**

菜单路径 ■■ 诊断→设备信息

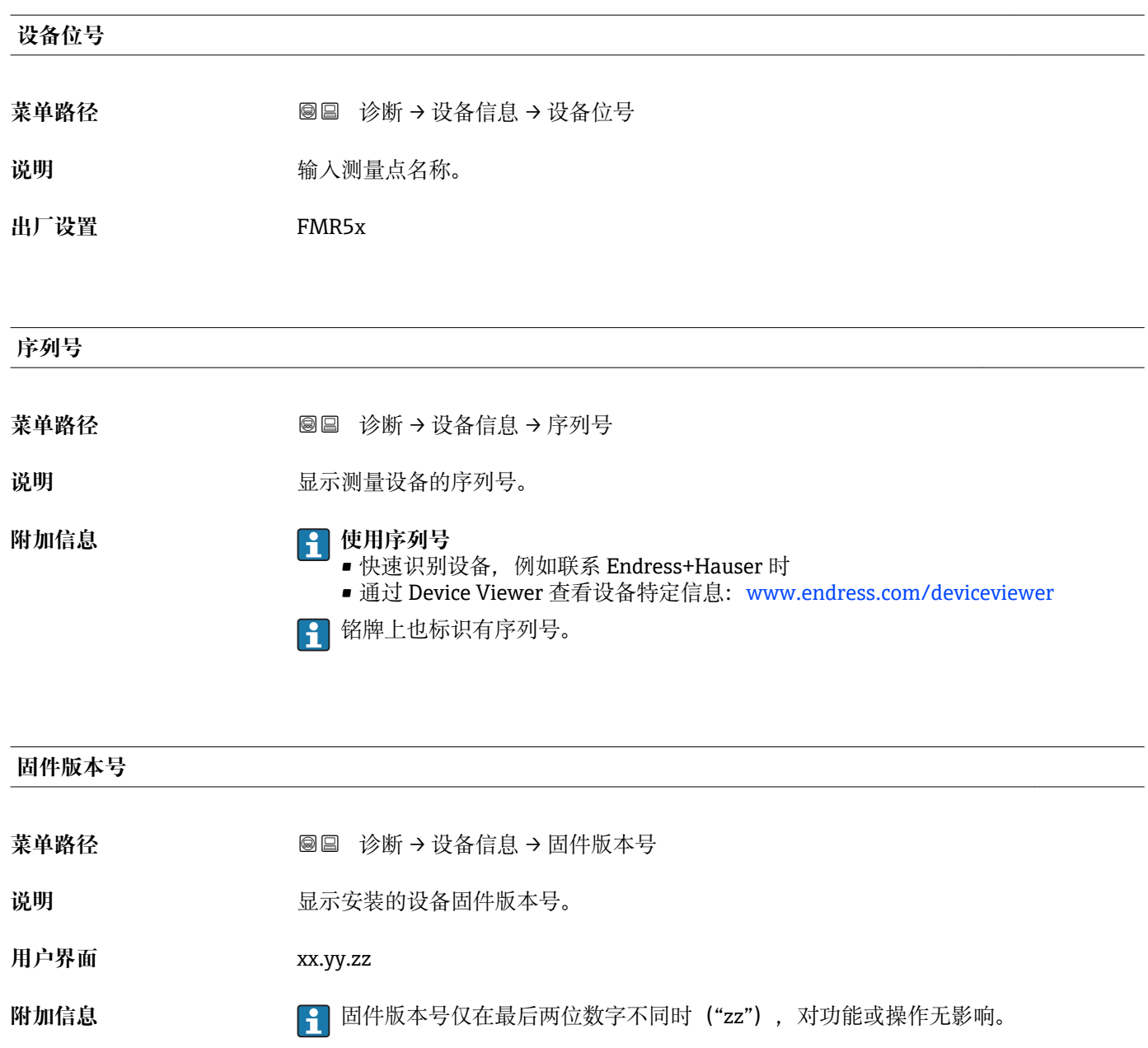

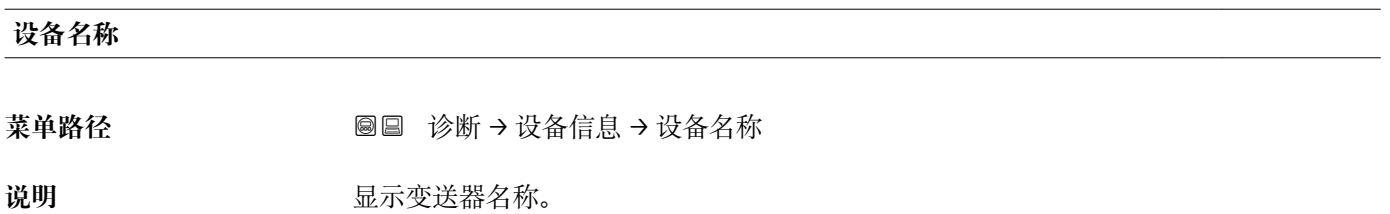

# **订货号 菜单路径** 诊断 → 设备信息 → 订货号

说明 **2000年10月20日 电示设备订货号。** 

附加信息 **The Tranger Tranger Tranger Tranger Tranger Tranger Transporter Transporter Transporter Transporter Transporter Transporter Transporter Transporter Transporter Transporter Transporter Transporter Transporter Transpo** 项无法直接从订货号中获取。

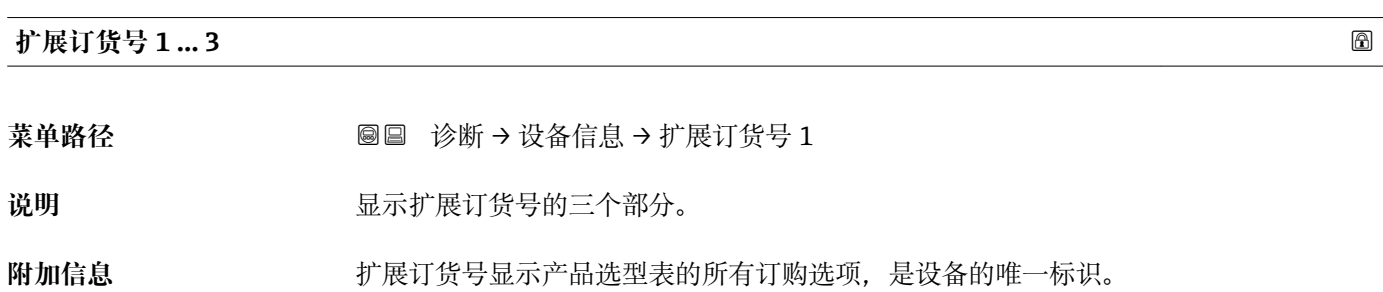

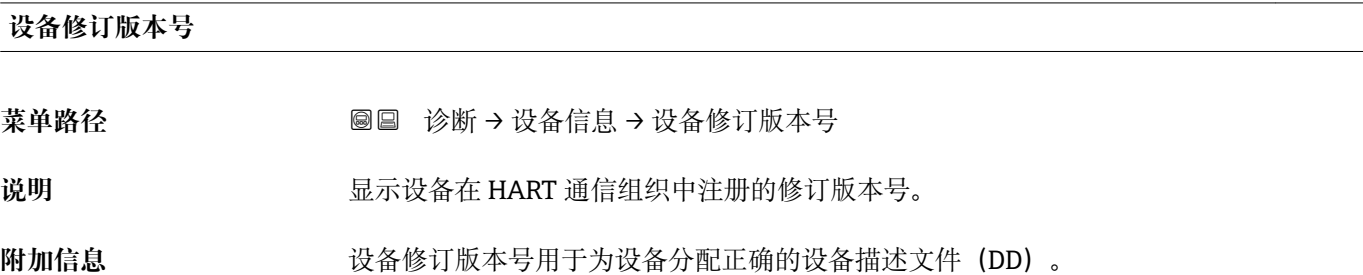

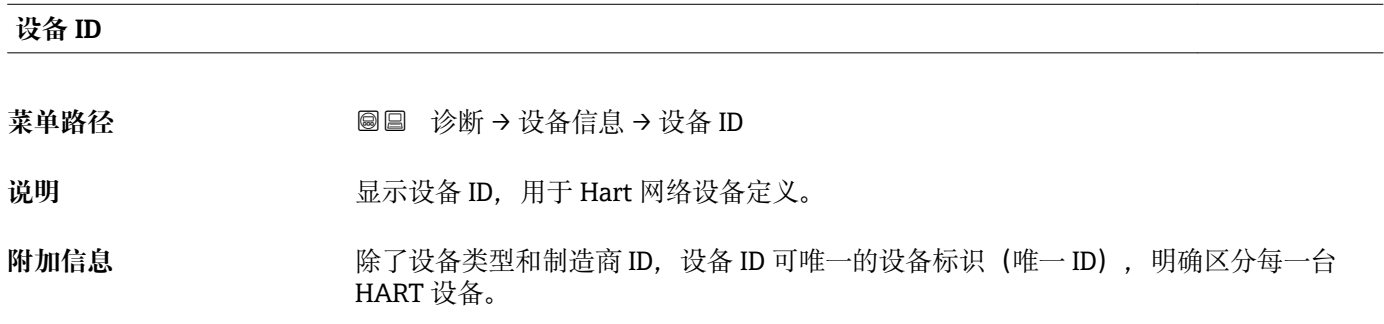

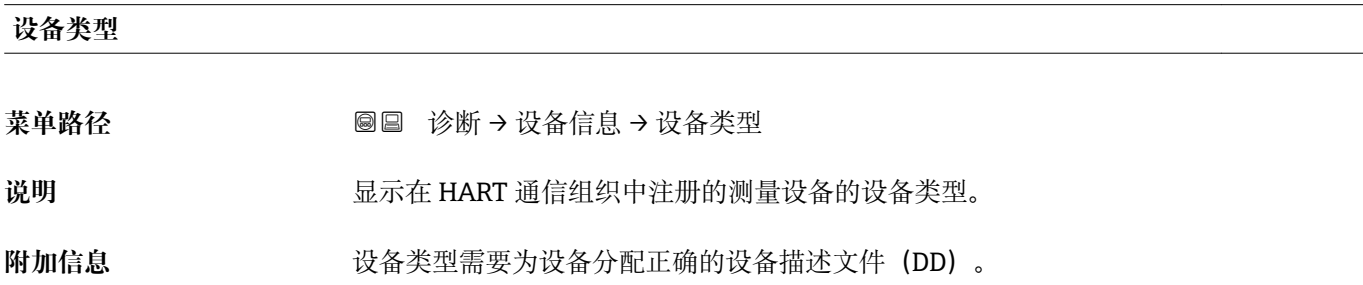

#### **制造商 ID**

- **菜单路径** 诊断 → 设备信息 → 制造商 ID
- 说明 **说明 法国** 在功能参数中查看集成至 HART 通信组织网络中的测量仪表的制造商 ID。
- **用户界面** 2 位十六进制数
- **出厂设置** 0 x 11 (Endress+Hauser)

# **17.5.4 "测量值" 子菜单**

菜单路径 圖圖 诊断 → 测量值

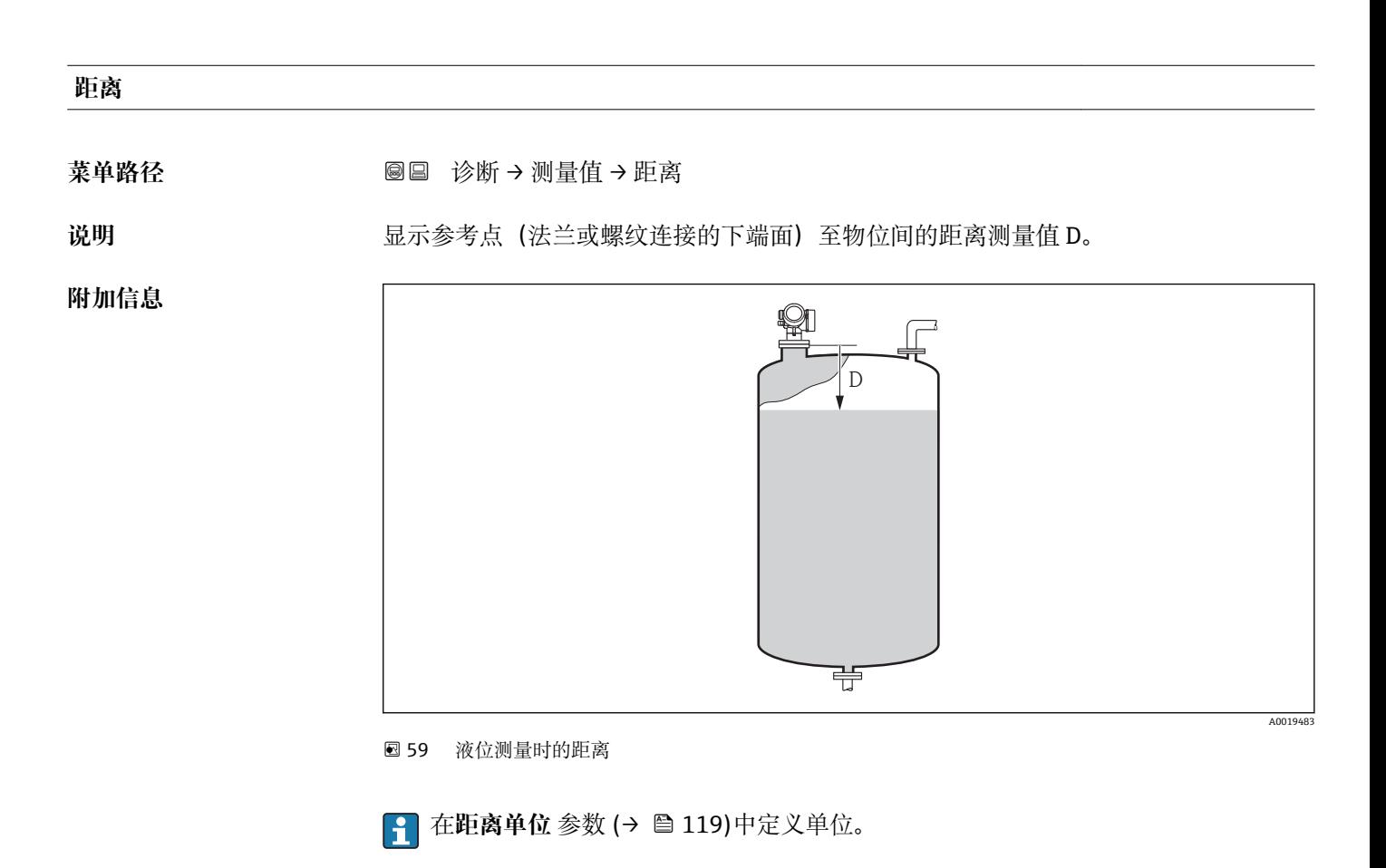

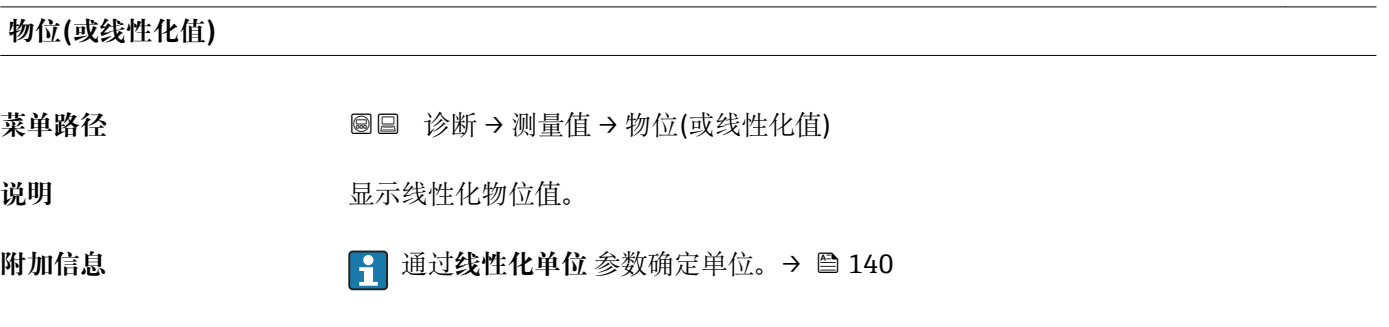

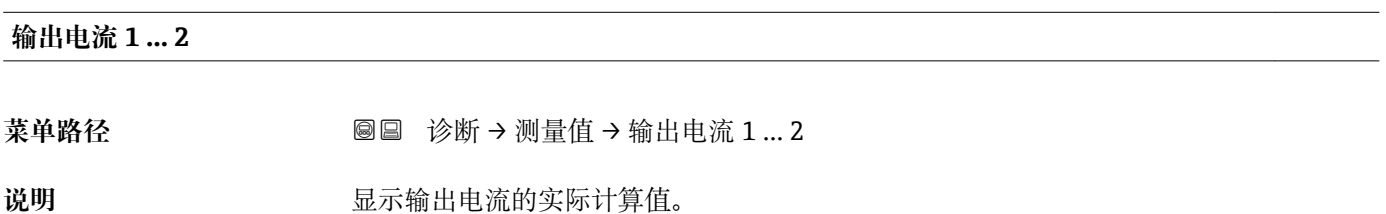

#### **电流测量值 1**

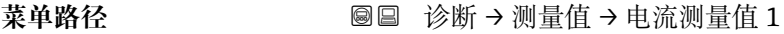

**条件** 仅适用电流输出 1

说明 **2000年 计算机** 显示当前电流输出值。

#### **端子电压 1**

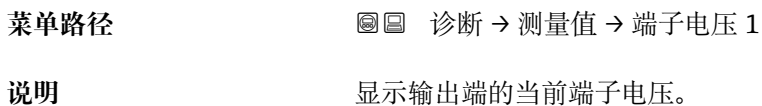

#### **电子模块温度**

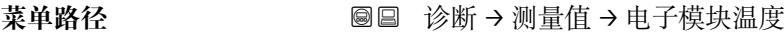

说明 **说明 医**示电子部件的当前温度。

**附加信息 医血压性** 在温度单位 参数中定义单位。
# **17.5.5 "数据日志" 子菜单**

菜单路径 ■■ 诊断→数据日志

<span id="page-180-0"></span>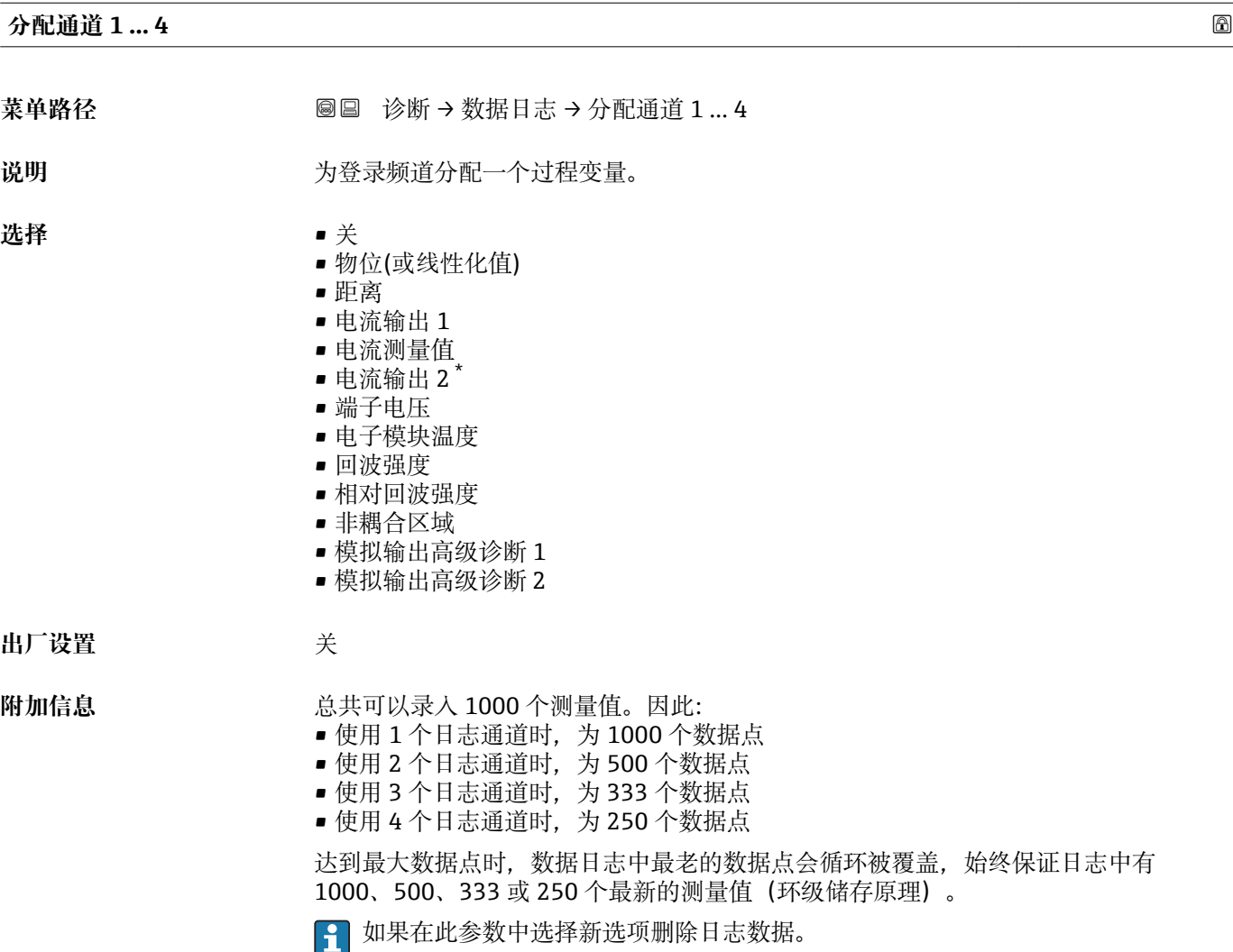

| 日志记录间隔时间 |                                                        | A |
|----------|--------------------------------------------------------|---|
| 菜单路径     | 诊断→数据日志→日志记录间隔时间<br>0<br>诊断→数据日志→日志记录间隔时间<br>$\boxdot$ |   |
| 说明       | 为登录数据定义记录间隔, 此值定义了在储存单元中单个数据点间的时间间隔。                   |   |
| 用户输入     | 1.03600.0 s                                            |   |
| 出厂设置     | 30.0 s                                                 |   |

<sup>\*</sup> 是否可见与选型或设置有关

<span id="page-181-0"></span>附加信息 **http://www.philographical.com/discom/discom/discom/discom/discom/discom/discom/discom/discom/** 

- 使用1个日志通道时: T<sub>log</sub>=1000t<sub>log</sub>
- 使用 2 个日志通道时: T<sub>log</sub>=500t<sub>log</sub>
- 使用 3 个日志通道时: T<sub>log</sub>=333t<sub>log</sub>
- 使用 4 个日志通道时: T<sub>log</sub>=250t<sub>log</sub>

达到时间后,数据日志中最老的数据点循环被覆盖,例如时间 T log 始终保留在存储单元 中(环级储存原理)。

■ 如果更改此参数改变, 删除日志数据。

#### 实例

#### **使用 1 个日志通道时**

- $T_{\text{log}}$  = 1000 · 1 s = 1000 s ≈ 16.5 min
- $\bullet$  T<sub>log</sub> = 1000 · 10 s = 1000 s ≈ 2.75 h
- $T_{log}$  = 1000 ⋅ 80 s = 80 000 s ≈ 22 h
- $\bullet$  T<sub>log</sub> = 1000 ⋅ 3 600 s = 3 600 000 s ≈ 41 d

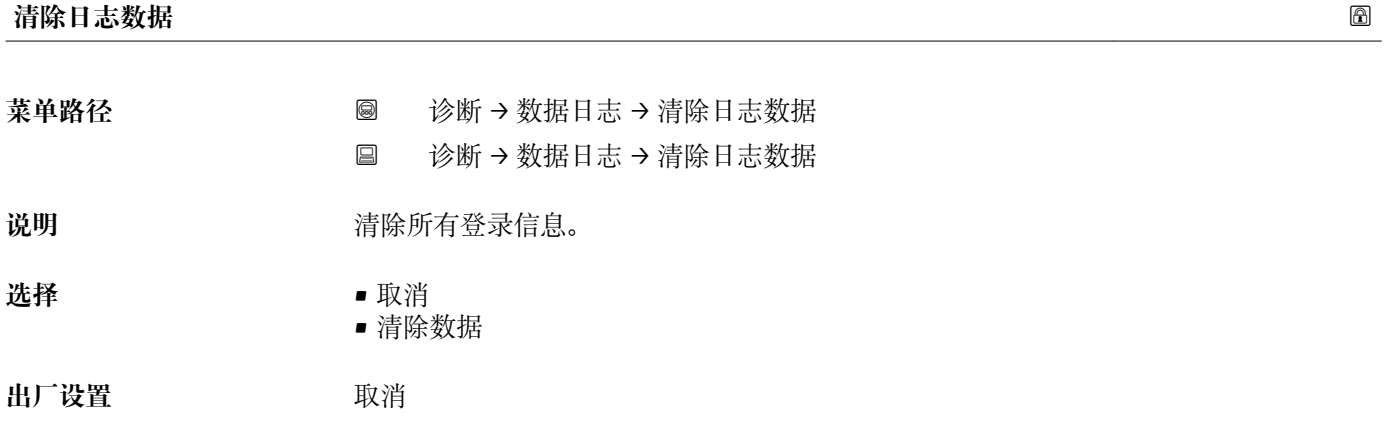

<span id="page-182-0"></span>**"显示通道 1 … 4" 子菜单**

**显示通道 1 … 4** 子菜单仅适用于通过现场显示单元操作。使用 FieldCare 操作时,在 FieldCare 功能"事件列表 / HistoROM"中显示日志记录。

**显示通道 1 … 4** 子菜单查看相关通道的日志记录历史。

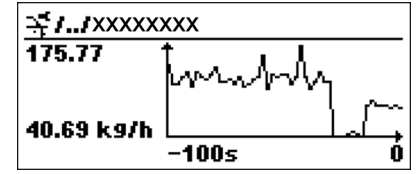

- x 轴: 取决于选择的通道数, 显示过程变量的 250...1000 个过程变量。
- y 轴: 显示合适的测量值量程, 始终适用正在测量的过程。

2 同时按下田和曰,返回操作菜单。

菜单路径 圖圖 诊断 → 数据日志 → 显示通道 1 ... 4

# **17.5.6 "仿真" 子菜单**

**仿真** 子菜单用于仿真特定测量值或其他条件。有助于检查设备的正确设置和连接控制单 元。

# **可仿真条件**

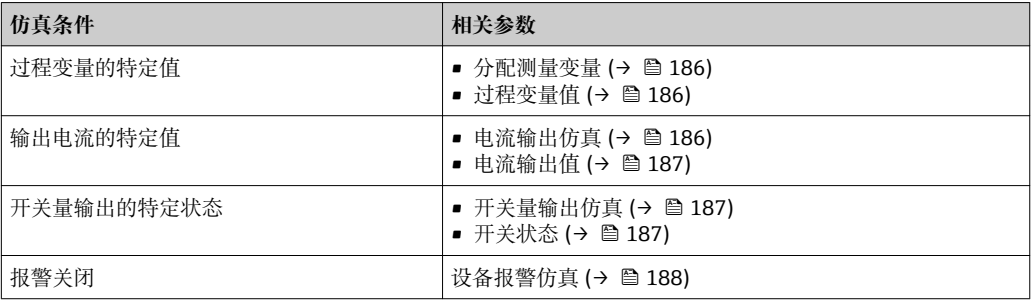

#### <span id="page-184-0"></span>**子菜单结构**

菜单路径 ■ 专家→诊断→仿真

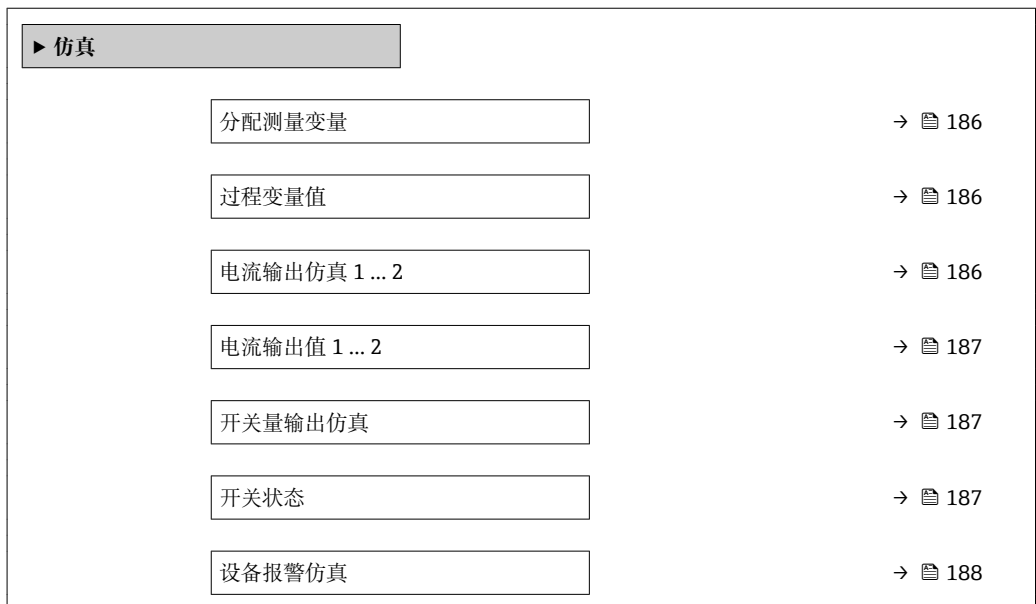

#### **参数说明**

菜单路径 圖圖 专家 → 诊断 → 仿真

<span id="page-185-0"></span>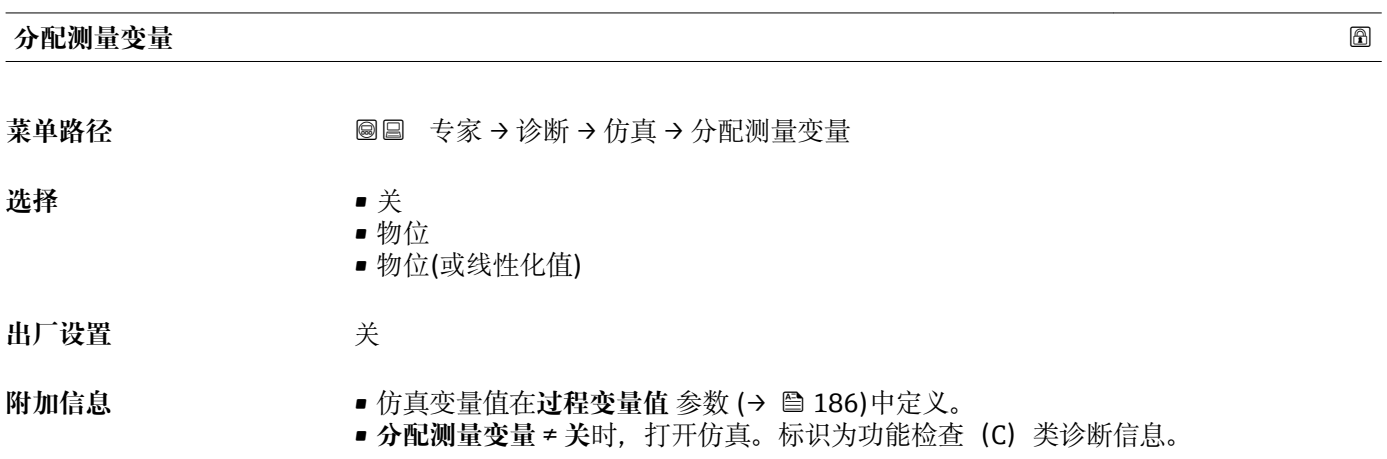

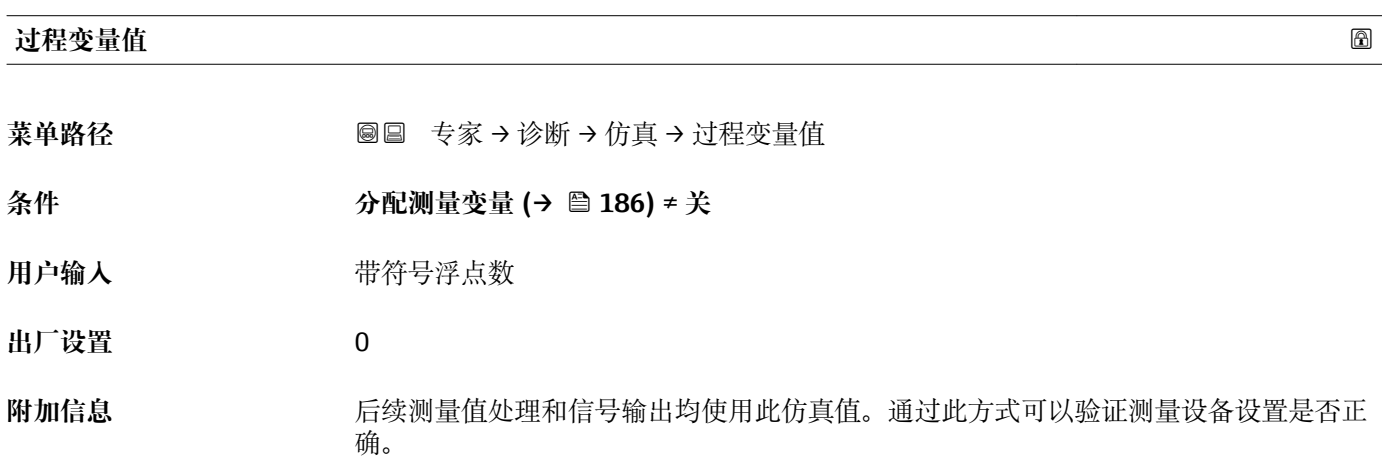

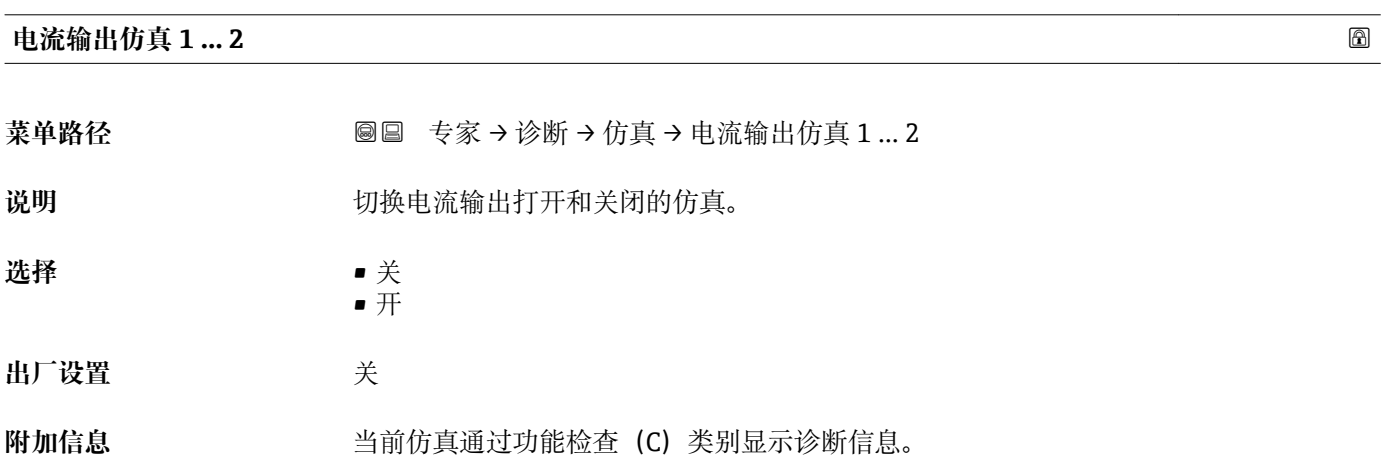

<span id="page-186-0"></span>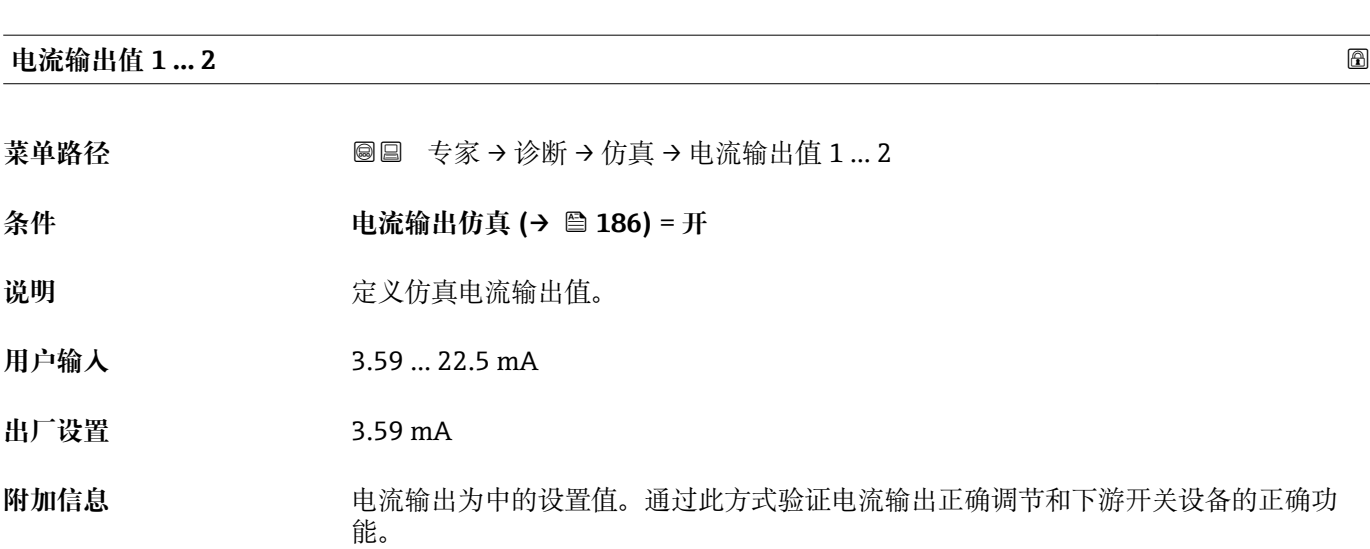

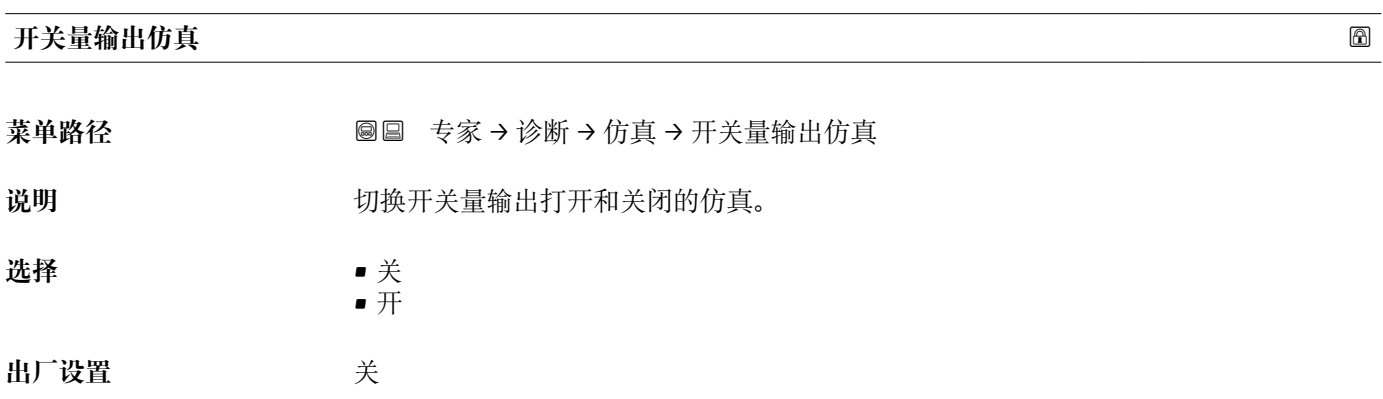

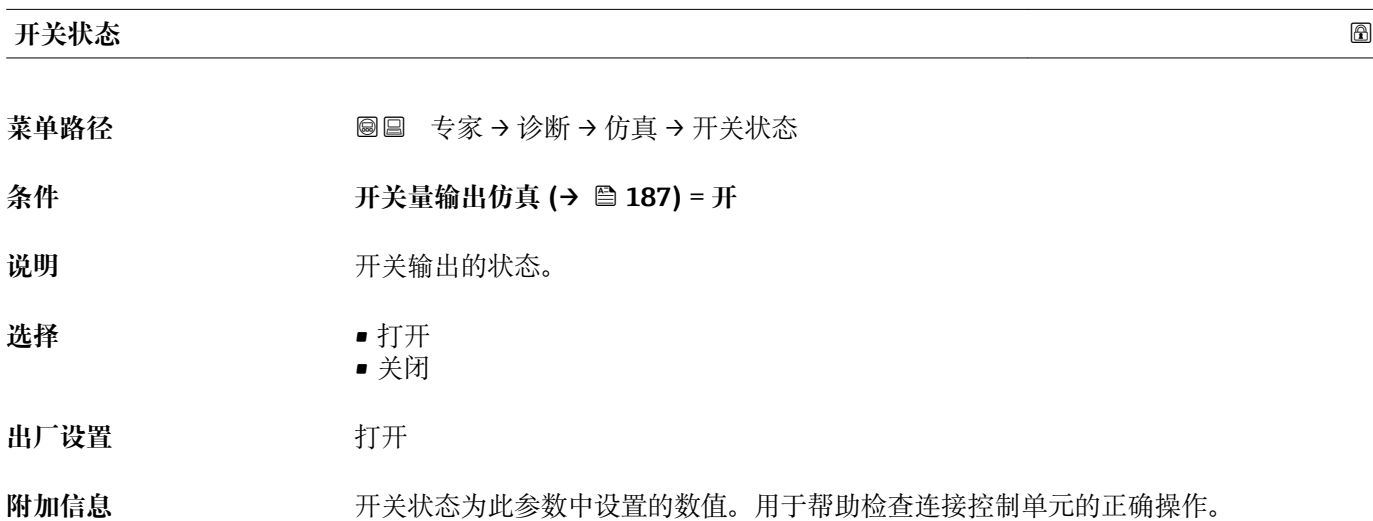

### <span id="page-187-0"></span>**设备报警仿真**

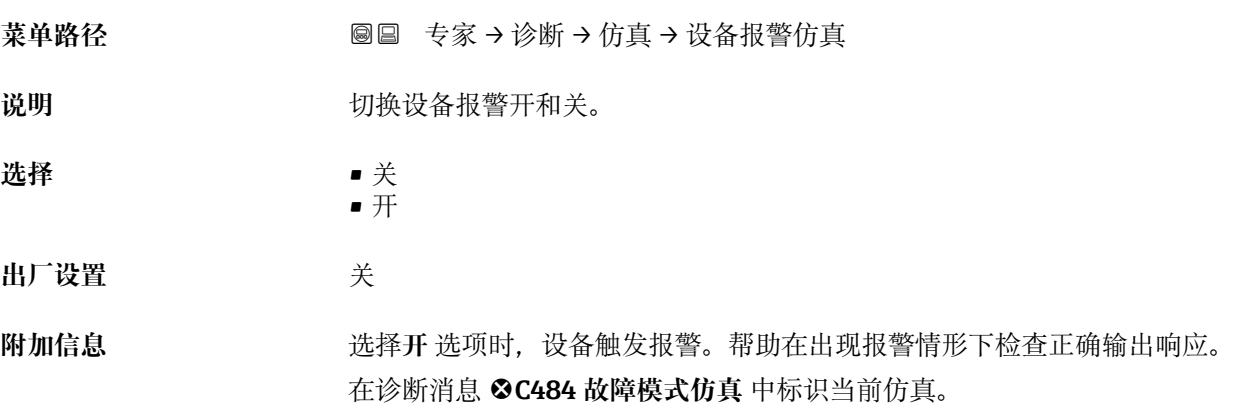

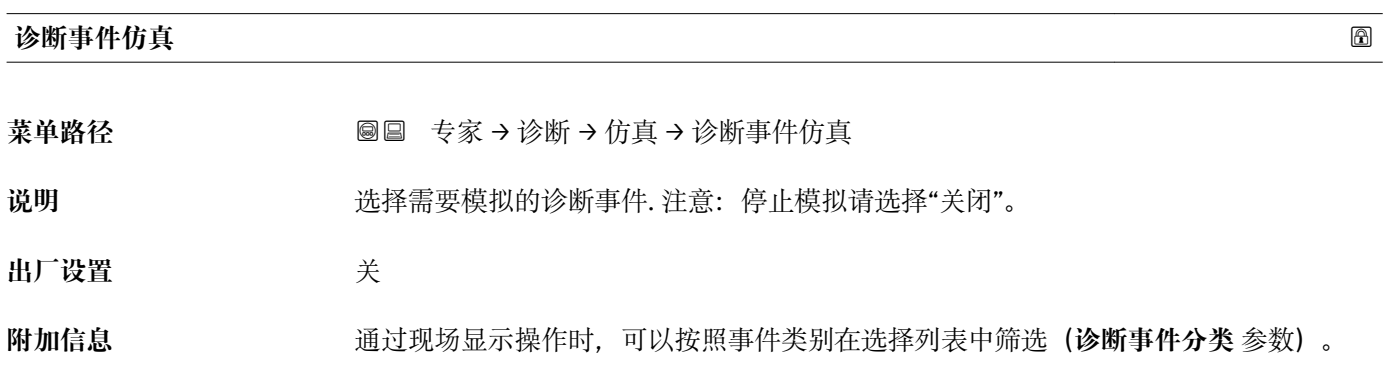

# **17.5.7 "设备检查" 子菜单**

菜单路径 ■■■ 诊断→设备检查

<span id="page-188-0"></span>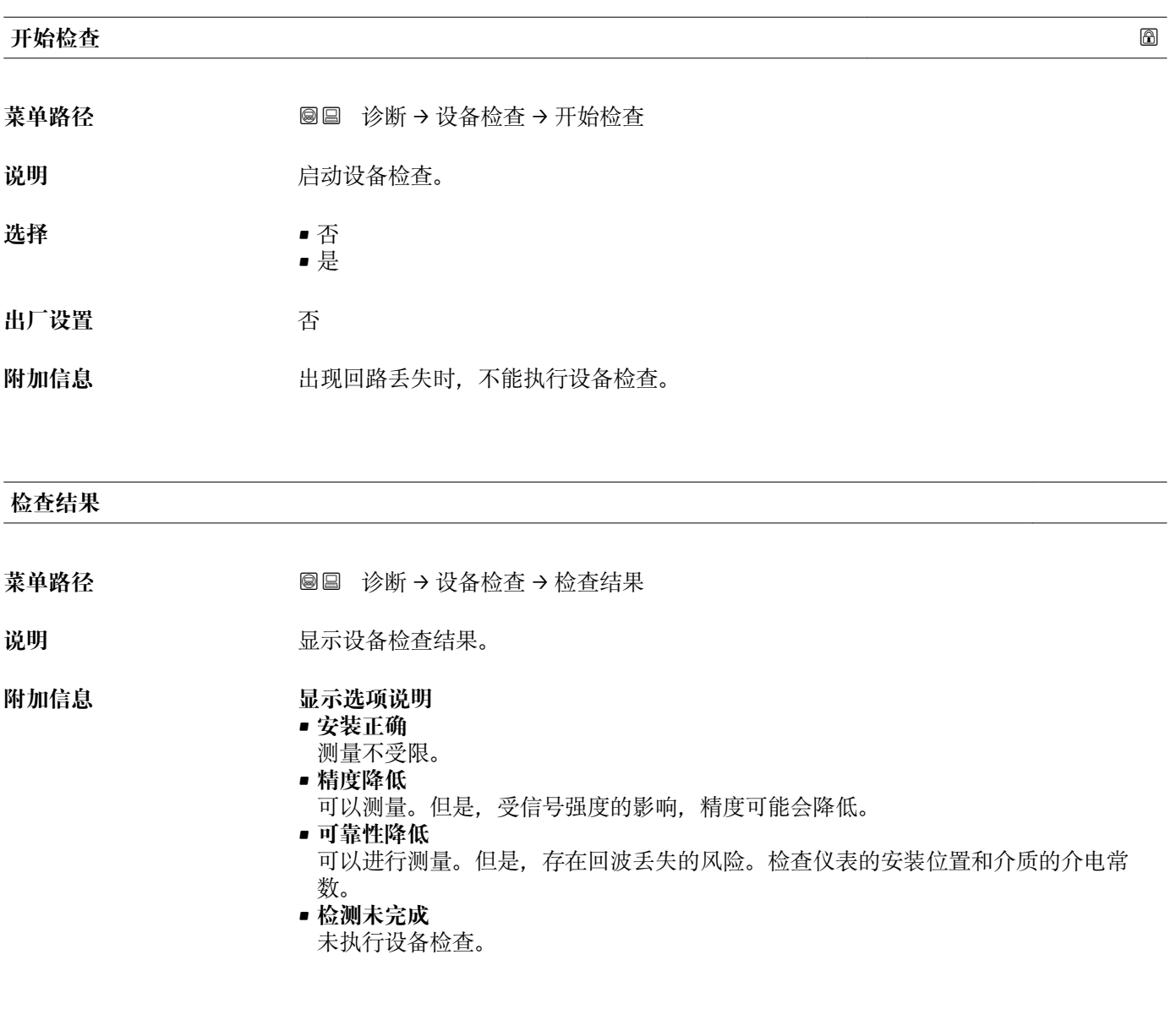

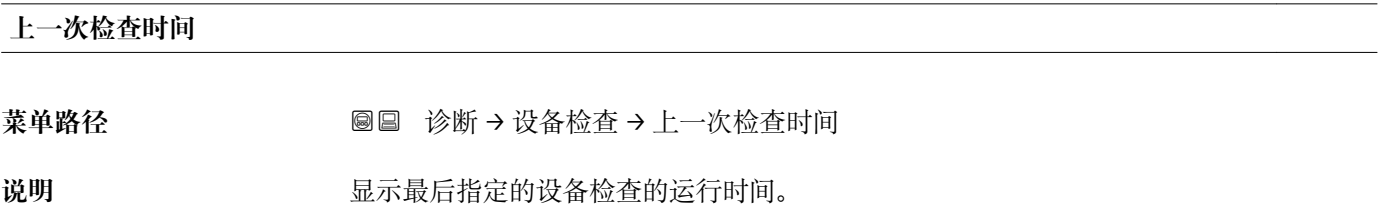

### <span id="page-189-0"></span>**物位信号**

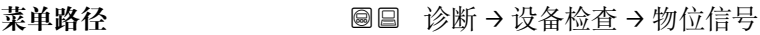

条件 **不过的** 已执行设备检查。

说明 **2000 / 2000 / 2000 显示界面信号的仪表检查结果。** 

- 用户界面  **检测未完成** 
	- 不正常
	- 正常

**附加信息 物位信号** = **不正常**时:检查仪表的安装位置和介质的介电常数。

## <span id="page-190-0"></span>**17.5.8 "Heartbeat" 子菜单**

**Heartbeat** 子菜单仅适用于通过 **FieldCare** 或 **DeviceCare** 操作。包含所有**心跳校验** 和**心跳监测**应用软件包的设置向导。

```
详细信息
SD01871F
```
菜单路径 ■■ 诊断→ Heartbeat

# 索引

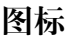

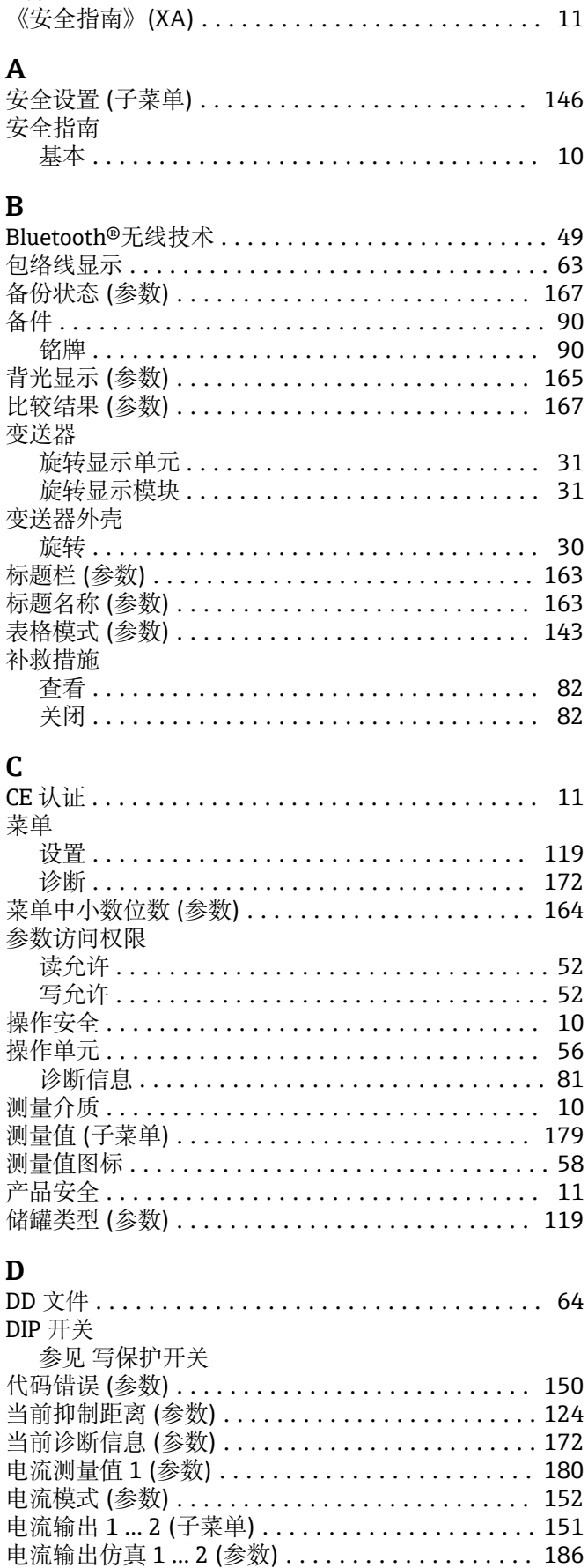

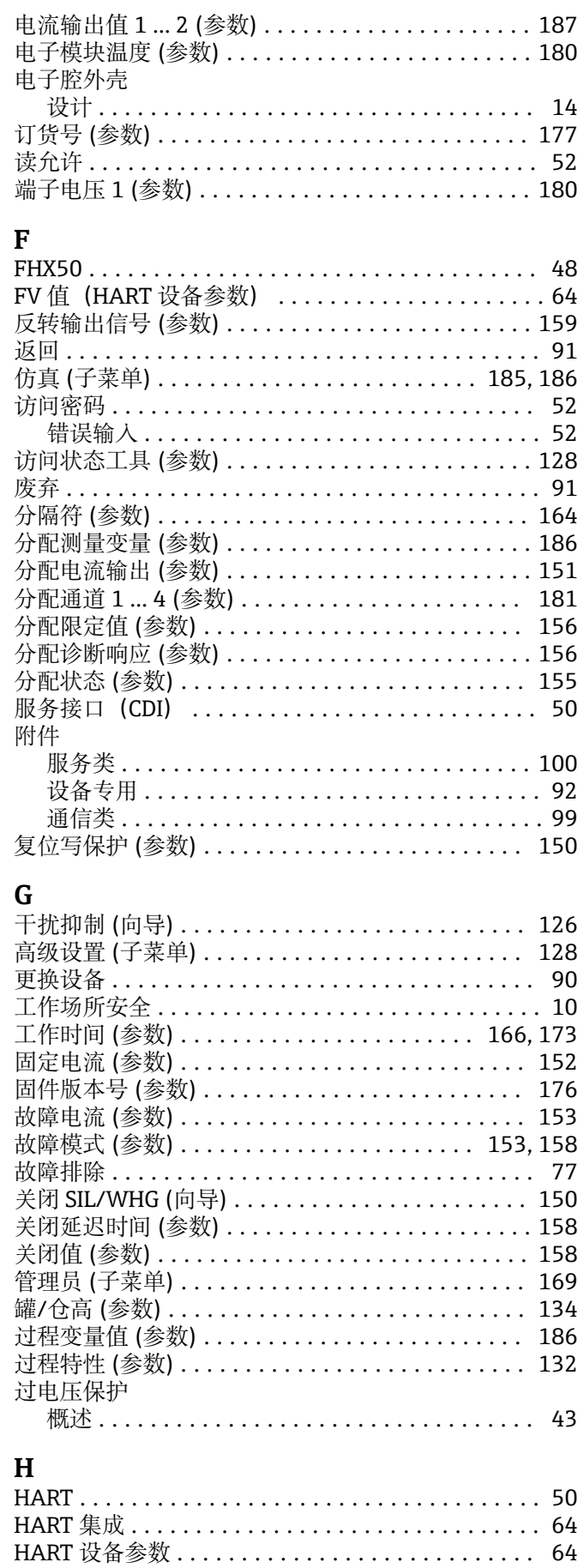

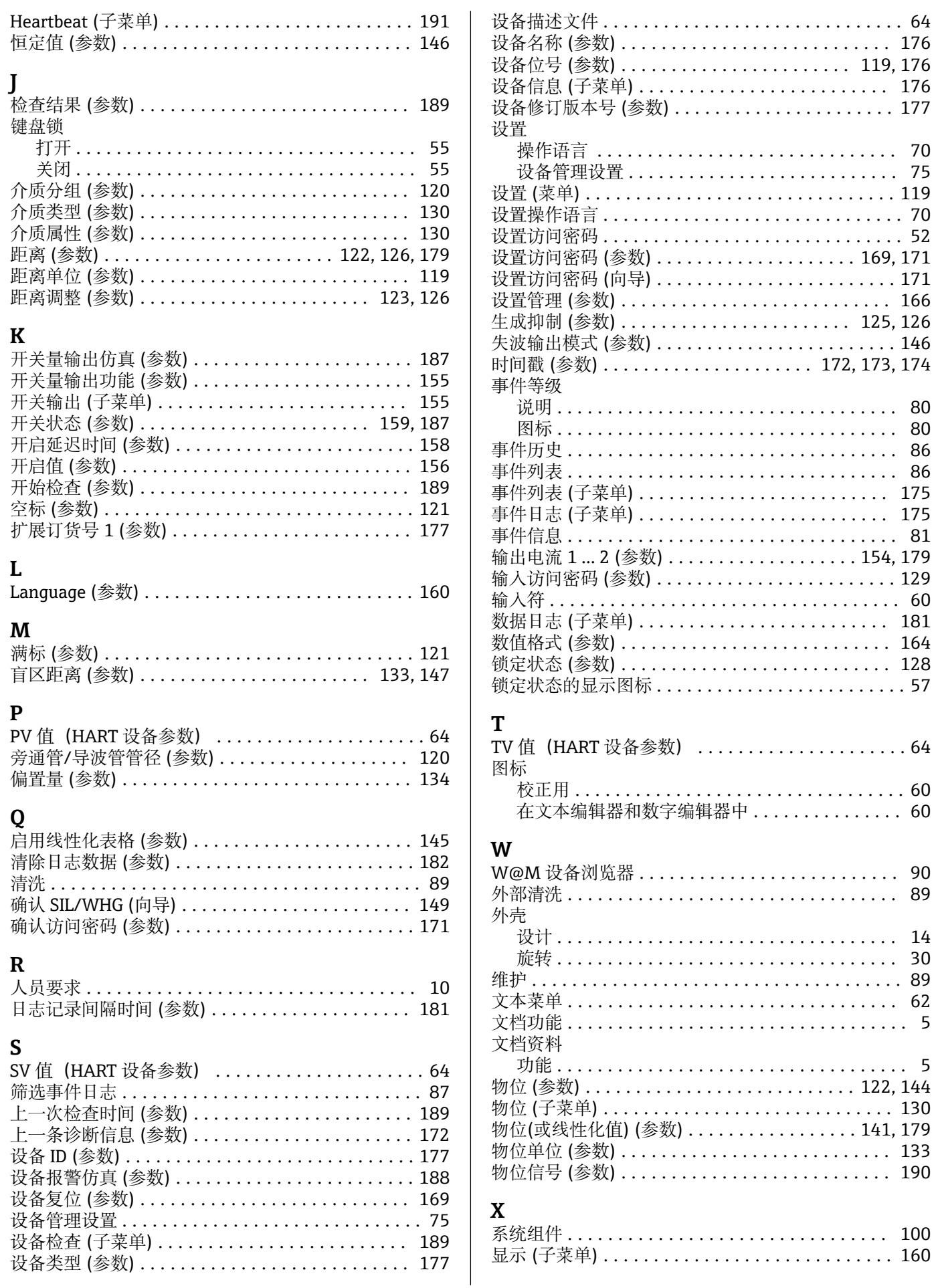

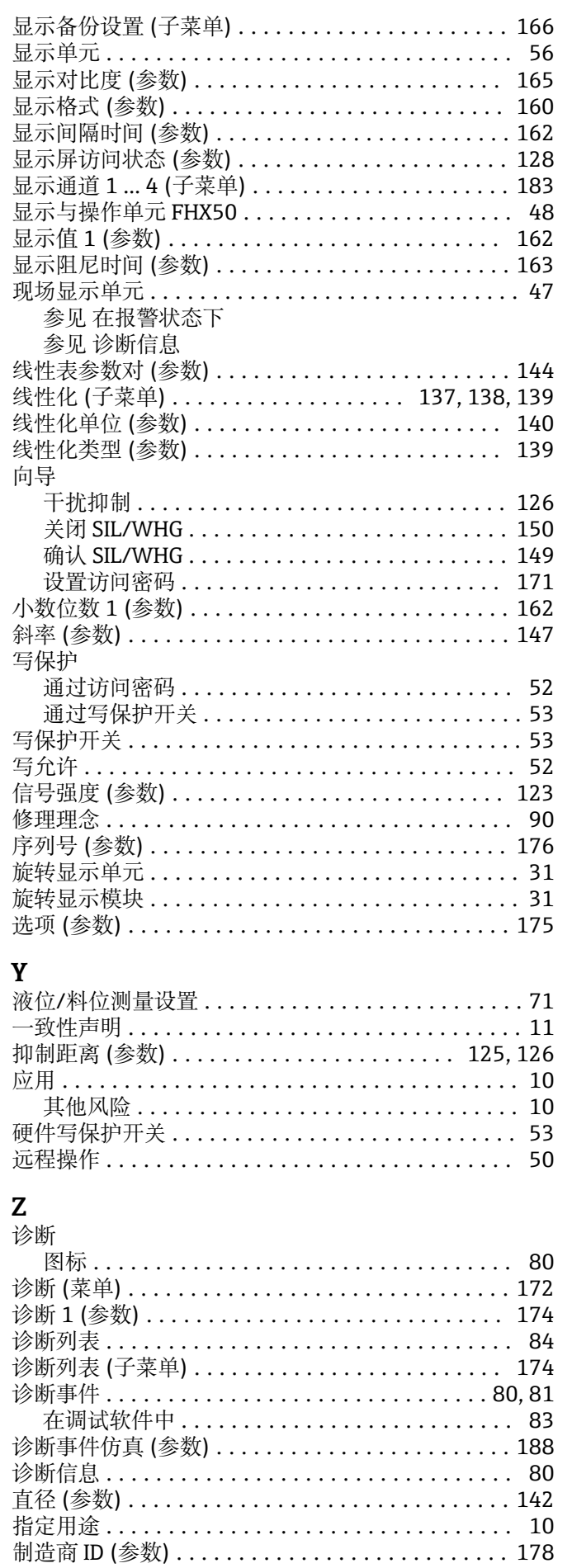

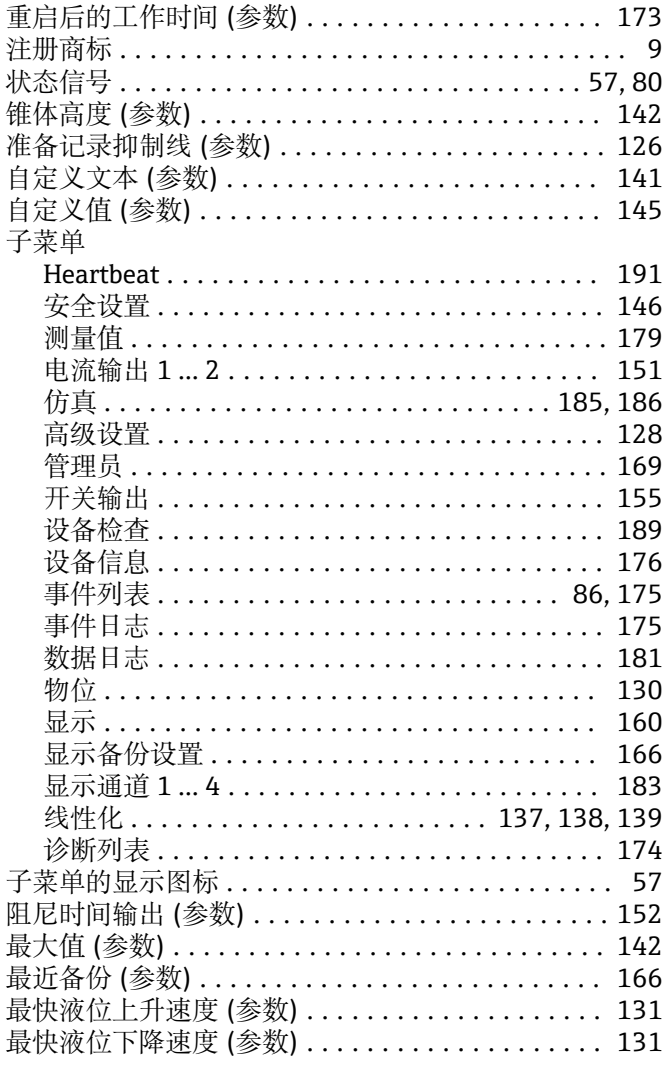

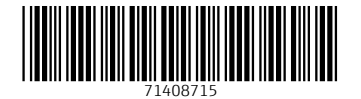

中国E+H技术销售服务中心 www.endress.vip 电话: 18923830905 邮箱:sales@ainstru.com

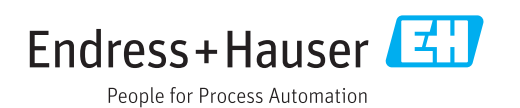